Service Manual

Service Manual

Service Manual

Service Manual

Service Manual

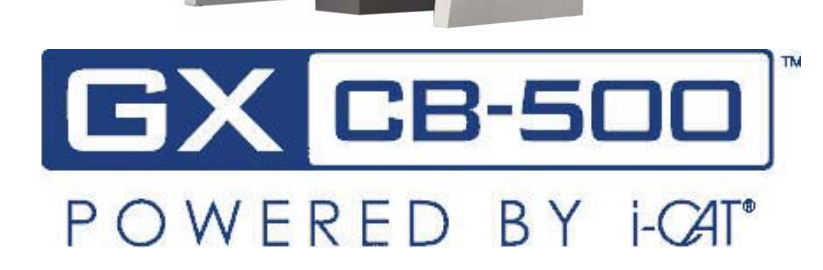

# Cone Beam Volumetric Tomography and Panoramic Dental Imaging System

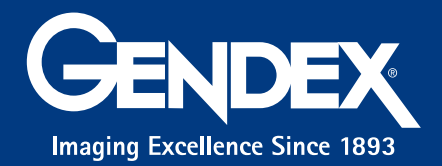

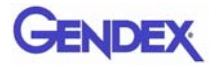

#### Published by Gendex® Dental Systems

Gendex® Dental Systems reserves the right to make changes to both this Operators' Manual and to the products it describes. Equipment specifications are subject to change without notice. Nothing contained within this manual is intended as any offer, warranty, promise or contractual condition, and must not be taken as such.

This document may not, in whole or in Part, be copied, photocopied, reproduced, translated, or reduced to any electronic medium or machine-readable form without prior consent in writing from Gendex®, 901 West Oakton Street, Des Plaines, IL 60018 USA.

Gendex $^{\circledR}$  is a registered trademark, other names may be trademarks of their respective owners.

For more information or an original version of documentation on the this Imaging System, by Gendex<sup>®</sup>, please write, to Gendex<sup>®</sup> at the above address or Fax to 1-847-550-1322. This documentation has been drafted, approved & supplied in the English Language. Imaging Sciences International will make available under request any component parts, calibration instruments, circuit diagrams, etc.

No part of this document may be reproduced or transmitted in any form or by any means, electronic or mechanical, for any purpose, without prior written permission of Gendex<sup>®</sup>. The information in this document and the product it describes are subject to change without notice. Names and data used in examples herein are fictitious unless otherwise noted. The software program described in this document is provided to its users pursuant to a license or nondisclosure agreement. Such software program may only be used, copied, or reproduced pursuant to the terms of such agreement. This manual does not contain or represent any commitment of any kind on the part of Gendex® Dental Systems.

# **TABLE OF CONTENTS**

# **Chapter 1 - Introduction**

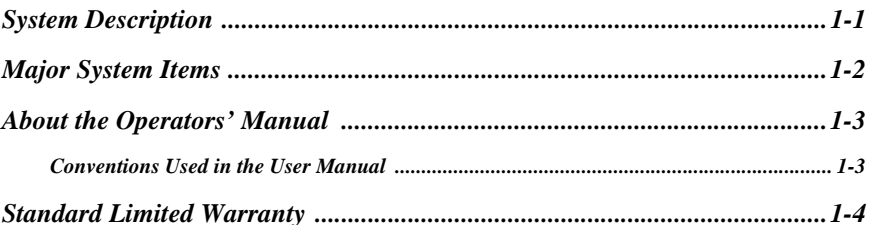

## **Chapter 2 - Safety Items**

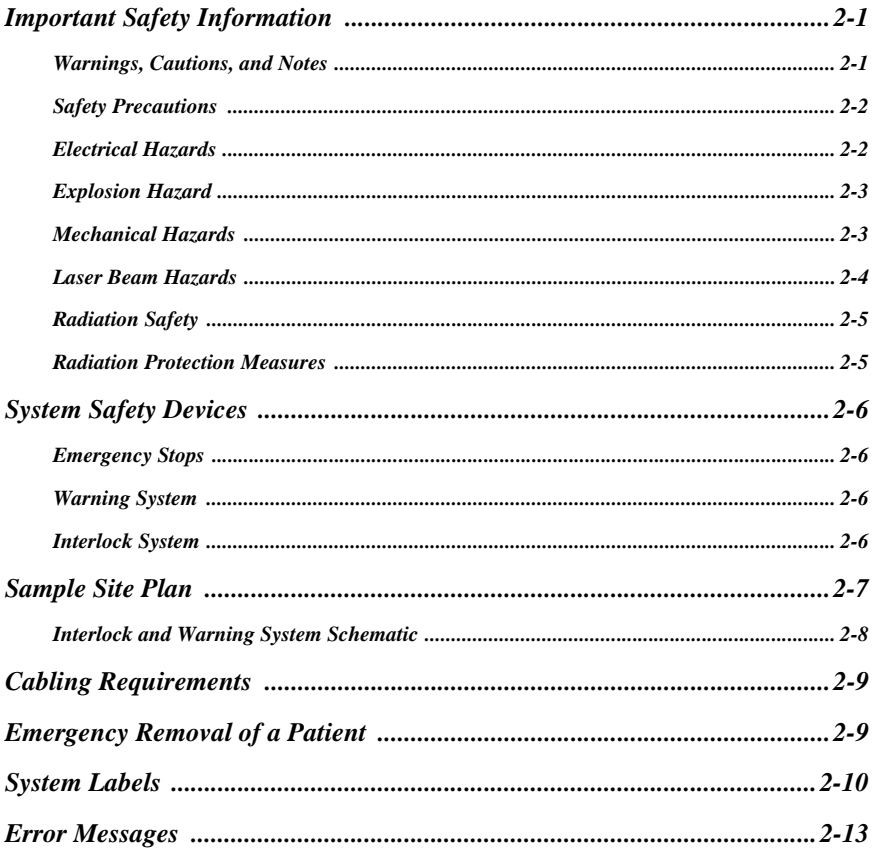

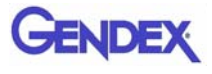

#### **Chapter 3 - System Controls and Indicators**

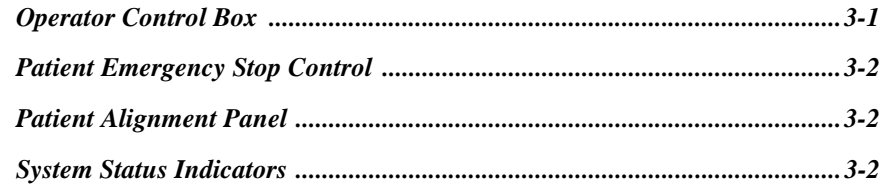

#### **Chapter 4 - System Startup and Shutdown**

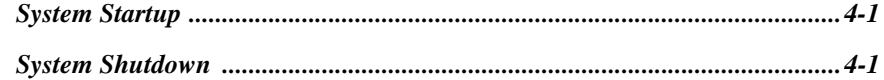

#### **Chapter 5 - System Assembly**

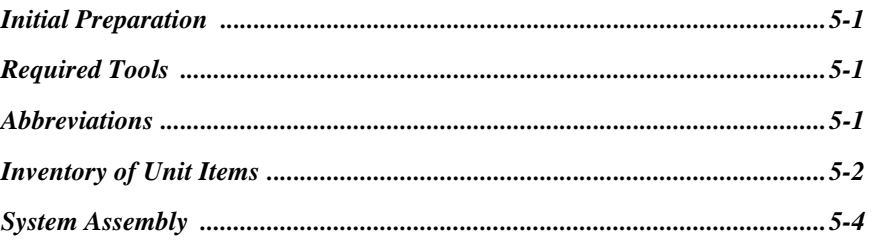

#### **Chapter 6 - Leveling and Alignment**

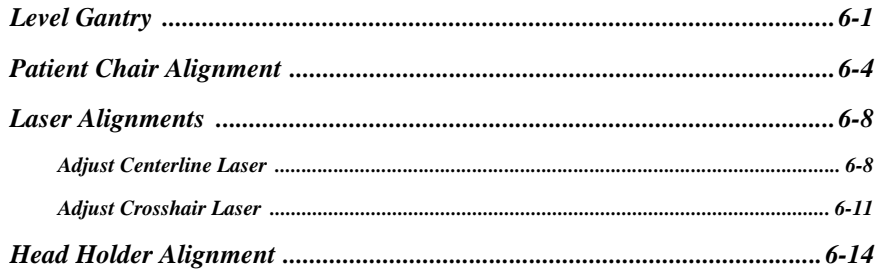

### **Chapter 7 - Calibration**

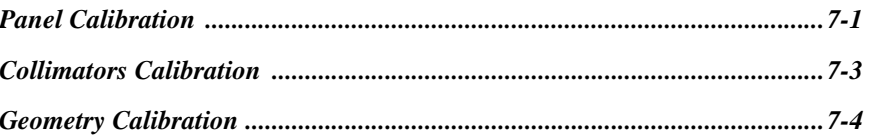

#### **Chapter 8 - Quality Assurance**

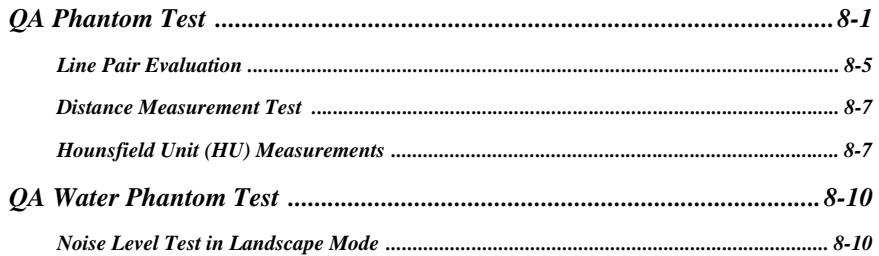

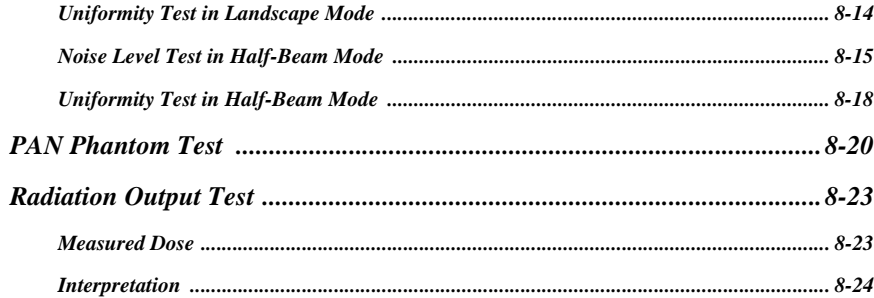

## **Chapter 9 - Troubleshooting and Adjustments**

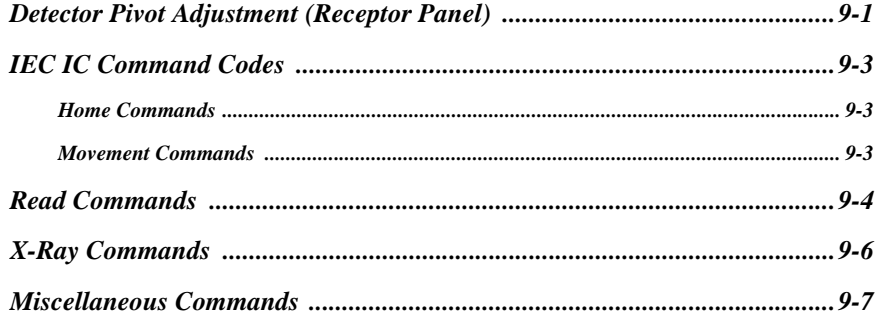

## **Chapter 10 - Wall Mount Control Box**

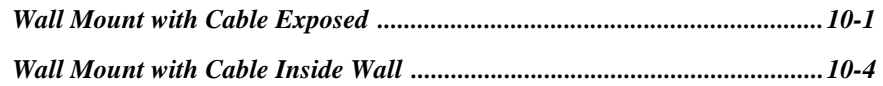

## **Chapter 11 - Networking Support Setup**

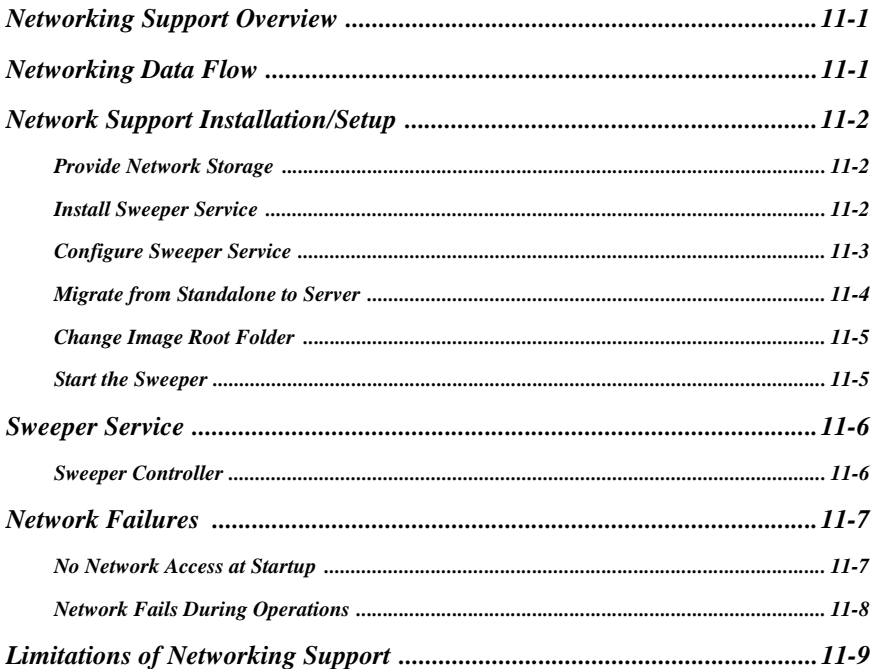

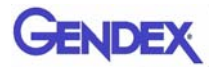

## **Chapter 12 - Remote System Import and Export**

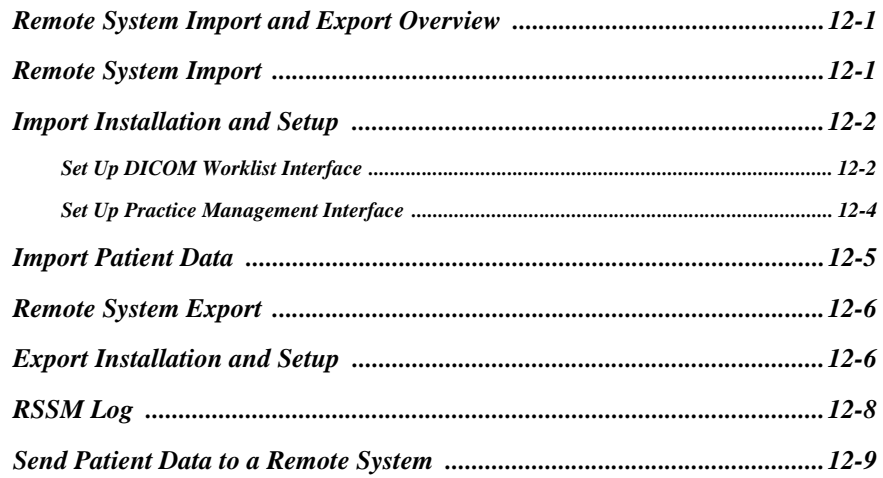

## **Chapter 13 - Product Information**

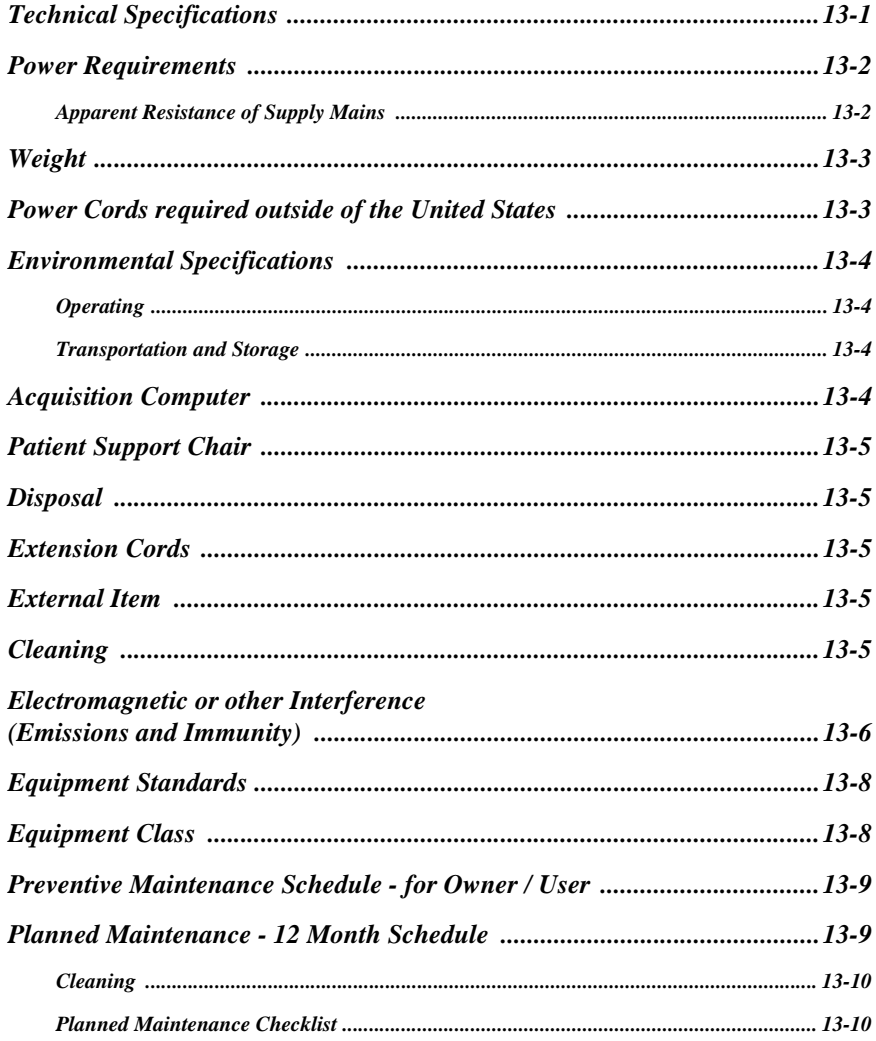

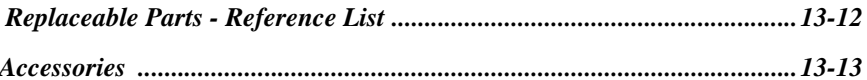

### **Chapter 14 - Illustrated Parts Breakdown**

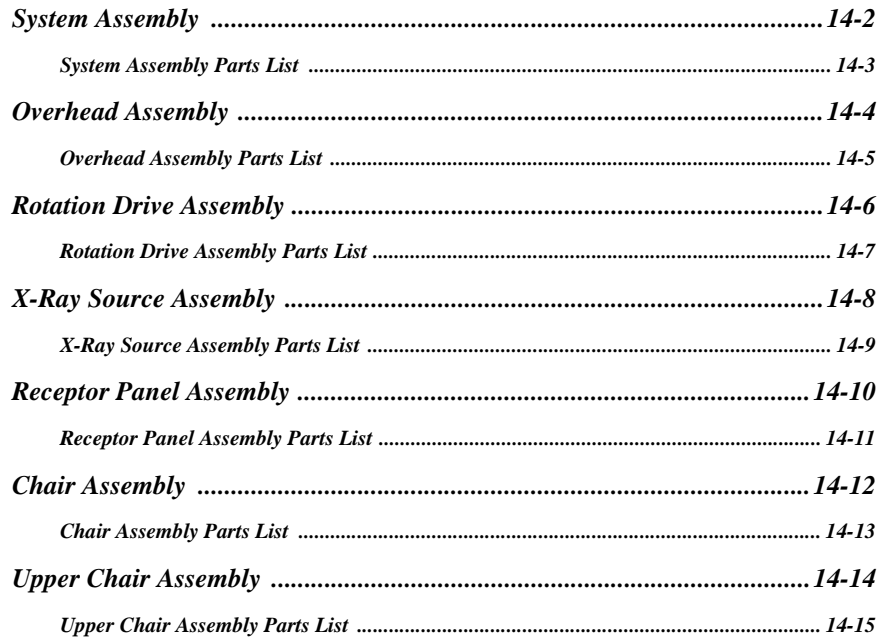

## **Chapter 15 - Radiation Environment Survey**

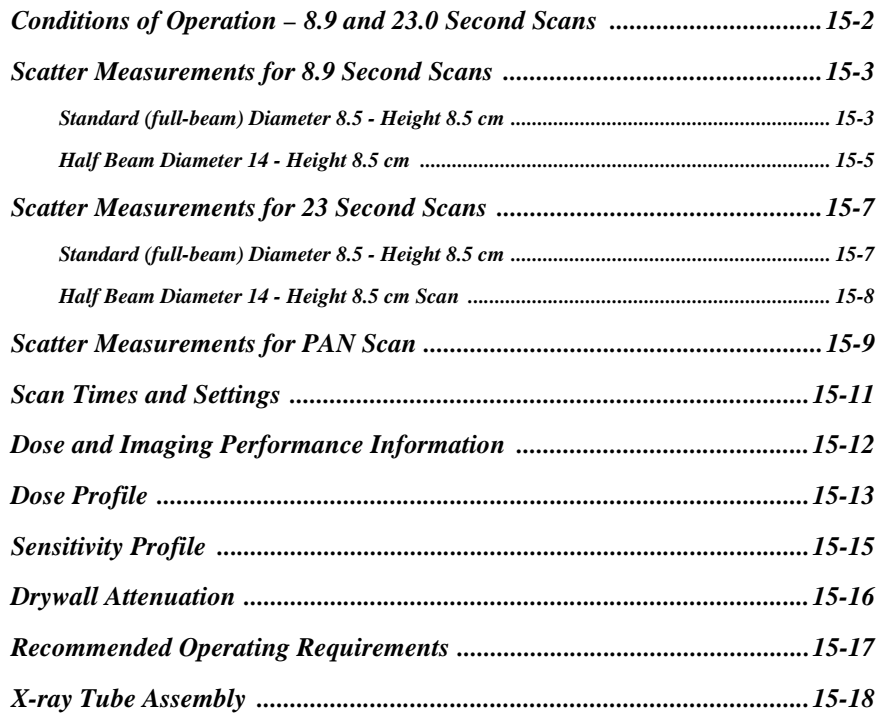

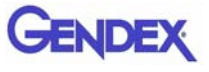

### Appendix A - iCATVision, iCATTransfer, & RSQM Installation

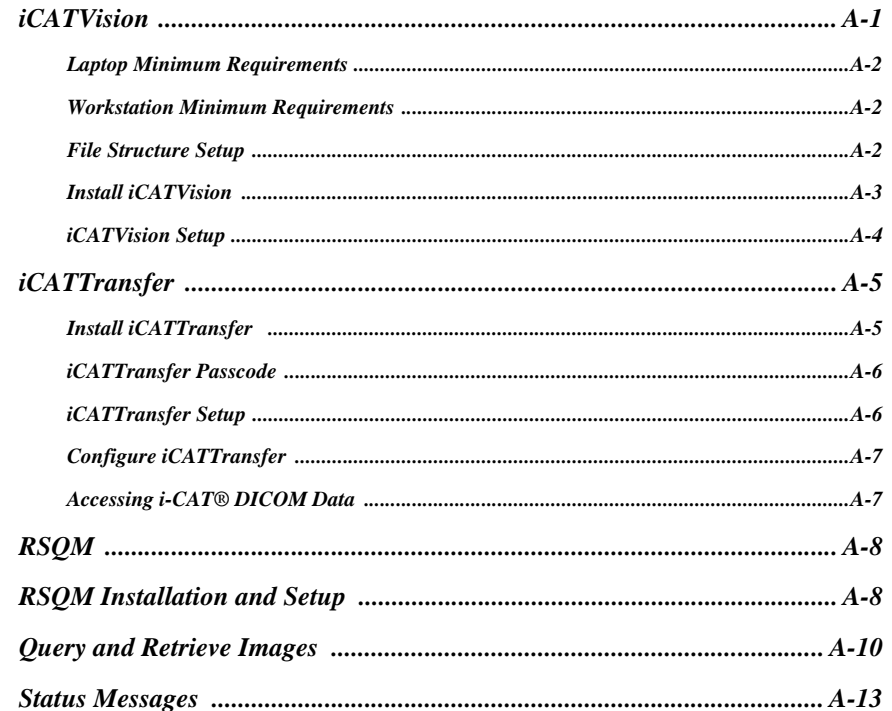

**Appendix B - i-CATVision Release Notes** 

**Appendix C - Assembly Report Form Sample** 

**Appendix D - System Schematics** 

# <span id="page-8-0"></span>*Chapter 1 Introduction*

## <span id="page-8-1"></span>*System Description*

The system is a Cone Beam Volumetric Tomography and Panoramic X-ray device used for dental applications. The system consists of a Scanner and Computer Workstation which is suitable for an in-office environment.

This scanning device is an open design that allows Patients to sit upright during a procedure. An electric powered seat is built into the device for proper Patient positioning.

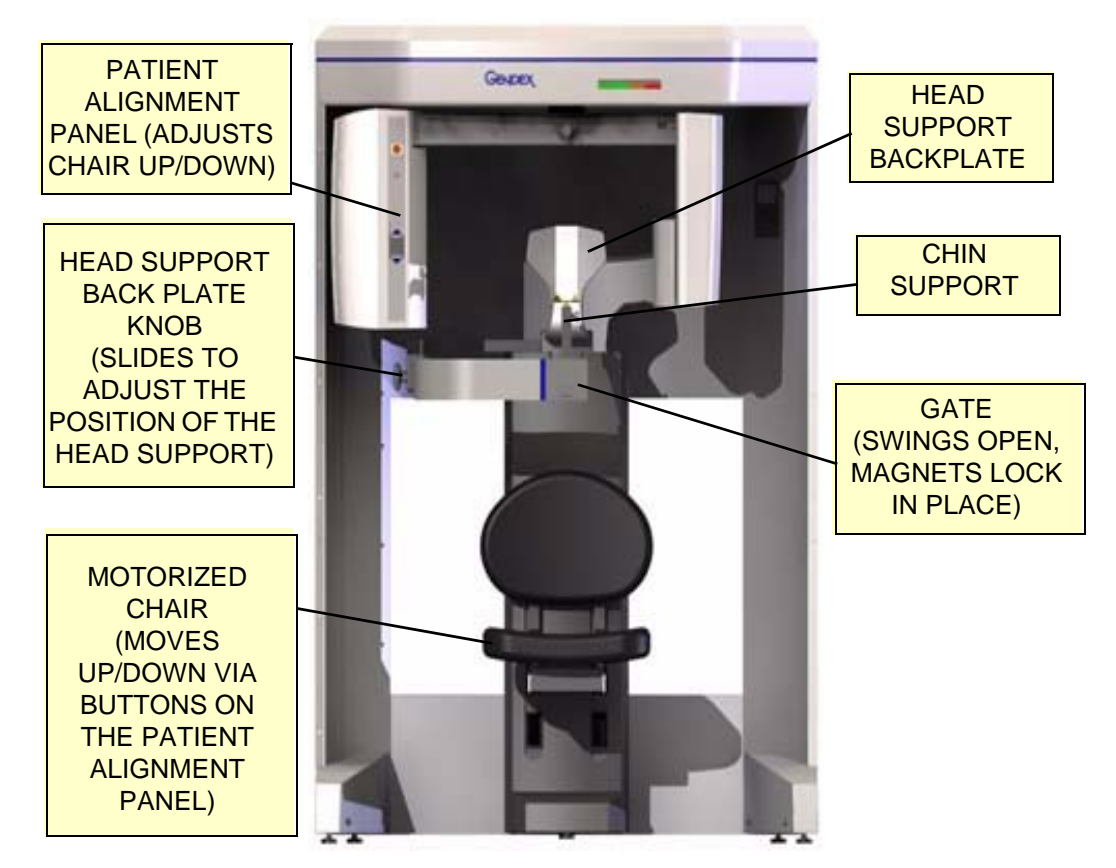

**GXCB-500™ Imaging System**

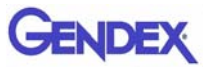

The system consists of a Scanner and Computer Workstation. In order for the system to operate, both the Scanner and Computer Workstation must be turned ON.

The system captures data for 3D Skull Reconstruction for the following procedures:

- **•** Implants
- **•** TM Joints
- **•** Reconstructed Panoramic
- **•** Reconstructed Cephalometrics
- **•** Airway / Sinus, etc.
- **•** Nerve Canal
- **•** PAN Conventional Digital Panoramic Feature

Cone Beam Volumetric Tomography is a medical imaging technique that uses X-rays to obtain cross-sectional images. Quality of the images depends on the level and amount of X-ray energy delivered to the tissue. Imaging displays both high-density tissue, such as bone, and soft tissue. When interpreted by a trained Physician, these images provide useful diagnostic information.

## <span id="page-9-0"></span>*Major System Items*

The system is comprised of the following major items:

- **•** Scanner
- **•** Computer Workstation
- **•** Operator Control Box with 50 ft. (15.2m) Cable
- **•** Patient Emergency Stop Box with 10 ft. (3m) Cable
- Interlock Jumper Cable, 8 inch (20cm)
- Interlock Cable 50 ft. (15.2m)
- **•** Warning Light Cable 50 ft. (15.2m)
- **•** Chair Connection Cable, 10 ft. (3m)
- **•** Power Cable, 15 ft.(4.6m)
- **•** CAT 5 Ethernet Cable, 50 ft. (15.2m)

# <span id="page-10-0"></span>*About the Operators' Manual*

This documentation describes the safe and effective operation of the system. The information is intended to provide trained Technologists and Physicians the necessary guidance to operate the system in a safe and effective manner.

## <span id="page-10-1"></span>*Conventions Used in the User Manual*

- **•** Keyboard keys are represented in a **Bold** font. For example, "Press **Start**."
- Menu items and button names on the user interface display are represented in a **Bold** font.

For example, "At the Print window, click the **Print** button."

**•** Keyboard entries are represented in **bold Courier font**. For example, "Type **QA Test** in the filename box."

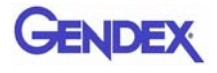

## <span id="page-11-0"></span>*Standard Limited Warranty*

Gendex warrants the original purchaser that this hardware system will be free from damage for a period of one (1) year from the date of delivery. During the warranty period, Gendex will correct any defects in material or workmanship, at no charge for materials. Any replacement parts shall be new or serviceable used parts and are warranted for the remainder of the original warranty or thirty (30) days, whichever is longer. The warranty period is not extended as a result of purchasing any additional parts from Gendex. The original purchaser must promptly notify Gendex in writing if there is a defect in material or workmanship. Written notice in all events must be received by Gendex before expiration of the warranty period. This warranty is not transferable.

This One-Year Limited Warranty covers normal use. **Gendex does not warrant or cover:**

- **•** Damage caused by impact with other objects, dropping, falls, spilled liquids or immersion in liquids
- **•** Damage caused by a disaster such as fire, flood, wind, earthquake, or lightning
- **•** Damage caused by unauthorized attachments, alterations, modifications or foreign objects
- **•** Damage caused by peripherals
- **•** Damage caused by failure to provide a suitable environment
- **•** Damage caused by the use of the hardware system for purposes other than those for which it was designed
- **•** Damage from improper maintenance
- **•** Damage from improper electrical connection or supply
- **•** Damage caused by any other abuse, misuse, mishandling, or misapplication
- **•** Damage to acquisition computer, software, or operating system caused by
	- o Additions or changes unauthorized by Gendex
	- o Viruses, spyware, or gaming software
	- o Damage caused by Network or Operating Engineers
	- o Damage from the use of this machine or computer for any other purpose
- o Applications other than its intended use
- o Damage caused by third party software
- o Damage caused by unauthorized changes to the system software
- o Damage caused by unauthorized upgrades, additions or deletions
- o Damage caused by internet use, or any other unauthorized application.

Under no circumstances shall Gendex be liable for any special, incidental, or consequential damages based upon breach of warranty, breach of contract, negligence, strict liability or any other legal theory. Such damages include, but are not limited to, loss of data, loss of profits, loss of revenue, loss of use of hardware system or any associated equipment, cost of capital, cost of substitute or replacement equipment, facilities or services, down time, purchaser's time, the claims of third party, including customers, and injury to property.

#### **Disclaimer of Warranties**

The warranty stated above is the only warranty applicable to this product, all other warranties, expressed or implied including all implied warranties of merchantability or fitness for a particular purpose, are hereby disclaimed. No oral or written information or advice given by Gendex, its agents or employees shall create a warranty or in any way increase the scope of this warranty

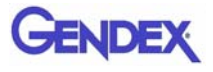

# <span id="page-14-0"></span>*Chapter 2 Safety Items*

## <span id="page-14-1"></span>*Important Safety Information*

Gendex designs its products to meet stringent safety standards. However, to maintain the safety of Operators and Patients, you must operate the equipment correctly and properly and ensure the equipment is properly maintained.

It is essential to follow all safety instructions, warnings, and cautions specified in this manual to ensure the safety of Patients and Operators. In addition, read and observe all danger and safety labelling on the system.

Before attempting to use the equipment for any patient examination, read, understand, and know how to implement the *[Emergency Stops](#page-19-1)* on the system.

#### <span id="page-14-2"></span>*Warnings, Cautions, and Notes*

Before attempting to operate the equipment, it is recommended that you read this manual thoroughly including all cautions and warnings. This guide uses the following conventions to describe situations that are potential hazards to the Patient or Operator, potential loss of data, or potential damage to the equipment.

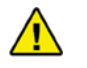

#### **WARNING**

Warnings are intended to alert the user that failure to follow the procedure could cause fatal or serious injury to the user, Patient, or any other person, or result in a misdiagnosis.

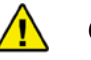

#### **CAUTION**

Cautions are intended to alert the user that failure to follow the procedure could cause damage to the equipment or cause loss of data.

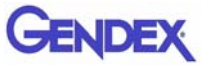

**ADVISORY:** Advisories are used to defined information for the operator regarding advice towards use of the device or a process.

**NOTE:** Notes are used to highlight important or unusual points to be brought to the attention of the operator.

### <span id="page-15-0"></span>*Safety Precautions*

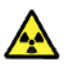

#### **WARNING**

The X-ray device may be dangerous to the Patient and Operator if you do not observe and follow the operating instructions. Do not operate this system unless you have received training to perform a procedure.

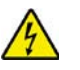

#### **WARNING**

Do not remove covers or cables on system. High voltage is present in the system. To avoid personal injury from electrical shock, do not operate the system with any covers open or cables removed.

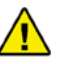

#### **WARNING**

Closing the Gate creates a pinch point. Keep hands and other body parts clear when closing Gate.

#### <span id="page-15-1"></span>*Electrical Hazards*

Installation and system wiring must meet all requirements of local governing authorities. Please check your local authorities and local codes to determine best practices for a safe installation.

Do not place any liquid or food on any part of the consoles or other modules of the system.

Observe all fire regulations. Fire extinguishers should be provided for both electrical and non-electrical fires. All operators should be fully trained in the use of fire extinguishers and other fire-fighting equipment and in local fire procedures.

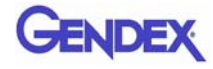

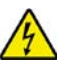

#### **WARNING**

In the event of an electrical fire, only use extinguishers that are labelled for that purpose. Using water or other liquids on an electrical fire can lead to fatal or other serious personal injury.

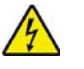

#### **WARNING**

In the event of an electrical fire, to reduce the risk of electrical shock, try to isolate the equipment from the electric source before attempting to extinguish the fire.

### <span id="page-16-0"></span>*Explosion Hazard*

Do not use the System in the presence of explosive gases or vapors, including anaesthetic gases. Use of this system in an environment for which it is not designed can lead to fire or explosion.

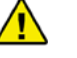

#### **WARNING**

This unit is not suitable for use in a flammable air mixture environment.

If hazardous substances are detected while the system is turned on, do not attempt to turn off the system. Evacuate the area and then remove the hazards before turning off the system.

### <span id="page-16-1"></span>*Mechanical Hazards*

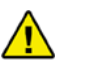

#### **WARNING**

Do not operate the system with any covers open or removed. Operating the system with open or removed covers could expose mechanical operating systems that could cause serious or fatal personal injury to you or the Patient. Only qualified and authorized service personnel should remove covers from the system.

Carefully observe the patient during the scanning procedure to ensure that when the System Gantry moves, the patient does not collide with the Gantry or other equipment. Ensure that the patient does not grab or hold any part of the system or nearby equipment.

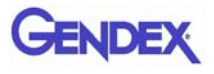

#### *Collision System*

The Gantry motor is programmed to operate at a rotational force of  $\epsilon$  = 15 lbf (66.7N). Interference or incidental contact with the Gantry during rotation, which results in an interruption in Gantry motion, will be detected and trigger a system stall event. This will result in a system fault condition which will cause the following system events to occur:

- **•** Stepper Motor power is removed
- **•** X-Ray operations cease
- **•** System Fault Light illuminates
- **•** X-Ray Audio and Visual indicators de-energize

Operator intervention is required to recover the system for normal use.

### <span id="page-17-0"></span>*Laser Beam Hazards*

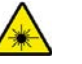

#### **WARNING**

Laser beams can cause optical damage. Close eyes when the laser beam is in use. Instruct the Patient to close eyes to avoid looking into the beam. The use of optical instruments such as eyeglasses with large diopter or mirrors, increase eye hazard with this product.

The System Gantry has laser markers to assist you in planning scan procedures. If you are using the laser markers while a patient is in the chair, warn the patient that the laser beam could be harmful. Advise the patient that laser beams can cause optical damage. Instruct the patient not to stare at the laser beam and to avoid looking into the beam.

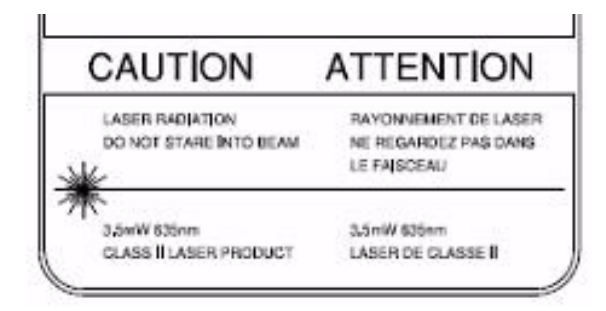

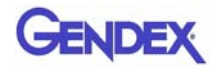

## <span id="page-18-0"></span>*Radiation Safety*

X-rays are dangerous to both operator and others in the vicinity unless established safe exposure procedures are strictly observed. Use the following safety measures to ensure safety to the Patient and Operator.

The useful and scattered beams can produce serious or fatal bodily injuries to Patients and persons in the surrounding area if used by an unskilled operator. Adequate precautions must always be taken to avoid or reduce exposure to the useful beam or to scattered radiation.

Operators are strongly urged to comply with the current recommendations of the International Commission on Radiological Protection and, in the United States, the US National Council for Radiological Protection.

### <span id="page-18-1"></span>*Radiation Protection Measures*

Use the following measures to protect yourself and the patient from unintended exposure to radiation. Anyone who is near the patient during test procedures must observe the following precautions:

- **•** Maintain adequate distance from exposed radiation source.
- **•** Keep exposure times to a minimum.
- **•** Wear protective clothing (lead apron, etc.) to protect the anatomical areas.
- **•** Wear a PEN dosimeter and/or film badge.
- **•** If you are required in the exam room during a procedure, stay as far from the scanner as possible or behind a mobile protective wall.
- **•** The physician is responsible for protecting the patient from unnecessary radiation.

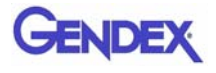

# <span id="page-19-0"></span>*System Safety Devices*

## <span id="page-19-1"></span>*Emergency Stops*

This manual contains instructions for safe operation of this dental Xray System. In the event of an emergency (any moving component collides with any parts of the equipment or items in the environment, or that could cause physical injury to the Patient), the Operator and/ or Patient should utilize the **Emergency Stop buttons** to turn off the power to all moving parts in order for the Patient to be safely removed from the machine.

### <span id="page-19-2"></span>*Warning System*

The System is equipped with provisions for warning lights and/or audible alarms when X-ray power is energized.

An externally powered Warning System can be connected to the cable provided which is capable of 250 volts, 50/60 hertz, and 2.5 amps. When X-ray power is energized the warning system is also energized.

### <span id="page-19-3"></span>*Interlock System*

This System is equipped with provisions for an Interlock Circuit which, when opened, will turn of  $X$ -ray power. This is a low voltage circuit, 12 volts DC. To use the Interlock Circuit disconnect the factory installed Shorting Plug. Connect the supplied Interlock Cable to the scanner. Connect door switches (NO/COM terminals) and/or emergency stop switches (NC/COM terminals) in series between the other end of the Interlock Cable wires.

Multiple door switches and/or emergency stop switches can be connected as long as the devices are connected in series. The entire circuit must be a closed loop when all of the doors are closed and/or emergency stop switches are in their normally closed state. Whenever the door switch or switches are opened or emergency stop button(s) pressed the X-ray power will be turned off. X-ray power cannot be turned on when the interlock circuit is open.

# **GENDEX**

# <span id="page-20-0"></span>*Sample Site Plan*

Below are two typical scanning room layouts that illustrate the system interconnect for the Warning System, Operator Control Box (Emergency Stop) and Interlock System which are all describe above. Room layouts must provide a means for audio and visual communication between the Operator and Patient. The Patient Emergency Stop Box, which can stop the operation of the X-ray device, must be within reach of the Patient when scanning occurs.

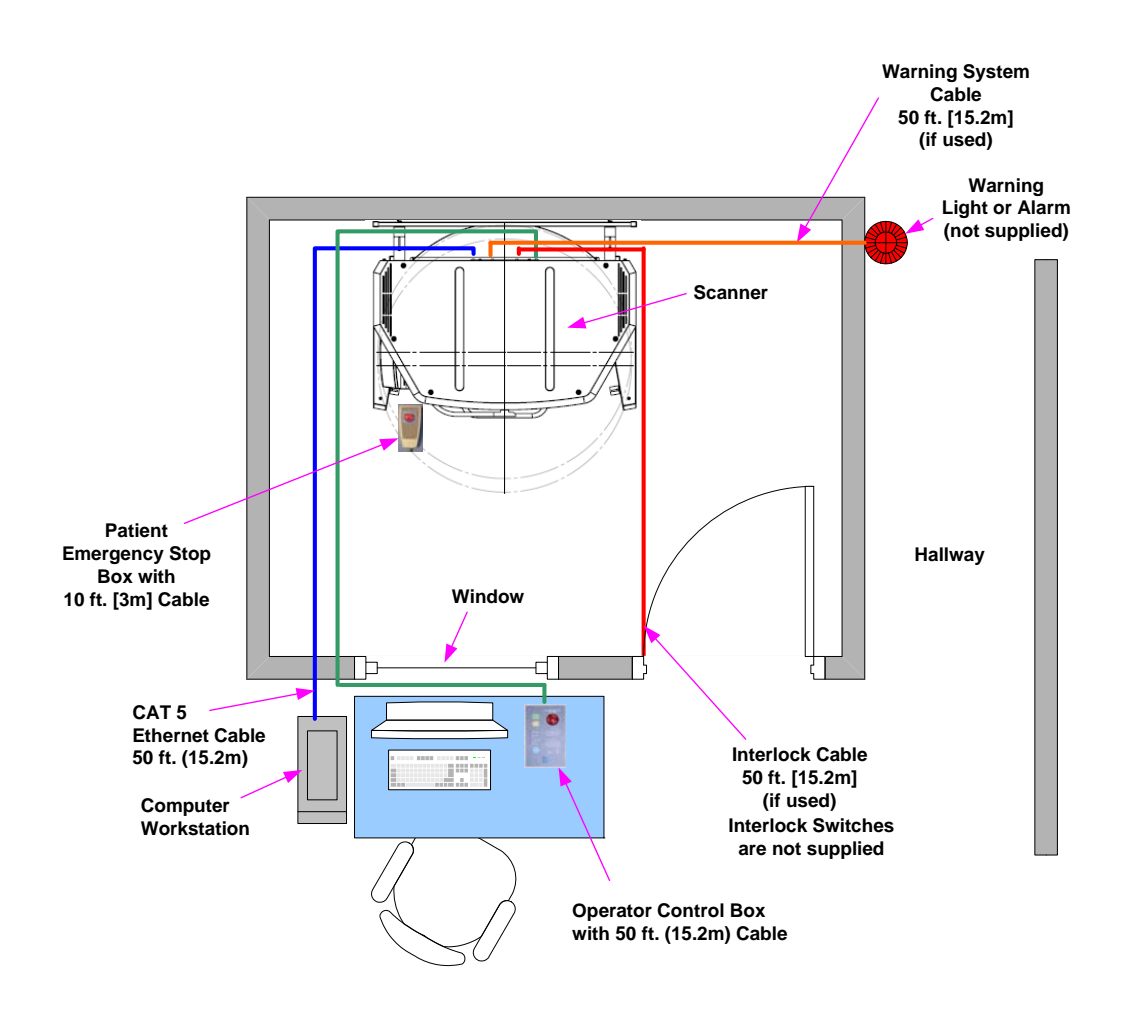

**Room Size 6.5 x 8.5 feet [2 x 2.6 meters]**

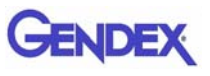

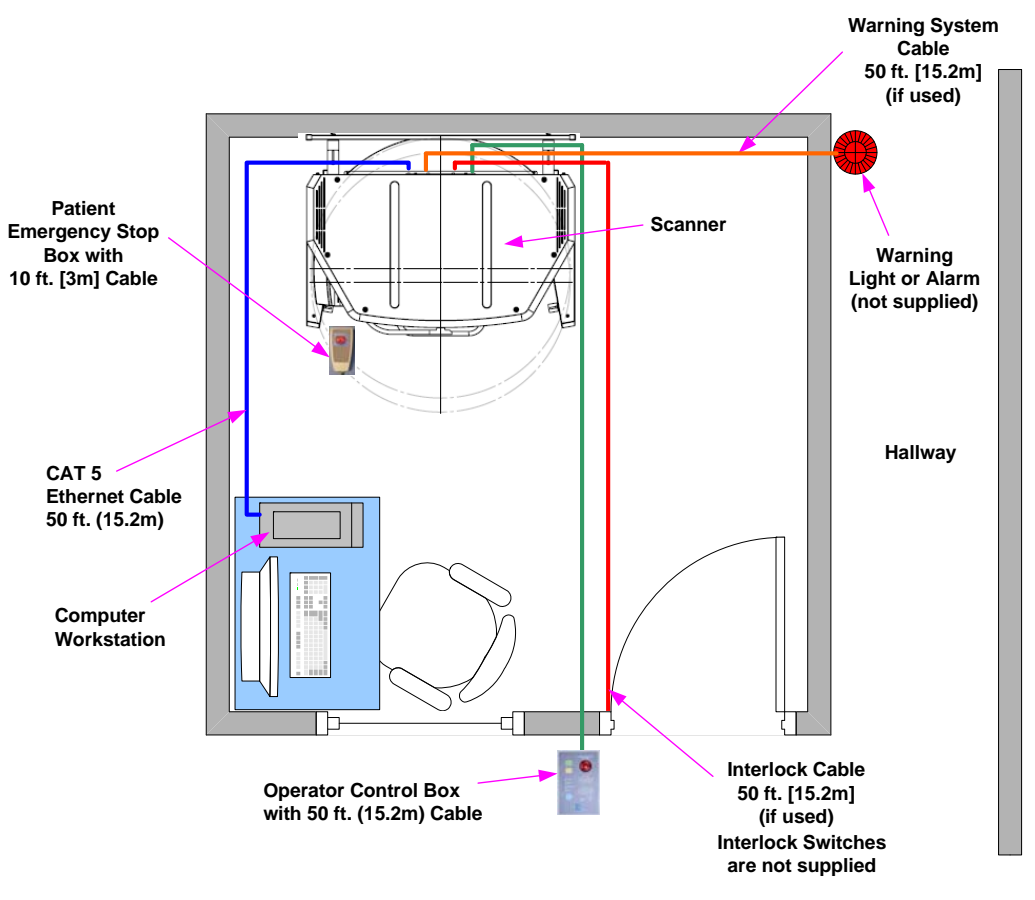

**Room Size 8.5 x 8.5 feet [2.6 x 2.6 meters]**

# <span id="page-21-0"></span>*Interlock and Warning System Schematic*

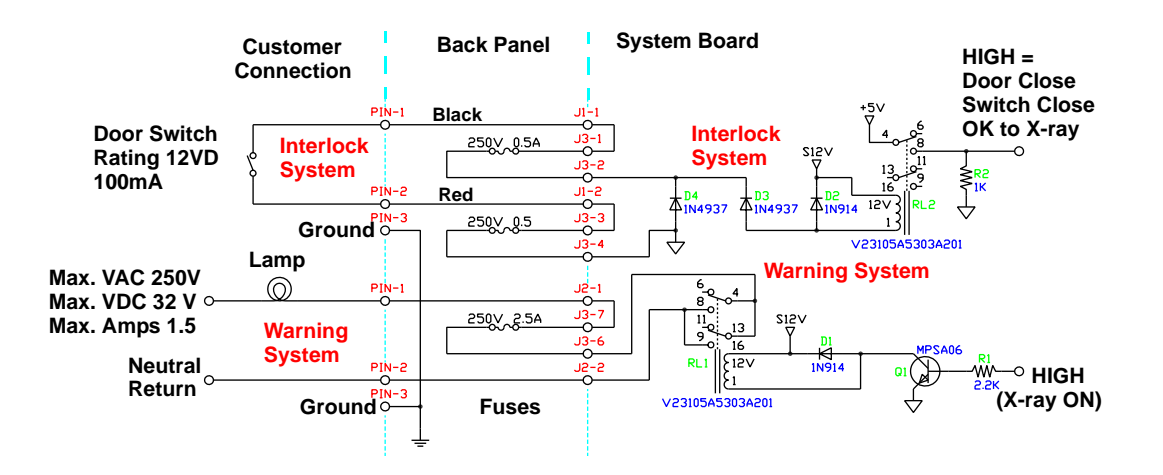

## <span id="page-22-0"></span>*Cabling Requirements*

System cabling connections must be installed away from walkways and doorways. It is recommended to run cabling along wall perimeters. If there is a chance of mechanical damage due to the cable location, then the use of conduit or other means of protection should be considered.

## <span id="page-22-1"></span>*Emergency Removal of a Patient*

If an emergency arises where it becomes necessary to interrupt a scan and/or remove a patient from the Patient Chair, use the following procedures.

- 1. Press an Emergency Stop button.
- 2. When you have determined that you can safely remove the patient, grasp and pull the gate outward.
- 3. Make sure the patient's head will not touch the top of the Gantry and help the patient off the Patient Chair.

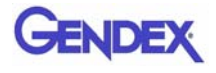

# <span id="page-23-0"></span>*System Labels*

The following labels are attached to the system.

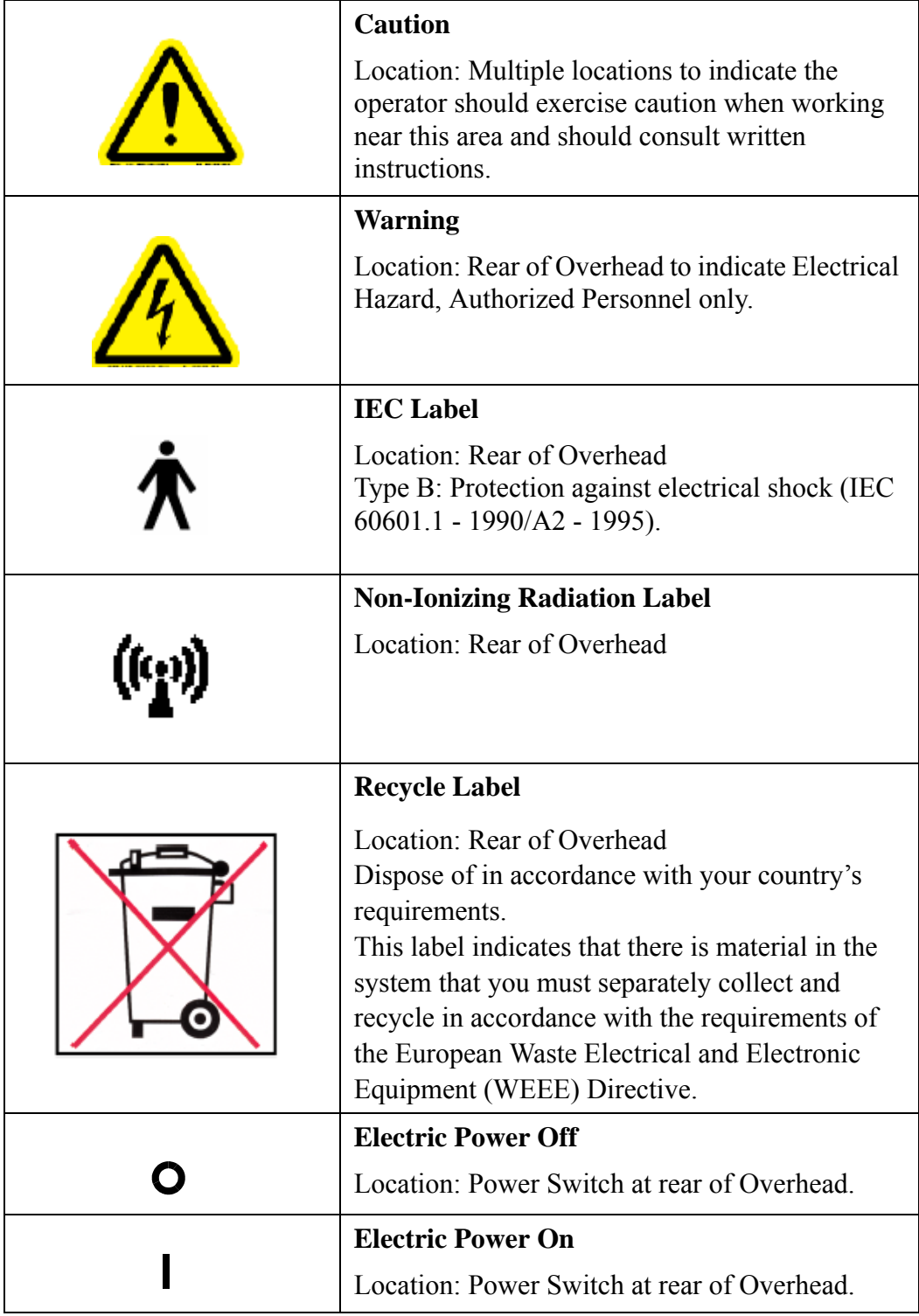

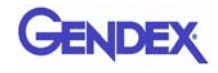

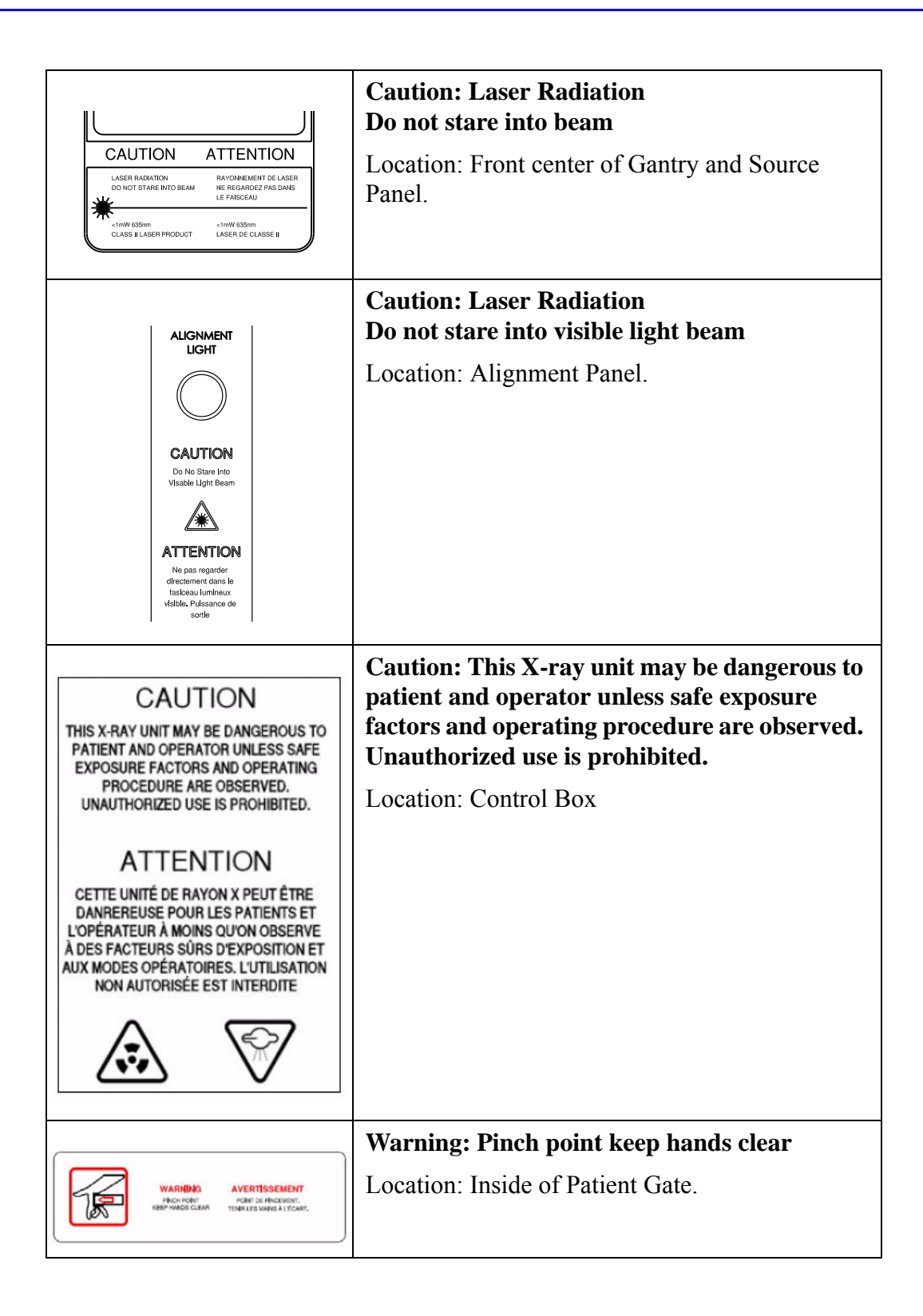

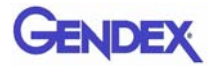

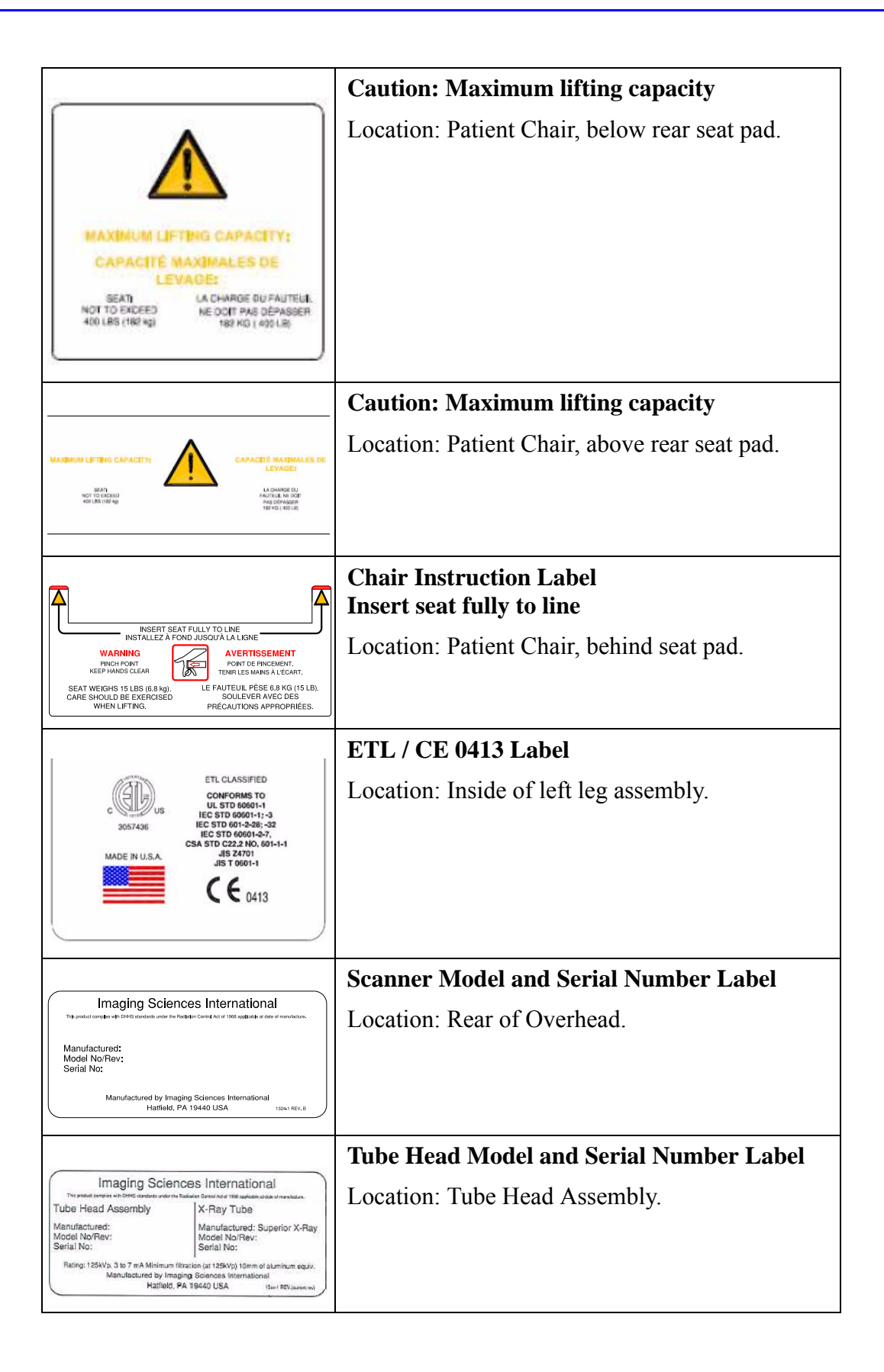

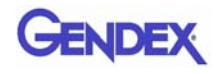

# <span id="page-26-0"></span>*Error Messages*

The following are error messages that the system may display. If problems persist after performing the indicated action or actions in the message, call Service.

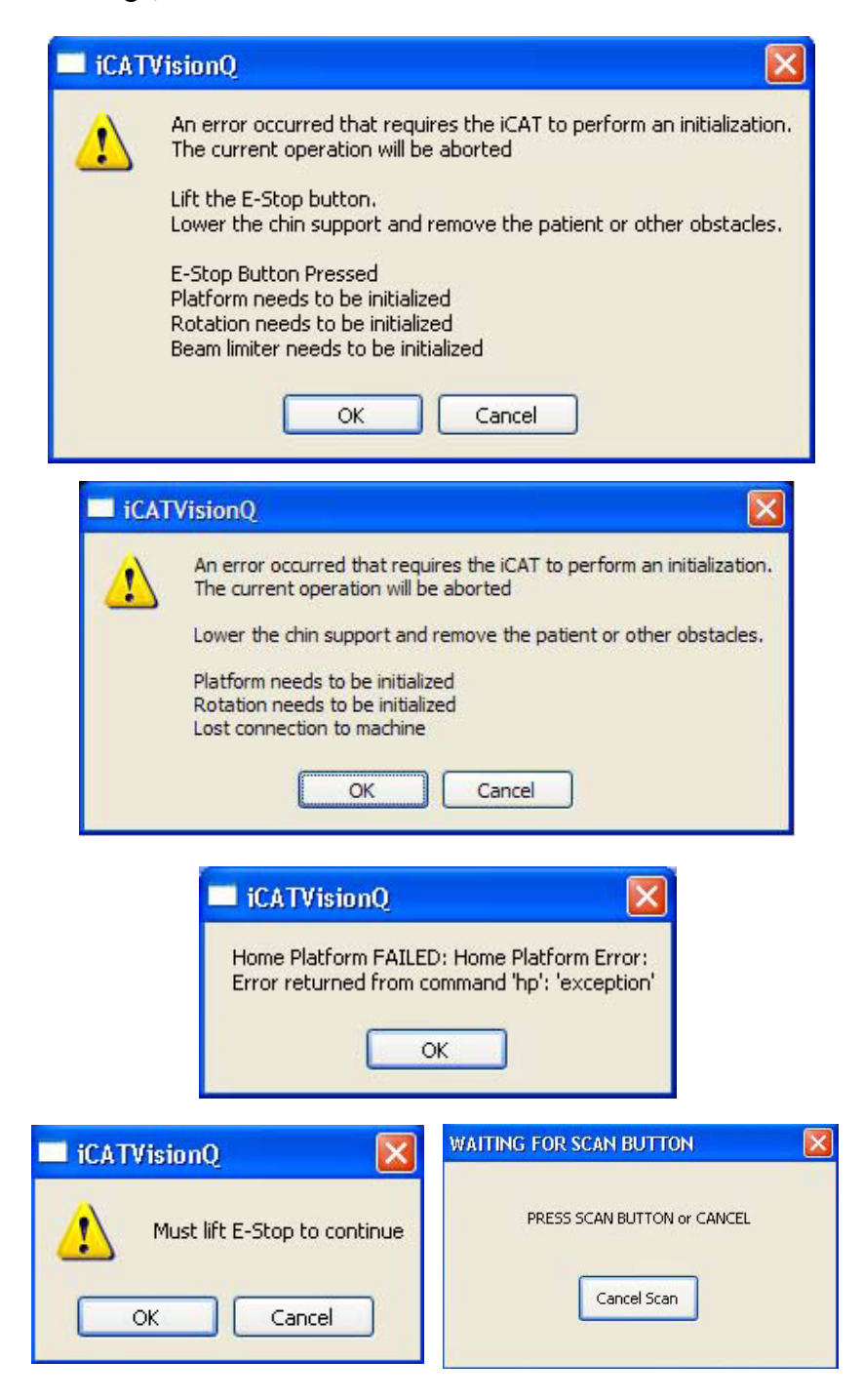

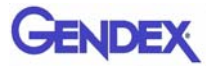

# *Chapter*

# <span id="page-28-0"></span> *3 System Controls and Indicators*

Controls and Indicators are found on the following system units:

- **•** Operator Control Box
- **•** Patient Alignment Panel
- **•** Patient Emergency Stop Control
- **•** System Status Indicators

# <span id="page-28-1"></span>*Operator Control Box*

**ON** powers the Scanner and the POWER indicator lights to show that the device is ON.

**OFF** removes power from the device and the POWER indicators go OFF.

#### **EMERGENCY STOP**

immediately halts all X-ray and scanning activities.

**SCAN** initiates Patient X-ray scanning. (This allows the Operator Control Box to be mounted in a location different from the Computer Workstation.) When scanning is occurring, the **X-RAY ON** indicator is lit.

**FAULT** indicator lights when a system error occurs (such as an X-ray exposure problem).

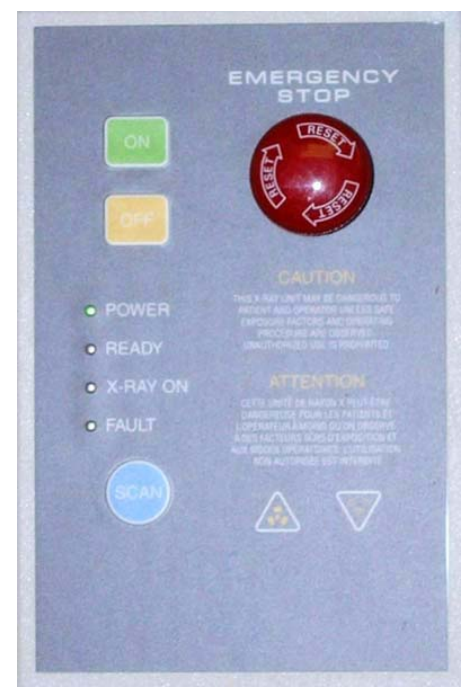

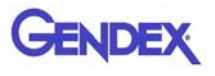

# <span id="page-29-0"></span>*Patient Emergency Stop Control*

**PATIENT EMERGENCY STOP** allows the Patient to halt all X-ray and scanning activities by pressing the button.

The Emergency Stop Control can either be hung from the head support mechanism or held in the Patient's hand as desired.

<span id="page-29-1"></span>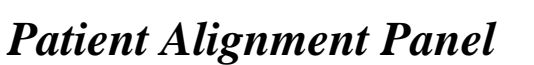

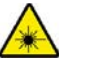

#### **WARNING**

Laser beams can cause optical damage. Do not stare into the laser beam. Instruct the Patient to avoid looking into the beam. The use of optical instruments such as eyeglasses with large diopter or mirrors, increase eye hazard with this product.

**ALIGNMENT LIGHT - pressing the button turns ON** the laser alignment lights for two minutes, or until the button is toggled OFF.

**PATIENT ALIGN** allows the Operator to move the Patient seat up and down to facilitate Patient alignment with the Chin Rest.

## <span id="page-29-2"></span>*System Status Indicators*

The System Status Indicators are located on both the overhead unit and the Operator Control Box.

**POWER** indicator is lit when the scanner is ON.

**READY** indicator is lit when the software Acquire button is pressed to begin the scanning process.

**X-RAY ON** indicator is lit during the scanning process.

**FAULT** indicator lights when a system error occurs (such as an x-ray exposure problem).

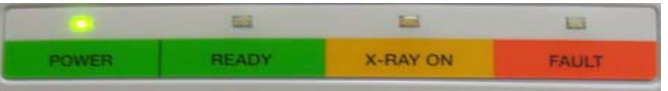

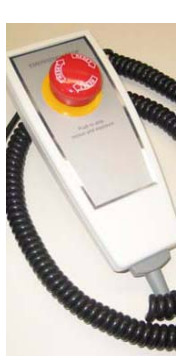

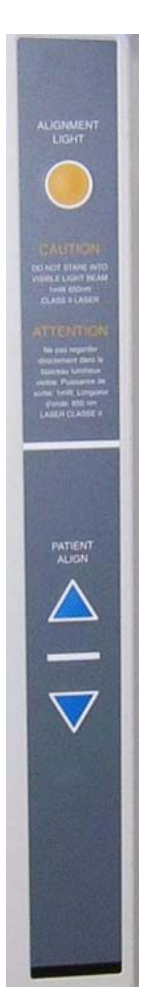

# *Chapter*

# <span id="page-30-0"></span> *4 System Startup and Shutdown*

It is recommended to do a System Shutdown each day at the close of business. The system is available for use immediately after System Startup, no device warmup is required.

## <span id="page-30-1"></span>*System Startup*

The System includes the Scanner and a Computer Workstation. Both units must be ON to function properly. To start the system, do the following:

- 1. Power up the Scanner: press the ON button on the Main Control Box. The POWER indicator on the Main Control Box and Scanner light.
- 2. **Power up Computer Workstation:** press the power button on the front of the Workstation. The computer boots and loads the operating system.
- 3. **Launch Vision Software:** double-click the **Vision** icon on Workstation desktop. The Vision software application is launched.

**NOTE:** Although the system is now ready to scan, the **Ready** indicator does not illuminate until the **Acquire** button is pressed to start a scan.

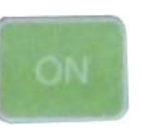

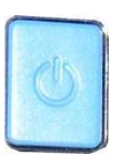

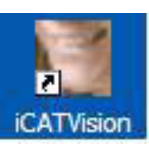

# <span id="page-30-2"></span>*System Shutdown*

The Scanner and Computer Workstation are powered independently. Both units are powered OFF as described below.

#### **To shut down the system:**

1. From the Main menu on the Computer Workstation, select **File > Exit**. Vision closes but the Windows desktop remains ON.

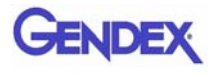

If changes were made to a case study, the following dialog box appears.

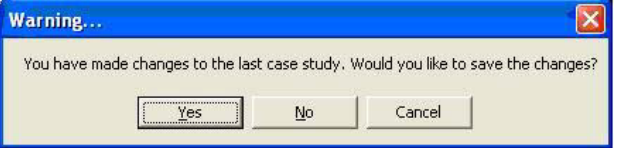

a. Click **Yes**. The dialog box closes.

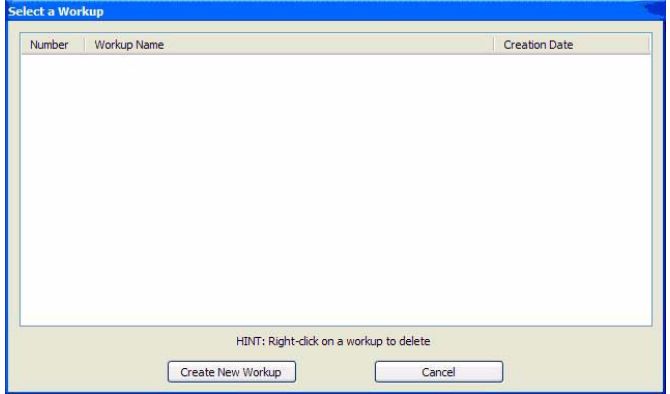

#### b. Click **Create New Workup**.

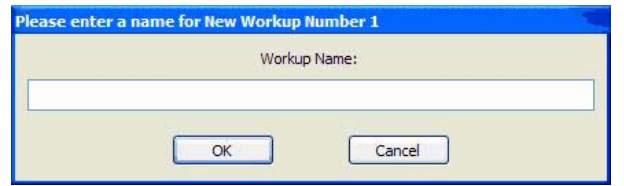

c. Enter a name for new Workup in the *Workup Name:* field. Click **OK**

#### **or**

Overwrite an existing Workup by clicking an existing Workup Name.

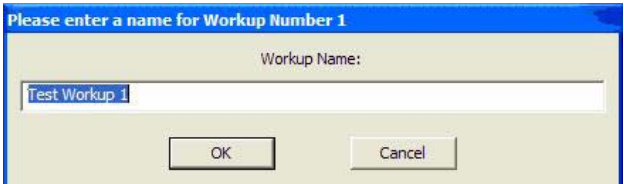

- 2. **Power OFF Scanner:** press the **OFF** button on the Main Control Box. The Scanner shuts down and the POWER indicators on the Main Control Box and Scanner go OFF.
- 3. **Power OFF Computer Workstation:** from the Windows desktop, select **Start > Shut Down** and then select **Shut Down** and press **OK**. The Computer shuts down and the POWER indicator on the Workstation goes OFF.

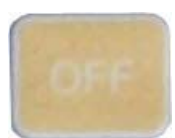

# <span id="page-32-0"></span>*Chapter 5 System Assembly*

## <span id="page-32-1"></span>*Initial Preparation*

Before beginning system assembly, please review the Safety chapter to familiarize yourself with the safety precautions related to the system.

## <span id="page-32-2"></span>*Required Tools*

Spirit Level

Tool Kit (supplied with unit)

- **•** 3/16 inch T-Handle Allen Wrench
- 1/4 inch Nut Driver
- **•** 5/16 inch Nut Driver
- **•** 1/2 inch and 7/16 inch Open-end Wrench
- **•** 1/16 5/16 Allen Wrench Set

## <span id="page-32-3"></span>*Abbreviations*

Hardware abbreviations used in this chapter:

- **•** SHCS Socket Head Cap Screw
- **•** SS Set Screw
- **•** LW Lock washer
- **•** FW Flat Washer

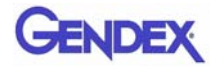

# <span id="page-33-0"></span>*Inventory of Unit Items*

The following system items are included in the shipping crate.

- 1. Gantry
- 2. Rear Scatter Shield
- 3. Chair Assembly
- 4. Wall Mount Assembly
- 5. Tube Head Assembly Box
	- **•** Tube Head Assembly
- 6. Receptor Assembly Box
	- **•** Receptor Assembly
- 7. PC Monitor Box
	- **•** Monitor
	- **•** Power Cable
	- **•** VGA Cable
	- **•** DVI Cable
- 8. PC Box
	- **•** Cobra Software Key
	- **•** PC
	- **•** PC Power Cable
	- **•** Keyboard
	- **•** Mouse
	- **•** Power Strip
- 9. Accessories Box
	- **•** Documents
		- <sup>i</sup> 17-19 Operators' Manual
		- <sup>i</sup> FDA Form 2579
		- <sup>i</sup> Certificate of Regulatory Compliance
	- **•** Cables
		- <sup>i</sup> Control Box Assembly with Cable
		- <sup>i</sup> Chair Extension Cable
- <sup>i</sup> Interlock Cable
- <sup>i</sup> Warning System Cable
- <sup>i</sup> CAT -5 Ethernet Cable
- <sup>i</sup> Hospital Grade Power Cable
- <sup>i</sup> Patient E-Stop with Holster
- **•** Phantoms
	- <sup>i</sup> Cylinder Phantom
	- <sup>i</sup> Line Pair Phantom
	- <sup>i</sup> i-PAN Phantom
	- <sup>i</sup> Water Phantom Assembly
- **•** Miscellaneous Accessories
	- <sup>i</sup> Calibration platform
	- <sup>i</sup> Head Rest Kit
	- <sup>i</sup> Chin Rest
	- <sup>i</sup> Chin Cups (2)
	- <sup>i</sup> Bite Tip Holders (2)
	- <sup>i</sup> Bite Tips (25)
	- <sup>i</sup> Booster Seat
	- <sup>i</sup> Foot Stool
	- <sup>i</sup> Chair Center Locator
	- <sup>i</sup> Glides (4)
	- <sup>i</sup> Tool Kit

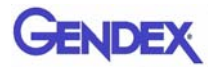

## <span id="page-35-0"></span>*System Assembly*

There are two methods used for shipping the device; assembled and non-assembled. Start with step one for the non-assembled scanner. Start with [step 9](#page-38-0) for scanners that are shipped assembled.

Before moving the System into place, ensure that the area is clean and that there is ample room to work.

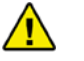

#### **WARNING**

This system has devices that require a two person lift. Failure to comply may cause bodily injury. Two adults are required to unpack and assemble this system.

1. With the help of an assistant, install the Lower Plate under the two Leg Assemblies, as shown.

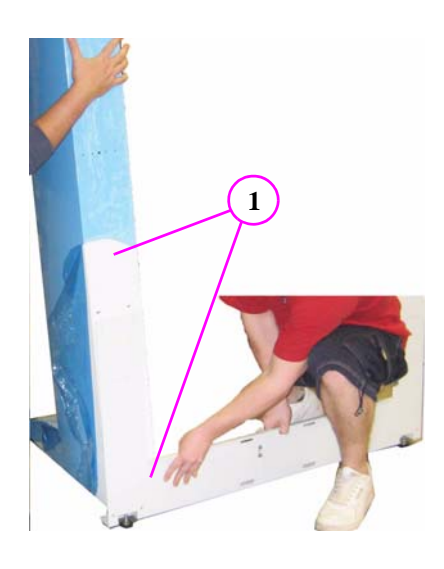

2. Attach with mounting hardware, four SHCS 1/4-20 x 5/5 long with 1/4" Split Washers, both sides.

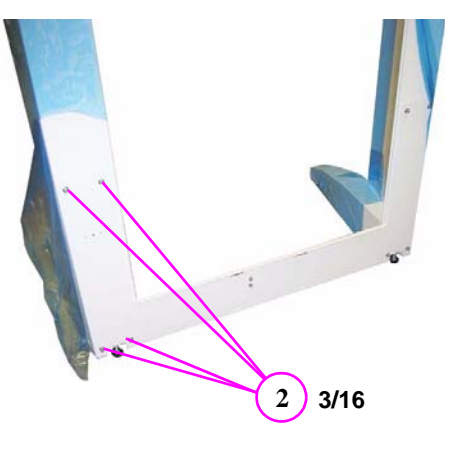
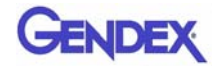

3. Remove top cover (six mounting screws).

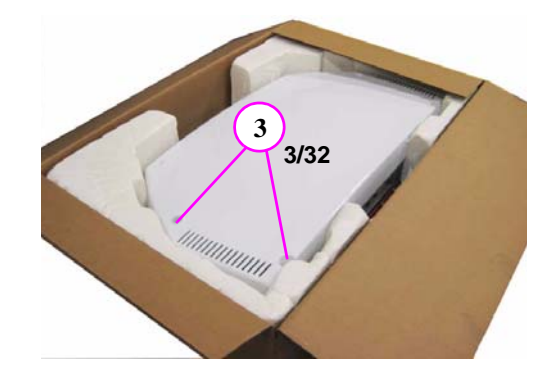

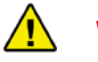

#### **WARNING**

This devices requires a two person lift. Failure to comply may cause bodily injury. Two adults are required to assemble this device.

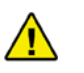

#### **CAUTION**

Use extreme care not to scratch Overhead Assembly when mounting unit onto Leg Assemblies.

4. With an assistant, lift overhead device into place on top of Leg Assemblies.

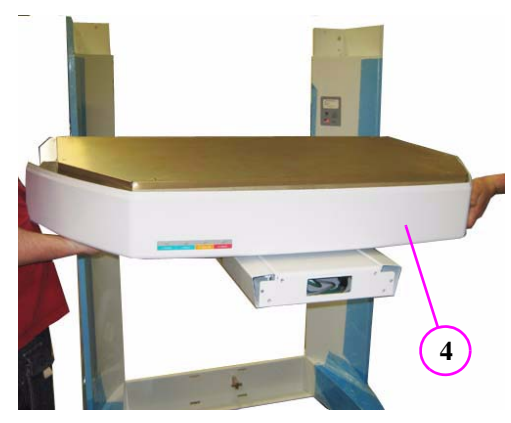

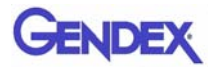

5. Ensure the pins on rear of the Overhead device are seated into the holes on Leg Assemblies.

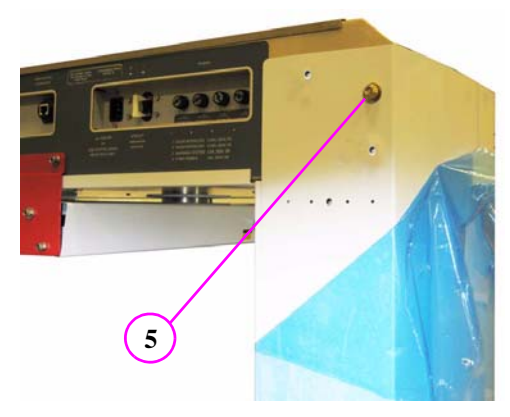

6. When seated properly, Overhead device locks into place. To ensure safety, the Overhead should still be supported by an assistant until mounted.

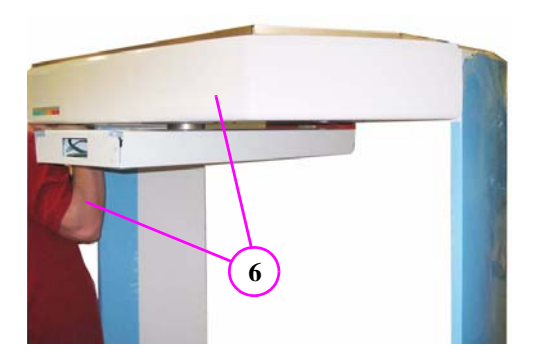

7. From rear of unit, secure Overhead with mounting hardware, two SHCS 1/4-20 x 5/8 long with 1/4" Split Washers, both sides.

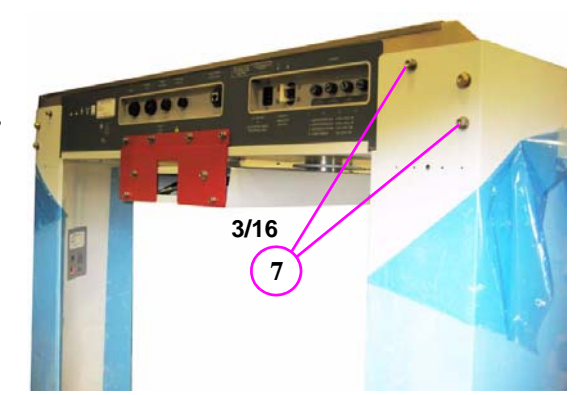

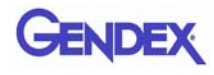

8. From top of unit, secure Overhead with mounting hardware, two SHCS 1/4-20 x 5/8 long with 1/4" Split Washers, both sides.

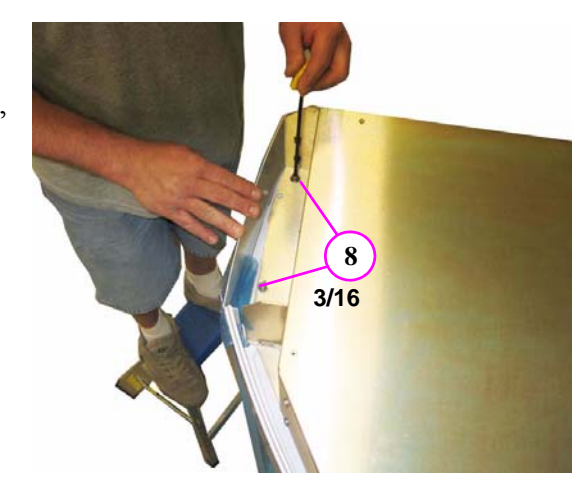

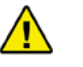

#### **CAUTION**

Care must be taken when sliding the device into place. To prevent the unit from scratching the floor surface, place the four Glides under the device feet.

- 9. With the help of an assistant, tilt the scanner to install the Glides under the four feet (corners of device).
- 10. Slide the scanner into place and remove the Glides.

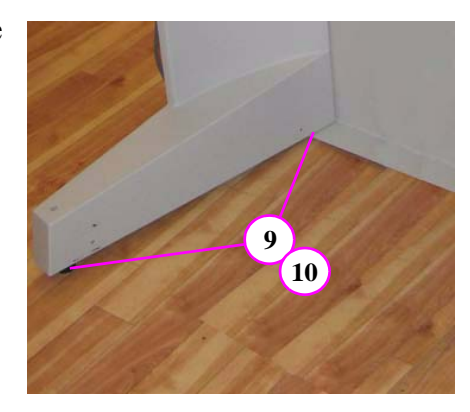

- 11. Position Patient Chair on device base. Ensure Base Frame Centering Screw is seated within Patient Chair Centering Block.
- 12. Loosely secure Patient Chair to Gantry (2 SHCS with lock washer). **Do not tighten**.

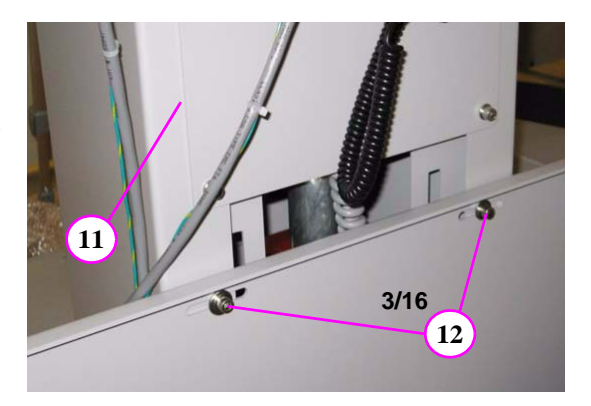

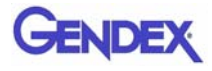

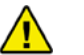

**WARNING**

The Receptor Assembly requires a two person lift. Failure to comply may cause bodily injury.

- 13. Locate Receptor Assembly and remove packing material.
- 14. Remove assembly cover from unit (4 outer screws).

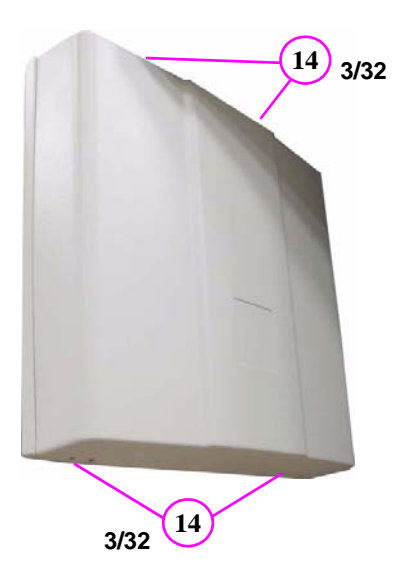

- 15. With an assistant, mount the Receptor Assembly by aligning the mounting pins.
- 16. Attach assembly with four long mounting screws and four split washers, acquire four mounting screws from Red Shipping Plate.
- 17. Feed cabling through Receptor Assembly (8 wires).

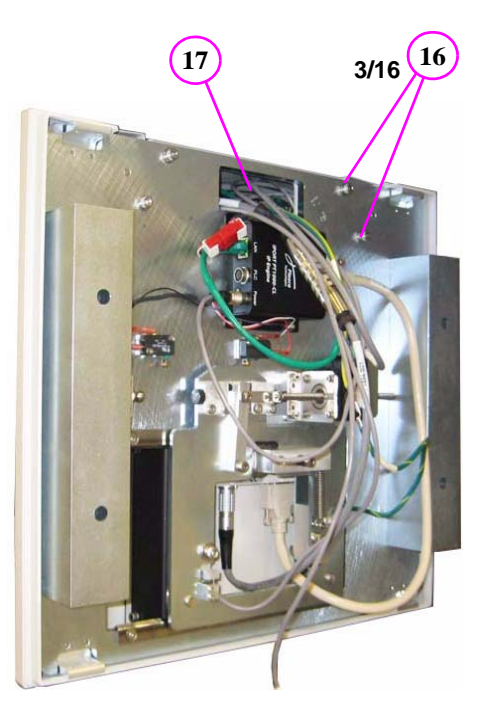

**GENDEX** 

## **CAUTION**

/<u>l</u>

When mating connectors, do not force-fit connectors together.

- 18. All connectors are color coded and keyed to prevent improper mating.
- 19. Connect together the red/white connectors (grey wires) as shown.
- 20. Rotate into position, aligning red dots, then press to lock the gold connector (grey wire) onto the keyed Power connector.
- 21. Connect green wire RJ45 plug to LAN receptacle as shown.

 $(19)$   $(20)$   $(21)$ 

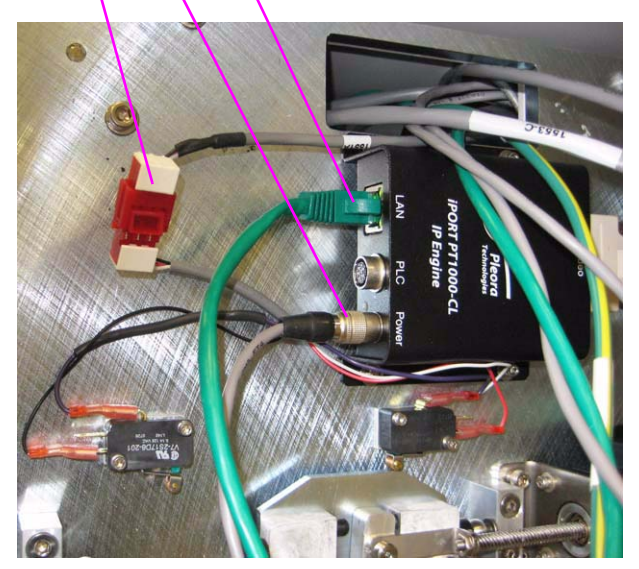

- 22. Connect silver connector (grey wire) to assembly as shown. Access connector mounting screws by pulling back bottom of receptor cover (opposite side).
- 23. Rotate silver cylindrical connector (grey wire) into position, aligning red dots, then press to lock onto keyed connector as shown.
- 24. Attach ground lug by removing mounting nut and installing lug over the star-lock washer. Replace mounting nut.

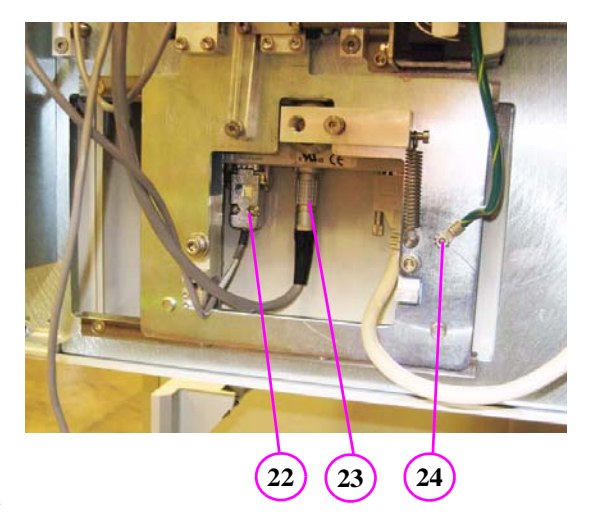

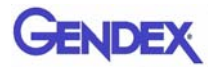

25. Connect green connector (grey wire) to assembly as shown).

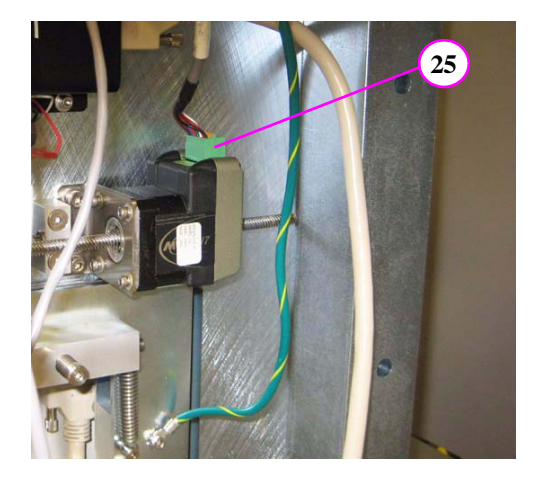

- 26. Do not connect small white connector (grey wire). To be used for future use.
- 27. Dress cables using flexible plastic wire wrap.

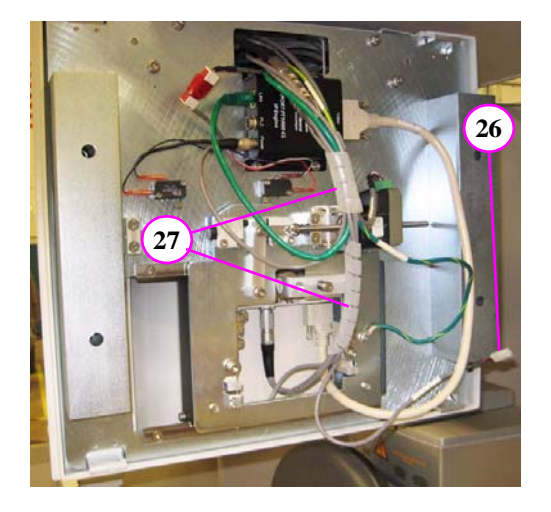

- 28. Install Receptor cover.
- 29. Attach mounting screws on top and bottom of cover.

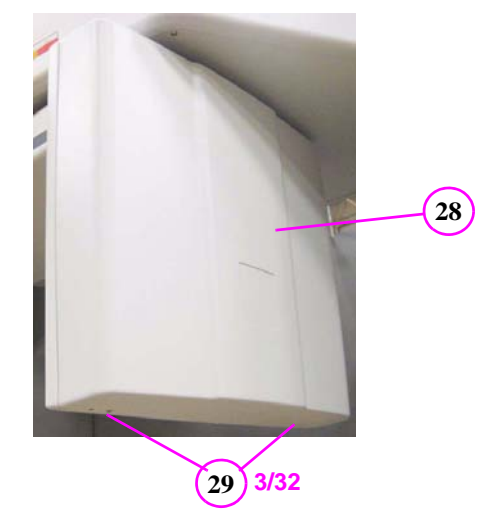

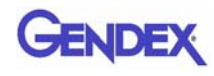

30. Remove red Shipping Plate. Do NOT discard mounting hardware (quantity 8) or Shipping Plate.

> Long screws used for Receptor Assembly mounting and short screws for Source Assembly.

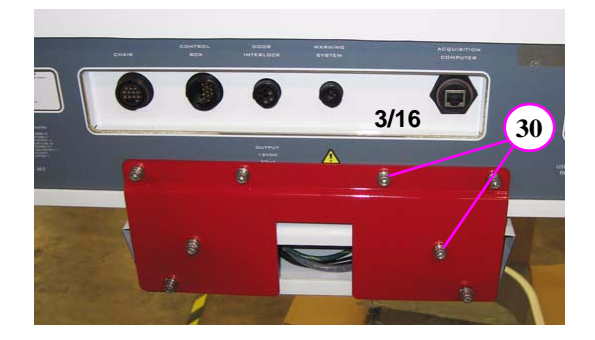

- 31. Locate X-ray Source Assembly and remove from packing material.
- 32. Place assembly on clean surface. Remove and set aside the magnetic mounted X-Ray Source window panel from the cover.
- 33. Remove cover mounting screws from top and bottom of unit (quantity 8).

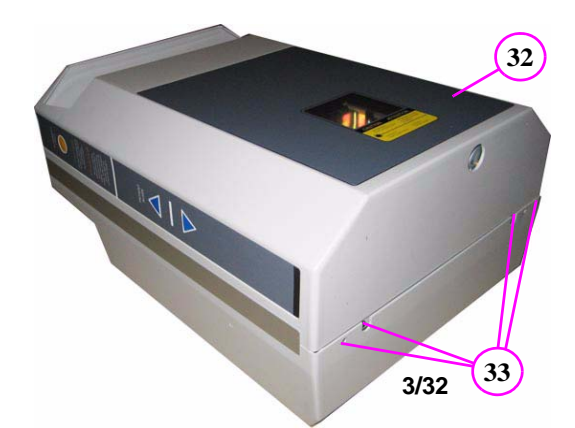

34. Detach outer Source Cover ONLY.

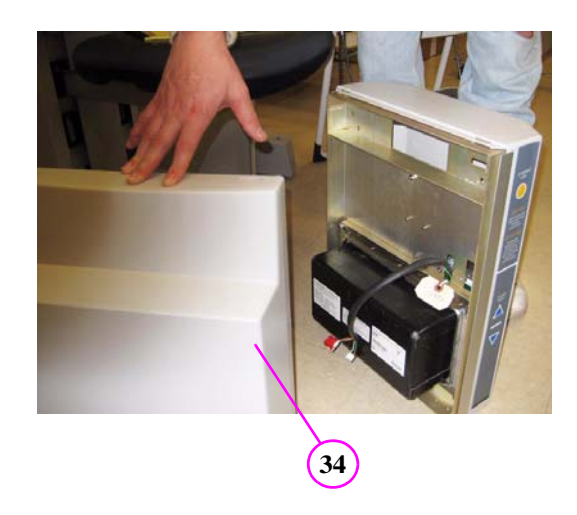

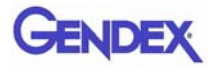

- 35. Carefully detach and move inner Source Cover a few inches away from assembly.
- 36. Remove ribbon cable from Beam Limiter Assembly by depressing connector locking tab.

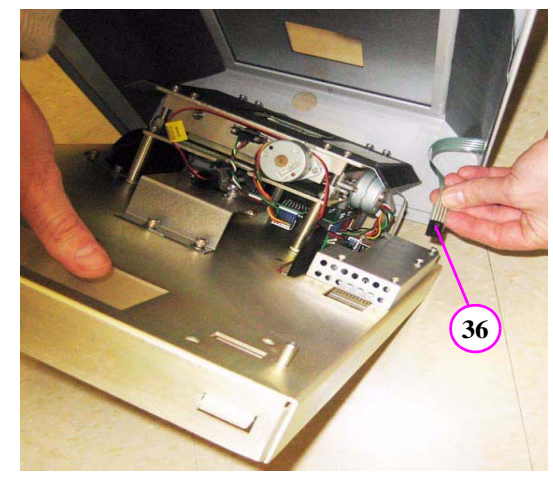

- 37. Using very little force, slowly rotate gantry, counterclockwise. Stop the rotation when you feel that the gantry is at the limit switch position.
- 38. Slide X-ray Source Cover onto the Gantry overhead.

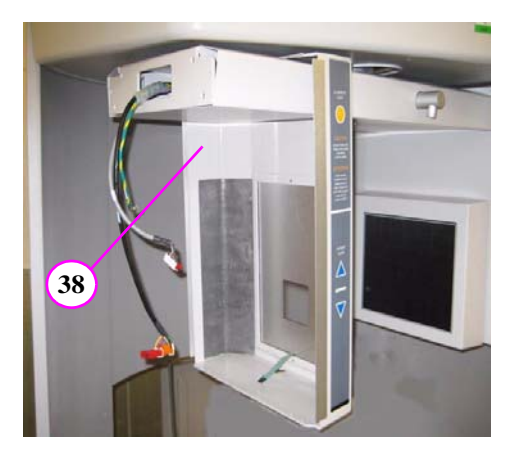

## **JENDEX**

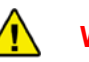

#### **WARNING**

The X-ray Source Assembly requires a two person lift. Failure to comply may cause bodily injury.

- 39. With an assistant, align X-ray Source Assembly mounting pins.
- 40. Attach assembly using the four mounting screws previously removed from red Shipping Plate along with four split washers.
- 41. Draw the 3 cables out through the opening. Ensure that the cables are not stretched or damaged.
	- black cable (2 connectors)
	- **•** grey cable (single connector)
	- green ground cable (ground lug)
- 42. Record label information that is required on Installation Sheet (Serial Number, etc.).

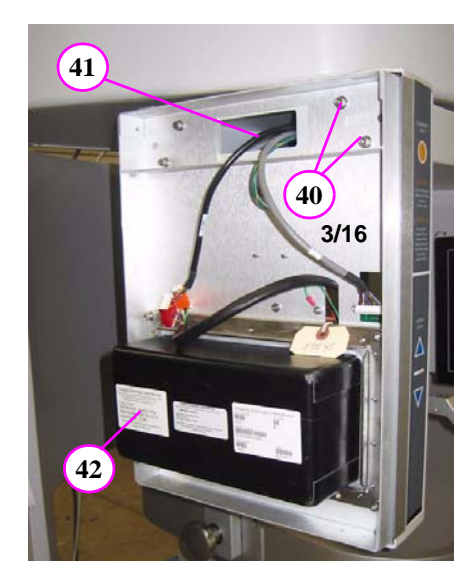

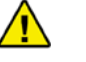

#### **CAUTION**

When mating connectors, do not force-fit together.

- 43. Attach ground lug by removing mounting nut and installing lug over the star-lock washer. Replace mounting nut.
- 44. Attach together, black cables with the two connectors.
- 45. Attach grey wire with red/white connector as shown. Ensure red side of connector is facing upward.

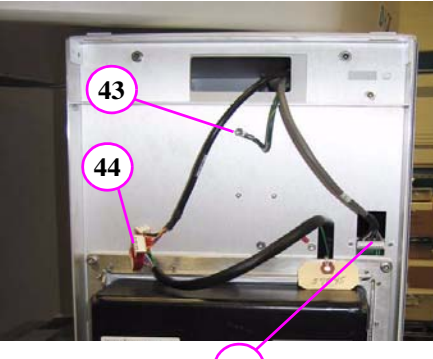

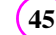

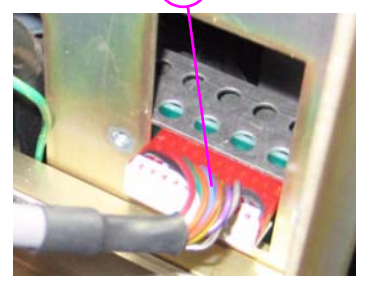

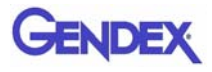

46. Attach ribbon cable back to the Beam Limiter Assembly.

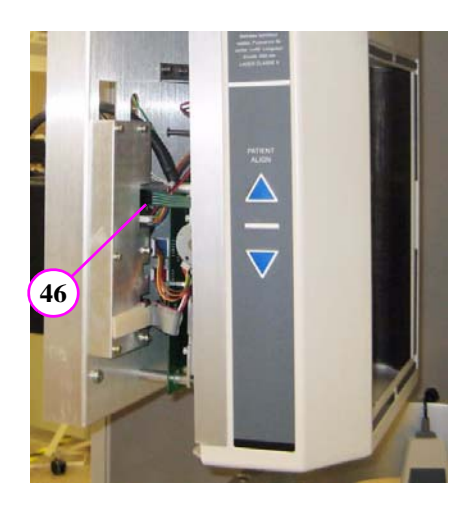

- 47. Slide Adjustment Panel Cover into place, onto **top mounting notches**.
- 48. Mount outer cover onto mounting notches, over panel cover.
- 49. Attach covers with the four hex mounting screws at the bottom of assembly.

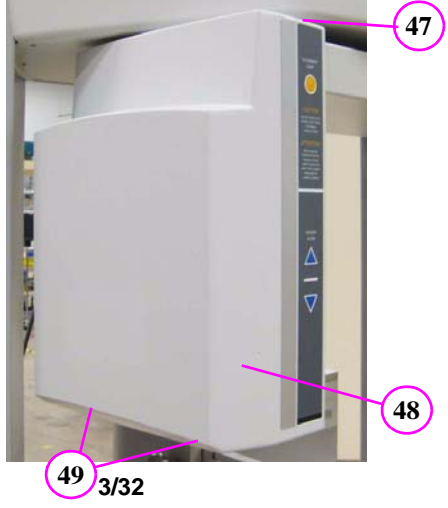

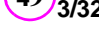

50. Attach Scatter Shield to the rear of the Gantry (8 mounting screws). Note, mounting pins to be located at the top of the Scatter Shield. Obtain Mounting Bar Assembly.

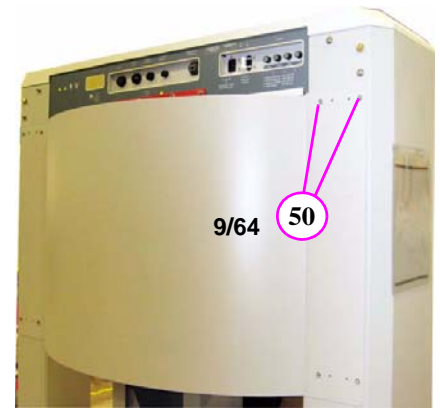

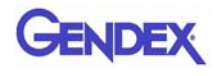

51. Install Mounting Bar on wall, centered behind the unit. The height should be approximately 66  $\frac{1}{2}$  to 68 inches [169 to 173 cm] from the floor to the center of the Mounting Bar. However, this may vary, so you may want to put the "L" brackets on unit and mark the wall to verify the height.

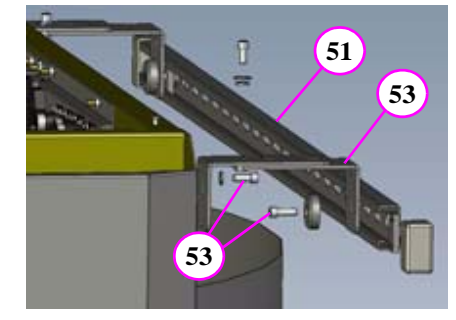

- 52. Use 3 wall anchors/screws to mount the bar securely to the wall.
- 53. Loosely attach brackets to the unit and mounting bar. Do not tighten until leveling is complete.
- 54. Connect chair Control Cable to **CHAIR** connector on rear of Overhead Panel.
- 55. Connect Main Control Box cable to **CONTROL BOX** connector on rear of Overhead Panel. Connectors are keyed to prevent improper insertion.

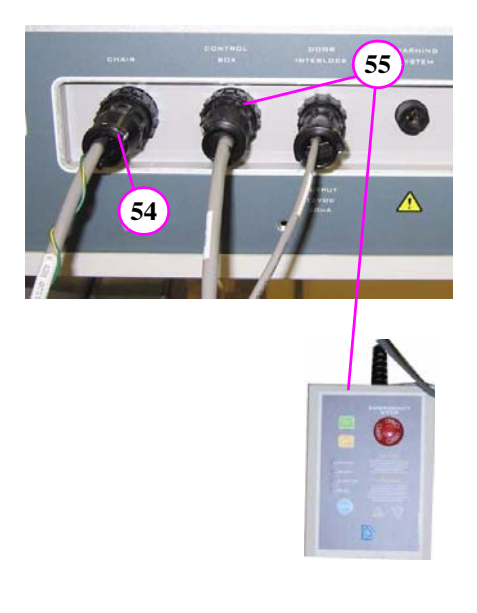

- 56. Connect chair Control Cable to Patient Chair connector.
- 57. Connect Patient Emergency Stop Control to Patient Chair connector. Connectors are keyed to prevent improper insertion.

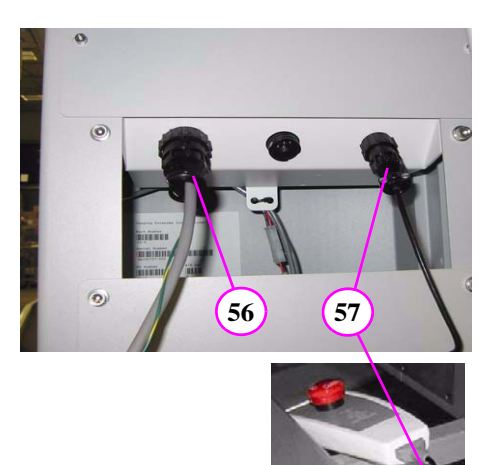

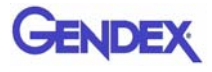

- 58. Connect Power Cable to **AC POWER IN** connector on rear of Overhead Panel.
- 59. Ensure the Power Circuit Breaker on the Overhead rear panel is set to the OFF position. The OFF position is the **O** symbol.

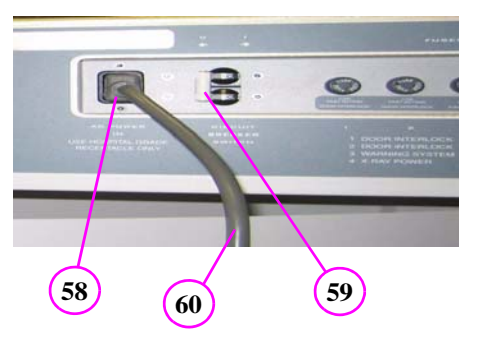

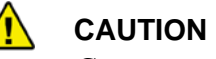

Connect to hospital grade power only. Otherwise, damage to equipment may occur.

60. Connect Power Cable to Hospital Grade Receptacle.

#### **Install Computer and Monitor:**

- 1. Power Switch
- 2. Power Cord Receptacle
- 3. Mouse (USB)
- 4. Keyboard (USB)
- 5. Acquisition Software Key (USB) can be found attached to Operator documentation.
- 6. Monitor
- 7. ACQ Computer Cable (connects to gantry rear)

**NOTE:** Use supplied Power Strip.

# **Acquisition Computer 1 2 3 4 5 6 7 Acquisition Software Key**v G

## *Chapter 6 Leveling and Alignment*

## *Level Gantry*

To achieve optimal performance, it is imperative that the Gantry be properly leveled.

#### **Leveling the Gantry:**

1. Remove top cover (6 screws).

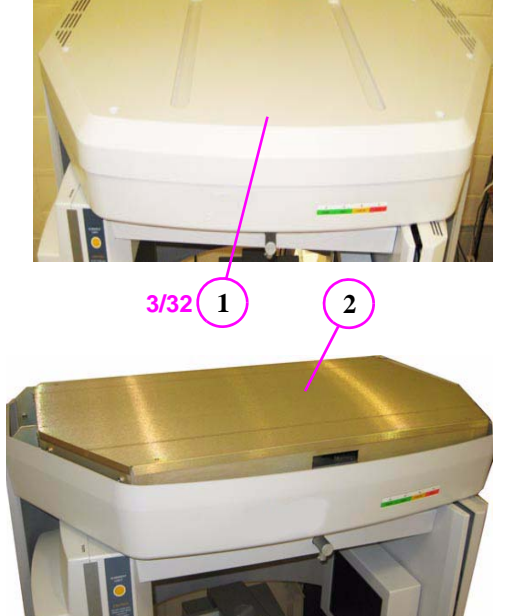

2. Remove shielding cover.

3. Unit must be leveled from sideto-side and front-to-back.

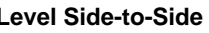

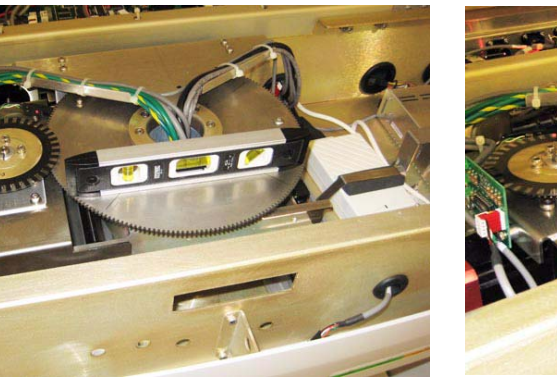

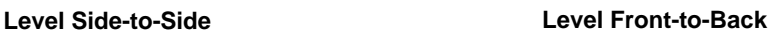

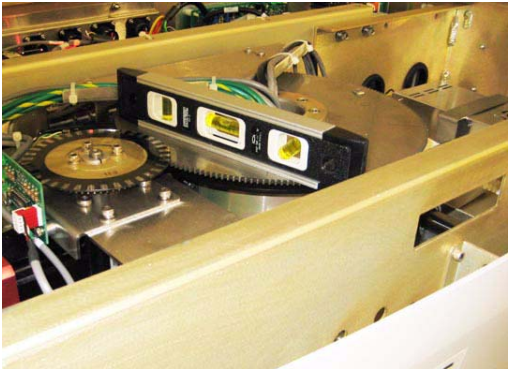

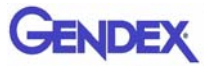

4. Level Overhead Gear using 1/4" Hex Driver to adjust the front Gantry feet.

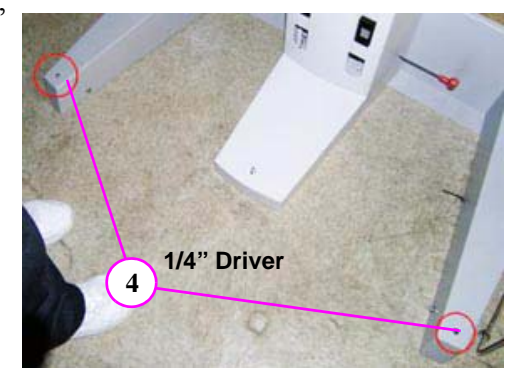

5. Adjust the rear Gantry feet using the 1/2" Open-ended Wrench.

> **NOTE:** Ensure levelness of Overhead Gear is measured Front-to-Back and Side-to-Side.

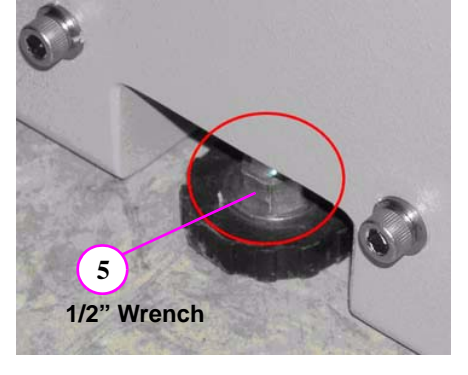

6. Store red shipping bracket in Overhead.

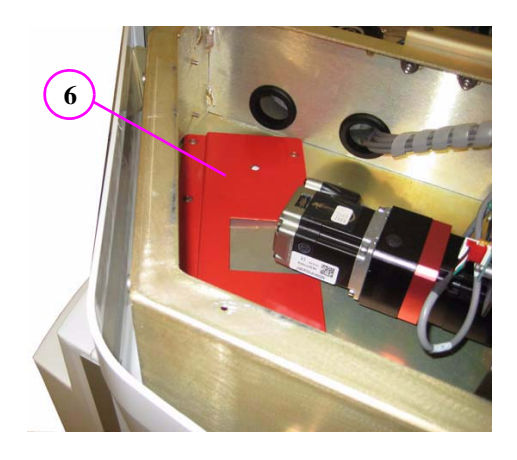

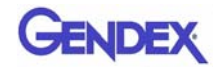

7. Replace shielding cover.

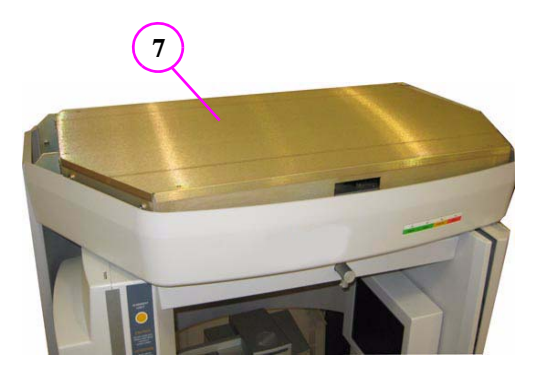

**8 3/32**

- 8. Replace top cover (6 screws).
- 9. Now that the device is positioned and leveled, tighten wall bracket at top rear of gantry.

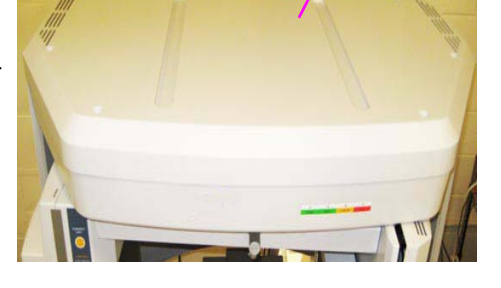

10. Switch the Power Circuit Breaker which is located on the Overhead rear panel to ON. The ON position is the **l** symbol.

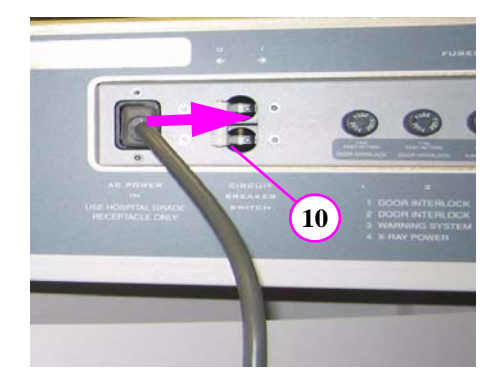

- 11. Press the Control Box ON button. The device is now powered.
- 12. On the Acquisition Computer, start the Vision software.

**NOTE:** If the Vision software was started **prior**  to powering up the scanner, then close and reopen Vision so that the device can reset properly.

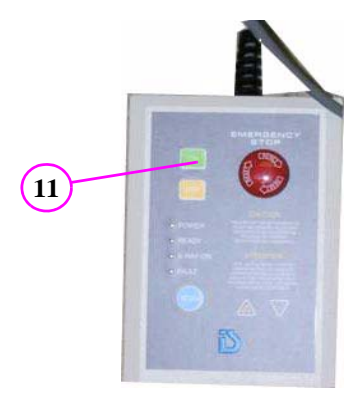

## *Patient Chair Alignment*

To acquire quality images, the chair must be accurately leveled and aligned.

#### **Leveling Patient Chair:**

1. From the Acquisition computer, double click the **Calibration** icon.

The Calibration screen is displayed and the device moves to the home position.

- 2. Insert Chair Center Locator into positioning block.
- 3. Press the Alignment Light button on the Patient Alignment Panel to display lasers.
- 4. Check position of the Horizontal and Vertical Lasers relative to the notches on the Chair Center Locator, as shown.
	- **•** If Horizontal Laser is out of position, move Chair Center Locator up or down in the positioning block to roughly align with horizontal notch.
	- **•** If the Vertical Laser is out of position, then adjust the Chair Foot, using a 1/4 inch nut driver.
	- **• Turn nut driver clockwise**  moves alignment tool towards rear of Scanner.
	- **• Turn nut driver counterclockwise -** moves alignment tool towards front of Scanner.

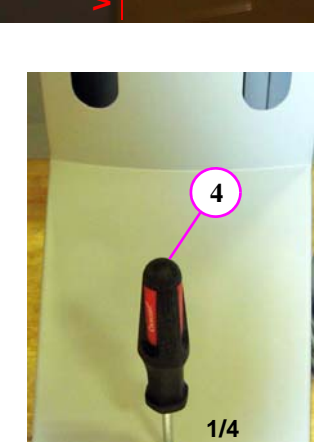

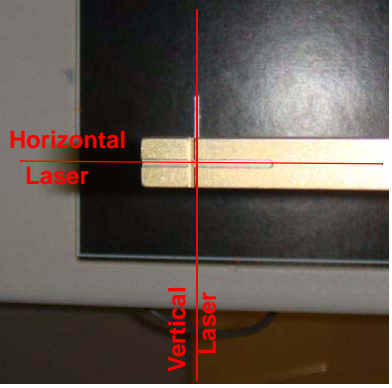

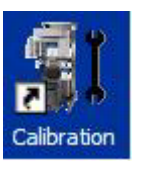

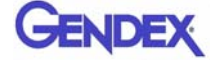

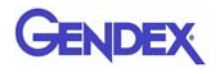

5. On the Calibration screen, click the Vertical Chair Line checkbox and ensure slider is at  $0^{\circ}$  position.

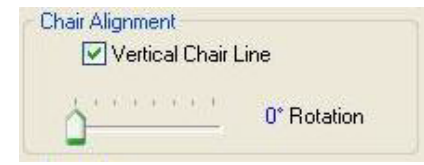

- 6. Click **Preview**. A dialog is displayed.
- 7. Click **OK** to start the scan process.

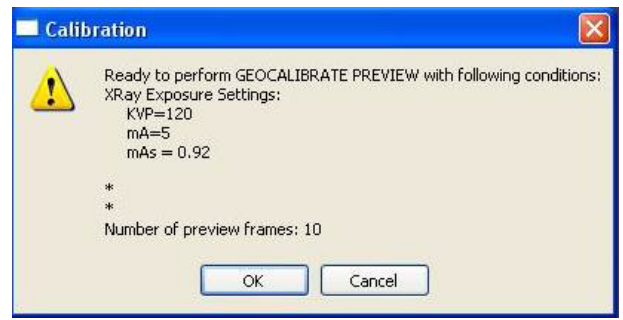

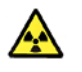

#### **WARNING**

The X-ray device may be dangerous to the Patient and operator if you do not observe and follow the safe exposure factors and operating instructions. Do not operate this system unless you have received training to perform a procedure.

- 8. Press **Scan** button on Control Box. An audible is sounded and the X-ray ON light is illuminated during radiation exposure. The preview scan is displayed.
- 9. Verify that the vertical pin falls within the blue shaded area. If aligned, go to next step.

If not aligned, adjust the Chair Foot (step 4), then perform a **Preview** (steps 6 - 8). Repeat as needed until pin falls within the blue shaded area.

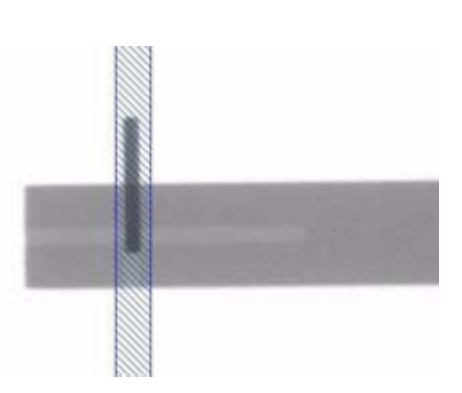

**NOTE:** If the pin falls to the left of the shaded area, turn the nut driver counter-clockwise. If the pin falls to the right of the shaded area, turn the nut driver clockwise.

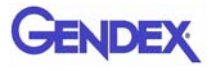

#### **Centering Patient Chair:**

- 10. On the Calibration screen:
	- a. Move slider to  $90^{\circ}$ position and perform a **Preview**.
	- b. Verify that the vertical pin falls within the blue shaded area. If aligned, go to step 17.

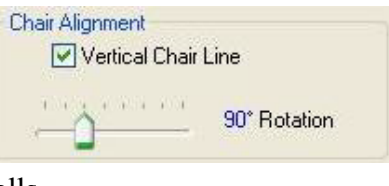

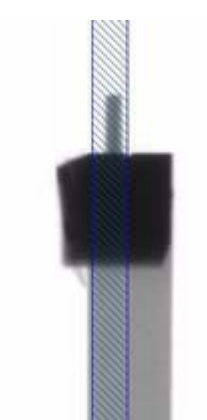

- 11. If the pin is not within the blue shaded area, loosen set screw (rear of Scanner), then loosen the Chair mounting bolts by 1/2 turn each.
- 12. Adjust chair, left or right, as needed based on the Preview scan using the Adjustment Screw on the side of Chair Assembly.

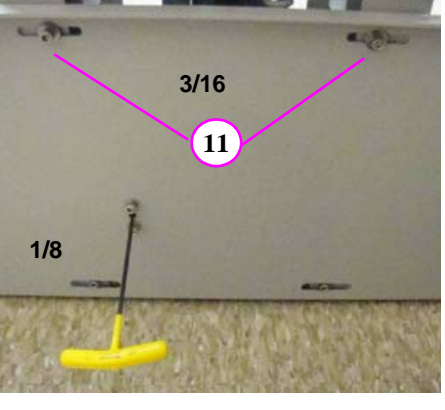

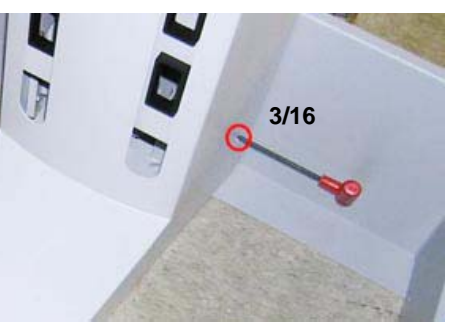

- **• If pin is to left of shaded area, turn wrench clockwise**  moves Chair Assembly to the left when facing front of Scanner.
- **• If pin is to right of shaded area, turn wrench counterclockwise -** moves Chair Assembly to the right when facing front of Scanner.
- 13. Repeat **Preview** and Chair Assembly adjustment (step 12) as needed until pin is within blue shaded area on Preview scan.
- 14. When pin falls within the blue shaded area at both  $0^{\circ}$  and  $90^{\circ}$ , tighten Chair mounting bolts.

**NOTE:** Tightening the left bolt first (when facing rear of Scanner) may help prevent the Chair Assembly from shifting.

- 15. After Chair Assembly mounting bolts are tightened, repeat Preview scans at  $0^{\circ}$  and  $90^{\circ}$  to verify chair alignment.
- 16. If the vertical pin falls outside the blue shaded area at either position, repeat the necessary steps to adjust the Chair, and perform a Preview, until chair alignment is verified. Tighten set screw at rear of Scanner.
- 17. Uncheck the Vertical Chair Line checkbox.

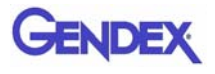

### *Laser Alignments*

The scanner has two alignment lasers.

- **• Centerline Laser** located on the front of Overhead Gantry
- **• Crosshair Laser** housed inside the X-ray Source Assembly.

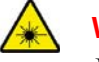

#### **WARNING**

Do not stare into laser. Severe personal injury (blindness) may result.

**NOTE:** Ensure that the Patient Chair Alignment has been completed before beginning this procedure.

### *Adjust Centerline Laser*

There are three laser adjustments;

- **•** Right-to Left
- **•** Angle
- **•** Laser Line Sharpness.

#### **RIGHT-TO-LEFT ANGLE**

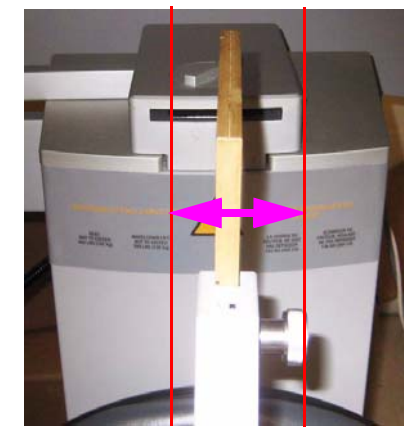

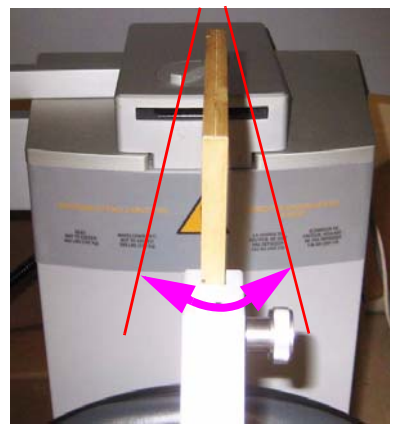

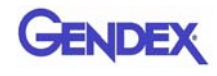

#### **Right-to-Left Adjustment:**

- 1. Loosen laser assembly set screw which allows the assembly to rotate.
- 2. Press the **ALIGNMENT LIGHT** button on the Operator Panel. The laser lights for approximately two minutes.
- 3. While the laser is lit, manually rotate the laser assembly until it is aligned with the center line on the Chair Center Locator.
- 4. While holding the assembly in place, firmly tighten set screw.

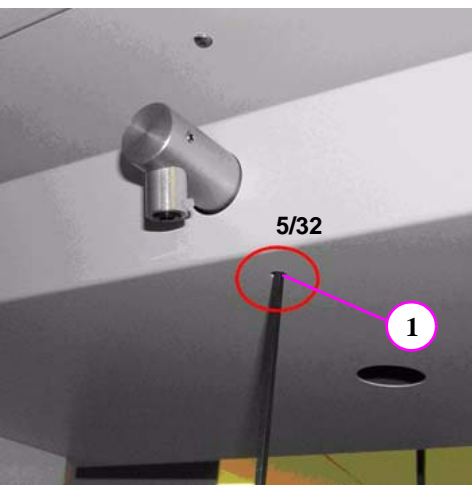

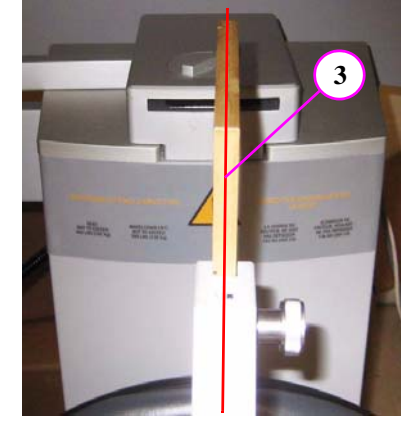

#### **Angle Adjustment:**

- 1. Loosen laser pointer set screw.
- 2. Press the **ALIGNMENT LIGHT** button on the Operator Panel.
- 3. While the laser is lit, manually rotate the laser pointer until it is aligned with the center line on the Chair Center Locator.
- 4. While holding the laser pointer in place, firmly tighten set screw.

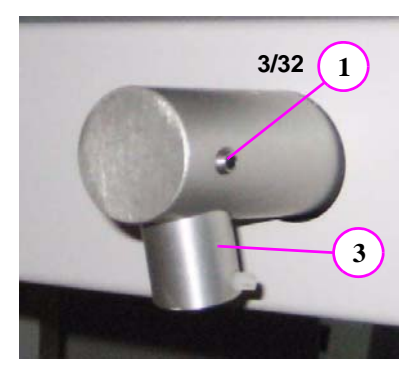

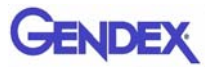

#### **Laser Line Sharpness Adjustment:**

- 1. Loosen laser pointer lens set screw.
- 2. Press the **ALIGNMENT LIGHT** button on the Operator Panel.
- 3. Manually rotate laser pointer lens with your finger tip until laser line is thin and sharp.

Rotating the lens for sharpness will require realignment (Side-to-Side and/or Angle).

4. Tighten set screw to lock lens in place.

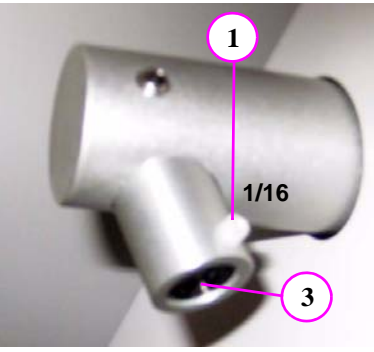

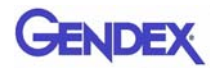

### *Adjust Crosshair Laser*

When the **ALIGNMENT LIGHT** button is pressed, the Crosshair Laser shines from the X-ray Source Panel and appears on the Receptor Panel. The crosshairs should appear directly in line with the four notches on the panel cover, as shown below.

There are three types of laser adjustments:

- **•** Horizontal Line up/down
- **•** Vertical Line forward/back
- **•** Rotate Crosshairs.

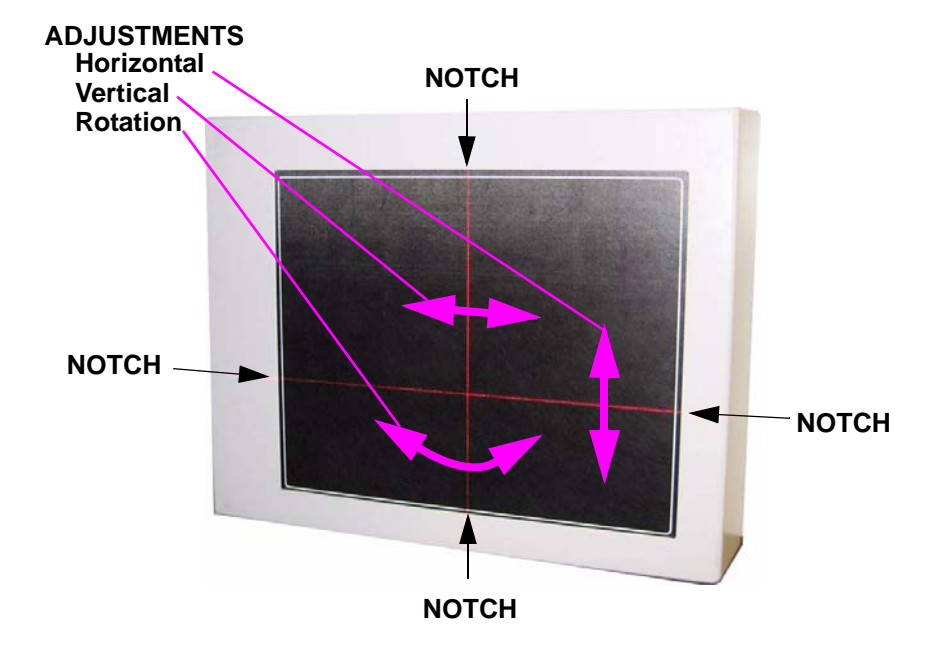

1. Remove Beam Limiter Cover to gain access to the Crosshair Laser.

The cover is attached magnetically.

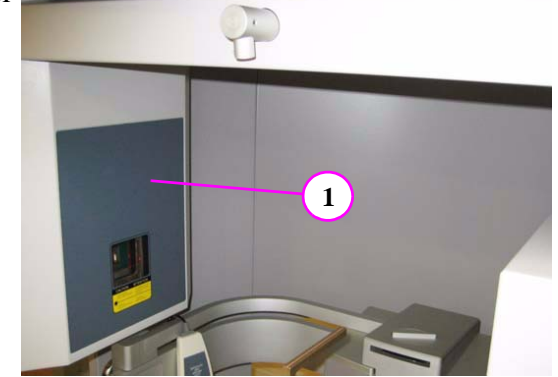

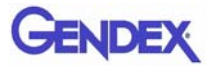

#### **Horizontal Line Adjustment:**

2. Check height of horizontal crosshair line with panel cover notches.

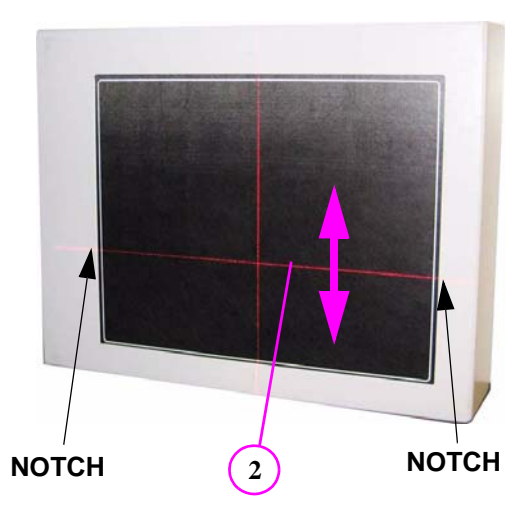

- 3. To move horizontal laser line up/down turn adjustment screw (shown):
	- **• Clockwise -** moves line up
	- **• CCW -** moves line down

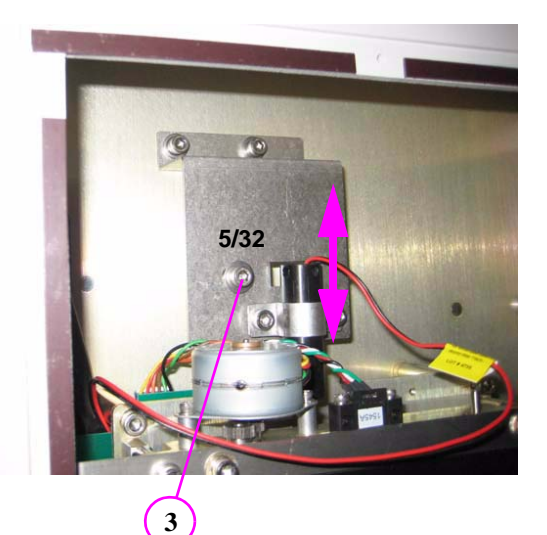

#### **Vertical Line Adjustment:**

4. Check position of vertical crosshair line with panel cover notches.

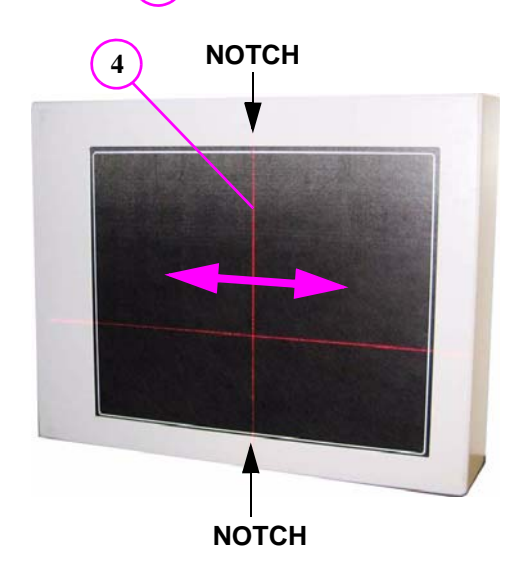

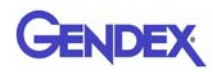

- 5. To move vertical laser line forward/back loosen the two mounting screws (shown). The bracket pivots on the center mounting screw which moves the vertical laser line.
- 6. Tighten both screws when properly aligned.

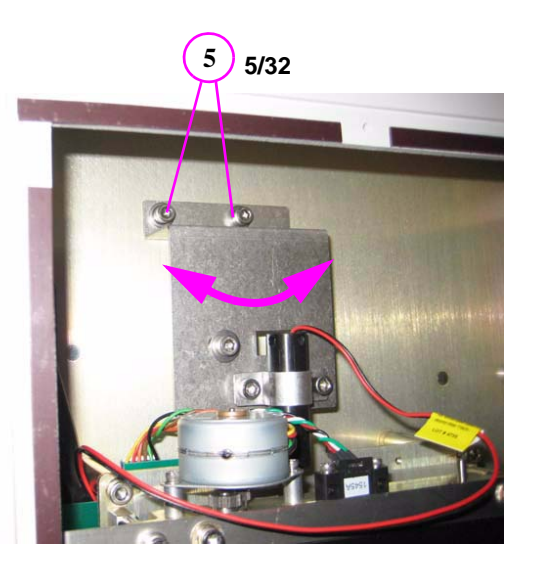

#### **Rotate Crosshair Laser Lines:**

7. Check crosshair lines with panel cover notches to see if a rotation adjustment is required.

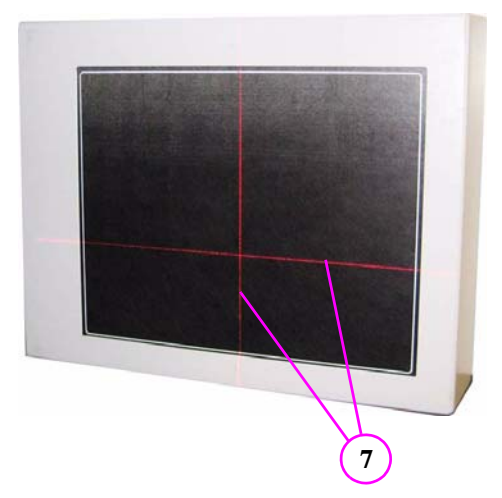

- 8. To rotate laser crosshairs slightly loosen the two laser mounting screws (shown).
- 9. To help rotate the laser, insert an allen wrench (3/32) into the top hole of the laser.
- 10. Tighten both screws when properly aligned and remove 3/32 allen wrench.
- 11. Replace Beam Limiter Cover.

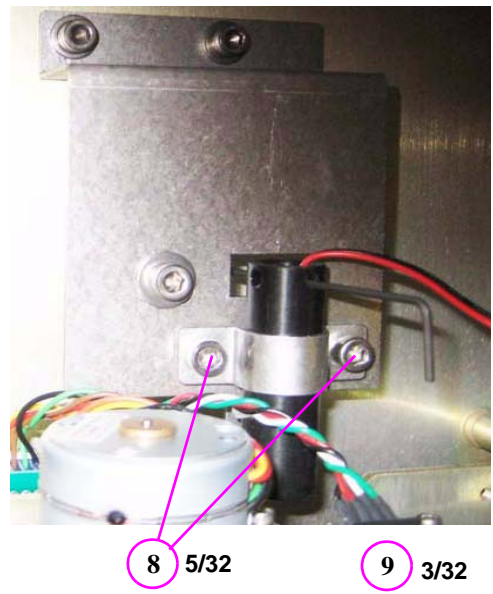

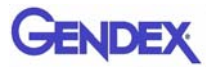

## *Head Holder Alignment*

**NOTE:** Ensure that the Laser Alignments have been completed before beginning this procedure.

- 1. If head support is installed, loosen locking knob and remove head support.
- 2. Slide head holder into place.
- 3. Place the Position Alignment tool between the temple pads with the alignment mark facing front.
- 4. Press the **ALIGNMENT LIGHT** button on the Operator Panel to turn on laser.
- 5. Loosen screws underneath head holder with allen wrench (5/32) and adjust the head holder so that the laser aligns with the alignment mark.
- 6. When aligned, re-tighten screws.
- 7. Press the **Push To Release** lever to open arms and remove the Position Alignment tool. Do not manually force arms open.
- 8. Remove head holder and re-install head support.

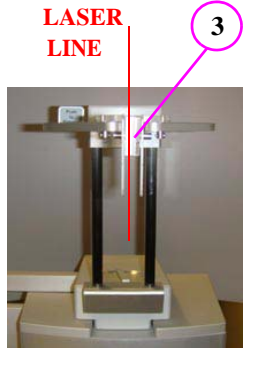

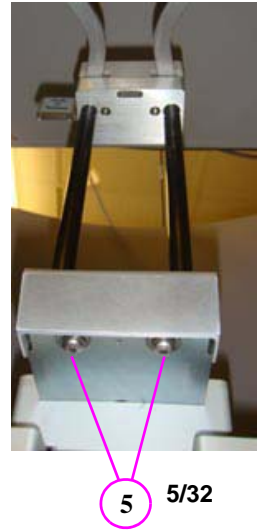

## *Chapter 7 Calibration*

The Panel, Collimators, and Geometry Calibrations can be conducted by the Owner / Operator of the device. It is recommended that the Panel Calibration be performed once a week.

### *Panel Calibration*

The Panel Calibration is performed for both Portrait and Landscape positions. The entire calibration takes approximately 8 to 10 minutes to complete. The process performs a five mode calibration as listed below:

- **•** Mode 0 (4 x 4) Landscape
- **•** Mode 1 (2 x 2) Landscape
- **•** Mode 2 (not supported)
- Mode 3 (2 x 2) PAN (Landscape)
- Mode 4 (not supported)
- **•** Mode 5 (4 x 4) Portrait
- **•** Mode 6 (2 x 2) Portrait

#### **To run the Panel Calibration:**

- 1. Ensure room temperature is in the range of  $50$  to  $95^{\circ}$ F (10 to  $35^{\circ}$ C).
- 2. From the desktop, double click the **Calibration** icon.

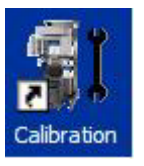

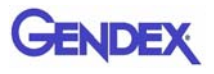

The Calibration screen is displayed.

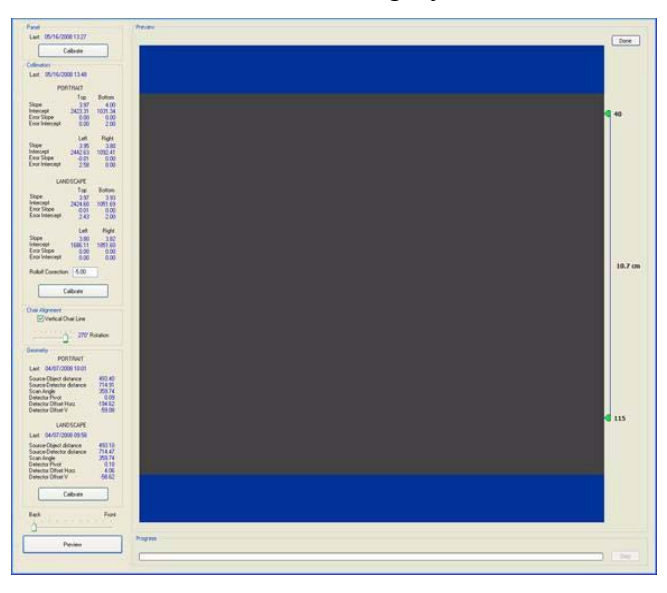

3. Click the **Calibrate** button (top) in the *Panel* field.

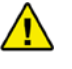

#### **WARNING**

The X-ray device may be dangerous to the Patient and operator if you do not observe and follow the operating instructions. Do not operate this system unless you have received training to perform a procedure.

A window is displayed *"Remove all objects from the field of view and click OK to start X-ray exposure."*

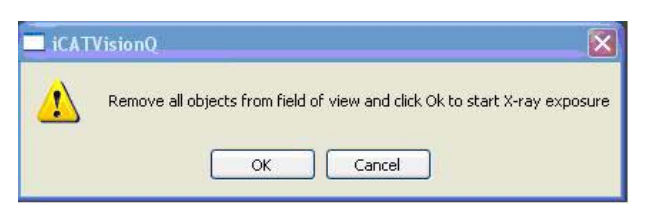

- 4. Click **OK**.
- 5. When prompted, press the **Scan** button on the Control Box. An audible alarm is sounded and the X-ray ON light is illuminated during radiation exposure.
- 6. The progress of the scan is displayed on the *Progress* bar at the bottom of the Acquire window. You will be prompted to press the **Scan** button several times as the calibration progresses.

*"Panel Calibration Complete"* is displayed when the process is finished. Click **OK**.

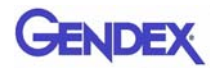

## *Collimators Calibration*

It is recommended to perform the Collimators Calibration annually to ensure optimal image quality. This calibration is also necessary if a mechancial adjustment is made to the Beam Limiter or if image quality has degraded. The Panel Calibration must be performed prior to this. The Collimator Calibration runs in both Portrait and Landscape positions and takes less than 3 minutes to complete.

Perform Collimators Calibration:

7. After performing the Panel Calibration click the **Calibrate** (middle) button in the *Collimators* field.

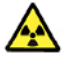

#### **WARNING**

The X-ray device may be dangerous to the Patient and operator if you do not observe and follow the operating instructions. Do not operate this system unless you have received training to perform a procedure.

A window is displayed *"Starting Collimator Calibration Remove all objects from the field of view and click OK to start X-ray exposure."*

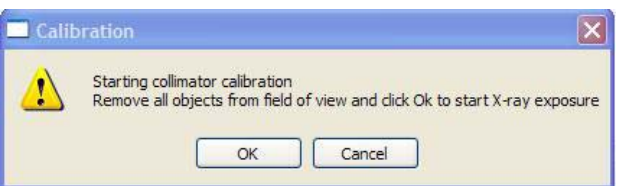

- 8. Click **OK** to start the X-ray exposure.
- 9. On the Control Box, press **Scan** when prompted. An audible alarm is sounded and the X-ray ON light is illuminated during radiation exposure.
- 10. The scan starts in the Landscape and continues into the Portrait mode, displaying three screen shots in both modes.
- 11. Click **OK** when calibration completes (less than 3 minutes)

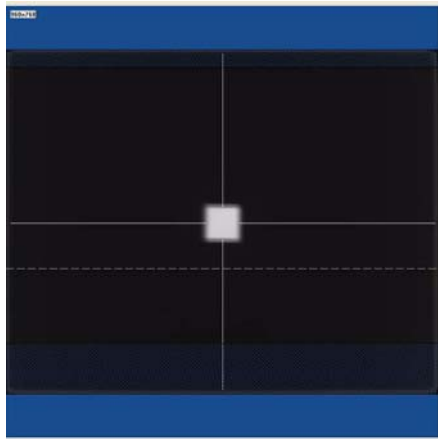

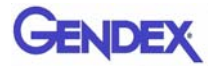

## *Geometry Calibration*

It is recommended to perform the Geometry Calibration annually to ensure optimal image quality or if the image quality is degraded. The Panel Calibration must be performed prior to this. The Geometry Calibration runs in both Portrait and Landscape positions and takes about 12 to 15 minutes to complete.

Perform Geometry Calibration:

12. Use the **Back / Front** feature to ensure the Panel is set to the back.

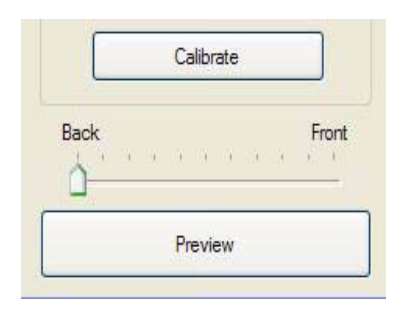

13. Place BB Phantom on a piece of foam and center the phantom on the platform.

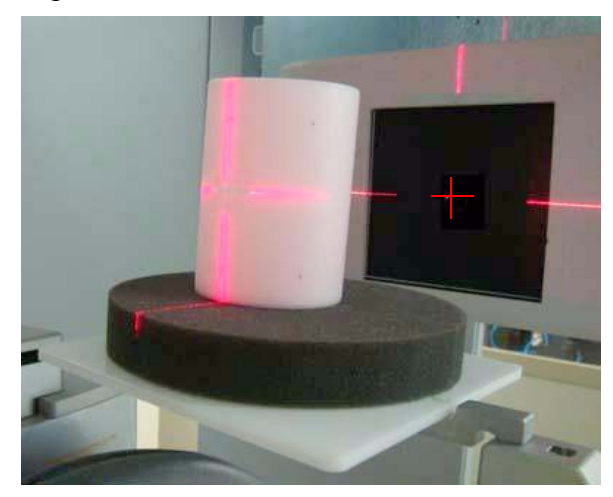

- 14. Ensure that the BB Phantom is level. Use shims or pieces of paper under the phantom to level it if necessary.
- 15. Center the BB Phantom (left to right) using the Front Laser.
- 16. Align the BB Phantom crosshair slits so that the laser beams penetrate through the phantom crosshair slits and appear on the receptor panel.

17. Click the **Preview** button which is located at the bottom of the Calibration screen.

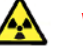

#### **WARNING**

The X-ray device may be dangerous to the Patient and operator if you do not observe and follow the operating instructions. Do not operate this system unless you have received training to perform a procedure.

- 18. The ready window is displayed, click **OK**.
- 19. On the Control Box, press **Scan** when prompted. An audible alarm is sounded and the X-ray light illuminates during radiation exposure.
- 20. The BB Phantom image is displayed (shown below).

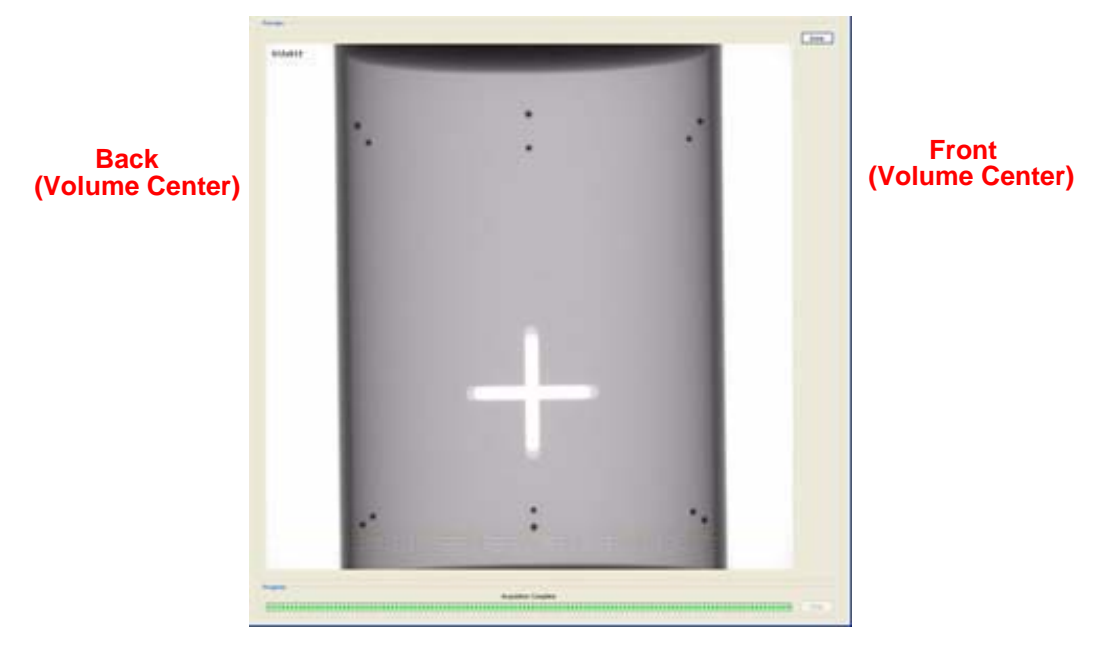

21. Ensure that the phantom is centered, level, and **all** BBs (dots) appear in the Field of View. If required, make adjustments and click **Preview** again. Repeat as required.

Height adjustments are made by raising or lowering the phantom platform. BBs should not touch the top or bottom FOV.

22. When the BB Phantom is centered and level, click the **Calibrate**  button on the Geometry panel (bottom).

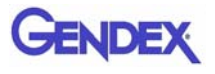

23. Select both the Landscape and Portrait calibrate modes.

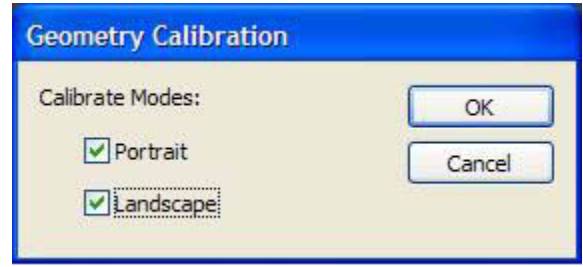

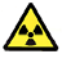

#### **WARNING**

The X-ray device may be dangerous to the Patient and operator if you do not observe and follow the operating instructions. Do not operate this system unless you have received training to perform a procedure.

- 24. Click **OK** to start the X-ray exposure.
- 25. On the Control Box, press **Scan** when prompted. An audible alarm is sounded and the X-ray ON light is illuminated during radiation exposure.
- 26. The calibration starts with the Landscape Scan.

**LANDSCAPE SCAN PORTRAIT SCAN** 

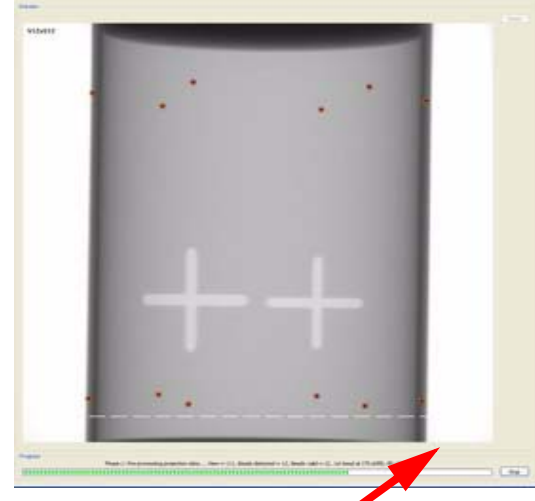

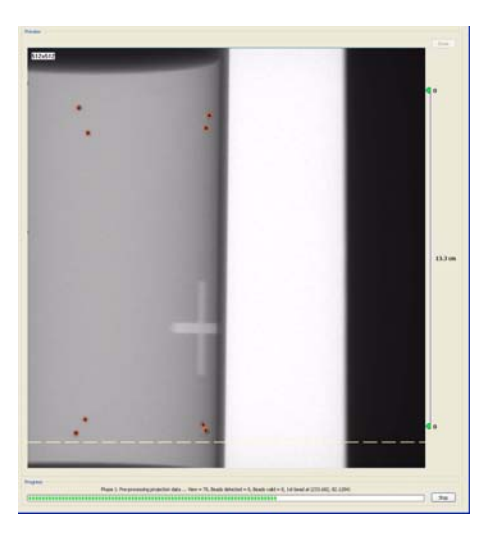

**Metal Platform Support (below FOV)**

> **NOTE:** Ensure that the metal platform support is below the Field of View (as shown above.)

> 27. At the start of the scan, red circles are displayed around each BB. At this point, check data (above green progress bar), to ensure the following is displayed:

#### **Beads detected = 12, Beads valid = 12**

- 28. At the prompt, press **Scan** on the Control Box, to start the Portrait Scan.
- 29. During the Portrait Scan, ensure the following is displayed:

#### **Beads detected = 8, Beads valid = 8**

**NOTE:** Check to ensure that all beads are intact on the BB Phantom, if the calibration did not detect a bead at a certain location.

#### **Checking Detector Pivot:**.

30. On the Geometry Calbration screen, check the **Detector Pivot** in both the Portrait and Landscape positions.

The measurement must fall between: **-0.10 and 0.10**

[Detector Pivot Adjustment \(Receptor Panel\) on page 9-1](#page-94-0), is required if the Detector Pivot is not within tolerance.

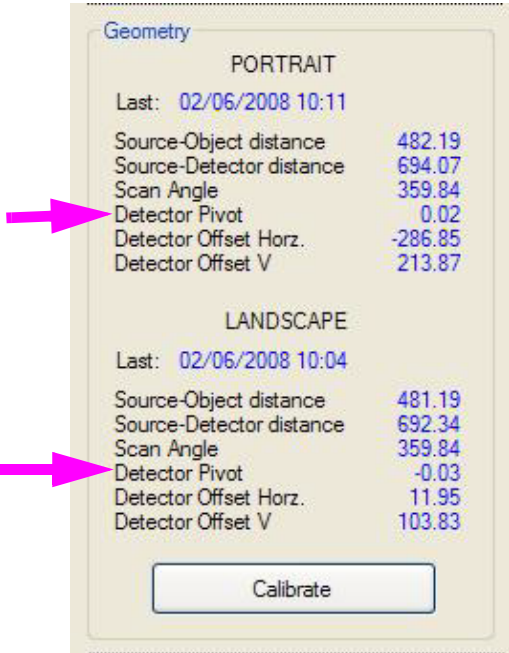

31. Click **OK** when the completion window is displayed and restart Vision software.

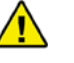

#### **CAUTION**

Failure to restart Vision software at this point may result in a system failure.

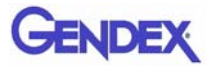

## *Chapter 8 Quality Assurance*

## *QA Phantom Test*

The following Quality Assurance Tests can be conducted by the Owner / Operator of the device. It is recommended that the System Quality Assurance be performed annually or if image quality becomes degraded. For this purpose, the following procedures are provided with a QA Phantom Test and QA Water Test.

This procedure is performed to check the High Contrast Spatial Resolution.

- 1. Remove Chin Cup and insert Phantom Platform.
- 2. Place QA Phantom on Platform. Use a piece of foam beneath the phantom to elevate it.
- 3. Use the alignment lasers to adjust the Phantom Platform height.

Adjust the height so that the Horizontal Laser is positioned at the center of the QA Phantom.

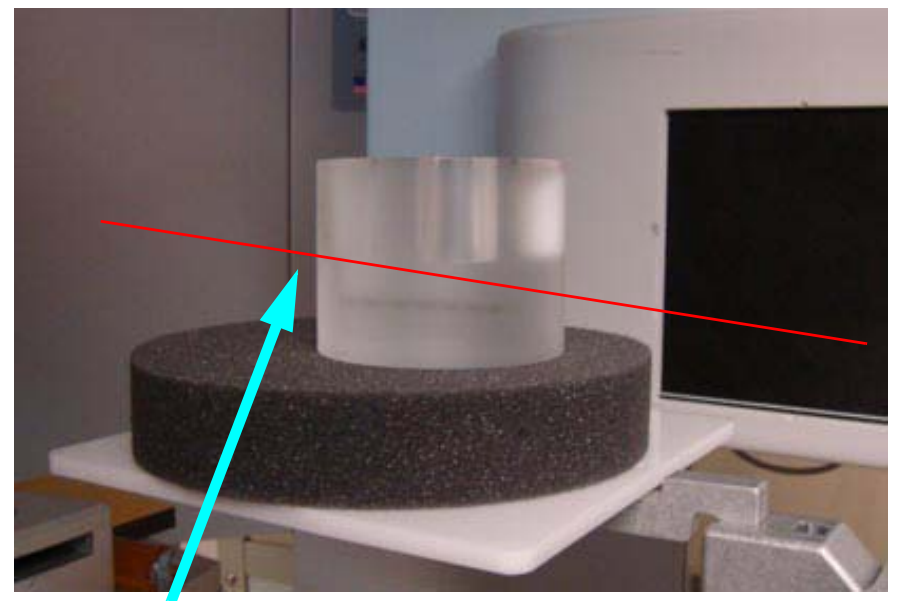

**Horizontal Laser Line Across Center of Phantom**

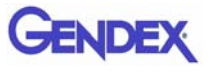

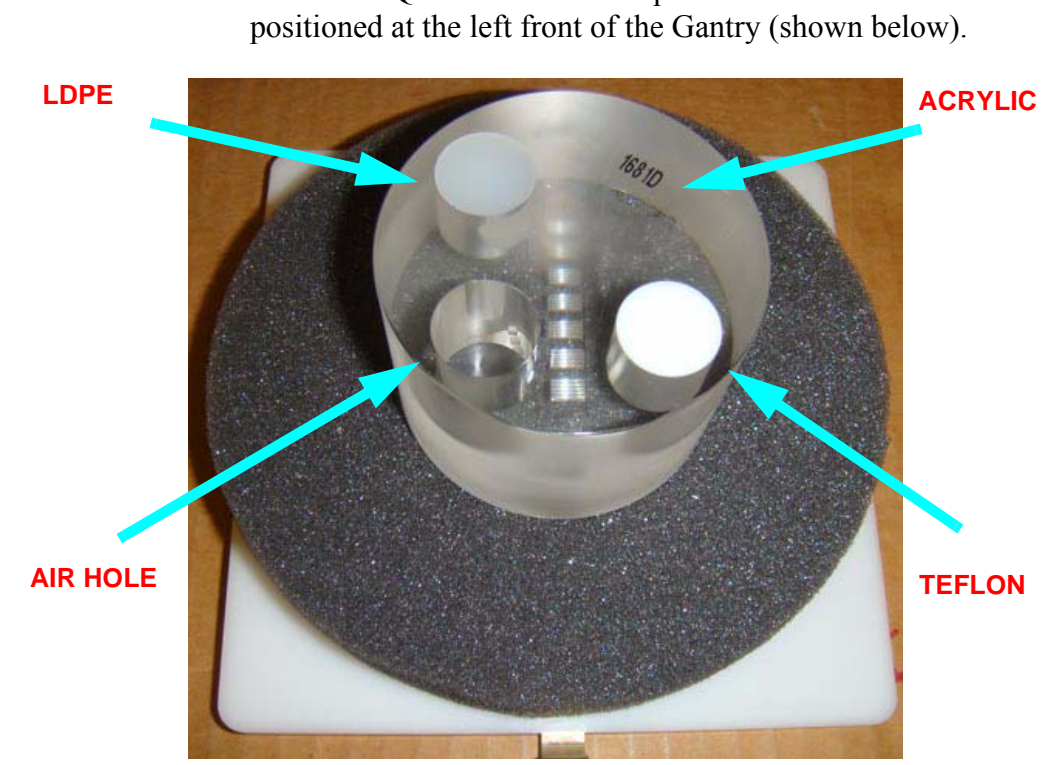

4. Center the QA Phantom on the platform with the Air Hole

- 5. Start the test by selecting **File > New Patient** from the Main menu.
- 6. From the Patient Information Panel, click **Add**.

Enter **QA Test** in the *First Name* field and **Line Pair** in the *Patient ID* field.

- 7. Click **OK** to close the Patient Information box.
- 8. From the **Volume** tab, select the following:

*Size of Reconstruction Volume:* **Dia 8.5 - H 8.5 cm** *Resolution:* **.2 voxel**

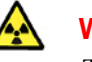

#### **WARNING**

The X-ray device may be dangerous to the Patient and operator if you do not observe and follow the operating instructions. Do not operate this system unless you have received training to perform a procedure.

- 9. Click **Preview** to check the phantom position.
- 10. Click **OK** and press the **Scan** button on the Control Box when prompted. An audible alarm is sounded and the X-ray ON light is illuminated during radiation exposure.
- 11. The Phantom Platform must appear below the Field of View and the Phantom must be centered. Adjust the Phantom Platform to achieve the proper height.
- 12. To move the phantom to the right or left, use the **Back / Front** feature.

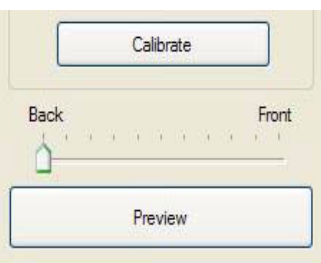

If required, make adjustments and click **Preview** again. Repeat as required.

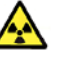

#### **WARNING**

The X-ray device may be dangerous to the Patient and operator if you do not observe and follow the operating instructions. Do not operate this system unless you have received training to perform a procedure.

- 13. Click **Capture** to start the scan process.
- 14. Click **OK** and press the **Scan** button on the Control Box when prompted. An audible alarm is sounded and the X-ray ON light is illuminated during radiation exposure.
- 15. When the scan is completed, select **NO** when prompted to automatically detect arches.
- 16. Select **Cancel** at the *Contourline Setup* prompt.

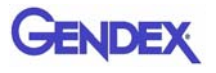

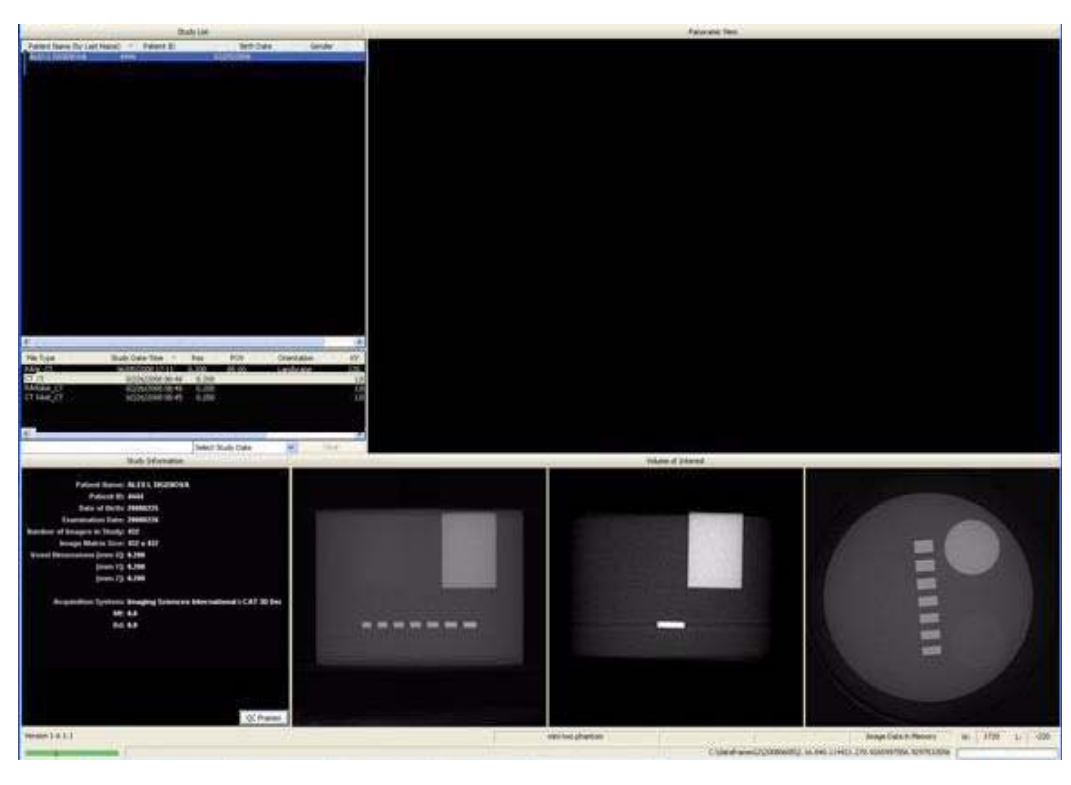

17. The following preview screen is displayed.

## *Line Pair Evaluation*

- 18. Access the QA Test images for evaluation by double clicking **Coronal View** (bottom image, 2<sup>nd</sup> from the right).
- 19. The image below is displayed. In the top-right corner view, slide the Vertical and Horizontal lines to the Line Pairs centers as shown below.

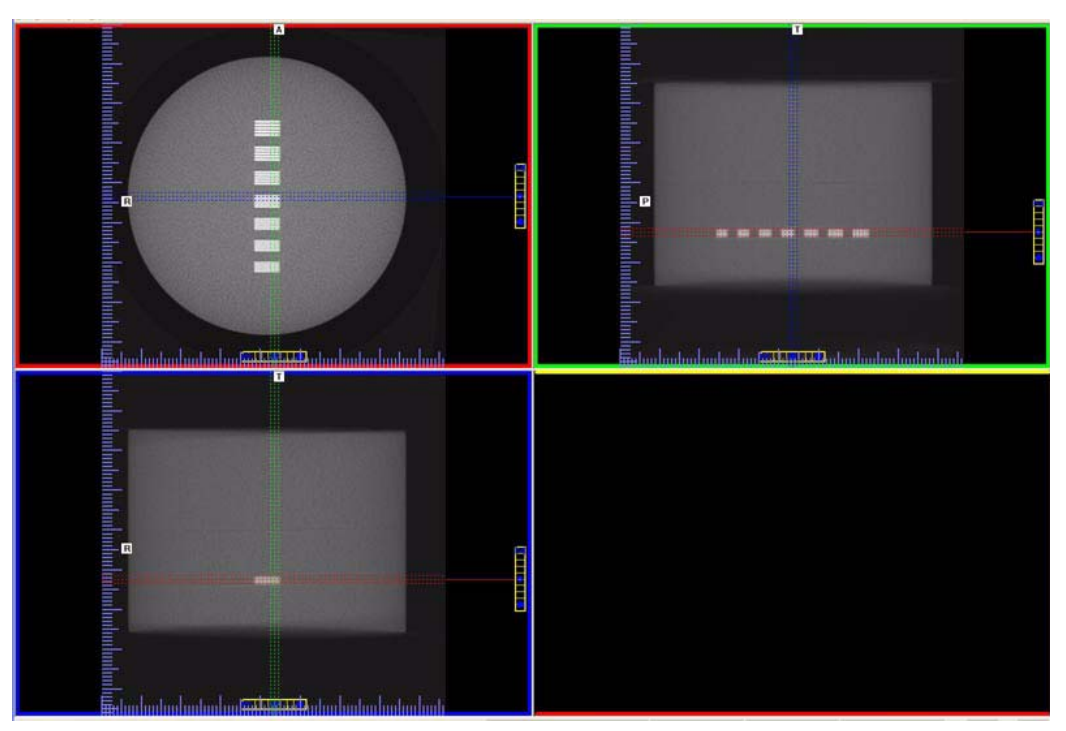

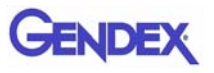

- 20. Zoom Line Pair image (topleft). To zoom, start at the upper right corner of image and hold down left mouse button and drag cursor across the image.
- 21. Right click the image and select **Set Filter > Hard**.
- 22. Adjust Brightness and Contrast level for the best image quality. Evaluate the image.

**Line Pair -** Line Pairs consists of a resolution of 10 lines per cm (5 dark with 5 light). Line Pairs 12 through 18 are displayed in the image.

The picture depicts expected appearance of the **Line Pairs per cm** present within the QA Phantom.

23. Verify that definition is present within line pairs 12, 13, and 14. Compare image quality to the image shown at right.

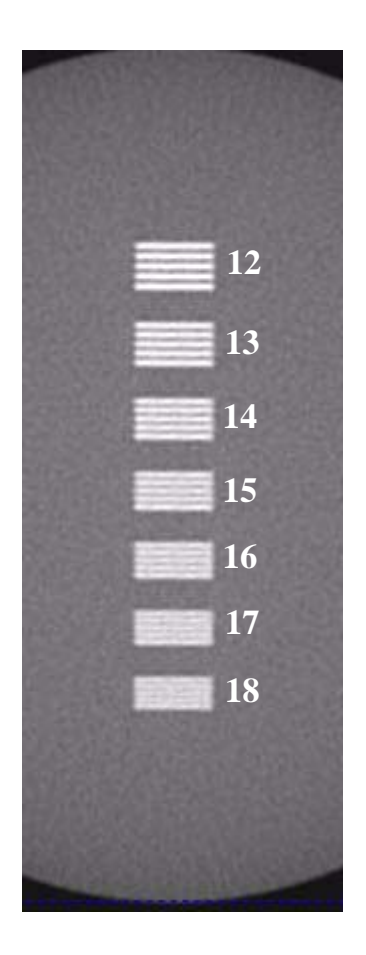

### *Distance Measurement Test*

To ensure measurement accuracy, this procedure verifies that the Distance tool is functioning properly.

- 24. Right click view and select **Distance**.
- 25. Drag the Distance cursor to draw a line from the outside line of set 18 to the outside line of set 12, as shown.
- 26. The measurement (displayed in upper corner of image) should be between 38 and 39 mm.
- 27. Call Technical Support, if the measured value is not within this range.

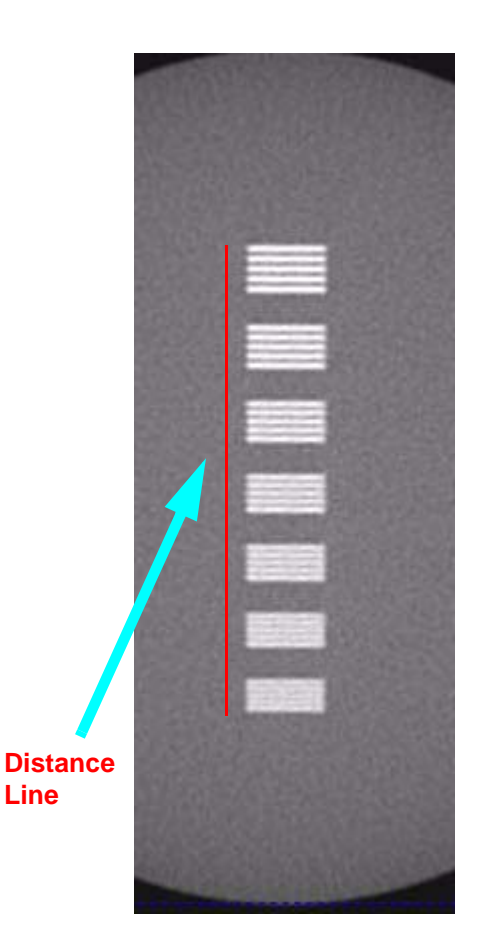

### *Hounsfield Unit (HU) Measurements*

This procedure checks density consistency in various measurements. The positioning and dimension of each Region of Interest (ROI) is very important. Be consistent between each assessment to achieve the minimum deviation.

28. Perform a second scan (described in steps 5 - 16) using the following settings:

On Patient Information panel: Enter **QA Test** in the *First Name* field and **Hounsfield** in the *Patient ID* field.

On the **Volume** tab: *Size of Reconstruction Volume:* **Dia 8.5 - H 8.5 cm** *Resolution:* **.4 voxel**

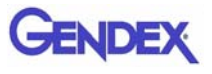

- 29. From the preview scan, access the QA Test images for evaluation by double clicking **Coronal View**. (bottom image,  $2<sup>nd</sup>$  from the right).
- 30. In the top-right image of the Coronal View, slide the Horizontal line up to bring the Housfield Unit centers into view. In the topleft image, slide the Vertical and Horizontal lines to the Hounsfield Unit centers as shown below.
- 31. Zoom the top-left image. To zoom, start at the lower right corner of the image and hold down left mouse button and drag the cursor across the image.

For consistency, ensure that the slice selection to be measured is setup as follows.

- a. Right click top-left image and select **Set Filter > Normal**
- b. At the bottom of the top-right image scale, click and hold the cursor on the ● symbol. The slice thickness is displayed. Slide the cursor up to change the value to 0.4 mm.

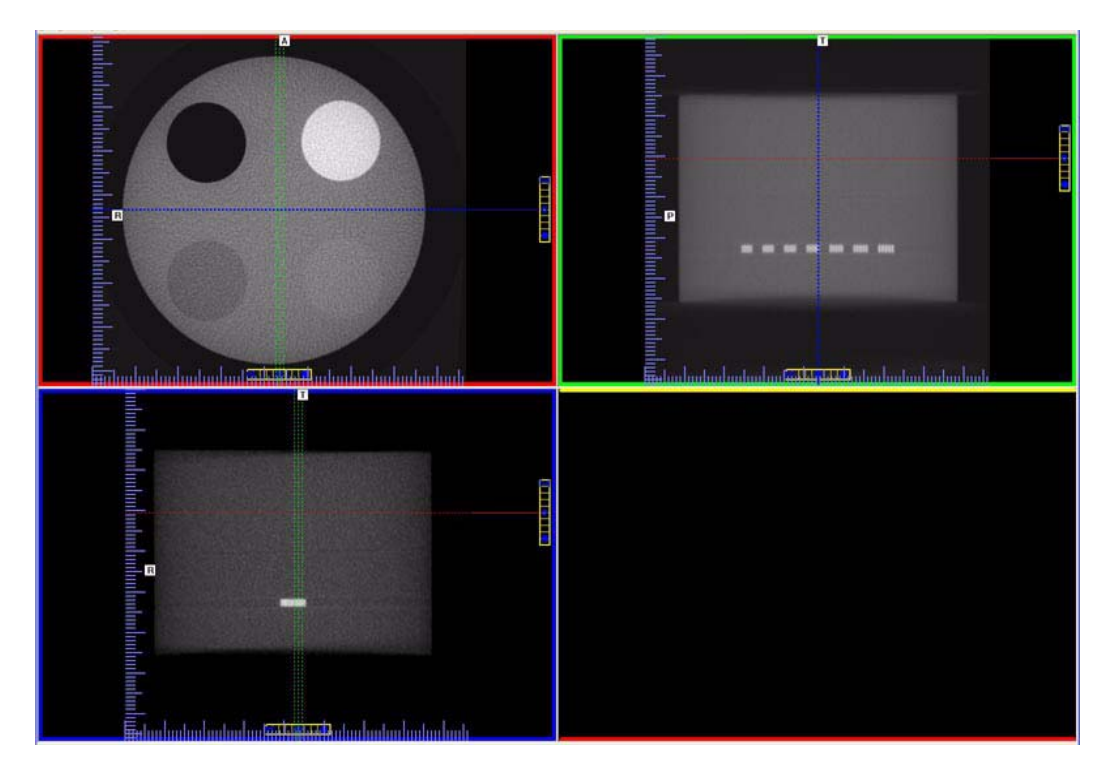

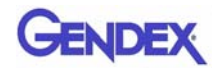

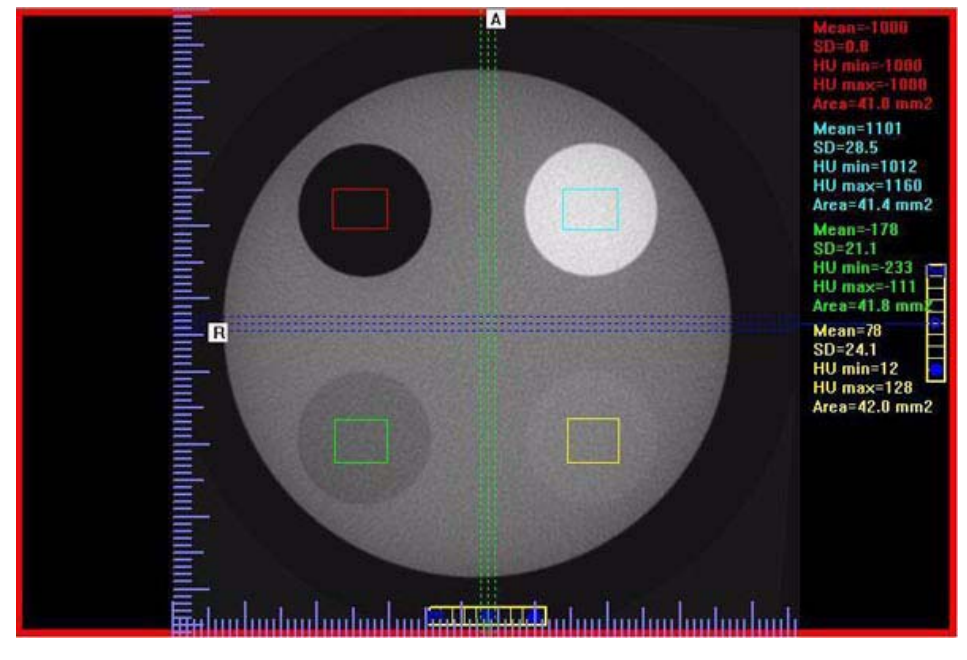

c. Move the position of the slice to the middle of the phantom on the top-left image as shown below.

- 32. Right click the image and select **HU Statistics** from the menu (also, right click to turn off HU Statistics).
- 33. Area of ROIs should be at least  $40mm^2$  but less than  $46mm^2$ .

Use the Region Tool to define a ROI in the center of each circle of material implanted within the QA phantom.

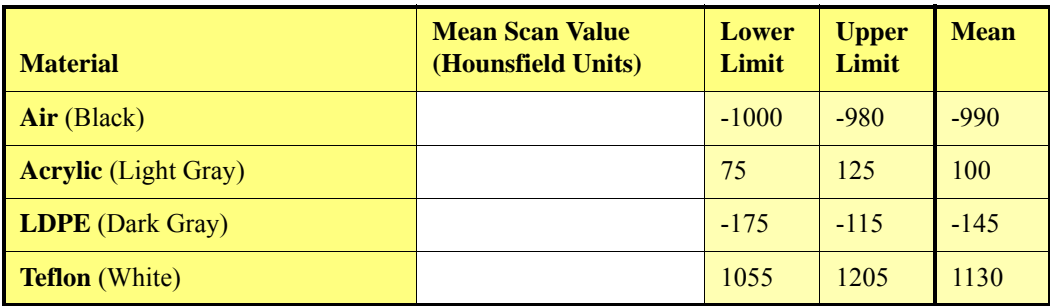

34. Record the Hounsfield value of each material. See table below.

35. Call Service, if any of the four measured values exceed the Lower or Higher limit.

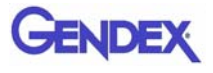

# *QA Water Phantom Test*

The Water Phantom Test is a noise level and uniformity test which uses both water and air as a measuring tool. It is important that the Water Phantom provided is used for these tests.

- 1. Remove Chin Cup and insert Phantom Platform.
- 2. Fill Phantom with distilled water to a level between 60 and 75% of the container height.
- 3. Place a plastic or foam layer on top of platform. Place Phantom on top of layer.
- 4. Level Phantom with a spirit level and non-metal shims, if necessary.

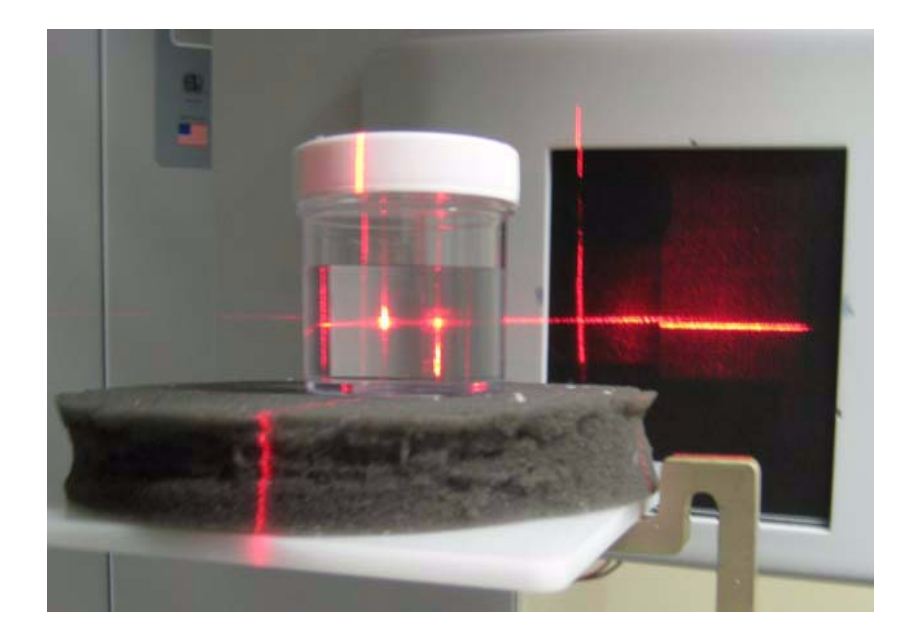

5. Using the Alignment Lasers, center the water bath with the horizontal laser across the center of the water depth.

### *Noise Level Test in Landscape Mode*

- 6. Start test by selecting **File > New Patient** from the Main menu.
- 7. From the Patient Information Panel, click **Add**.

Enter **Water Calibration** in the *First Name* field and **Noise Test Landscape** in the *Patient ID* field.

- 8. Click **OK** to close the Patient Information box.
- 9. From the **Volume** tab select the following:

*Size of Reconstruction Volume:* **Dia 8.5 - H 8.5 cm** *Resolution:* **0.4 voxel**

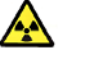

#### **WARNING**

The X-ray device may be dangerous to the Patient and operator if you do not observe and follow the operating instructions. Do not operate this system unless you have received training to perform a procedure.

- 10. Click **Capture** to start the scan process.
- 11. Click **OK** at the prompt to continue.
- 12. Press the **Scan** button on the Control Box when prompted. An audible alarm is sounded and the X-ray ON light is illuminated during radiation exposure.

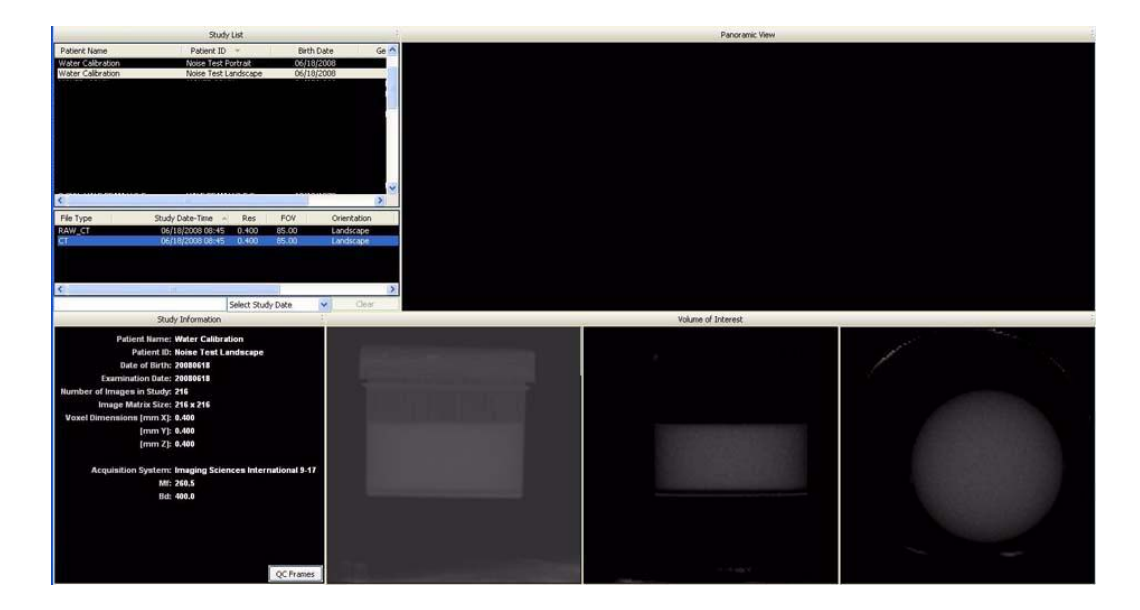

- 13. At the Contourline prompt, select **No** and **Cancel**.
- 14. Access the HU measurement image for evaluation by double clicking **Coronal View** (bottom image, 2nd from the right).
- 15. In the top-right image of Coronal view, slide the Horizontal line to the middle of the water height.

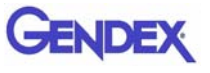

16. At the bottomof the top-right image scale, click and hold the cursor on the ● symbol. The slice thickness is displayed. Slide the cursor up to change the value to 0.4 mm.

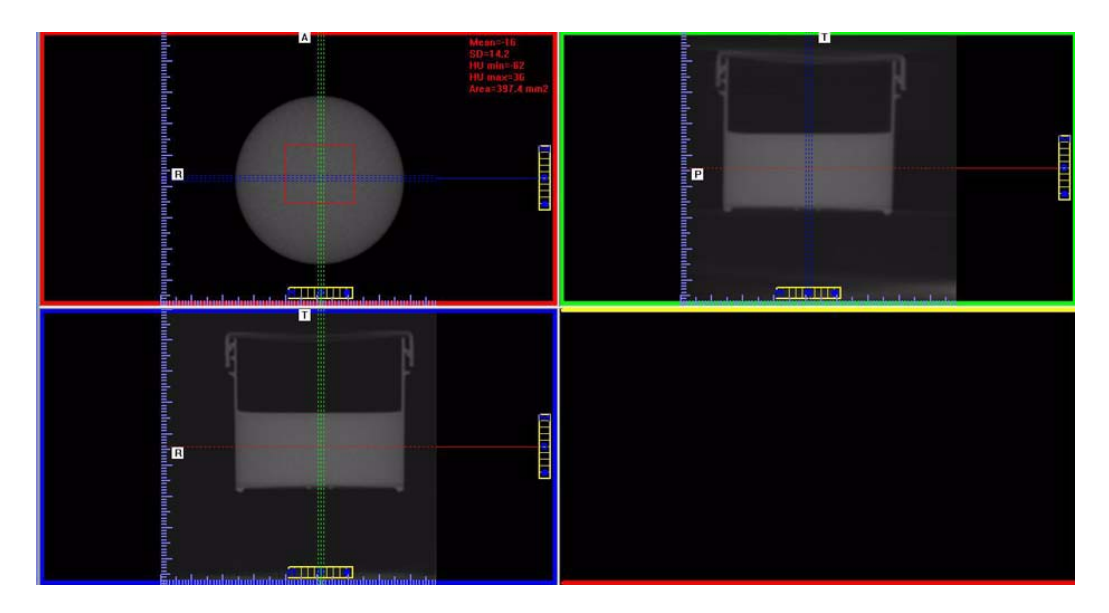

17. In the top-left screen, right click the image area and select **HU Statistics** from the menu (also, right click to turn off HU Statistics).

Use the Region Tool to define a ROI (Region of Interest) in the center of Water, as shown above.

HU Area (box size) should be approximately 400.0 mm2

- 18. Record the Water HU Mean and Standard Deviation values in the table below.
- 19. Right click the HU measurements and select **Remove all Measurements**.

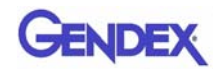

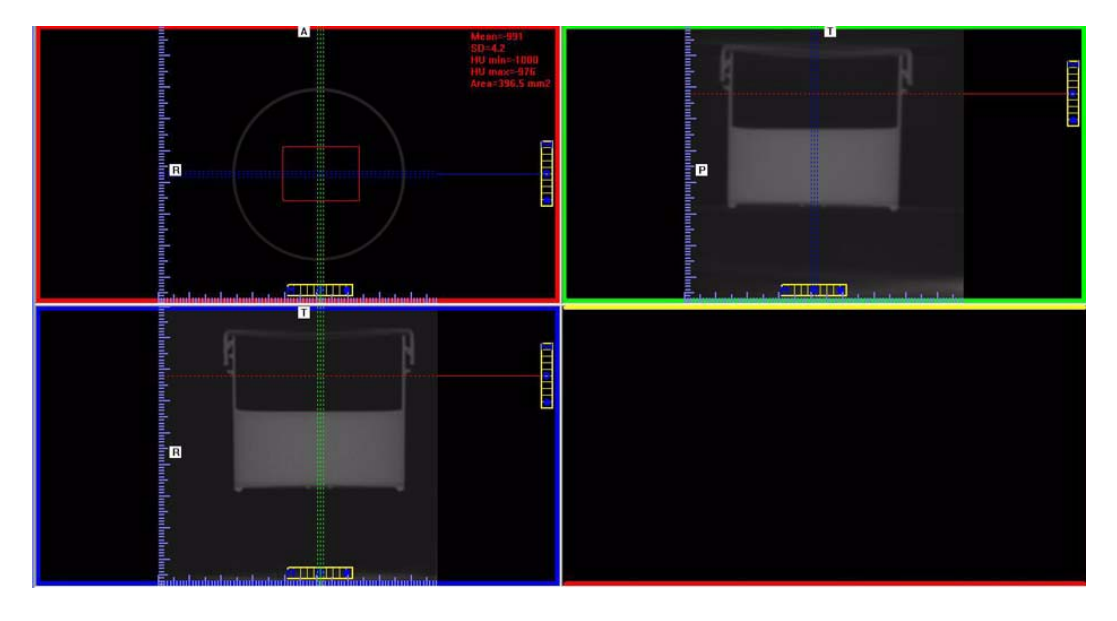

20. In the top-right screen, move the red dotted line upward, so the line is located at the top of the phantom, above the water level.

21. In the top-left screen, right click the image area and select **HU Statistics** from the menu (also, right click to turn off HU Statistics).

Use the Region Tool to define a ROI (Region of Interest) in the center of Air, as shown above.

HU Area (box size) should be approximately 400.0 mm2

22. Record the Air HU Mean and Standard Deviation values in the table below.

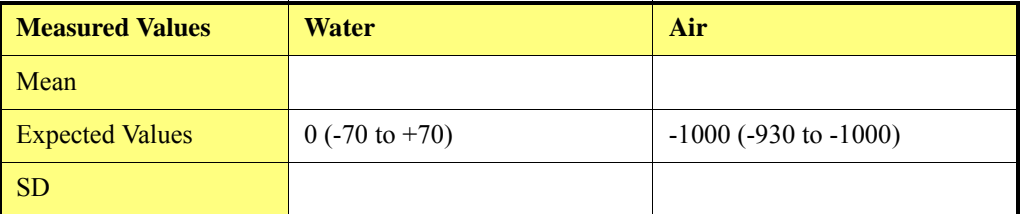

23. Right click the HU measurement and select **Remove all Measurements**.

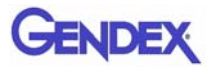

### *Uniformity Test in Landscape Mode*

The Uniformity Test is to ensure that image density measurements are consistent in all areas within the Field of View.

24. Move the red, green, and blue dotted lines to the center of the water (all screens) as shown below. Use the Center Line Positioning tool to make these adjustments*.*

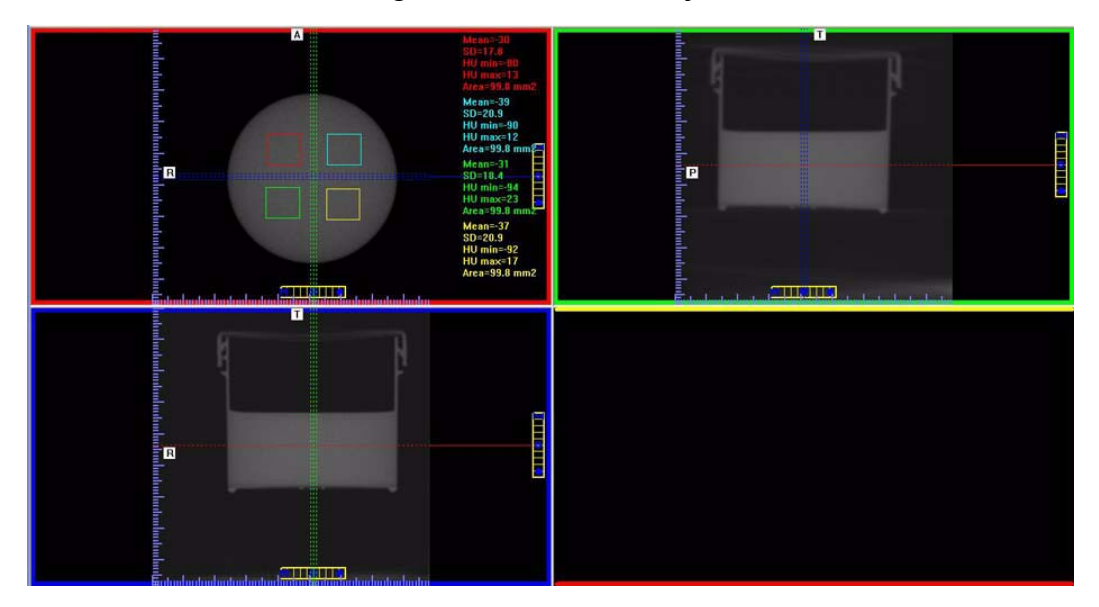

25. Right click the image and select **HU Statistics** from the menu (also, right click to turn off HU Statistics).

Use the Region Tool to define a ROI (Region of Interest) in four areas of Water, as shown above.

**NOTE:** Only four regions can be displayed at one time. Creating a fifth region overwrites the first.

#### **The HU Area (box size) should be approximately 100.0 mm2** .

- 26. Note and record the Mean and SD values of the four regions. See chart below.
- 27. After recording values, **a fifth ROI is required from the center of the water area**. The fifth measurement replaces the first measurement, since four measurements are the limit.

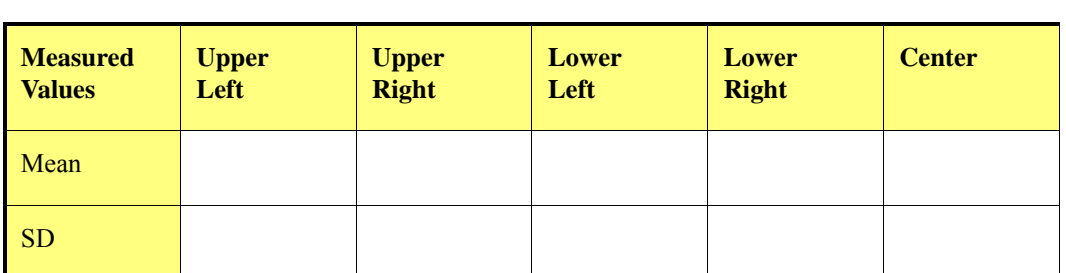

28. Note and record the Mean and SD values of the center ROI.

Subtract each **Mean Value** from the **Mean Value** of the center ROI. If any difference is **greater than 90**, make sure phantom is correctly centered in FOV and re-measure. If the difference is still **greater than 90**, call Technical Support.

29. Right click the HU measurement and select **Remove all Measurements**.

### *Noise Level Test in Half-Beam Mode*

- 30. Start test by selecting **File > New Patient** from the Main menu.
- 31. From the Patient Information Panel, click **Add**.

Enter **Water Calibration** in the *First Name* field and **Noise Test Half-Beam** in the *Patient ID* field.

- 32. Click **OK** to close the Patient Information box.
- 33. From the **Volume** tab select the following:

*Size of Reconstruction Volume:* **Dia 14 - H 8.5 cm** *Resolution:* **0.4 voxel**

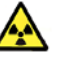

#### **WARNING**

The X-ray device may be dangerous to the Patient and operator if you do not observe and follow the operating instructions. Do not operate this system unless you have received training to perform a procedure.

- 34. Click **Capture** to start the scan process and **OK** at the prompt to continue.
- 35. Press the **Scan** button on the Control Box when prompted. An audible alarm is sounded and the X-ray ON light is illuminated during radiation exposure.

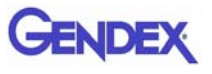

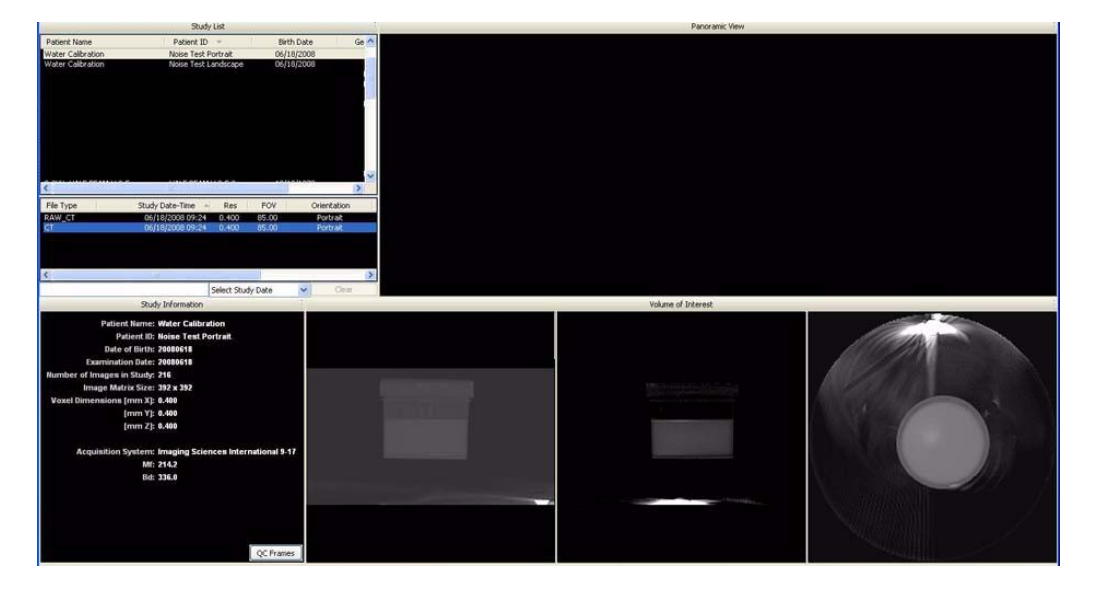

36. At the Contourline prompt, select **No** and **Cancel**.

- 37. Access the HU measurement image for evaluation by double clicking **Coronal View** (bottom image, 2nd from the right).
- 38. In the top-right screen, slide the Horizontal line to the middle of the water height.
- 39. At the bottomof the top-right image scale, click and hold the cursor on the ● symbol. The slice thickness is displayed. Slide the cursor up to change the value to 0.4 mm.

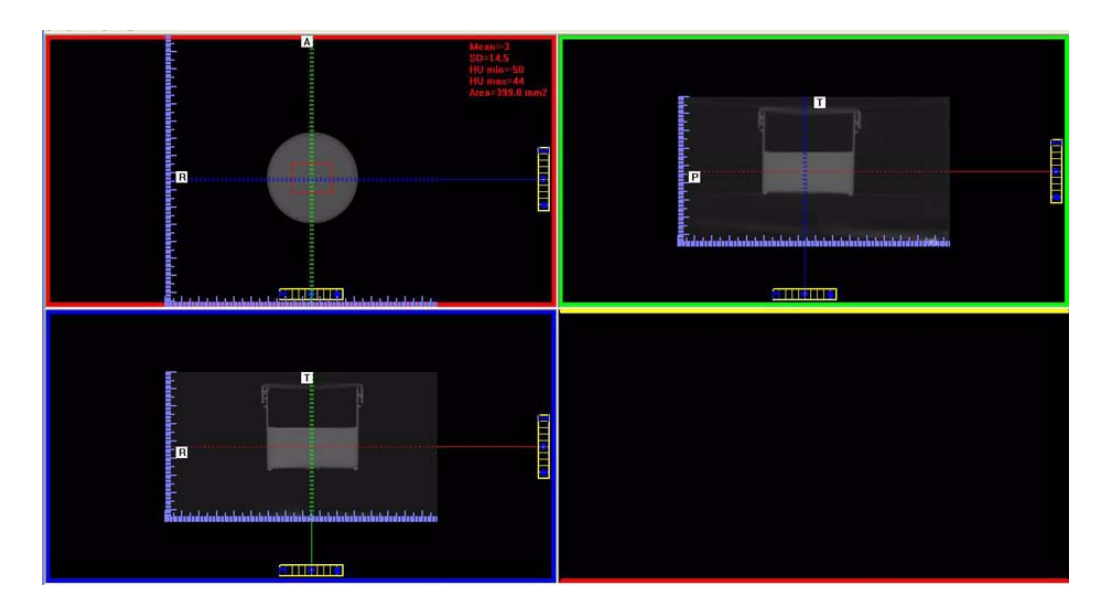

40. In the top-left image, right click the image area and select **HU Statistics** from the menu (also, right click to turn off HU Statistics).

Use the Region Tool to define a ROI (Region of Interest) in the center of Water, as shown above.

HU Area (box size) should be approximately  $400.0 \text{ mm}^2$ 

- 41. Record the water HU Mean and Standard Deviation values in the table below.
- 42. Right click the HU measurement and select **Remove Measurement**.
- 43. Move the red dotted line upward (top-right screen) so the line is located at the top of the phantom, above the water level.

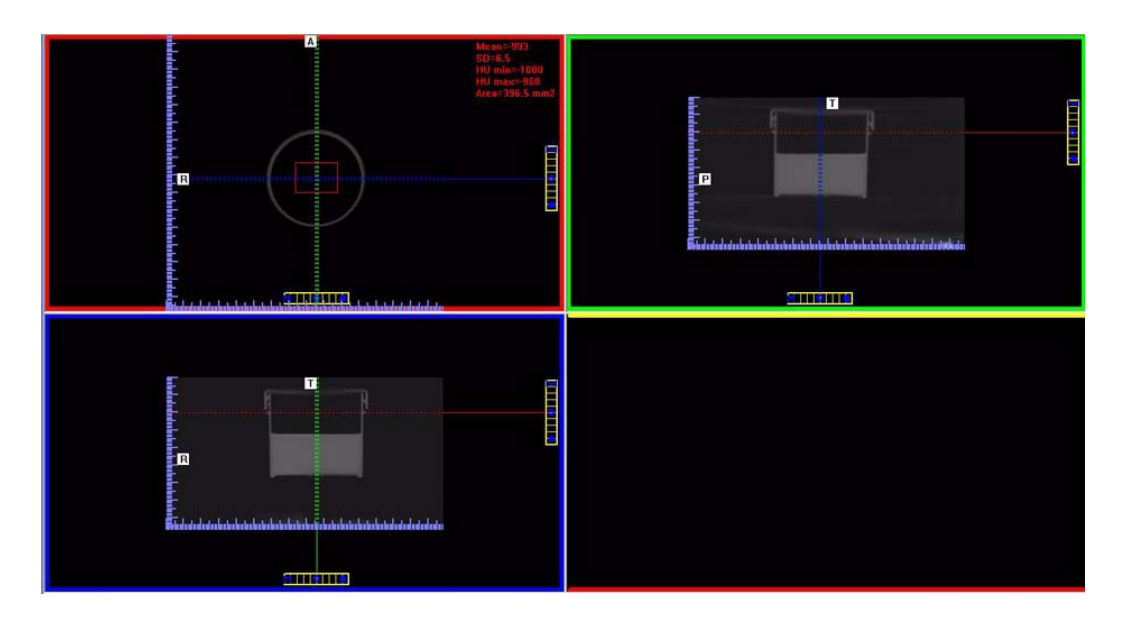

44. In the top-left image, right click the image area and select **HU Statistics** from the menu (also, right click to turn off HU Statistics).

Use the Region Tool to define a ROI (Region of Interest) in the center of Air, as shown above.

HU Area (box size) should be approximately  $400.0 \text{ mm}^2$ 

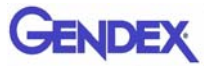

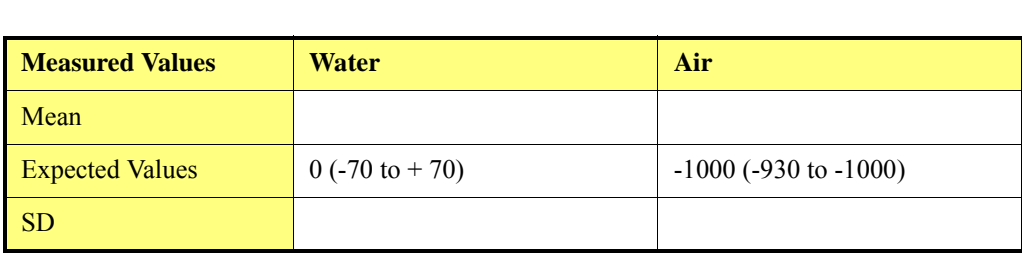

Record the air HU Mean value in the table below.

45. Right click the HU measurement and select **Remove Measurement**.

### *Uniformity Test in Half-Beam Mode*

The Uniformity Test is to ensure that image density measurements are consistent in all areas within the Field of View.

46. Move the red, green, and blue dotted lines to the center of the water (all screens) as shown below. Use the Center Line Positioning tool to make these adjustments*.*

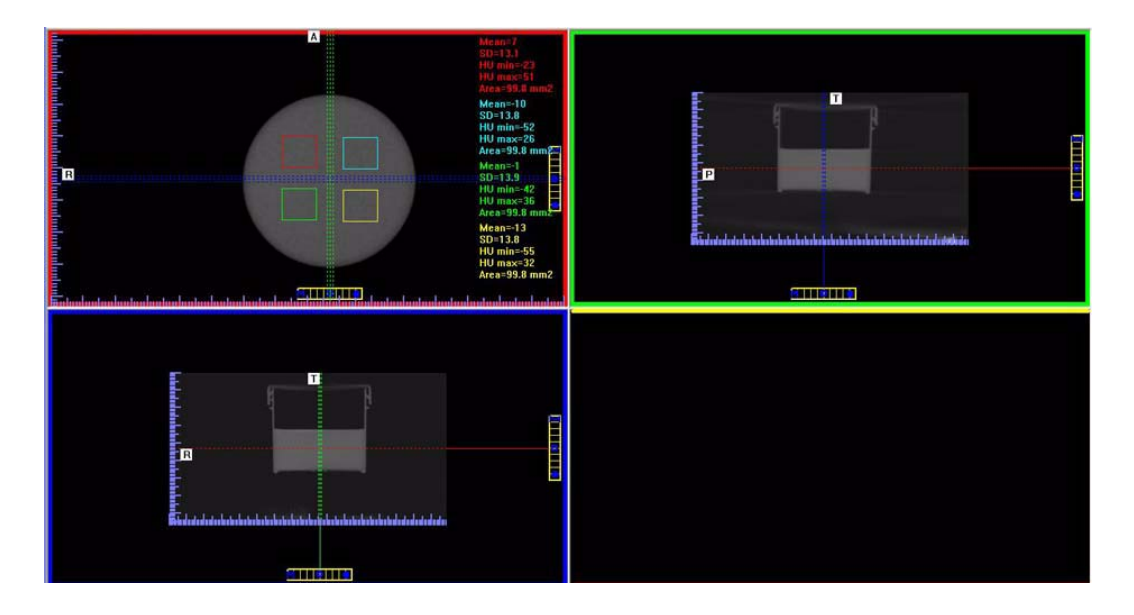

47. Right click the image and select **HU Statistics** from the menu (also, right click to turn off HU Statistics).

Use the Region Tool to define a ROI (Region of Interest) in four areas of Water, as shown above.

**NOTE:** Only four regions can be displayed at one time. Creating a fifth region overwrites the first.

**The HU Area (box size) should be approximately 100.0 mm2** .

- 48. Note and record the Mean and SD values of the four regions. See chart below.
- 49. After recording values, **a fifth ROI is required from the center of the water area**. The fifth measurement replaces the first measurement, since four measurements are the limit.
- 50. Note and record the Mean and SD values of the center ROI.

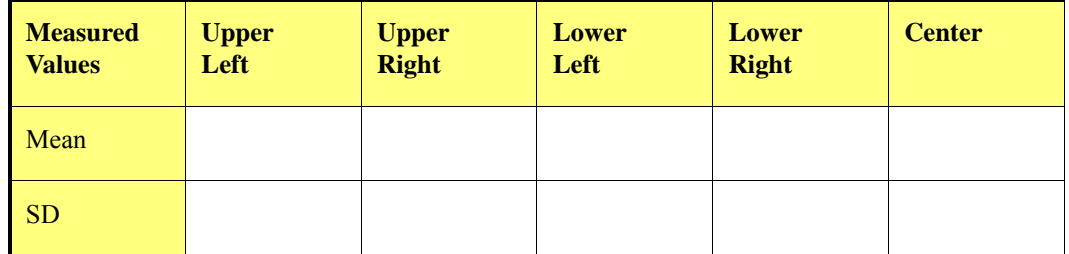

Subtract each **Mean Value** from the **Mean Value** of the center ROI. If any difference is **greater than 90**, make sure phantom is correctly centered in FOV and re-measure. If the difference is still **greater than 90**, call Technical Support.

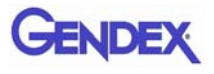

## *PAN Phantom Test*

PAN Phantom Test is used to validate the PAN scan data capture.

#### **To perform a PAN Phantom Test:**

- 1. Prepare the Bite Tip by inserting the narrow edges of the Bite Tip down into the Bite Tip Holder uprights. Then turn the Bite Tip a 1/4 turn to lock into place.
- 2. Insert the Phantom Platform and Bite Tip Holder into the Positioning Block. The Bite Tip should rest on top of the platform.
- 3. Place PAN Phantom on platform with balls facing up and top of arch resting on Bite Tip.
- 4. Press the Alignment Light button on the Patient Alignment Panel to display lasers. Use the Horizontal Laser to adjust the height of the phantom as shown below. Use the Vertical Laser to center the phantom on the platform.

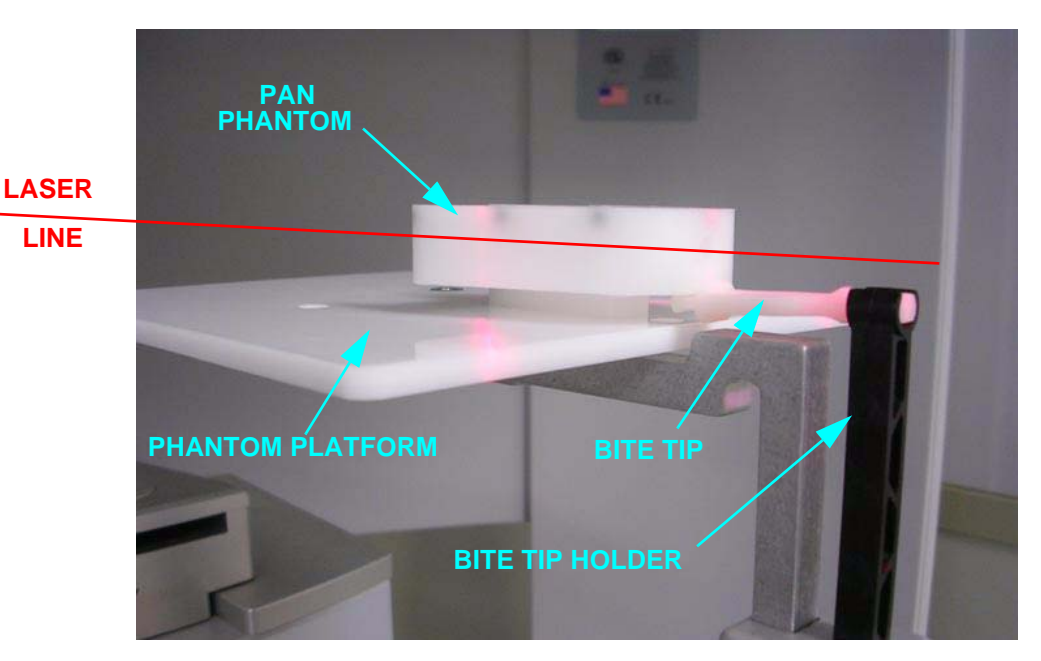

Lasers are available while the Volume tab is selected (not PAN ).

- 5. Start test by selecting **File > New Patient** from the Main menu or right click an existing image from database and select **Acquire New Scan**.
- 6. From the Patient Information Panel, click **Add**.

Enter **PAN Test** in the *First Name* field and **QA** in the *Patient ID* field.

- 7. Click **OK** to close the Patient Information box.
- 8. Click the **Pan** tab in the Acquisition window and select, *Exposure:* **Large**
- 9. Click the **Capture** button to start the test.

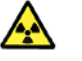

#### **WARNING**

The X-ray device may be dangerous to the Patient and operator if you do not observe and follow the operating instructions. Do not operate this system unless you have received training to perform a procedure.

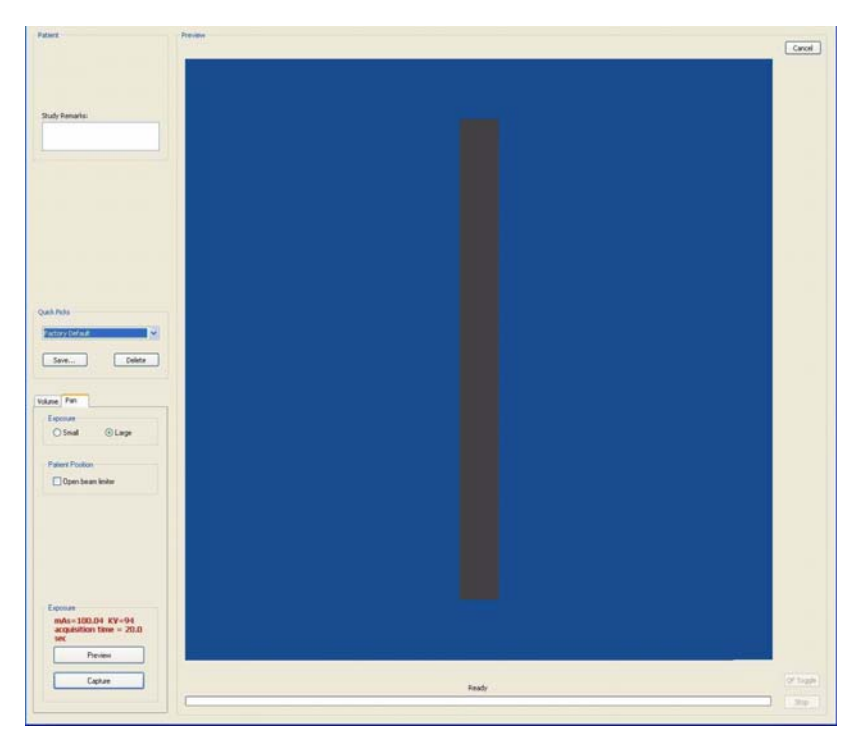

- 10. The system moves approximately 1/4 rotation to the Home Position and then displays the scan parameters.
- 11. Click **OK** to start the scan process.
- 12. Press **Scan** button on Control Box. An audible alarm is sounded and the X-ray ON light is illuminated during radiation exposure.

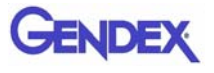

13. The PAN scan runs a few minutes and then displays the reconstructed image.

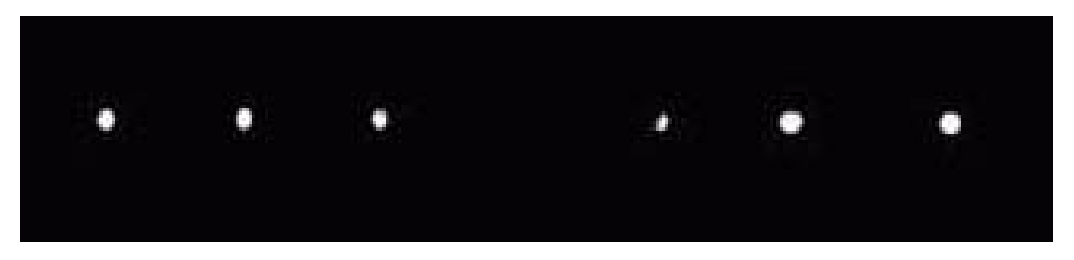

14. Adjust the Brightness/Contrast by dragging the cursor across the image (vertical/horizontal). All seven metal balls should become visible as shown below.

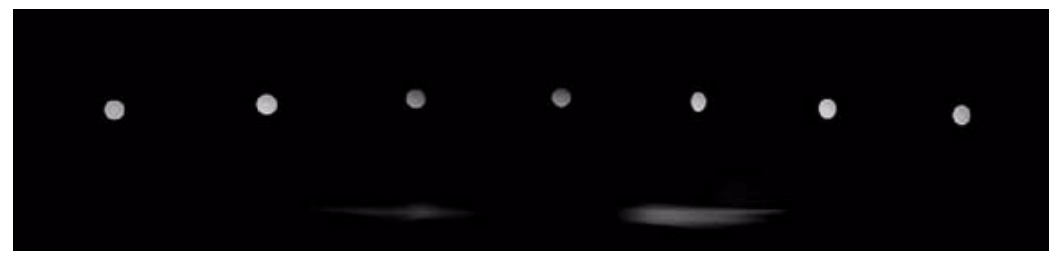

#### **Good Image Quality**

15. The image above is an example of a system properly aligned for PAN scanning. All but two of the metal balls are circular in shape.

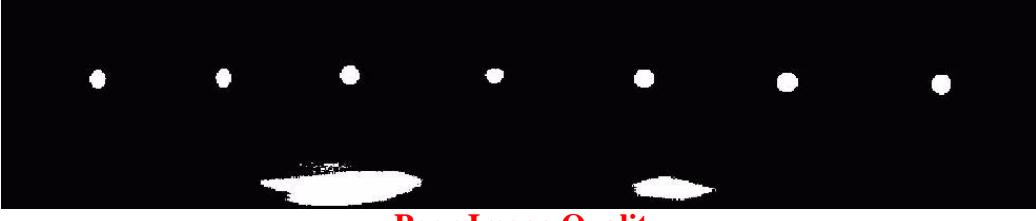

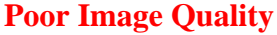

- 16. The image above is an example of a system that is not properly aligned for PAN scanning. This is easily seen by the fact that only two metal balls are circular. Elongation of the Metal Balls indicate that the phantom is not in the middle of the focal trough due to poor chair alignment.
- 17. Check chair alignment if all seven balls do not appear circular.

# *Radiation Output Test*

It is recommended that a check of the kVp(eff) and Radiation Output of the X-ray source be performed annually by a **qualified Physicist.**

The incident Absorbed Dose at the detector may be measured using a dosimeter. Tests are performed to assess output value and to check for tube output consistency and timer accuracy.

- 1. Attach a dosimeter to the detector such that the sensor is positioned where the vertical (coronal) and horizontal (axial) lasers intersect.
- 2. Perform a standard 8.9 second, 8.5 diameter,14 cm, 0.4 voxel scan and record time and dose from meter.

### *Measured Dose*

The table below shows measurements performed on the detector for a Landscape mode standard scan.

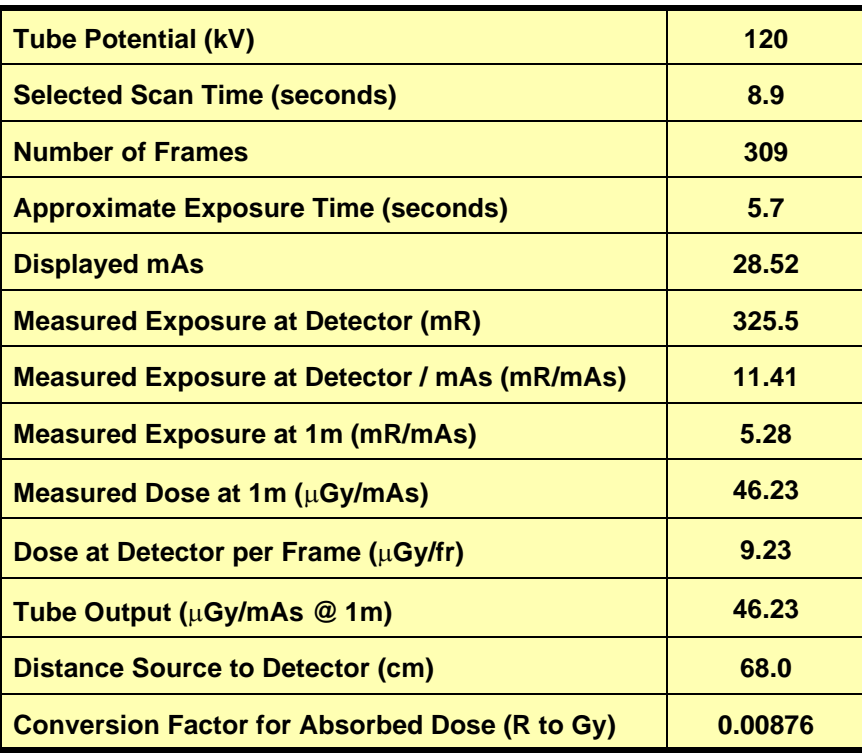

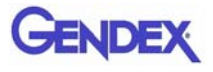

#### *Interpretation*

1. The dose per frame at the detector may be calculated by:

Dose per frame at Detector = Dose at Detector / Number of Frames

Where Number of Frames  $= 309$  for 8.9 second scan

 $= 619$  for 23.0 second scan

2. The tube output per mAs may be normalized to 1m using the inverse square law for the purposes of assessing consistency of tube output:

Tube Output ( $\mu$ Gy/mAs) = Dose at Detector x (Source to detector distance)<sup>2</sup> Displayed mAs

Where Source to detector distance = 0.68m for the system.

# *Chapter 9 Troubleshooting and Adjustments*

# *Detector Pivot Adjustment (Receptor Panel)*

The Receptor Panel must be on level-plane as the Source Panel in both the Portrait and Landscape positions. The Geometric Calibration shows if the Receptor Panel is properly aligned.

#### **Checking Detector Pivot:**.

Geometry 1. On the Geometry **PORTRAIT** Calibration screen, check Last: 02/06/2008 10:11 the **Detector Pivot** in 482.19 Source-Object distance both the Portrait and Source-Detector distance 694.07 Landscape positions. Scan Angle 359.84 **Detector Pivot**  $0.02$ **1** The measurement must Detector Offset Horz. -286.85 Detector Offset V 213.87 fall between: **-0.10 and 0.10** LANDSCAPE Last: 02/06/2008 10:04 **If a Pivot Detector adjustment is required:** Source-Object distance 481.19 Source-Detector distance 692.34 Scan Angle 359.84 **1**Detector Pivot  $-0.03$ Detector Offset Horz. 11.95 Detector Offset V 103.83 Calibrate

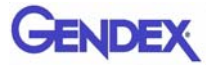

2. Remove two mounting screws from the top and bottom and remove Receptor Cover.

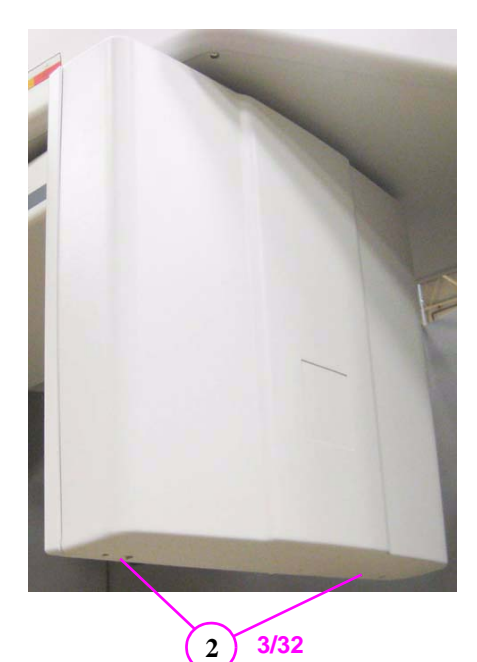

3. On the Receptor Assembly, loosen the two panel mounting screws.

4. One Leveling Screw is used to adjust the Detector Pivot for both Landscape and Portrait simultaneously.

> Turning the Leveling Screw one full turn is an adjustment of **.4**

> A **clockwise** adjustment **adds** to the displayed number.

#### **Counter-clockwise subtracts** from the displayed number.

- 5. Tighten the mounting screws after the adjustment is made.
- 6. Install Receptor Cover.

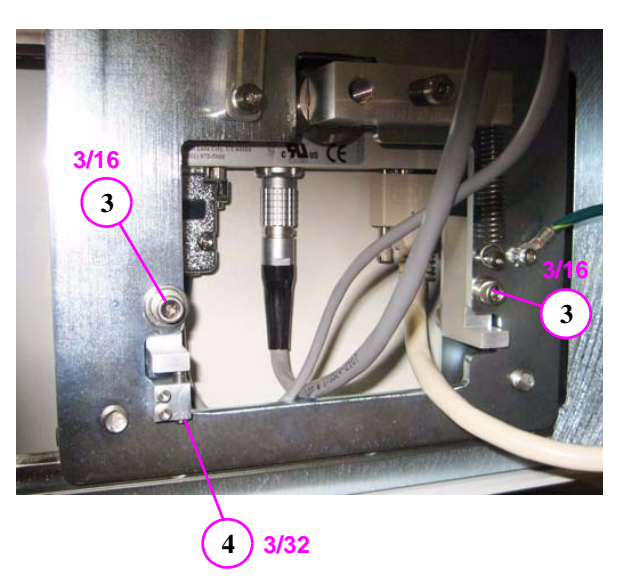

# *IEC IC Command Codes*

# *Home Commands*

- **HB** Home Beam Limiter  $(HB = 0, 0, 0, 0$  All four shutters completely open)
- **HFR** Homes gantry and sets position to 100000
- **HP** Homes gantry and sets position to 1500
- **HSR** Quick home check if the machine is already homed

### *Movement Commands*

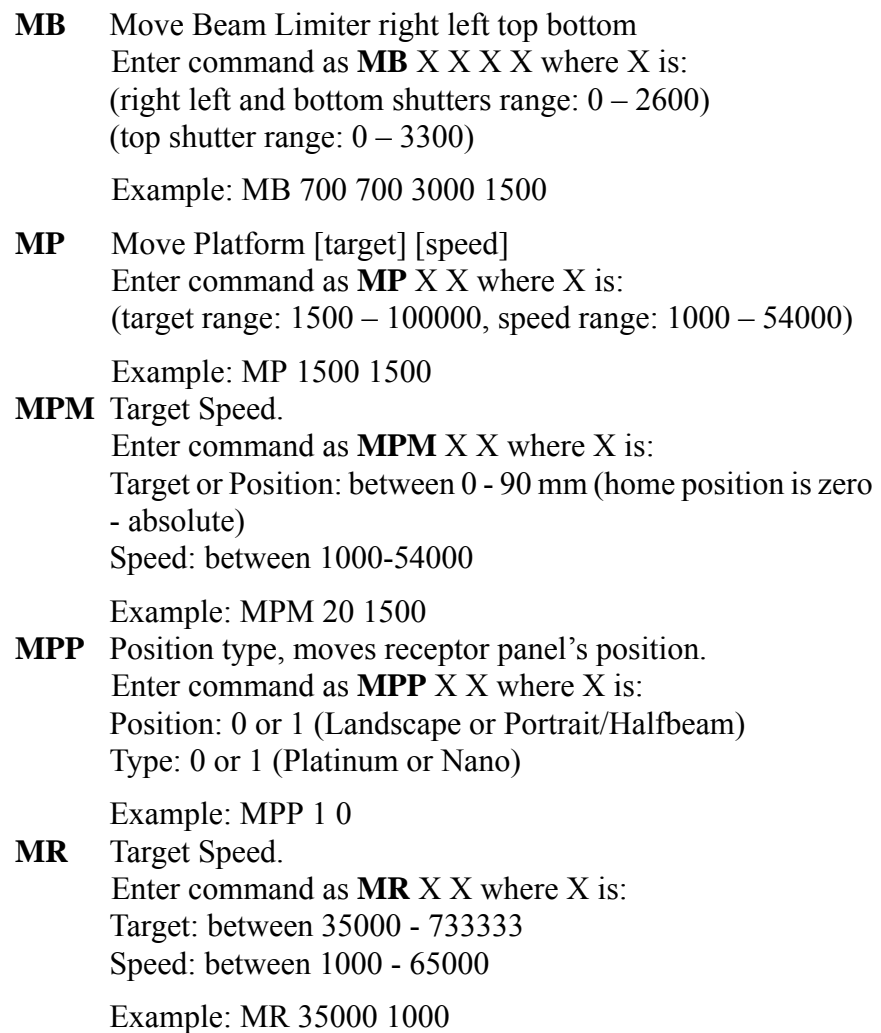

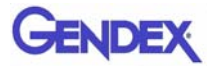

**MRD** Target Speed. Enter command as **MRD** X X where X is: Target: between -40 - 430 degrees (home position is equal to zero degrees - absolute) Type: between 1000 - 65000 Example: MRD 180 1000

*Read Commands*

- **RB** Read beam position returns right left top bottom shutter positions
- **RD** Read Door Status: 1 -Open and 0 -Closed
- **RE** Read Exception Register

#### **Exceptions**

- **1** Emergency Stop activated
- **2** Stall Detected
- **4** X-ray Tube Short
- **8** X-ray Watchdog Timeout
- **16** Linux Watchdog Error
- **32** X-ray Fault from X-ray Controller
- **64** Platform needs to be Homed
- **128** Rotation needs to be Homed
- **256** Beam Limiter Not Initialized
- **512** Machine is Turned Off
- **1024** Door Interlock was Opened During an X-ray Exposure
- **2048** Ethernet Cable Communication Failed During an X-ray Exposure
- **4096** The Panel Position error both limit switches are reading high or low
- **RI** Read Input Register to the RI

**Read Input Command** - returns the 21 bit input register with the following definition:

- **1** Emergency Stop
- **2** Machine On Switch
- **4** Machine Off Switch
- **8** Scan Enable Button Status
- **16** Error from X-ray Controller
- **32** Encoder Direction
- Rotation Optical Switch Status
- Rotation Limit Switch
- Rotation Start of Travel Status
- Rotation End of Travel Status
- Platform Start of Travel Status
- Platform End of Travel Status
- Door Signal
- Panel Horizontal (Landscape)
- Panel Vertical (Portrait)
- Machine Power Status
- Right Shutter Limit Switch
- Left Shutter Limit Switch
- Top Shutter Limit Switch
- Bottom Shutter Limit Switch
- Moving Signal for Panel Flip Motion
- Moving Signal for Rotation Motion
- Moving Signal for Platform Motion
- **RMS** Read usage time of selected item Returns xxxxdxxhxxmxxs
	- Beam Limiter Motors
	- Embedded Board
	- Panel
	- Platform Motor
	- 24V Power Supply
	- Rotation Motor
	- X-ray
	- Flipper Motor
- **RP** Read Platform position
- **RPP** Read Panel Position
	- Error
	- Landscape mode
	- Portrait mode
	- Error
- **RR** Read Rotation position.

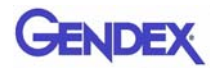

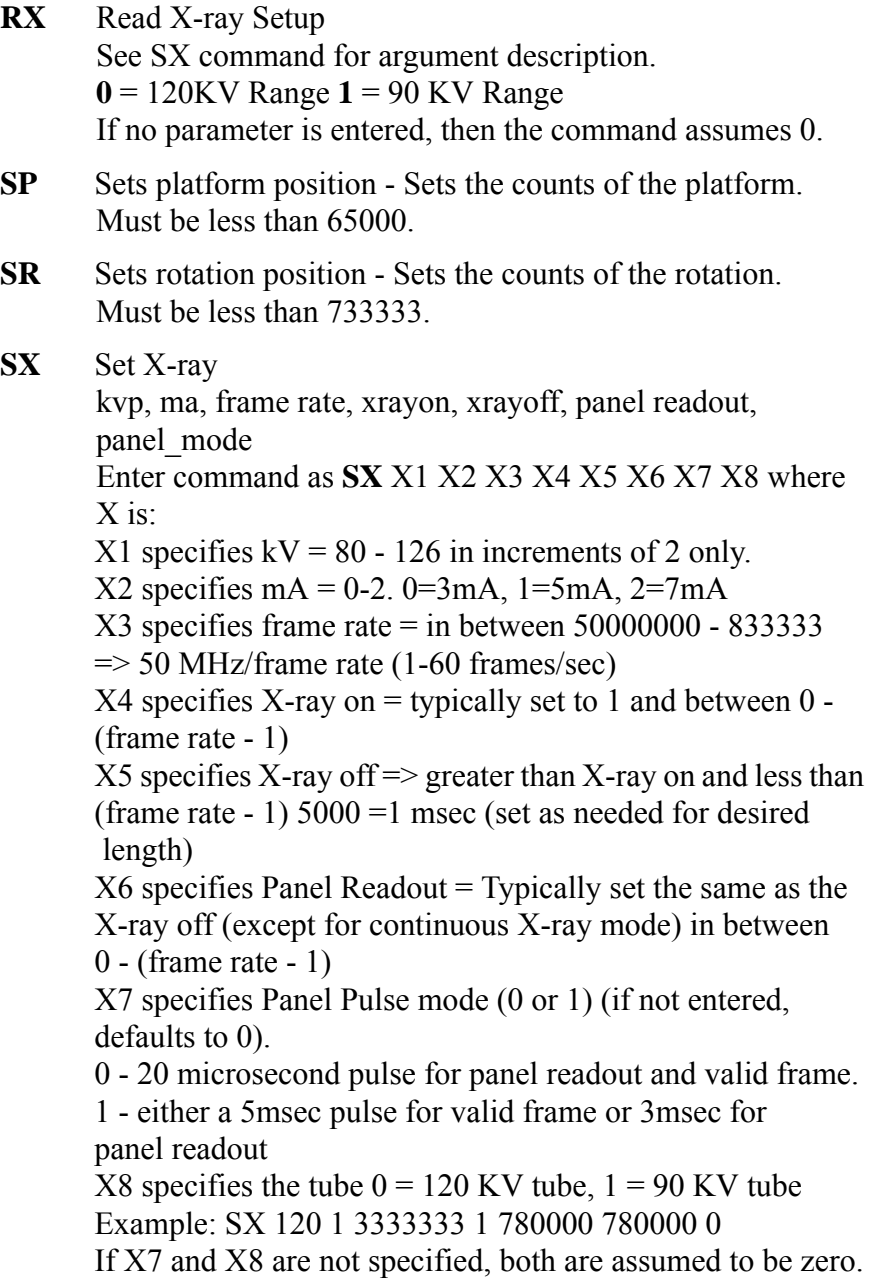

# *X-Ray Commands*

#### **XP** Frames

Maximum limit capped by the 44 second x-ray watchdog Number of frames: 1 - 1024 Ethernet Watchdog  $0 =$  disabled,  $1 =$  enabled (Number of frames\*Frame Rate) <44 seconds

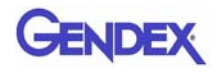

# *Miscellaneous Commands*

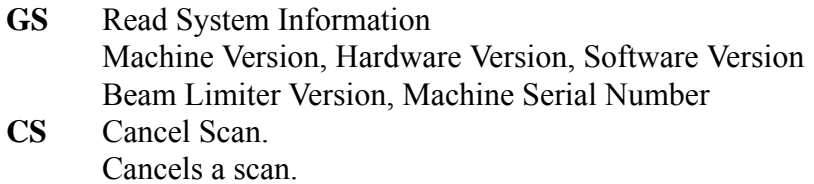

**CE** Clear Exception Register. Clears all exceptions except for error that require initialization.

**WSB** Enable Scan Button. Enables the scan button to initiate a scan.

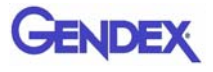

# *Chapter 10 Wall Mount Control Box*

The Control Box is configured for desktop usage but can be modified for wall mounting access.

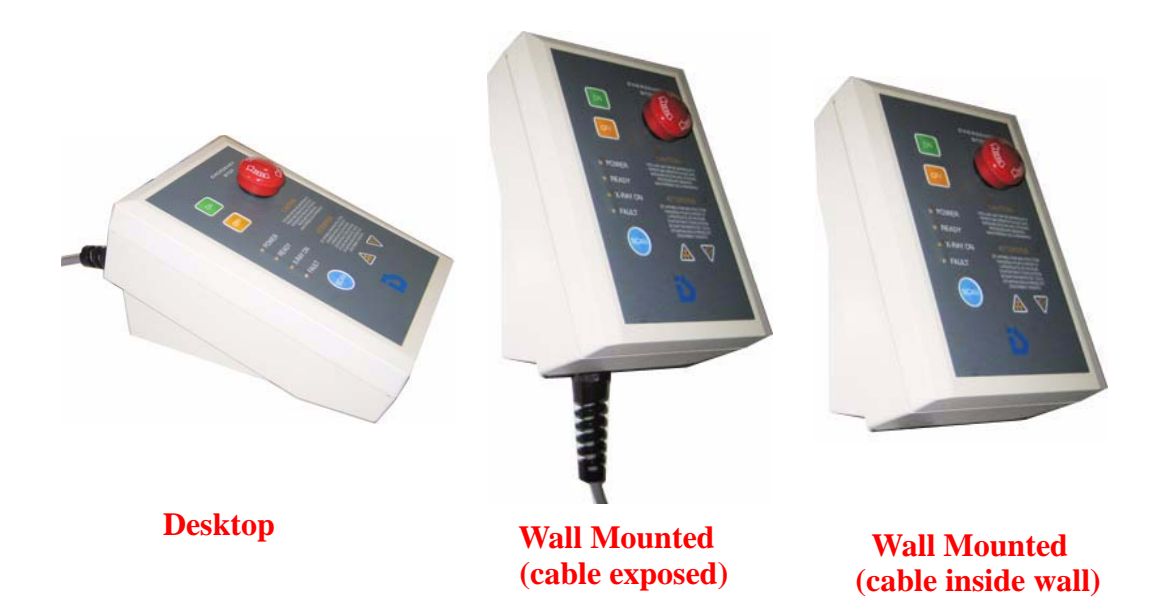

# *Wall Mount with Cable Exposed*

1. Control Box cable is to be disconnected from rear of Overhead Panel.

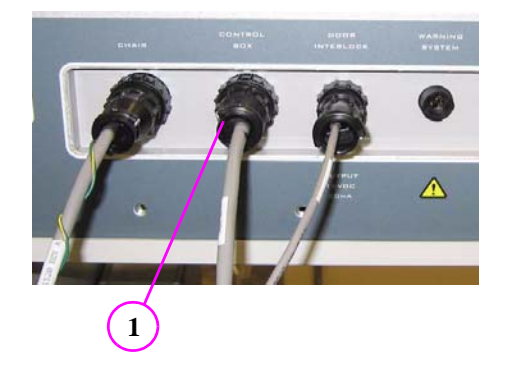

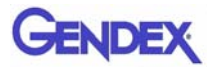

2. Using a fine tip Phillips screwdriver, loosen four mounting screws on rear of Control Box.

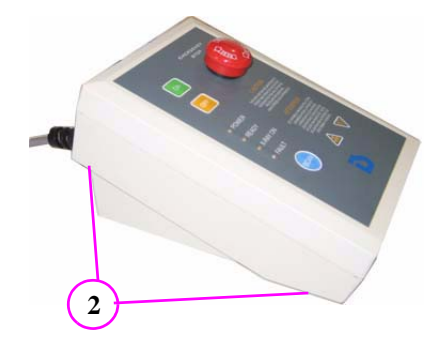

3. Rotate Control Box face plate 90°, being careful not to over extend the ribbon cable.

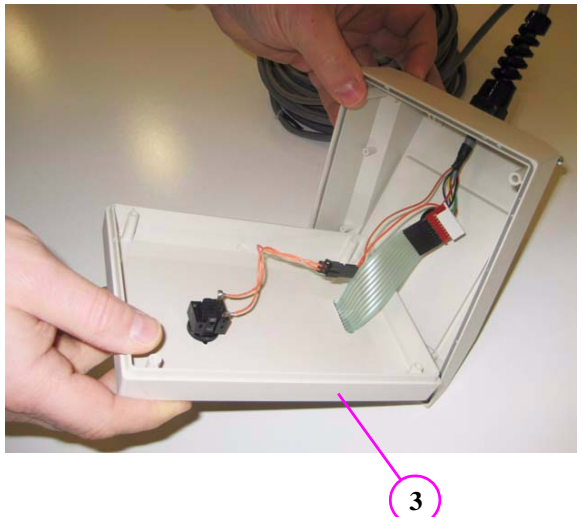

4. Tighten four mounting screws.

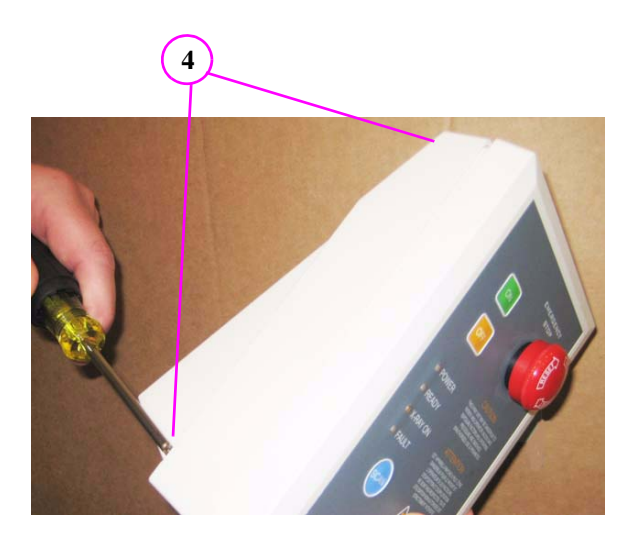

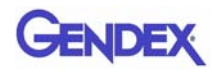

- 5. Mount Wall Bracket, using supplied mounting hardware (3 places).
- 6. Hang Control Box onto wall mount bracket.

The Control Box can be lifted from the wall for mobility. For a stationary mount see next procedure.

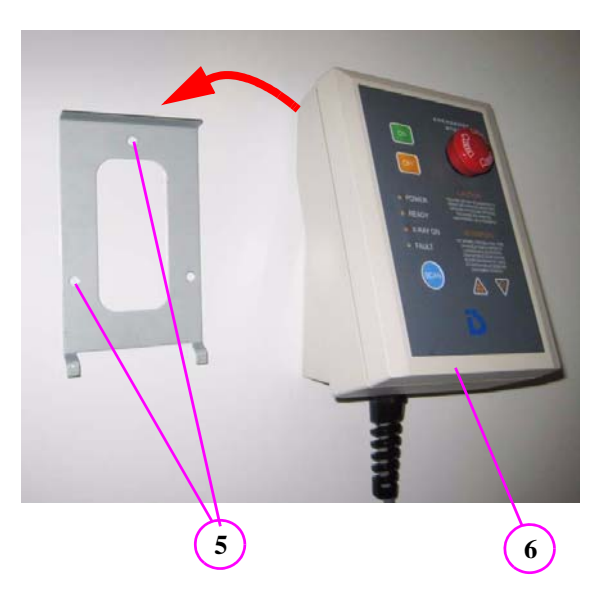

#### **For a Stationary Mount**

- 7. Draw center marks in the two tab slots at the rear of the base.
- 8. Drill two 3/32" pilot holes.

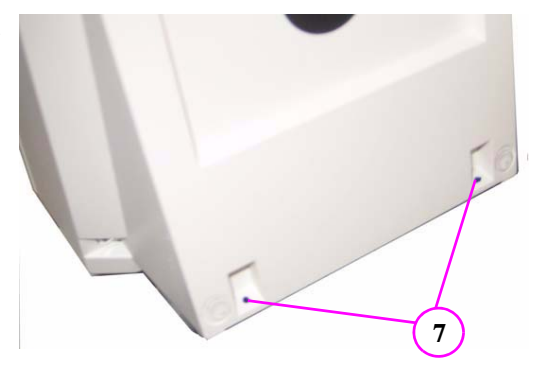

9. With the Control Box positioned on wall bracket, install the two self-tapping screws (supplied with wall bracket).

> Refer to install diagram (supplied with wall bracket).

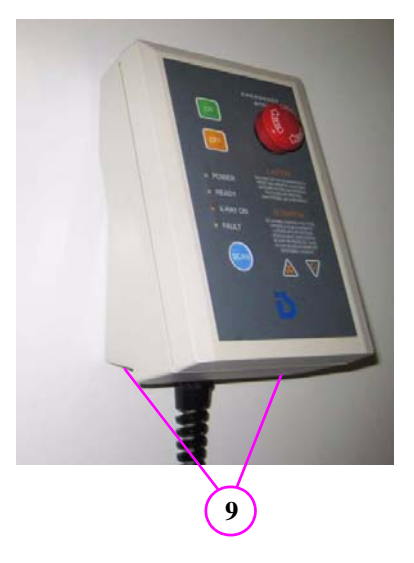

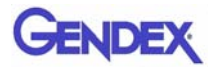

# *Wall Mount with Cable Inside Wall*

1. Control Box cable is to be disconnected from rear of Overhead Panel.

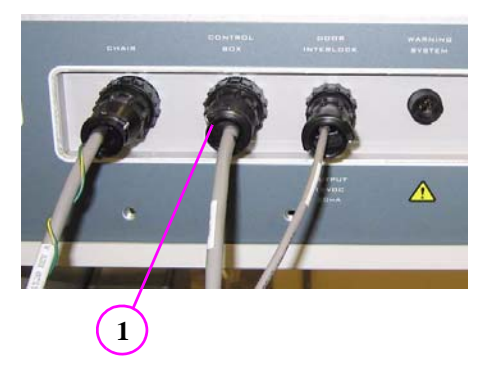

2. Using a fine tip Phillips screwdriver, loosen four mounting screws on rear of Control Box.

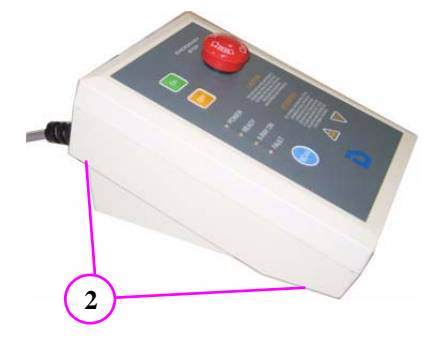

3. lift the face panel from the base, being careful not to over extend the ribbon cable.

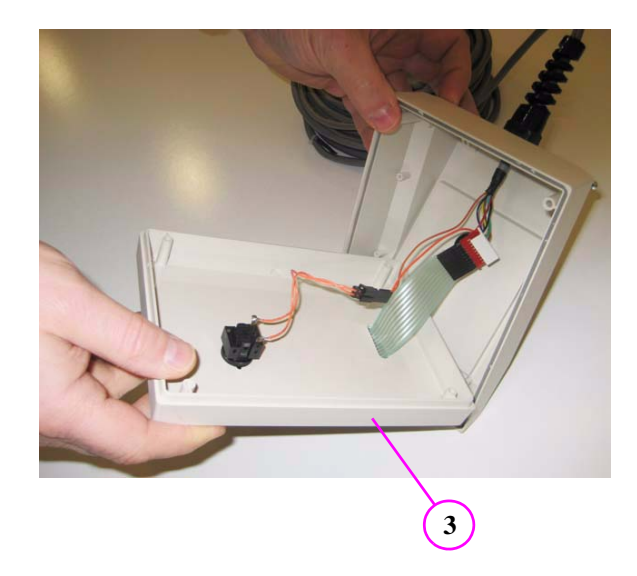

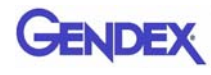

- 4. Disconnect the Emergency Stop wires by simply pulling the black connectors apart.
- 5. Disconnect Ribbon Cable by pulling the black and red connectors apart.

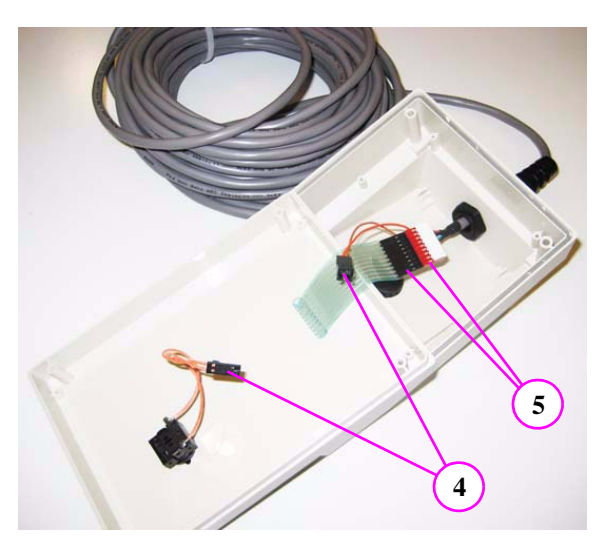

6. Remove pin assembly from red connector.

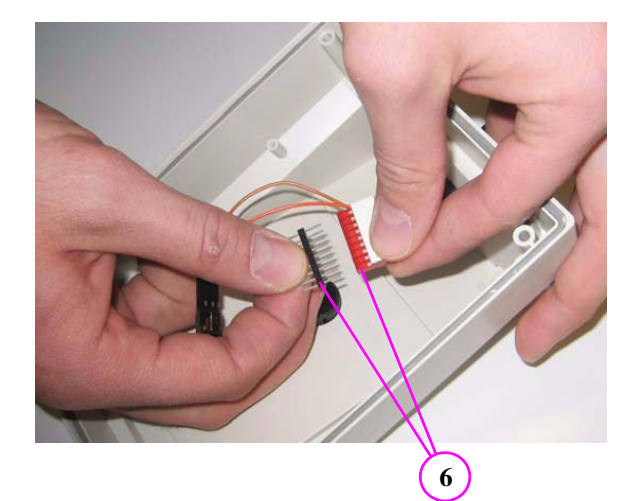

7. Snap-off white plastic cap from red connector.

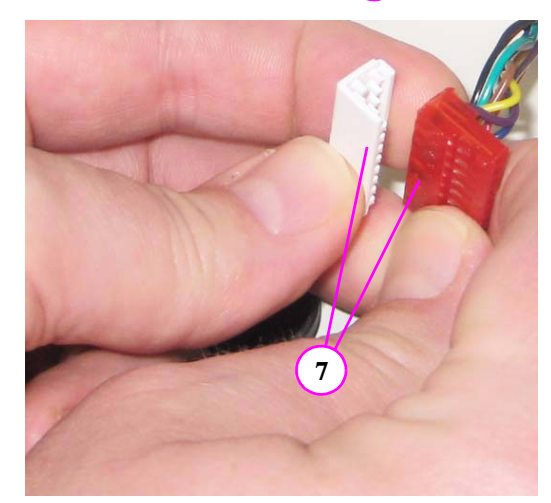

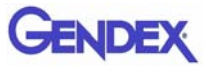

- 8. Loosen and remove plastic retaining nut from strain relief.
- 9. Remove black insert from base.
- 10. Remove cable from Control Box by carefully feeding connectors thru the access hole.

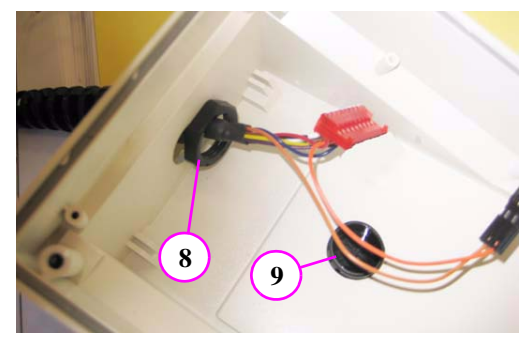

- 11. Protect wires and connectors by wrapping them in electrical tape if feeding this end thru the wall.
- 12. Mount Wall Bracket, using supplied mounting hardware (3 places).

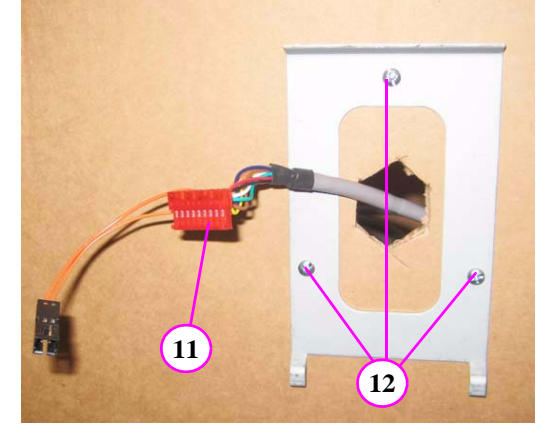

- 13. Feed cable thru Control Box base.
- 14. Insert black hole plug in bottom of Control base (hole plug that was previously removed from back of base).

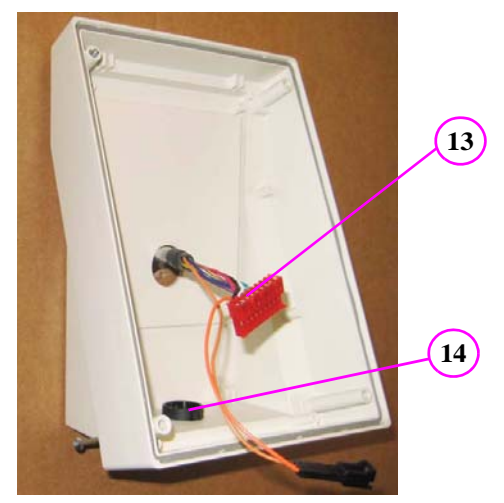
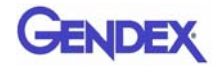

15. Snap-on white plastic cap to red connector.

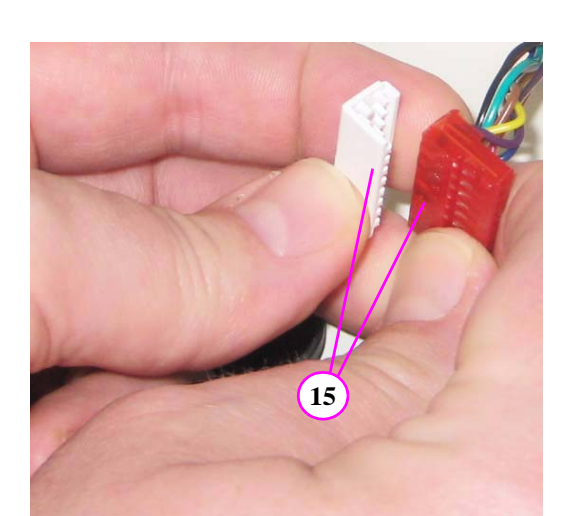

16. Insert pin assembly into red connector.

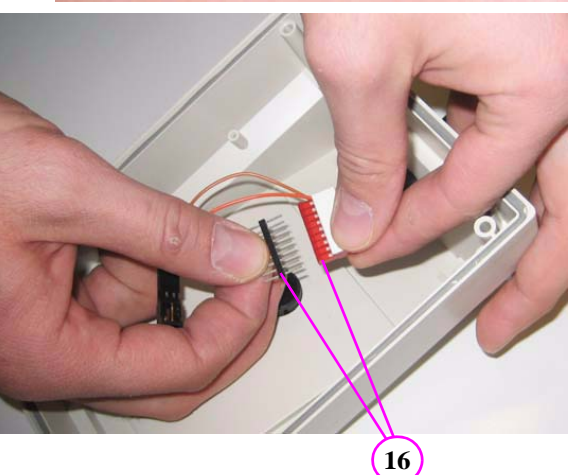

- 17. Connect black connectors.
- 18. Connect ribbon cable. Ensure that the white cap on the red connector and the smooth side of the black ribbon connector are facing up as shown.

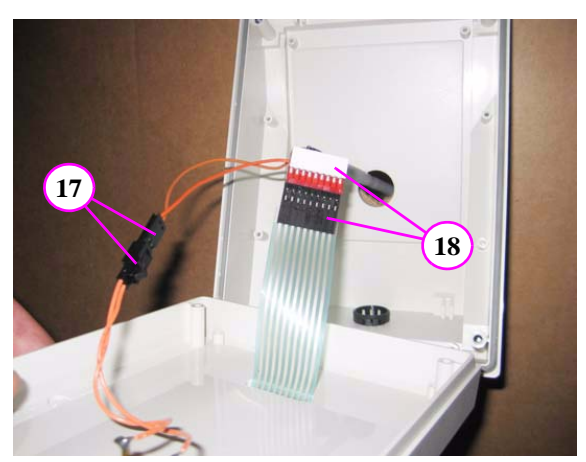

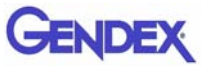

19. Secure Front Panel to the base by tightening the four mounting screws.

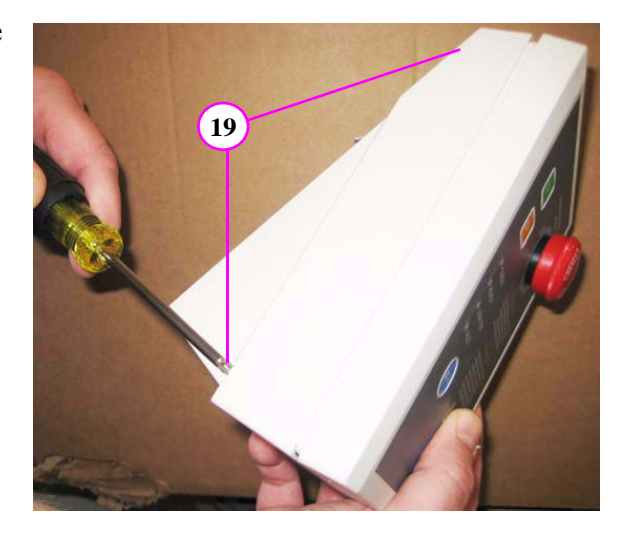

- 20. To secure the Control Box to the wall, draw center marks in the two tab slots at the rear of the base.
- 21. Drill two 3/32" pilot holes.

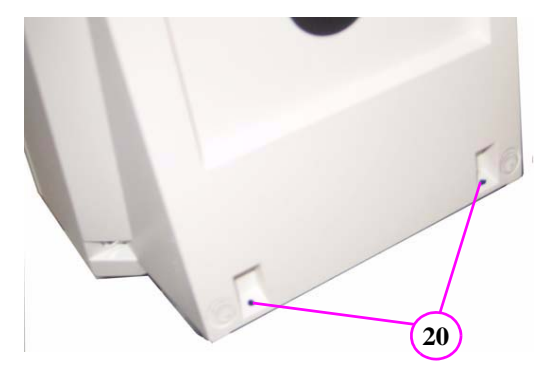

22. With the Control box positioned on wall bracket, install the two self-tapping screws (supplied with wall bracket).

Refer to install diagram (supplied with wall bracket).

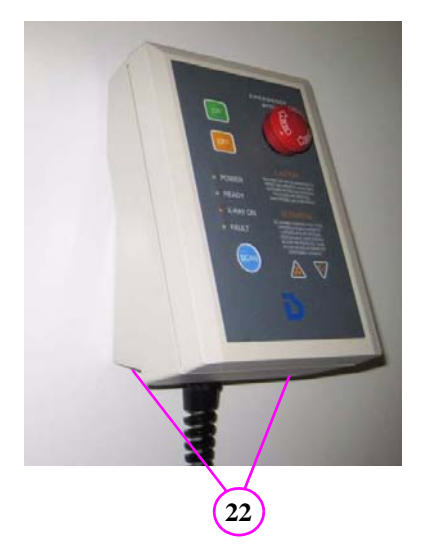

# *Chapter 11 Networking Support Setup*

#### *Networking Support Overview*

Networking support within VisionQ and standalone Vision creates a convenient mechanism for sharing image data within an office or clinic. Using network storage provided and maintained by the customer, system software monitors the connection and allows scanning to proceed even if the network is temporarily broken. Then, the software will automatically update the server with new patient scans when the connection is restored.

**NOTE:** The customer is responsible for providing the network accessible storage at their location, including security, backup, and archive functions.

### *Networking Data Flow*

When the Image Root Folder is set to a location on the local disk, networking software is automatically disabled, and all data acquisition goes to the local disk. But if the Image Root Folder is setup on a remote network shared folder, acquired data flow is altered somewhat and networking software takes part in the flow. In this case, VisionQ stores newly-acquired, DICOM-format projection data (RAW\_CT) and reconstructed images (CT) on its local disk (in C:\LocalRoot), *regardless* of the Image Root Folder setting. If a study is immediately viewed or manipulated, that work is also saved locally. At the same time, the networking software's background Sweeper service automatically tries to copy this new data to the designated Image Root Folder.

For VisionQ and standalone Vision, the Study List displayed on the left side is derived from the Image Root Folder on the network server. Previously-acquired studies are also manipulated from that location. Because of this, there is a delay from the time an acquisition or reconstruction completes to the time when the study is displayed on the Study List.

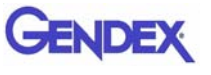

Note that changes made to studies on the network by a standalone Vision are not transferred back to the VisionQ local disk.

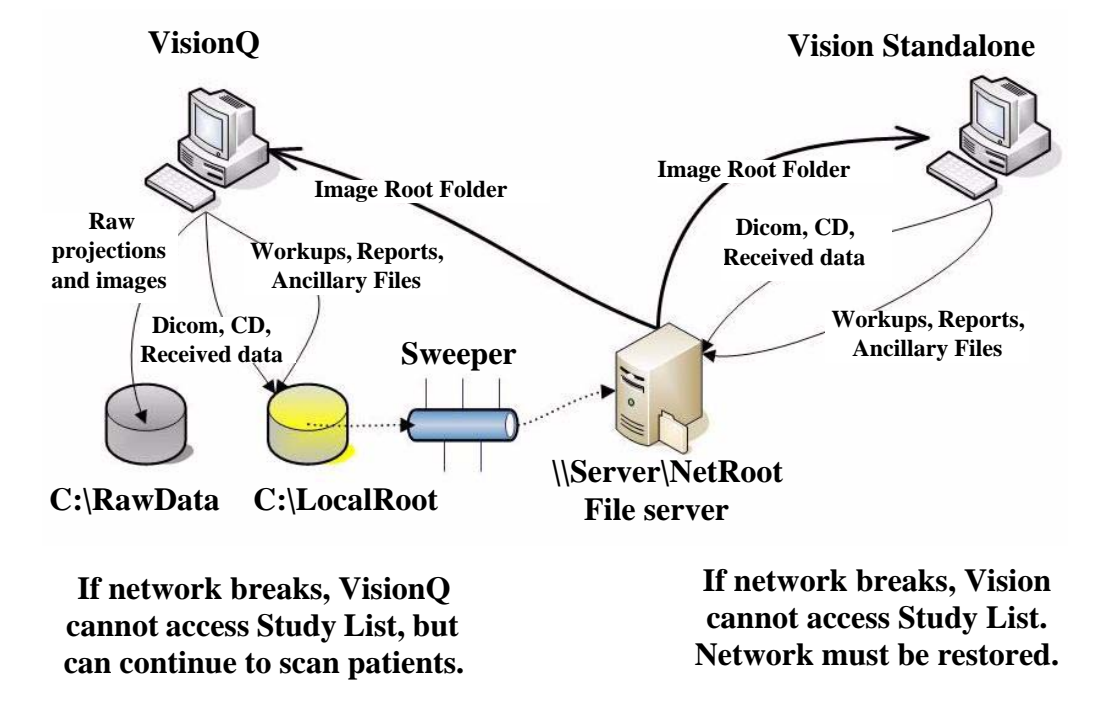

### *Network Support Installation/Setup*

#### *Provide Network Storage*

The customer is required to provide network storage that is accessible to the user. To verify proper operation, log in as the system operator and use Windows Explorer to navigate to the intended networked shared folder, using \\server\folder syntax. Create a new text document, enter text into it, save it, and then delete it. Do not proceed unless this succeeds.

#### *Install Sweeper Service*

- 1. Double-click the SweeperSetup icon in the ProgramFiles\Imaging Sciences International\iCAT Software folder to execute the program. A setup wizard is displayed.
- 2. Click **Next** on all wizard screens to install the Sweeper service.
- 3. When complete, click **Close** on the Installation Complete screen.

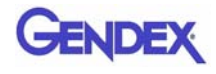

## *Configure Sweeper Service*

- 1. Access **Control Panel > Administrative Tools > Services** and double-click Sweeper Service.
- 2. On General tab, confirm Startup type is set to Automatic.

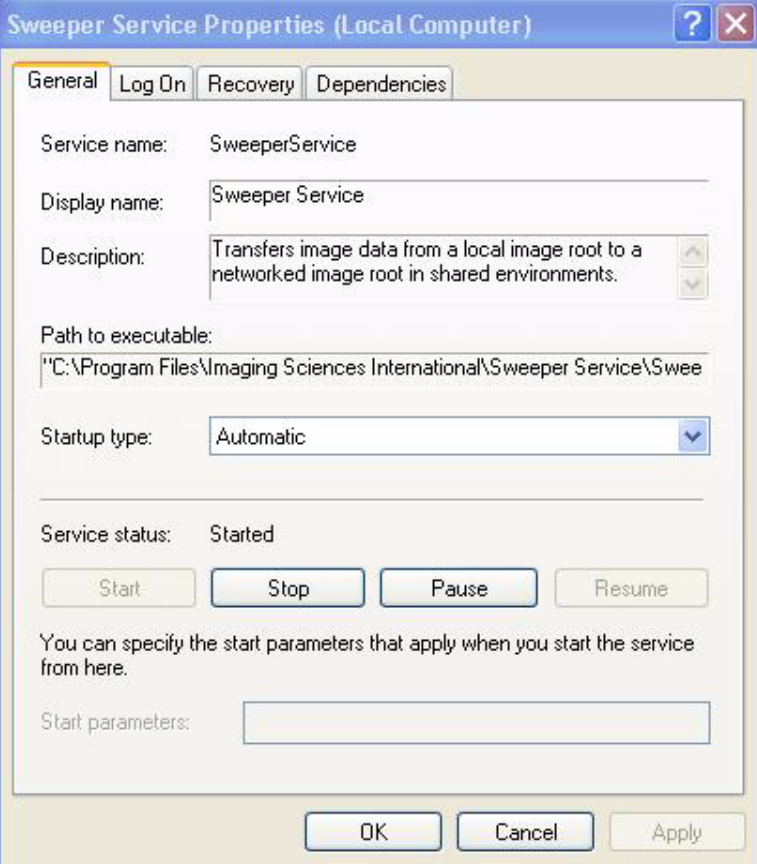

- 3. Click Log On tab:
	- a. Click **This account** radio button.
	- b. Enter and confirm an account and a password.

**NOTE:** Be sure to use the same account that was used to log on to the computer.

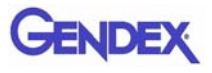

#### c. Click **OK**.

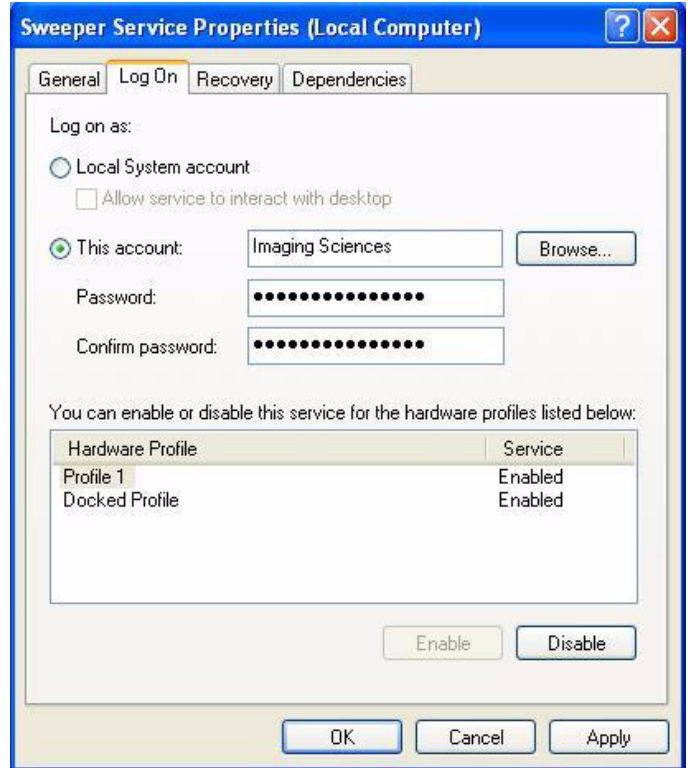

#### *Migrate from Standalone to Server*

#### **NOTE:**

- **•** Perform this procedure only if upgrading or migrating from an existing standalone setup.
- **•** If the existing network setup shares a portion of the local disk of theVisionQ computer, it is still considered standalone and this procedure should be followed.
- 1. Using the Sweeper controller, stop the Sweeper service if it is running or paused.
- 2. Start VisionQ and reconstruct any scans that have not yet been reconstructed.
	- a. Make a note of the standalone Image Root Folder name using **Tools > Setup**. (It is probably C:\DATAFRAMES.) Do not change the name at this time.
	- b. Exit VisionQ.

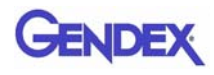

- 3. Using Windows Explorer, navigate to the Image Root Folder and delete any files named proj0000.raw, proj0001.raw, ..., proj2000.raw.
- 4. If a folder named **bak** is present in the Image Root Folder, the proj0000.raw files in it, as well as the bak folder itself, can be deleted.
- 5. Check that the folder C:\LocalRoot does not exist. If it does exist, check if it is empty. If it is empty, remove it. If it is not empty, call Technical Support for help. Continue only when C:\LocalRoot does not exist.
- 6. Using Windows Explorer, change the name of the Image Root Folder to C:\LocalRoot.

#### *Change Image Root Folder*

1. From VisionQ or standalone Vision, select **Tools > Setup**.

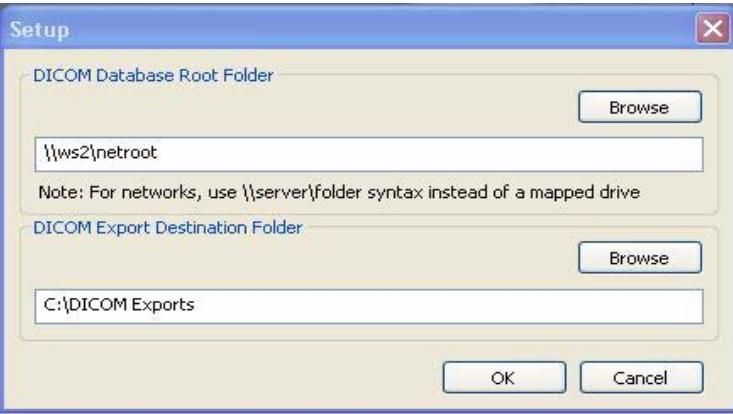

2. Under DICOM Database Root Folder, enter or browse for the Image Root Folder on the network server and click **OK**. Use Universal Naming Convention syntax, such as \\server\NetRoot, to identify the network location and not a mapped drive syntax.

#### *Start the Sweeper*

Start the Sweeper service. After 30 seconds, it will start transferring any prior scan data to the server. Watch it for a few minutes in case there are any network or configuration problems.

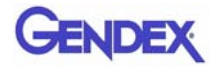

### *Sweeper Service*

The Sweeper service starts automatically on system power-up and stops on system shutdown. It copies any changed files from the local disk (C:\LocalRoot) to the network Image Root (but only if the local file is bigger than its network counterpart.) It retries failed transfers when the network is up. The Sweeper service will suspend data copying and declare itself "Down" if the network disk has less than 1 GB of free space. It will automatically resume when more space is made available by the user.

The Sweeper service periodically cleans the local disk by deleting all studies older than 60 days. If there is less than 50 GB of free space available on the local drive, the oldest study that is at least 5 days old is deleted. Studies that are less than 5 days old are never automatically deleted.

#### *Sweeper Controller*

The Sweeper controller provides the user interface to the Sweeper service and is accessed by clicking the Sweeper icon in the system tray. If the controller screen is accidently closed, click **Start > All Programs > Imaging Sciences > SweeperController.exe** to restore it.

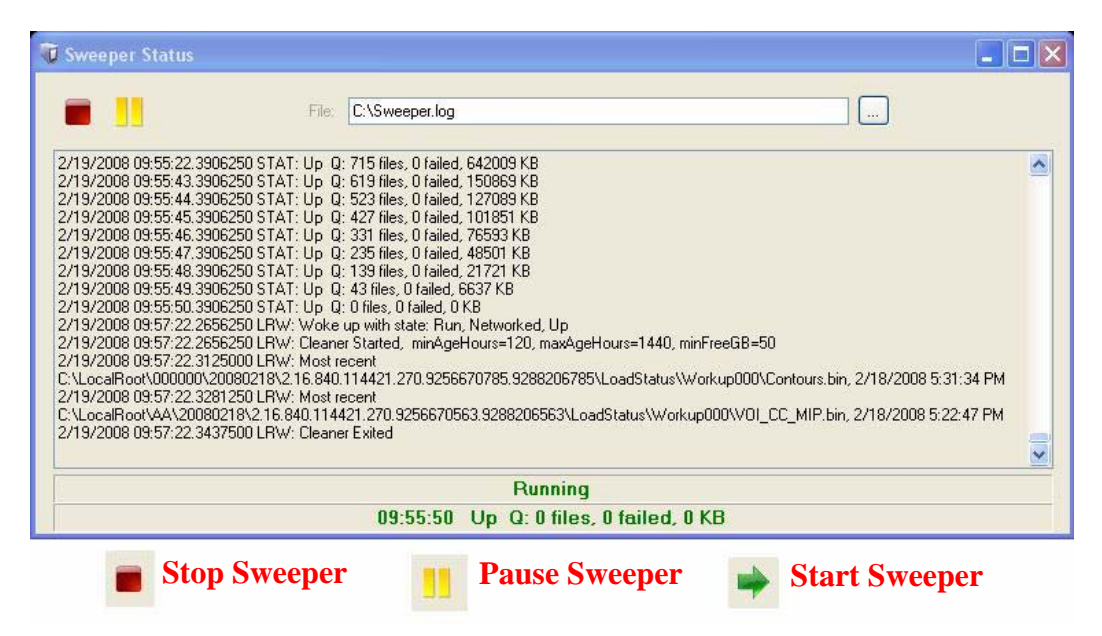

The Status screen allows the user to start/stop and pause/resume the Sweeper service. It displays the Sweeper log file C:\Sweeper.log, extracts status from the log, and displays it at the bottom of the screen. It reduces to a system tray icon showing the Sweeper state and a tooltip with the current status.

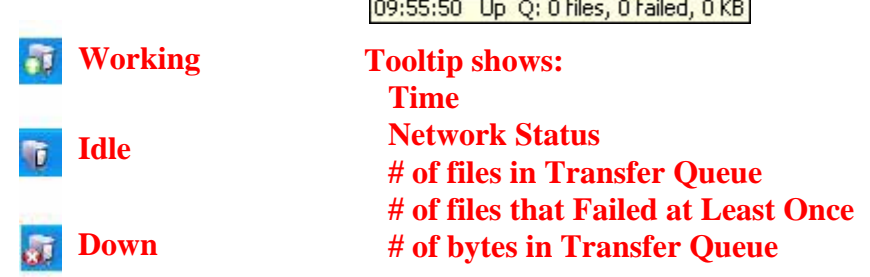

### *Network Failures*

In the event of a network failure, the best action is to try to quickly restore the network. If that is not possible, fallback operations are available.

#### *No Network Access at Startup*

When VisionQ or standalone Vision is first launched, it tests whether the Image Root Folder is accessible on the network. If it is not, the No Network Access dialog is displayed. Fallback operations differ for VisionQ and standalone Vision.

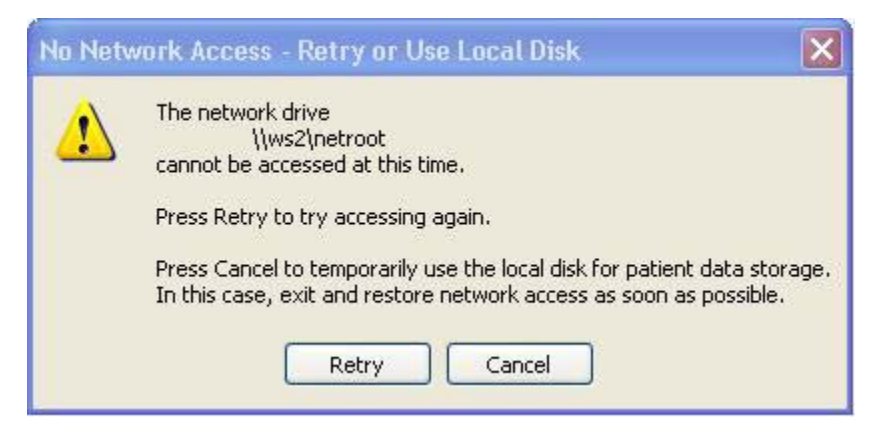

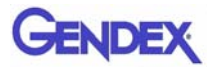

#### *Fallback Operations For VisionQ*

If there is no network access for VisionQ, the best approach is to fix the network. When the network is restored, click **Retry** on the No Network Access screen and continue work as usual.

If network access cannot be quickly restored and scanning must continue:

- 1. Click **Cancel** to fallback and use C:\LocalRoot.
- 2. Scan patients.
- 3. Exit VisionQ and restore the network as soon as possible. Any changes made to studies such as workups, reports, or jpegs will be swept to the server when the network connection is restored.

**NOTE:** Fallback is temporary until VisionQ exits unless the user manually changes the setup, which is not recommended.

#### *Fallback Operations For Vision*

If there is no network access for standalone Vision, it is essential to fix the network because C:\LocalRoot is most likely empty. When the network is restored, click **Retry** on the No Network Access screen and continue work as usual.

#### *Network Fails During Operations*

If a network failure occurs during use of VisionQ or standalone Vision, the following occurs:

- **•** The Study List goes blank (since it comes from the server which is no longer accessible.)
- **•** Error messages are displayed in the Sweeper log file.
- The Sweeper icon in the system tray of VisionO changes to the down state and a balloon is displayed for the state change.

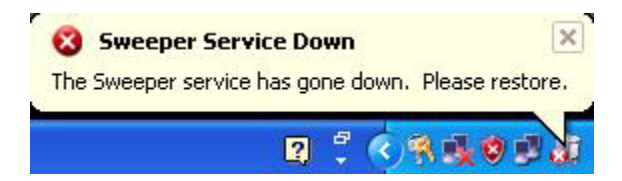

**NOTE:** Be aware that unsaved workups, reports, or jpegs may be lost as a result of a network failure.

Try to restore the network. If the network can be restored, operations can continue. If the network cannot be quickly restored and scanning must continue, new scans will be safely stored locally, but will not be transferred to the server until the connection is restored. Therefore, new scans will not appear on the Study list, which will remain blank. To see these new scans in the list, exit and follow the fallback operations for VisionQ.

# *Limitations of Networking Support*

Known limitations of networking support are:

- **•** There is a network transfer delay between acquisition or reconstruction, and the appearance of the study on the Study List. Although they may not appear on the list immediately, the images are available for review and workup on the scanner immediately.
- **•** There is no study locking mechanism to prevent two users from simultaneously editing or updating the same study. Clinic workflow must ensure this does not happen. However, if it does occur, only workups, and not patient scan data, are at risk of being lost.
- **•** Unsaved workups, reports, or jpegs may be lost as a result of a network failure that happens during the save operation.

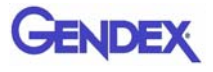

# *Chapter 12 Remote System Import and Export*

#### *Remote System Import and Export Overview*

The VisionQ Remote Service application enables the import of patient data from a remote system to Vision Q and enables the export of DICOM images to a remote system from VisionQ. This service functions to reduce data entry redundancy and to synchronize the output generated by VisionQ to a remote system once the study acquisition is completed. The Remote Service application is available to all VisionQ customers.

### *Remote System Import*

VisionQ provides two ways to import "scheduled" patient data into the system:

- **•** DICOM Worklist this interface requests and displays patient records that match the user-specified criteria from the remote DICOM Worklist server.
- **•** Practice Management (PM) this interface loads and displays patient records from an XML file, generated by the PM server.

Users can choose which of the two interfaces is suitable for their workflow and set up the interface accordingly.

When the VisionQ user selects to import data, the PDI service class user (PDI.dll) issues a DICOM C-FIND request to pull patient records from the remote system. All VisionQ "scheduled" patient records are sent from the Worklist or PM system to VisionQ.

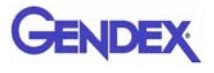

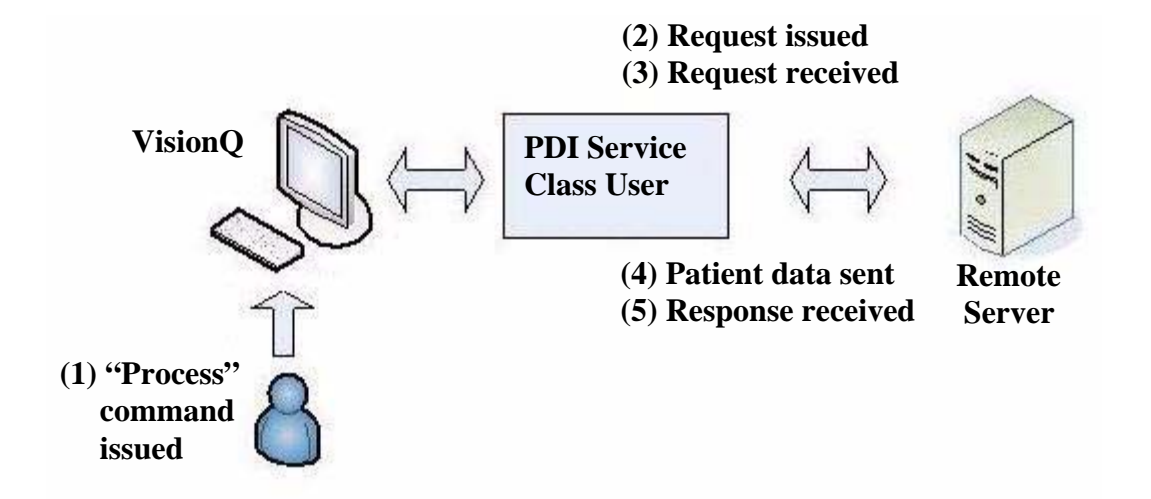

# *Import Installation and Setup*

If the PDI.dll has not been installed, place the PDI.dll in the same folder where the VisionQ.exe resides. The PDI.dll must be in place before setup can continue.

Determine which interface type, DICOM Worklist or PM, is to be used for import, and follow the appropriate setup procedure below.

#### *Set Up DICOM Worklist Interface*

- 1. Start VisionQ.
- 2. From the VisionQ Main menu, select **File > New Patient**.

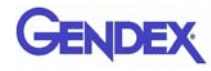

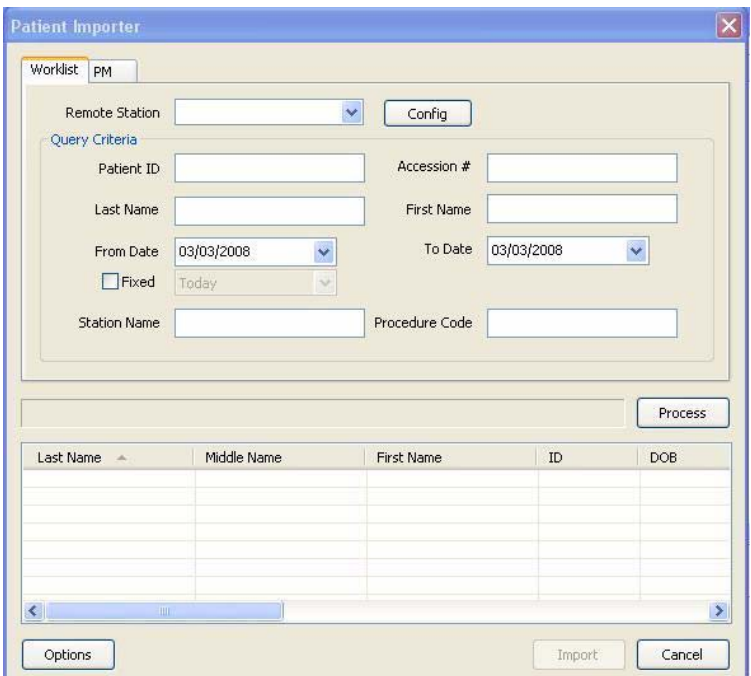

3. Click **Import**. The Patient Importer screen is displayed.

#### 4. Click **Config**.

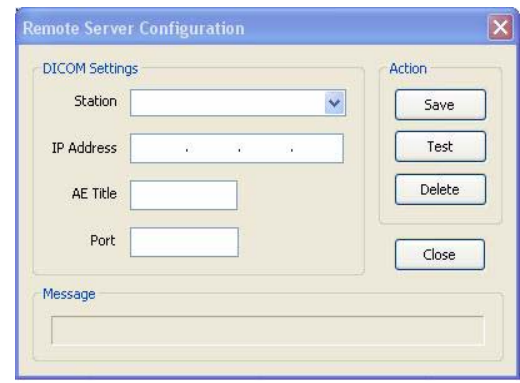

- 5. Enter Station name, IP Address, AE Title, and Port number for the remote server from where files are to be imported.
- 6. Click **Save**, and then **Close**.
- 7. Click **Cancel** on Patient Importer to close window.

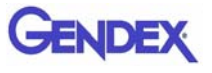

**NOTE:** The **Options** button on the Patient Importer window enables setting of the date format and the AE title for the local Acquisition computer, and enabling auto process. These settings are optional and do not have to be changed.

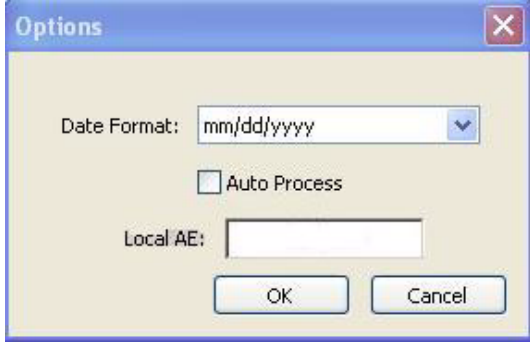

### *Set Up Practice Management Interface*

- 1. Start VisionQ.
- 2. From the VisionQ Main menu, select **File > New Patient**.
- 3. Click **Import**. The Patient Importer screen is displayed.
- 4. Click the **PM** tab.

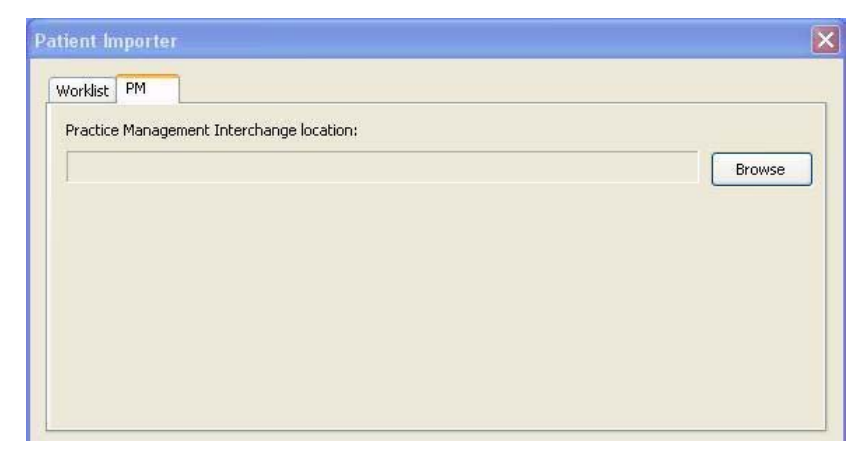

- 5. Click **Browse** and browse to the PM Interchange location. This is the location where an XML file, generated by the PM server, is saved.
- 6. Click **Cancel** on Patient Importer to close window.

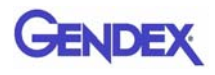

# *Import Patient Data*

- 1. From the VisionQ Main menu, select **File > New Patient.**
- 2. Click **Import**.

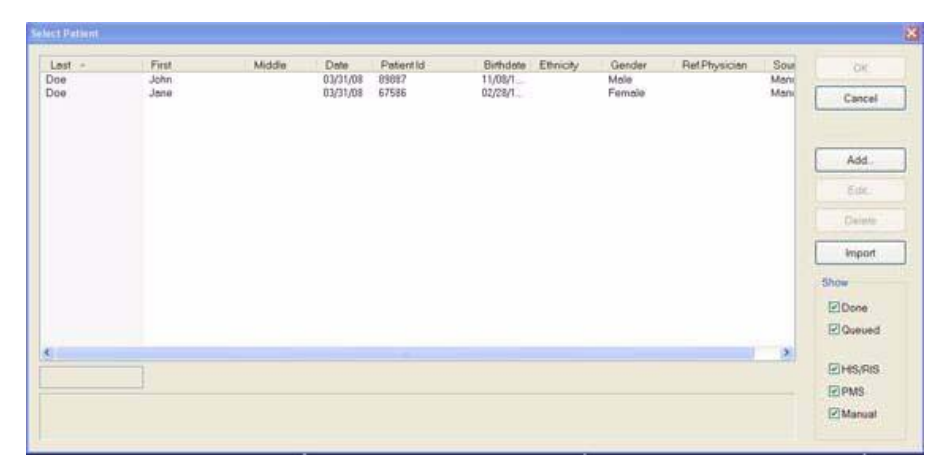

3. On the Patient Importer screen, click **Process.** Patient data is retrieved from the remote system and listed at the bottom of the screen.

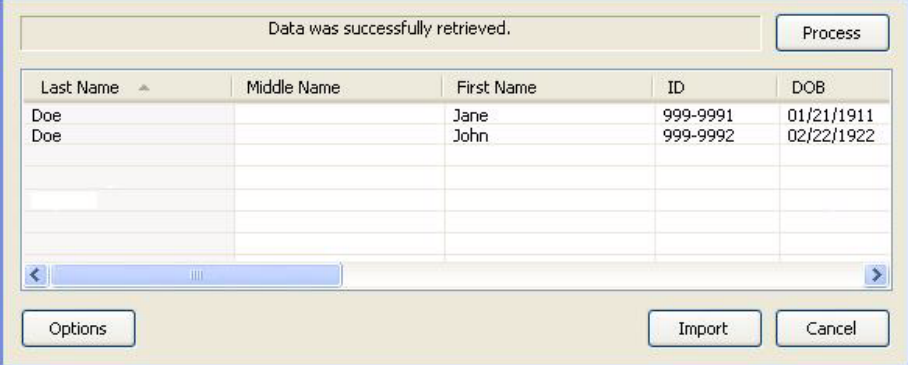

- 4. Select (highlight) a patient on the list and click **Import**.
- 5. The Acquisition screen is displayed for the selected patient.

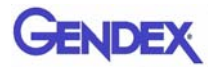

# *Remote System Export*

VisionQ enables DICOM images to be transferred from the VisionQ to a remote system, such as a Picture Archive and Communications System (PACS). The Remote Service Send Module (RSSM) enables the transfer using DICOM storage protocol (C-STORE). RSSM continuously monitors the local folder that is setup to receive the images to be exported. When DICOM images are exported to the folder, RSSM transfers them to the user-defined remote destination.

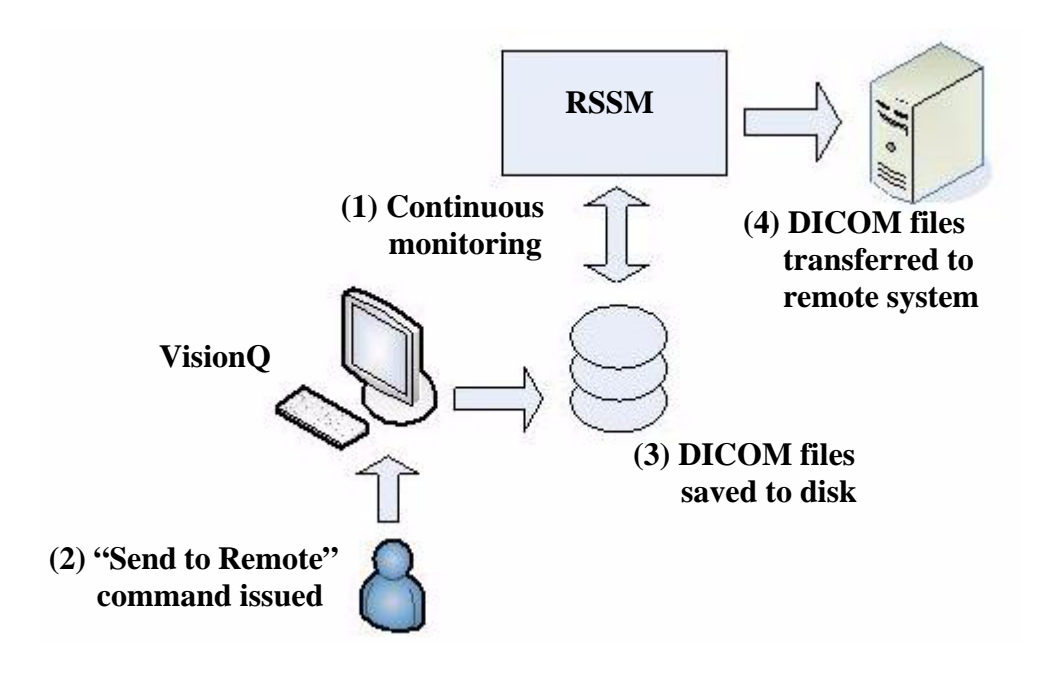

# *Export Installation and Setup*

1. Place the RSSM.exe in the same folder where the VisionQ.exe resides.

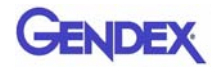

2. Double-click RSSM.exe. The DICOM Send Module is displayed.

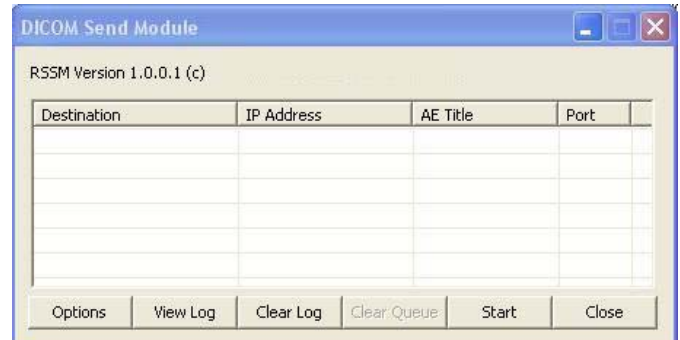

3. Click **Options**.

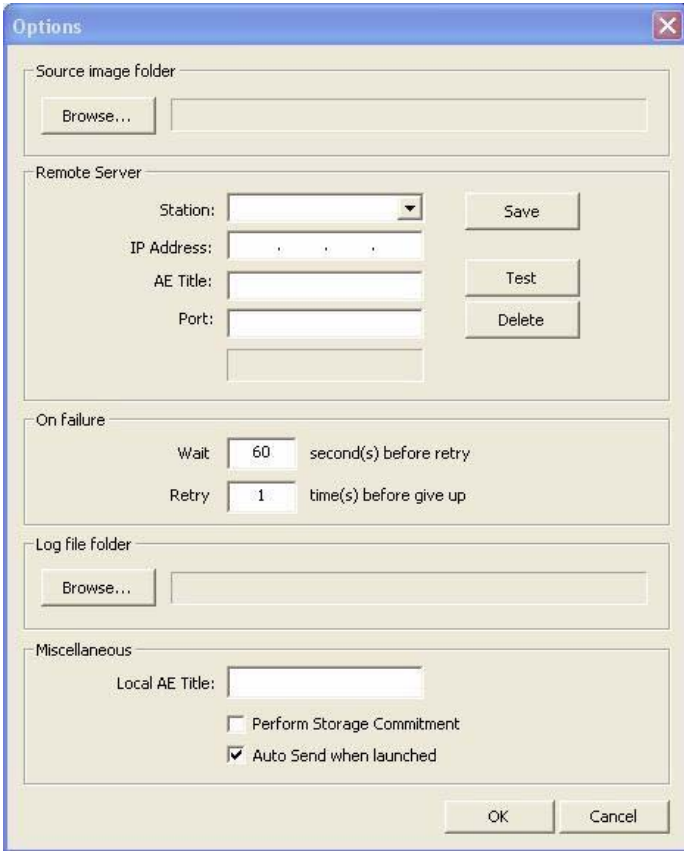

- 4. Click **Browse** in **Source image folder** section and browse to the folder where the DICOM files are to be placed for export. Create a new folder if desired.
- 5. In **Remote Server** section:
	- a. Enter Station name, IP Address, AE Title, and Port number for remote DICOM server (C-STORE SCP).

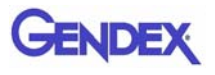

- b. Click **Save**.
- c. Click **Test** to perform DICOM validation (C-ECHO) to check whether the remote server is accessible.
- 6. Click **Browse** in the **Log file folder** section and browse to the folder where the RSSM log file is to reside.
- **7.** In the **Miscellaneous** section:
	- a. Enter Local AE Title for the VisionQ system.
	- b. If DICOM server supports **Perform Storage Commitment** feature, this option can be selected, if desired. Otherwise, leave unchecked.
	- c. If transmission should begin automatically whenever RSSM is started, select **Auto Send when launched**. Otherwise, leave unchecked.
- 8. Click **OK**.
- 9. Click **Close** on the DICOM Send Module.

# *RSSM Log*

While RSSM is transferring data to the remote system, an icon is displayed in the system tray. Right-click the icon and select **View Log** to display the log.

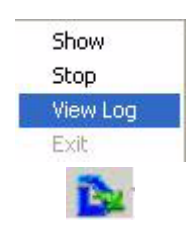

The log shows the status of each transferred file.

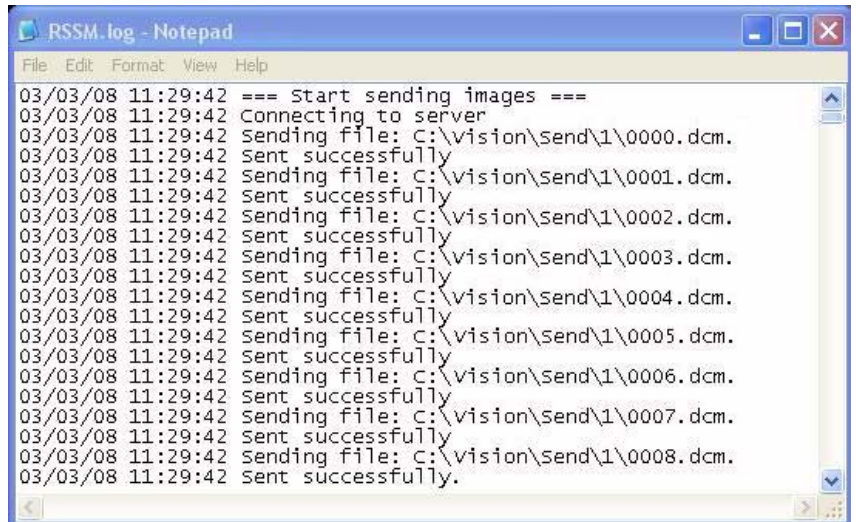

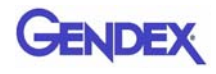

The log can also be accessed by selecting **Show.** This displays the DICOM Send Module with the following options:

- **• Options** Used to set date format.
- **• View Log** Displays RSSM log.
- **• Clear Log** Clears RSSM log of all previous activity.
- **• Clear Queue** Clears the queue of all studies. A study is queued when RSSM has exhausted all attempts to transmit the study.
- **• Start/Stop** Toggles to either start or stop RSSM.
- **• Close** Closes the DICOM Send Module window.

#### *Send Patient Data to a Remote System*

1. With a Patient selected in the Study List, right-click on the scan to be sent and select **Send to Remote.**

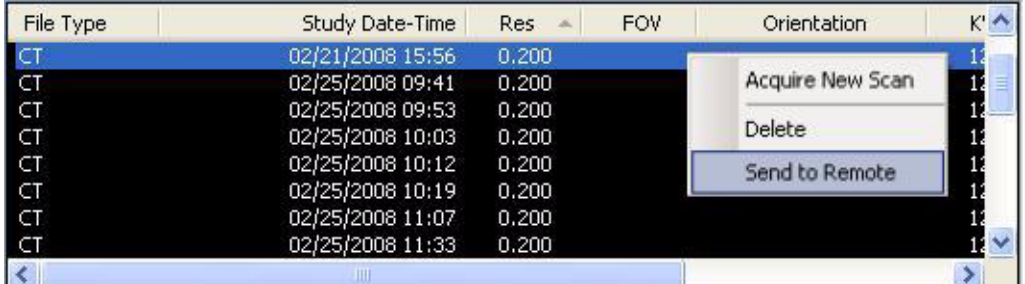

2. A dialog is displayed and the dataset is transferred.

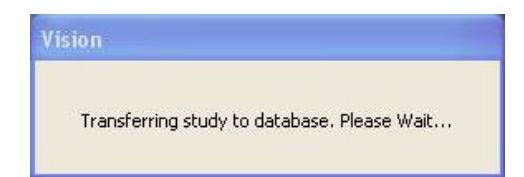

3. If a previous export session has not been successfully transferred, a warning is displayed.

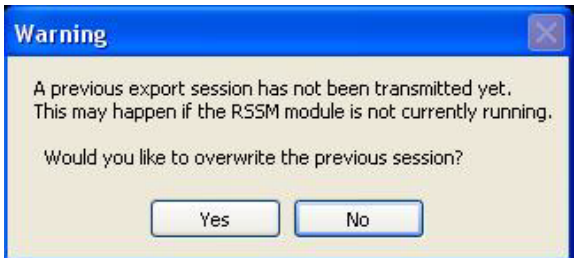

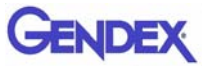

4. Check the RSSM log to determine status of the last transmitted file. If file did not transfer successfully, investigate the cause, such as a network failure to the remote system and correct the problem.

If the file no longer needs to be transferred, click **Yes** to overwrite the previous session.

If the file needs to be sent, click **No** to cancel and wait for previous file to transfer.

# *Chapter 13 Product Information*

# *Technical Specifications*

#### **X-ray Source**

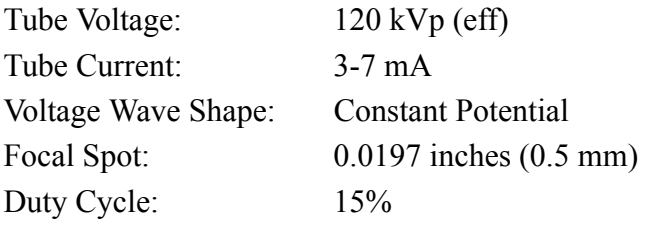

**Source to Sensor distance:** 28.1 inches (71.4 cm)

**Source to Patient distance\*:**19.5 inches (49.53 cm) (center of rotation)

\* The patient must be properly positioned in the Head Support Positioner Mechanism for each patient for all applications in order to have the focal spot to skin distance as large as possible.

**Minimum Filtration (at 120 kVp(eff)) (mm of aluminum equivalent):** 10 mm or greater

**Maximum Rated Continuous Tube Operation:**130 kVp @ 0.5 mA

**Maximum Rated Pulsed Tube Operation:** 130 kVp @ 1mA

**NOTE:** Leakage technique factors are measured at the maximum specified energy.

**Maximum Deviation:** kV:  $\pm$  5 kV

**mA:** + 10%

**Timer:** ± 5%

**X-ray Beam Size:** 13 cm height x 13 cm wide

**PAN:** 1 cm width x 13 cm height

(Automatically collimated not to exceed image detector readable area)

**Image Detector:** 12.8 cm width x 12.8 cm height)

**Sensor Front Panel Attenuation Value:** Less than 1mm of aluminum equivalent

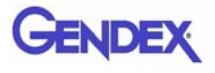

**Gray Scale:** 14 bit

**Voxel Size:** 0.4/0.3/0.25/0.2/.125 mm

**Image Acquisition:** Single 360 degree rotation (maximum)

**Scan Time:** 23.0/8.9 seconds

**Field of View:** (standard) 8 cm x 8 cm

**Extended Field of View:** (EDS) 14 cm diameter x 8 cm height

**Note:** Maximum values can be collimated down.

**Primary Reconstruction:** Less than 2 minutes for 23.0 second scan  $\omega$ 0.4 voxel

**Secondary Reconstruction:** Real Time

**Stopping Distance and Angle:** Hard stop is at -45<sup>o</sup> and 470<sup>o</sup> (reference is the gantry at the home position being  $0^{\circ}$ ). Platform travel is 69 mm.

### *Power Requirements*

The Scanner requires a Dedicated Line. A Surge Protector is recommended. The Scanner is suitable for continuous connection to a power supply in stand-by mode.

**Line Voltage:** 100VAC, 115VAC, 200VAC or 230VAC (Factory Set)

**Line Voltage Regulation requirement:** + 10%

**Line Current:** 15 Amps (100V), 10 Amps (115V), 7.5 Amps (200V) or 5 Amps (230V)

**Line Frequency:** 50 Hz / 60 Hz

**Phase:** Single

**Main Circuit Breaker:** 15 Amps (100V), 10 Amps (115V), 7.5 Amps (200V), or 5 Amps (230V)

#### *Apparent Resistance of Supply Mains*

For the purpose of obtaining the apparent resistance of supply mains, resistance is determined according to the following formula:

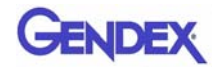

$$
R = \frac{U0 - U1}{I1}
$$

**Where:** U0 is the no-load Mains Voltage U1 is the Mains Voltage under load. I1 is the Mains Current under load.

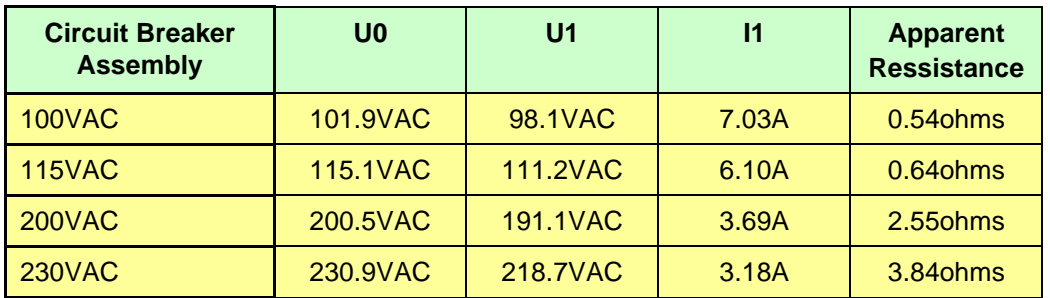

#### *Weight*

**Total Weight:** 510 lbs. (231.3 kg)

**Tube Head Pod:** 35.5 lbs. (16.1 kg)

**Receptor Pod:** 57 lbs. (25.9 kg)

**X-Ray Power Supply:** 9 lbs. (4.1 kg)

# *Power Cords required outside of the United States*

Power Cords are not supplied with systems used outside of the United States. Three Power Cords must be obtained, one each for the Scanner, Computer, and Monitor. The use of medical grade line cords is recommended.

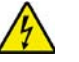

#### **WARNING**

Splicing terminating connectors onto the power cord is not recommended and may result in a hazardous condition.

#### **Power Cord Specifications:**

10 Amp, 220-240VAC, 50 Hz / 60 Hz, 16/3 Gauge (minimum) Length 6 to 12 ft. (2m to 4m), IEC-320-C13 connector end. Both the plug and connector ends must be molded with power cord.

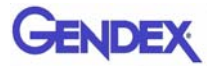

# *Environmental Specifications*

#### *Operating*

50 to 95 degrees Fahrenheit (10 to 35 degrees Celsius) 10% to 90% Relative Humidity, non-condensing

#### *Transportation and Storage*

-4 to 158 degrees Fahrenheit (-20 to 70 degrees Celsius) 10% to 90% Relative Humidity, non-condensing

# *Acquisition Computer*

Acquisition Computer requires a Dedicated Line and a Surge Protector is recommended.

> **Tower Computer Dimensions:** 17"h x 18"d x 8.5"w (43cm x 47cm x 22cm)

**Monitor with Stand Dimensions:** 20" (51cm) LCD Monitor 17.5"h x 13.5"w (45cm x 34cm)

#### **Keyboard Dimensions:**

17"w x 7"d (43cm x 18cm)

Minimum Specifications for Acquisition Computer Provided with the System:

- **•** Pentium-4 Processor, 3.8 GHz minimum
- **•** Windows XP Professional w/SP2
- **•** 120 GB Hard drive
- **•** 2 GB RAM
- **•** 20" (51cm) Flat Panel Display
- **•** Video Memory of 128MB minimum
- **•** 2 Network Interface Cards (Ethernet)
- 1 serial port, 9-pin
- **•** 3 USB ports

# *Patient Support Chair*

**Overall dimensions:** 28.5"d x 24"w x 43"h (72.4 cm x 61 cm x 109.2 cm) **Weight:** 125 lbs (56.7 kg) **Seat height adjustment:** 14" to 29" (35.65 cm to 73.7 cm) **Maximum patient weight:** 400 lbs (181 kg) Complies with IEC 60601-2-32:1994

# *Disposal*

Follow local regulations on disposal of waste parts. The *X-ray source assembly, image sensor* and *all electronic circuits* should be regarded as non environmental friendly waste product*.* The system does not generate, or require the use of, any materials that require special disposal instructions as part of regular operation.

## *Extension Cords*

Do not use any extension cords which are not provided with the system. Be aware that multiple portable socket outlets or extension cords are not to be connected to the system.

### *External Item*

Do not connect any items or equipment to this system which are not part of the system.

# *Cleaning*

Routinely clean and disinfect all items which come in contact with the patient. Use Biocide ® from Biotrol International or equivalent cleaner and disinfectant. Biocide® is an Iodophor formulation that kills HIV, Tuberculosis and Polio in 10 minutes.

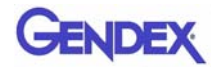

# *Electromagnetic or other Interference (Emissions and Immunity)*

The System was tested and found to comply with the limits for Class B equipment, pursuant to IEC 60601-1-2. These limits are designed to provide reasonable protection against harmful interference in a commercial environment. The system generates, uses, and can radiate electromagnetic energy and if not installed and used in accordance with these instructions, may cause harmful interference to surrounding equipment. Also portable and mobile RF communications equipment can effect the operation of the system. Proper precautions and equipment location should be observed, refer to the following table:

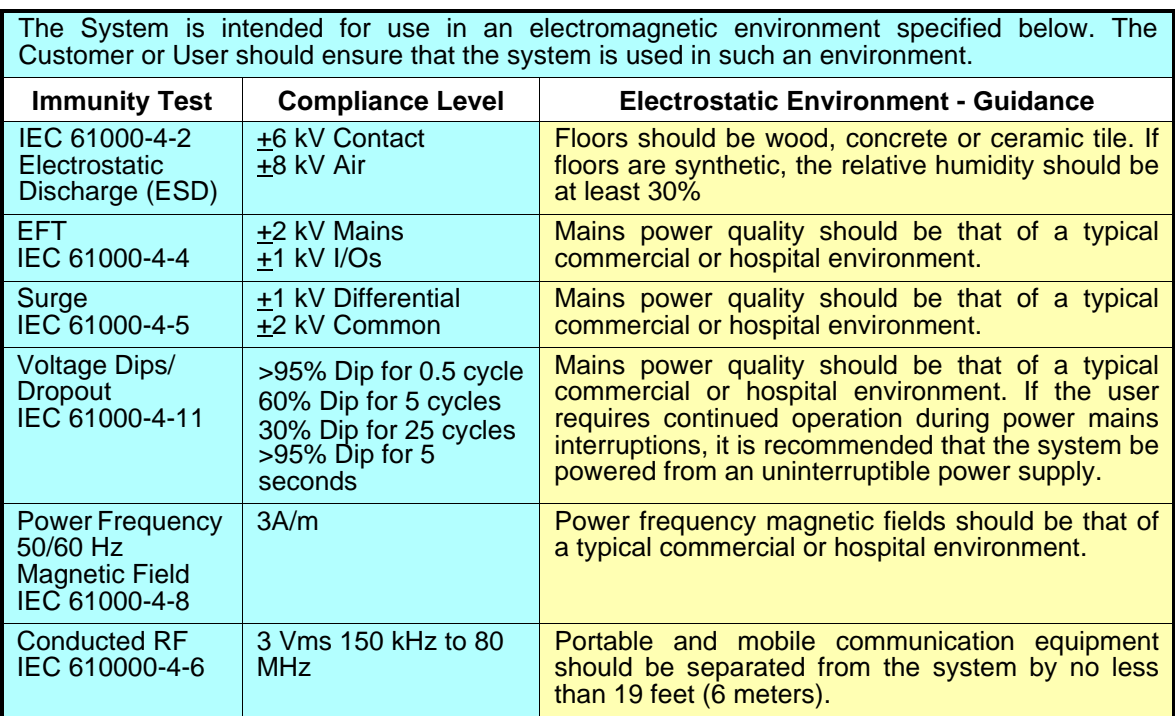

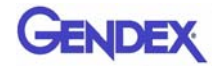

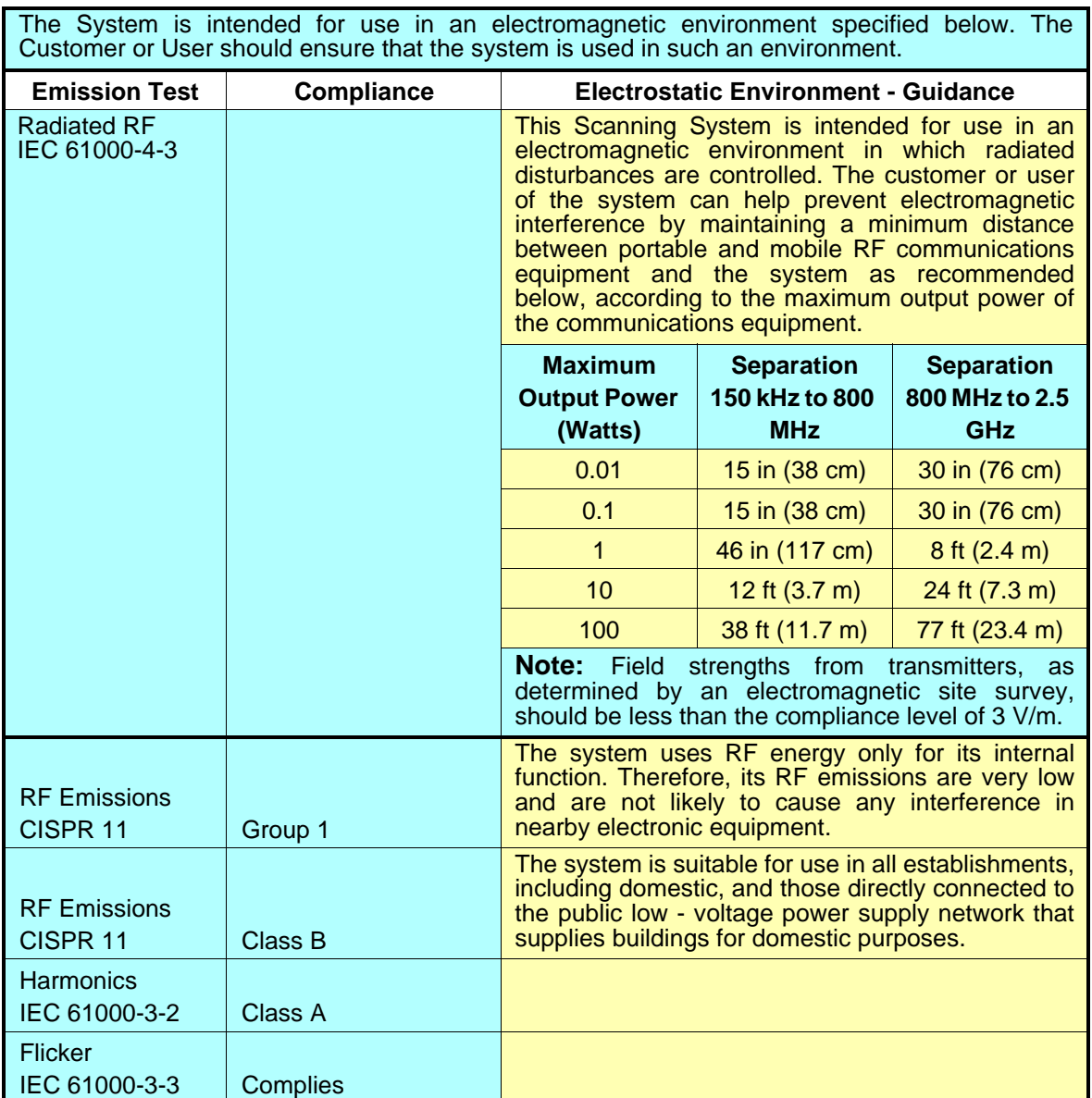

If the System does cause harmful interference to surrounding equipment which can be determined by turning the system OFF and ON, the customer or user is encouraged to try to correct the interference by one or more of the following methods:

- **•** Increase separation between the system and surrounding equipment.
- **•** Connect the System into an outlet on a circuit different from that to which the surrounding equipment is connected.
- **•** Consult Imaging Sciences International, the dealer or an experienced technician for help.

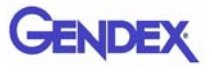

Use only the interface cables provided with the System. Using other interface cables may exceed the limits of Class B equipment, pursuant to IEC 60601-1-2.

# *Equipment Standards*

The System was tested and/or evaluated against and found compliant to the following standards/requirements:

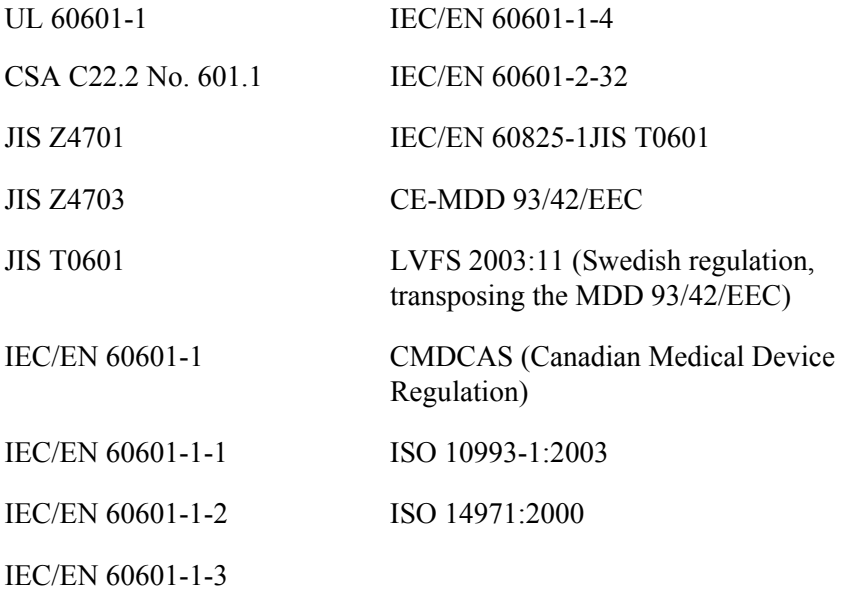

# *Equipment Class*

Protection against electric shock: Class I

Applied part has degree of protection against electric shock: Class B

Class of equipment against ingress of liquids: Ordinary Equipment, IPX0

Radiated emissions: Class B

# *Preventive Maintenance Schedule - for Owner / User*

**Daily:** Routine Dusting - all surfaces

**Monthly:** Clean all surfaces and check for failed/faulty indicator lights.

Yearly: Check for satisfactory image quality.

IT IS THE RESPONSIBILITY OF THE USER TO INSURE THAT THE EQUIPMENT IS MAINTAINED IN COMPLIANCE WITH THE MANUFACTURER'S RECOMMENDED MAINTENANCE SCHEDULE. THE MANUFACTURER AND THE ASSEMBLER / INSTALLER ARE RELIEVED FROM RESPONSIBILITY IN THOSE CASES WHERE NON-COMPLIANCE WITH THE STANDARD RESULTS FROM THE USER'S FAILURE TO HAVE THE MANUFACTURER'S RECOMMENDED MAINTENANCE PERFORMED.

The actual maintenance inspection and consequent service must be accomplished either by an authorized dealer or by a competent serviceman of the user's choice who has adequate training in those aspects of the Performance Standards of the Radiation Control for Health and Safety Act of 1968 that are applicable to this equipment.

Neither the inspection nor service is part of the equipment warranty. (To be arranged for by the Owner or User with the Dealer's Service Department).

# *Planned Maintenance - 12 Month Schedule*

The Planned Maintenance philosophy for this system is based upon the assumption that a periodic inspection of the equipment, along with periodic cleaning and calibration, will maintain image quality.

The system requires normal periodic inspection and maintenance. Scheduled periodic inspections are necessary to detect problems which can result from excessive wear, loose items, chafing wires, and mis-adjusted parts from continual system use.

In addition to mechanical inspection and calibration, a series of image performance tests are to be conducted. These tests verify that the system meets or exceeds operational specifications and that it will provide continued excellent image quality.

Planned maintenance is to be performed annually by a factory trained Service Representative.

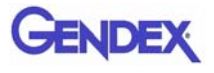

### *Cleaning*

Cleaning the equipment frequently, especially if corroding chemicals are present is a function of the Operator. Unless otherwise instructed, use a cloth moistened with warm water and mild soap. Do not use strong cleaners and solvents as these may damage the finish.

Be careful when cleaning to avoid liquid leaking inside the Gantry.

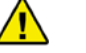

#### **WARNING**

USE EXTREME CARE WHEN WORKING INSIDE THE SYSTEM. VOLTAGES ARE PRESENT WHEN THE SYSTEM COVERS ARE OFF. ACCIDENTAL CONTACT WITH THESE VOLTAGES MAY CAUSE SERIOUS INJURY OR DEATH.

#### *Planned Maintenance Checklist*

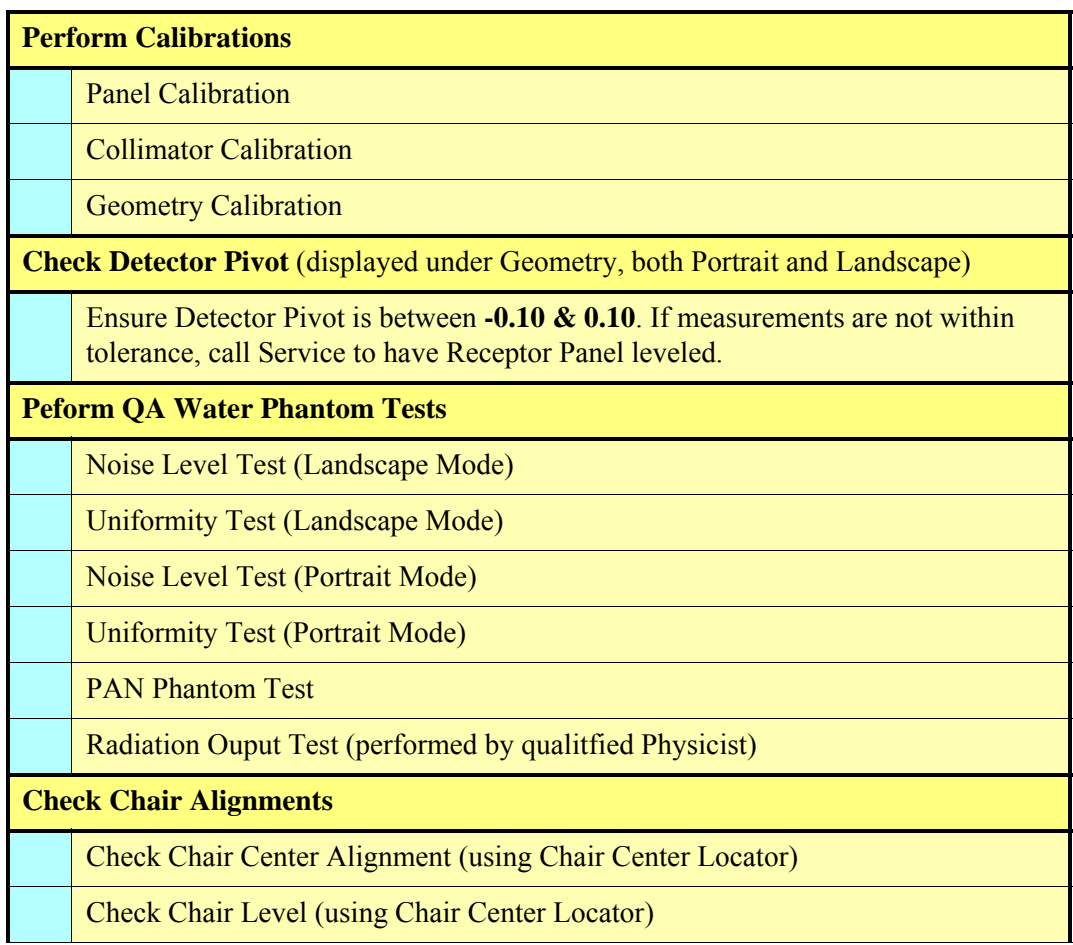

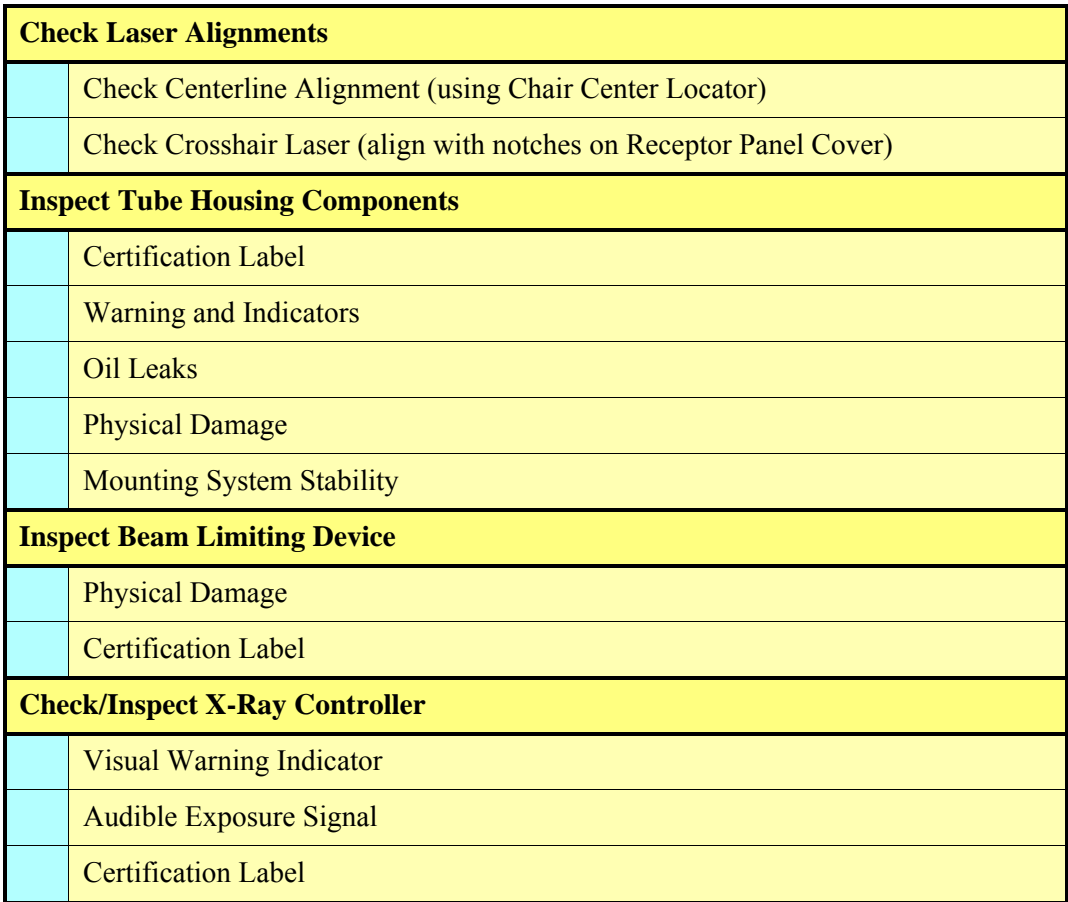

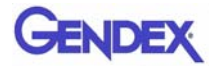

# *Replaceable Parts - Reference List*

There are no equipment parts designated as repairable in the field by the owner/user of the equipment. Contact Service if repairs are needed. The following is a list of replacement parts.

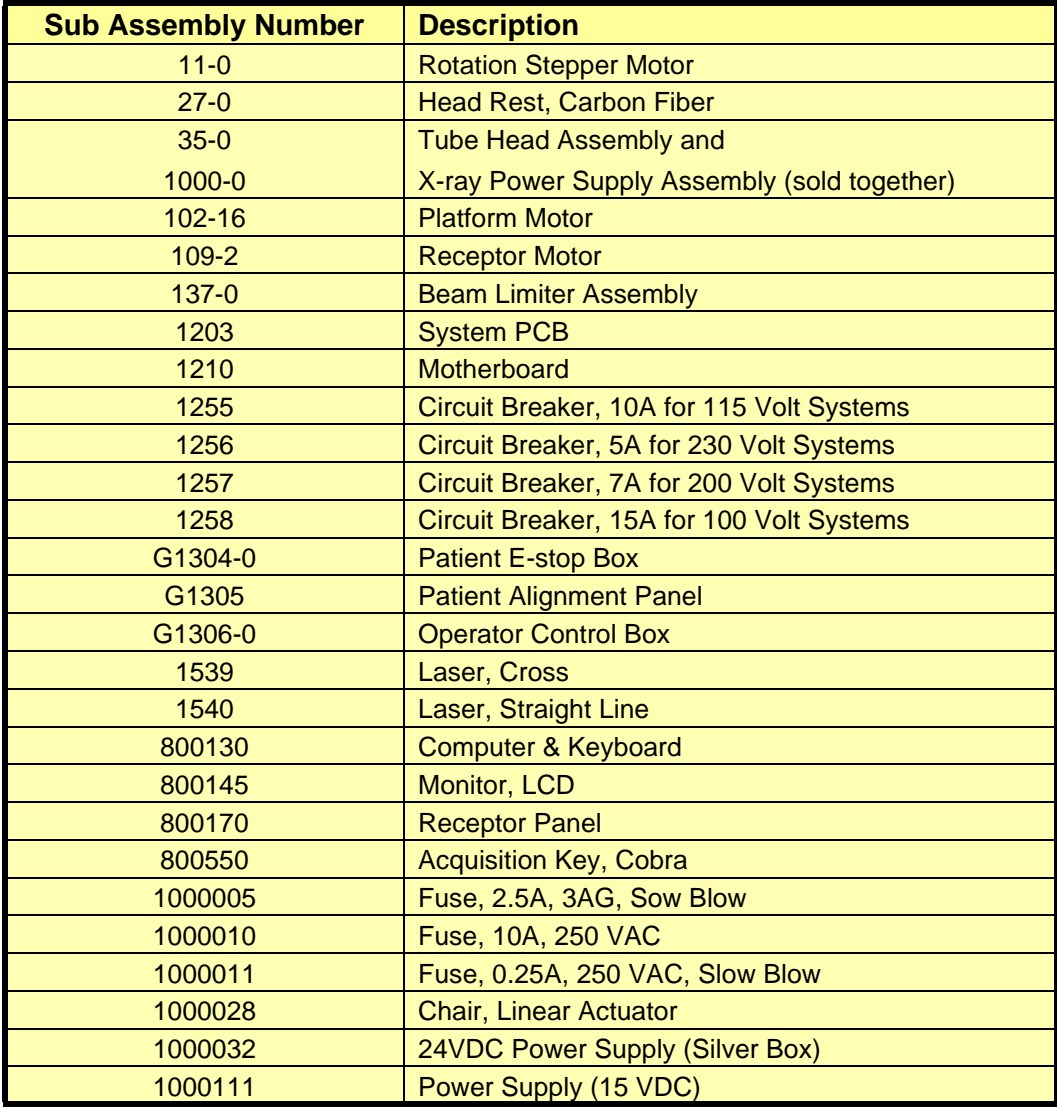

# *Accessories*

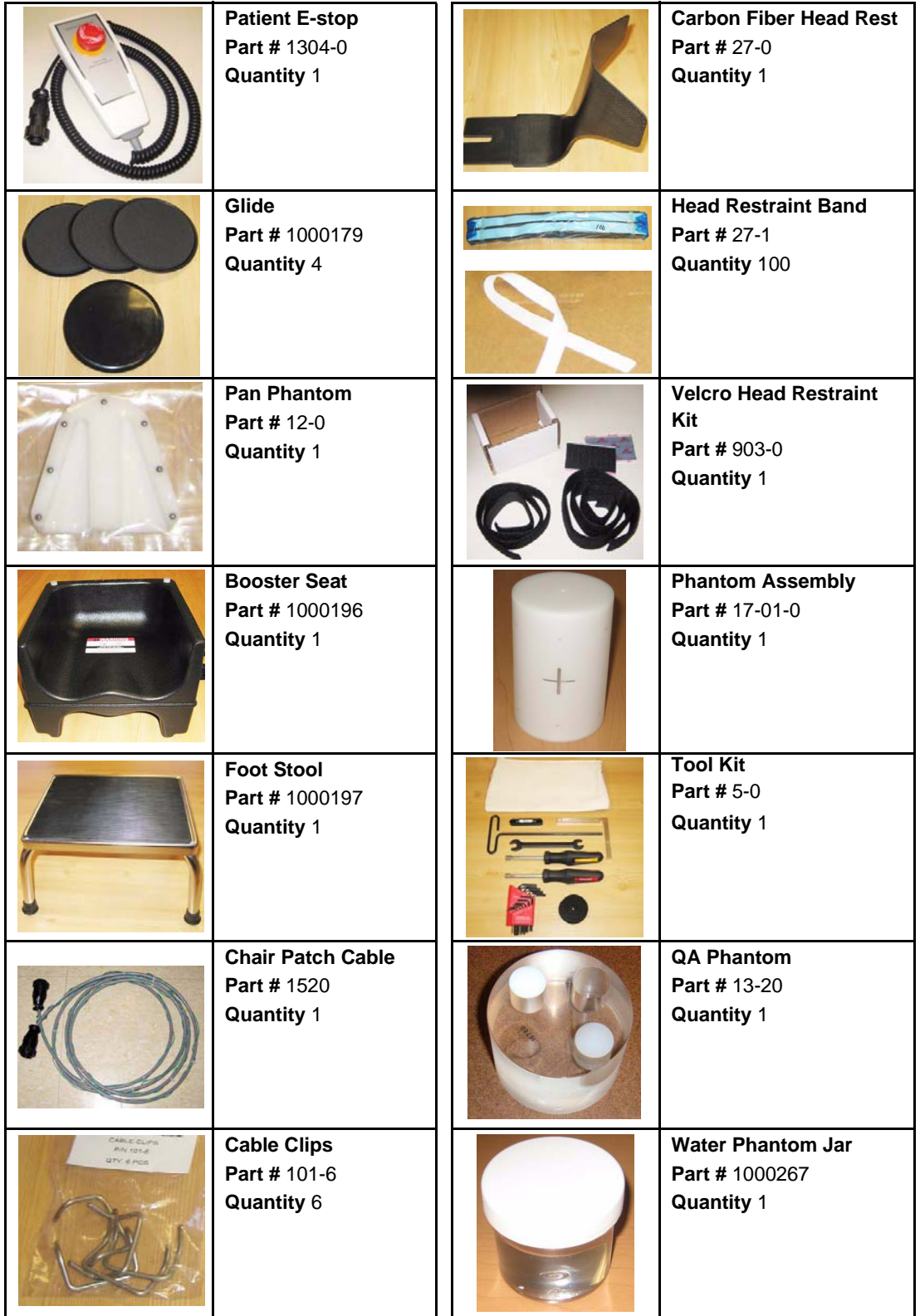

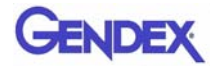

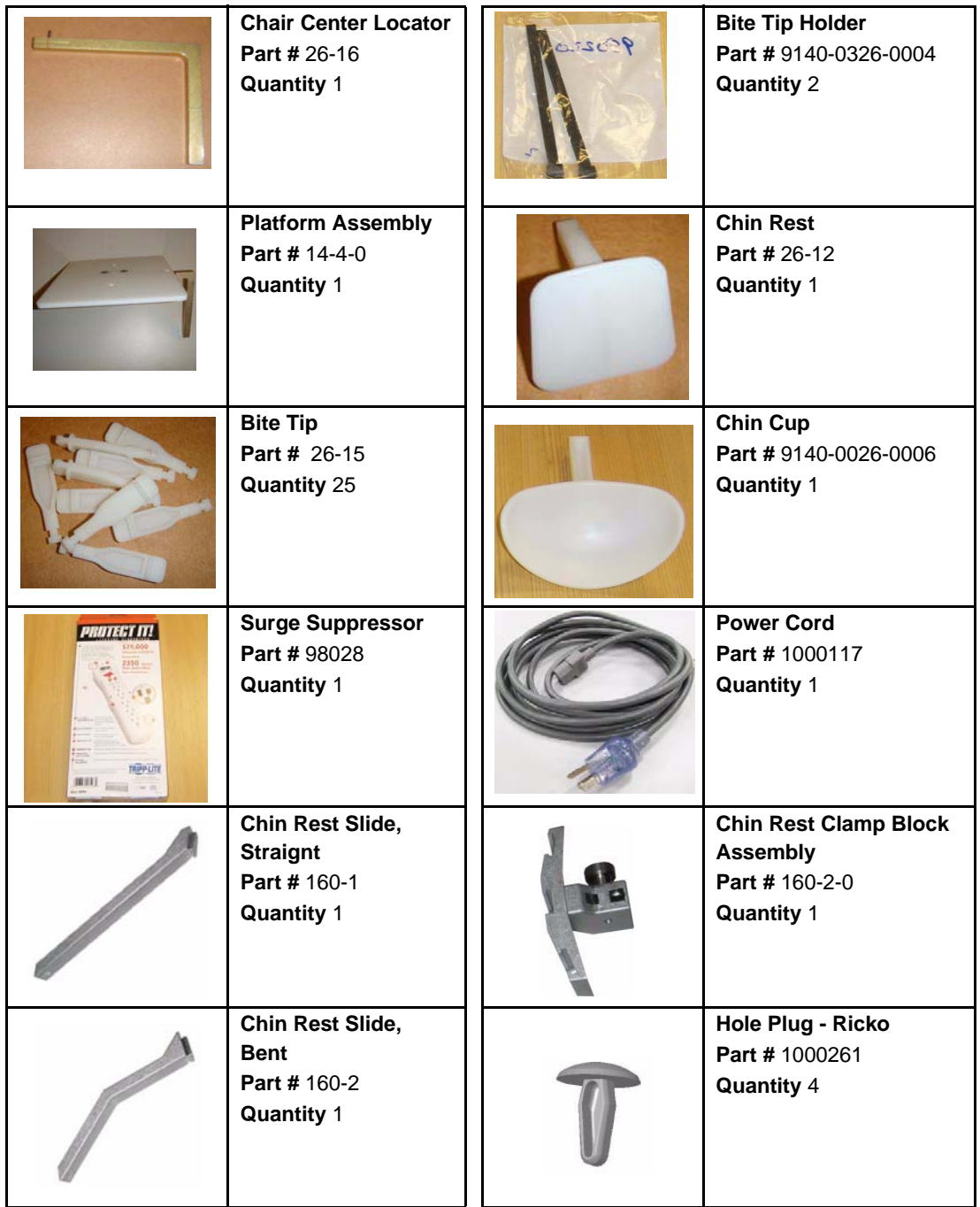
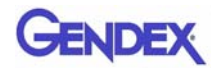

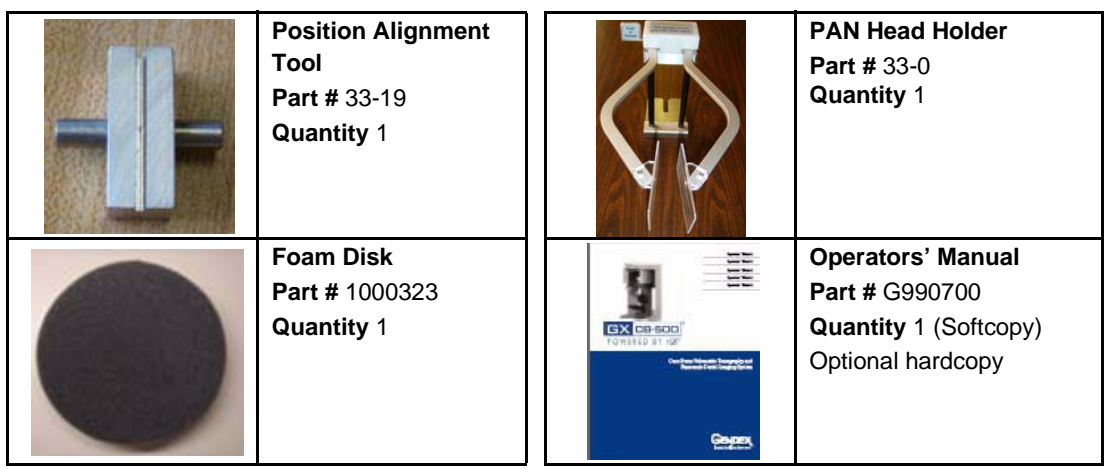

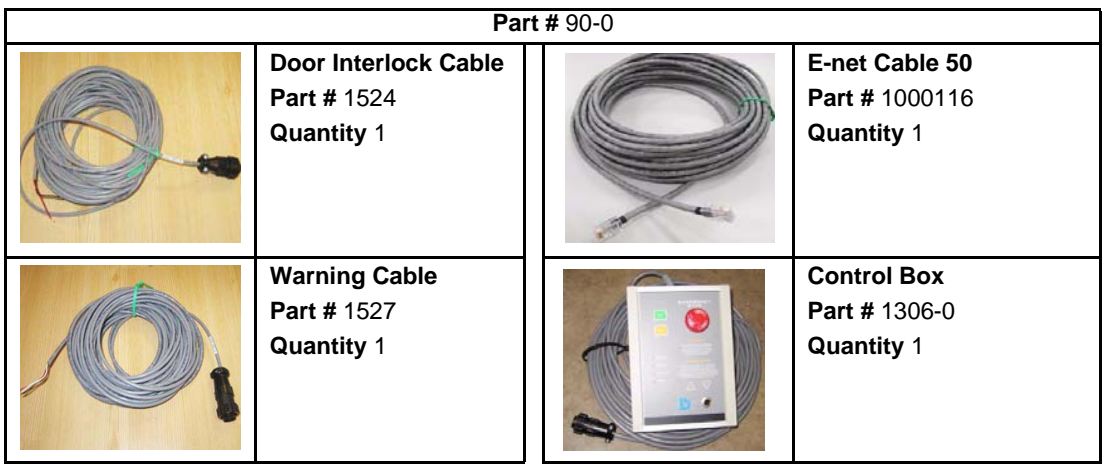

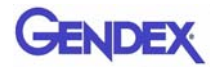

# *System Gantry Dimensions*

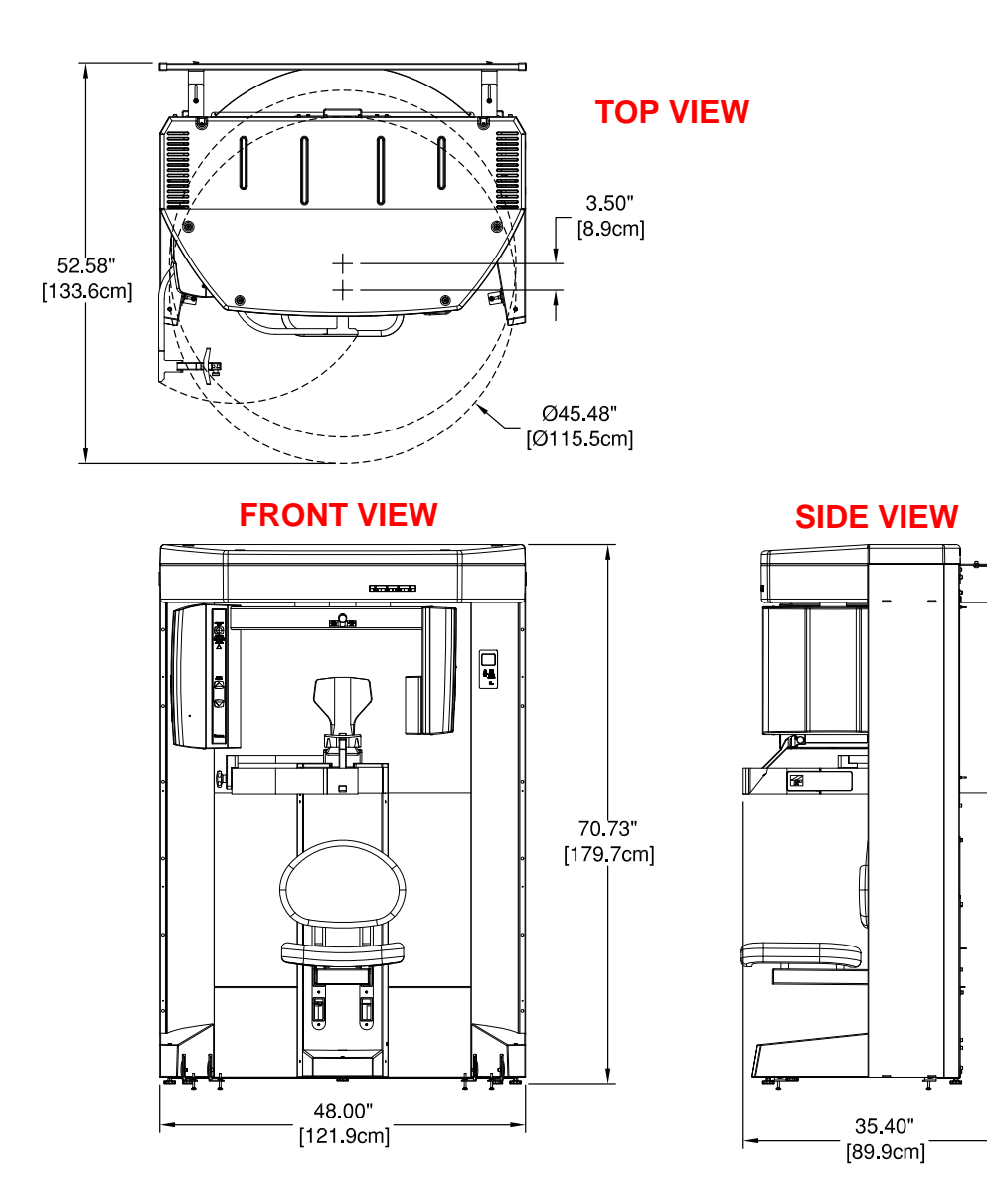

# *Chapter 14 Illustrated Parts Breakdown*

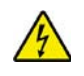

#### **WARNING**

High voltage is present in the device. Remove power from device before removing covers or cables. To avoid personal injury from electrical shock, do not operate the system with any covers open or cables removed.

This chapter is used to provided replacement part numbers. Ensure power is removed before servicing the device.

The following Assemlies are illustrated.

- **•** *[System Assembly](#page-147-0)*
- **•** *[Overhead Assembly](#page-149-0)*
- **•** *[Chair Assembly](#page-157-0)*
- **•** *[Upper Chair Assembly](#page-159-0)*
- **•** *[Upper Chair Assembly Parts List](#page-160-0)*
- **•** *[X-Ray Source Assembly](#page-153-0)*
- **•** *[Receptor Panel Assembly](#page-155-0)*

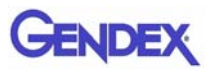

# <span id="page-147-0"></span>*System Assembly*

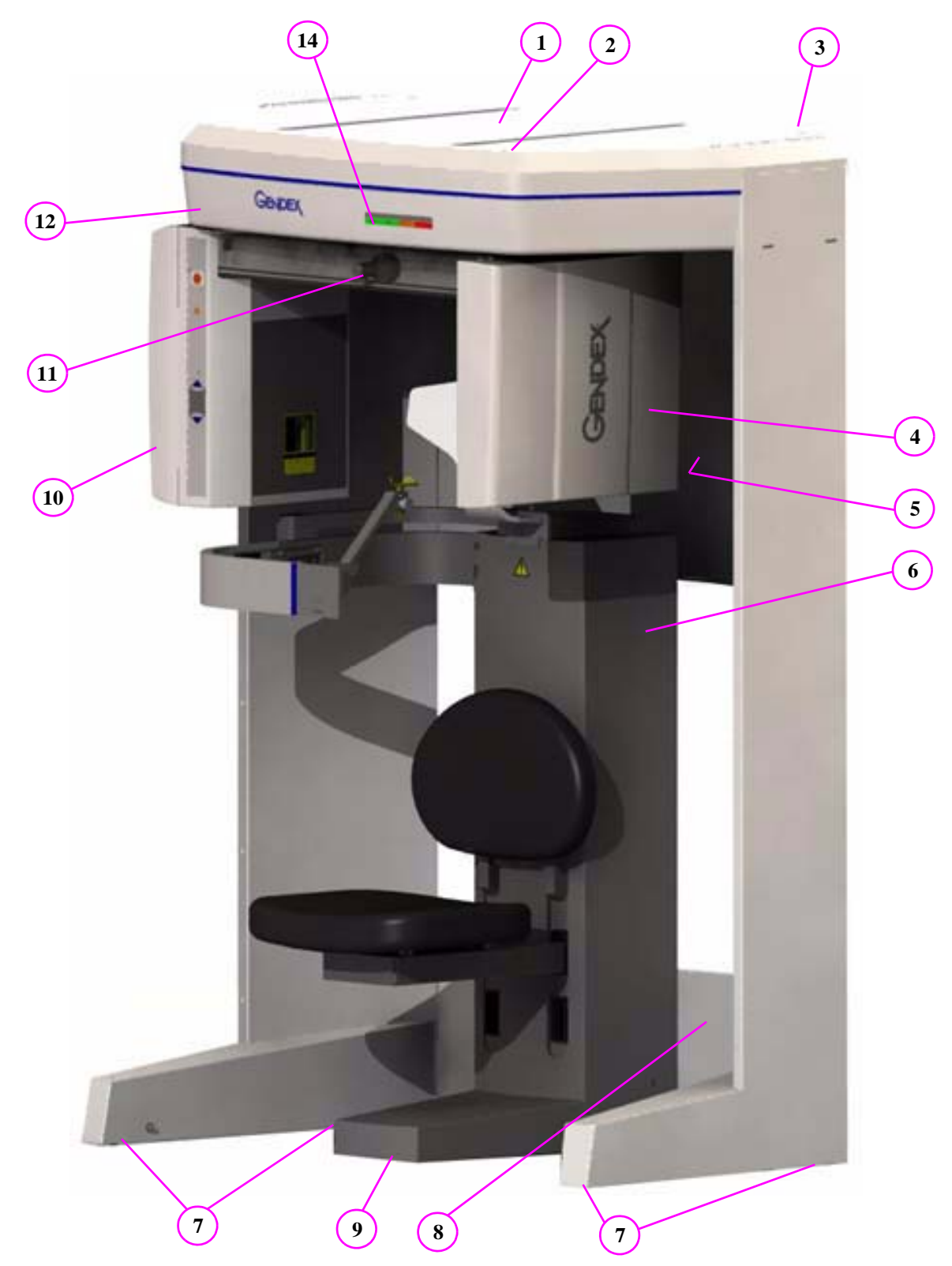

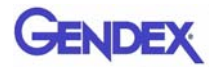

# *System Assembly Parts List*

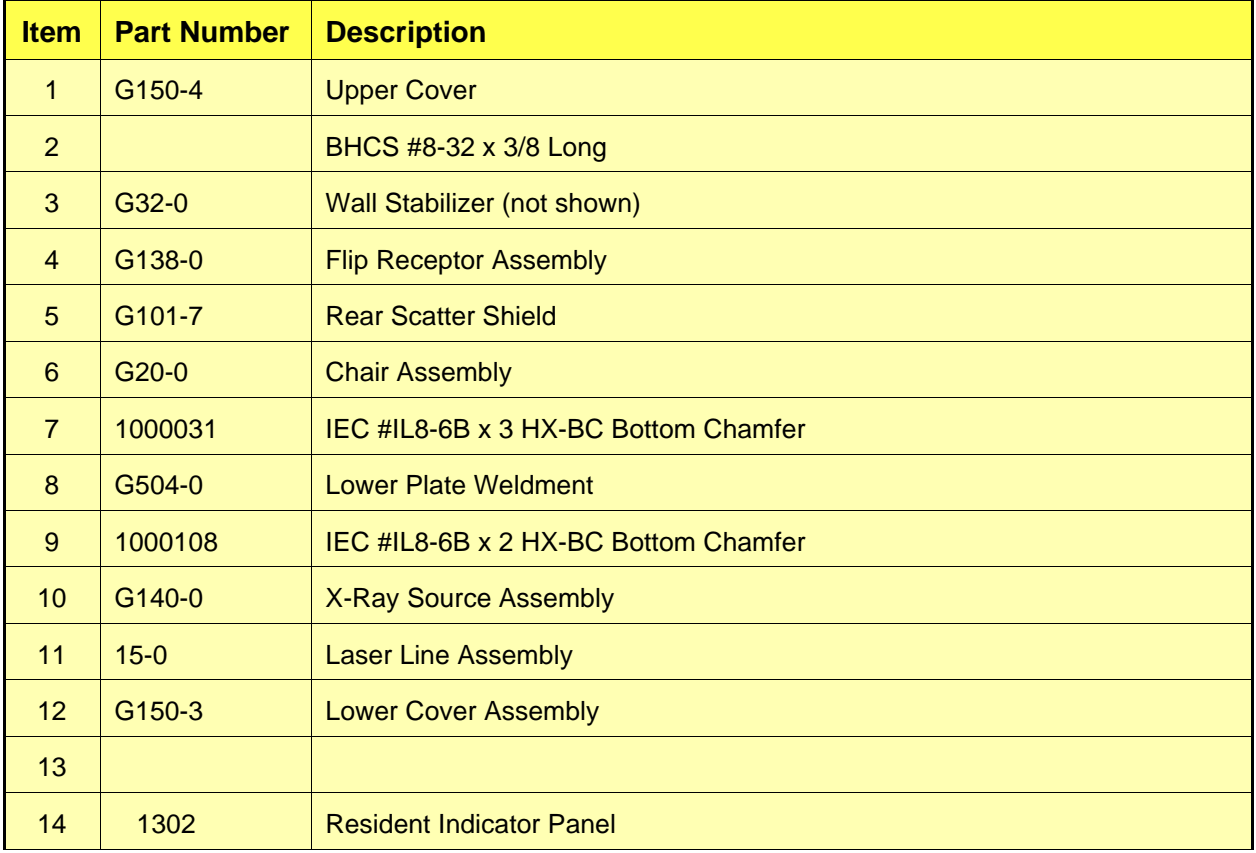

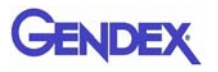

# <span id="page-149-0"></span>*Overhead Assembly*

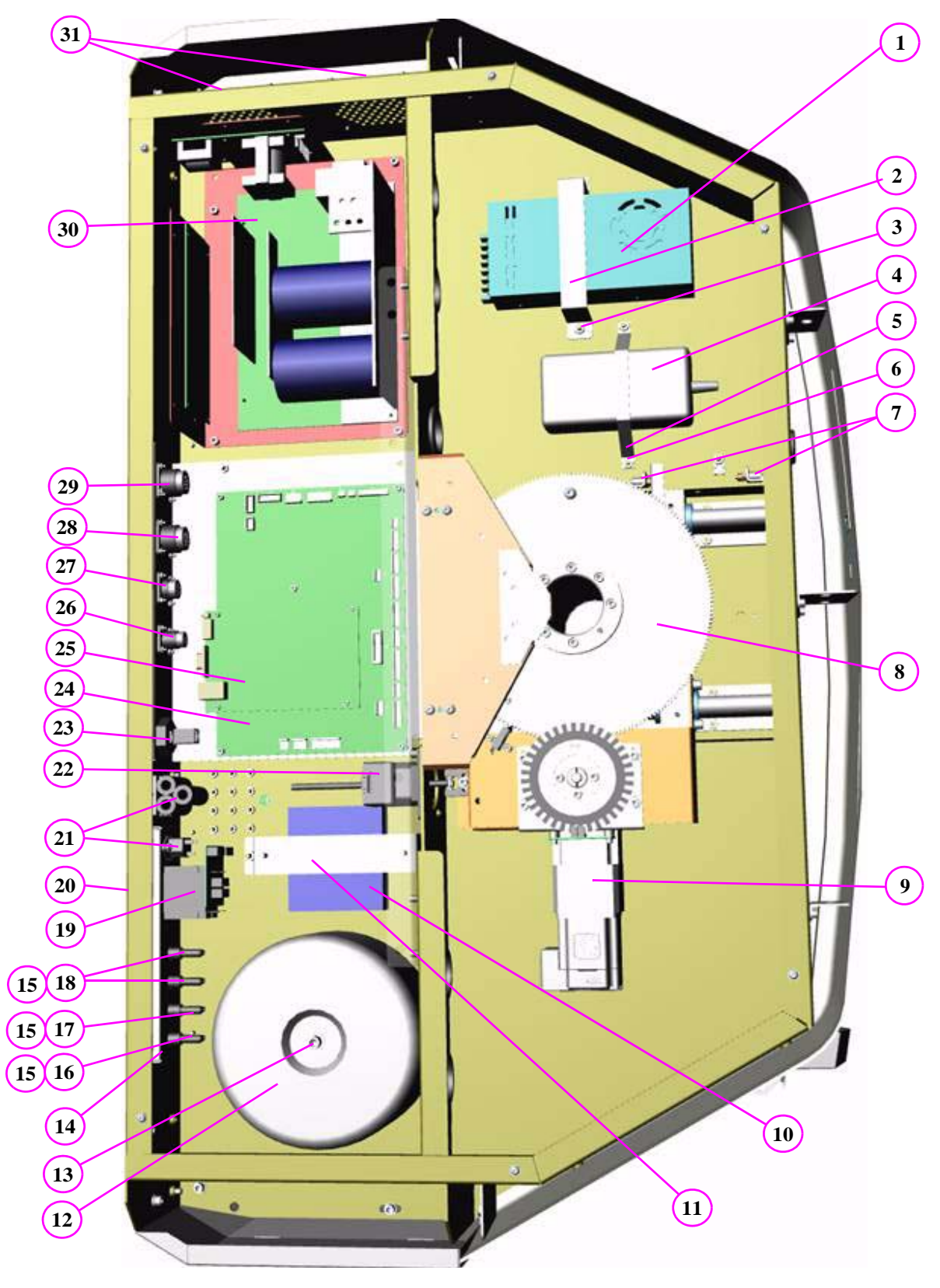

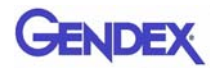

# *Overhead Assembly Parts List*

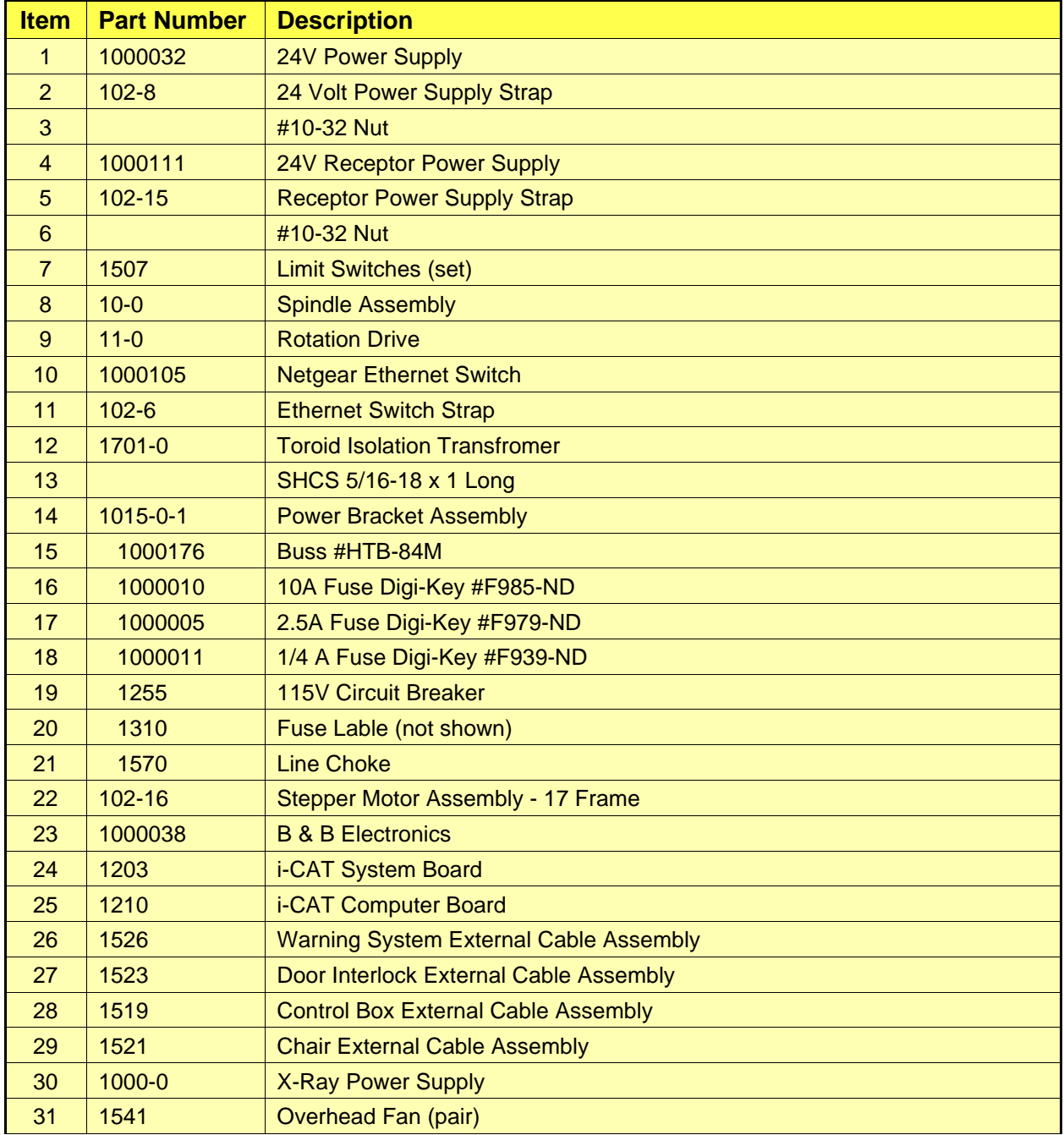

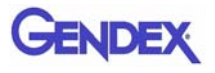

# *Rotation Drive Assembly*

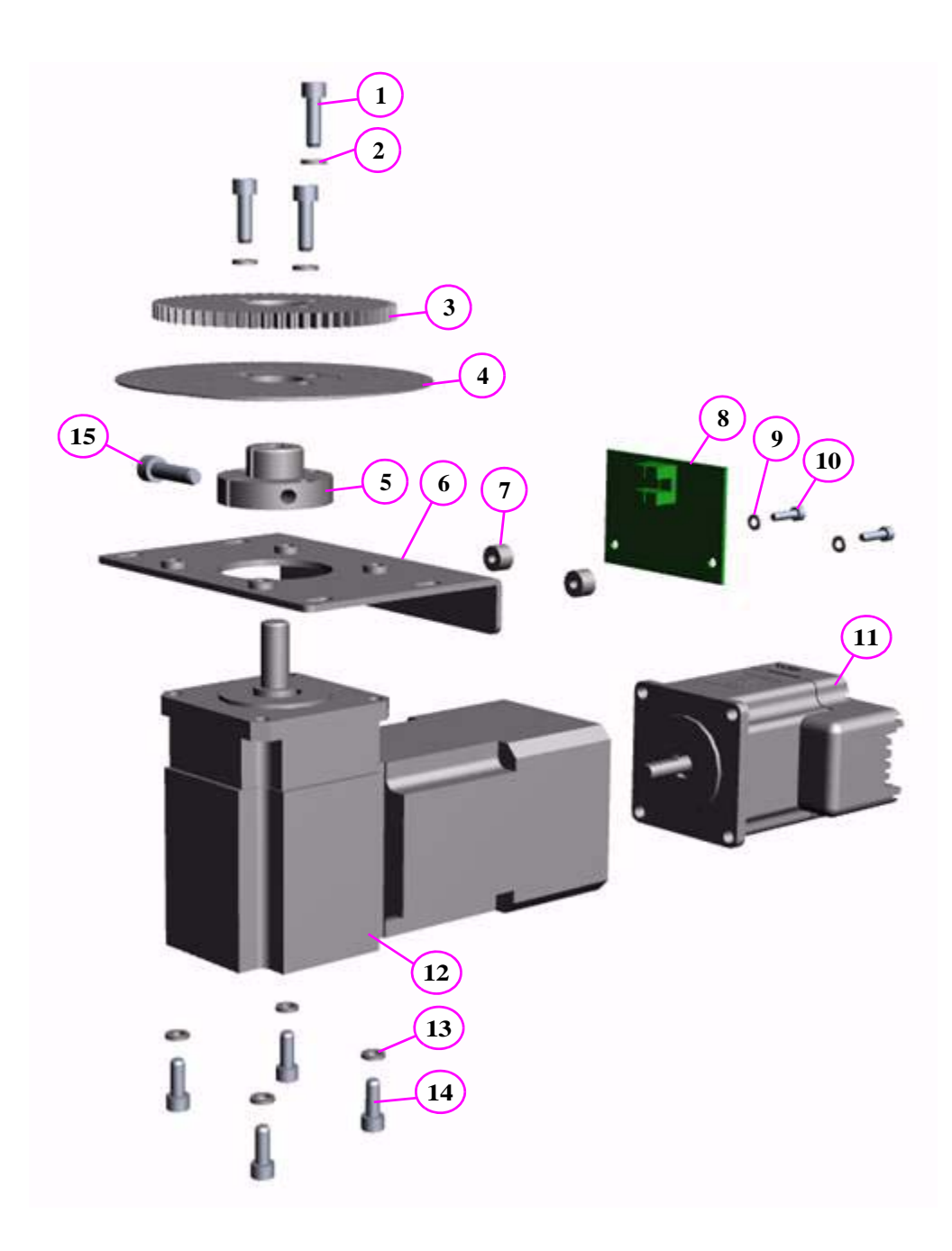

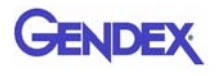

### *Rotation Drive Assembly Parts List*

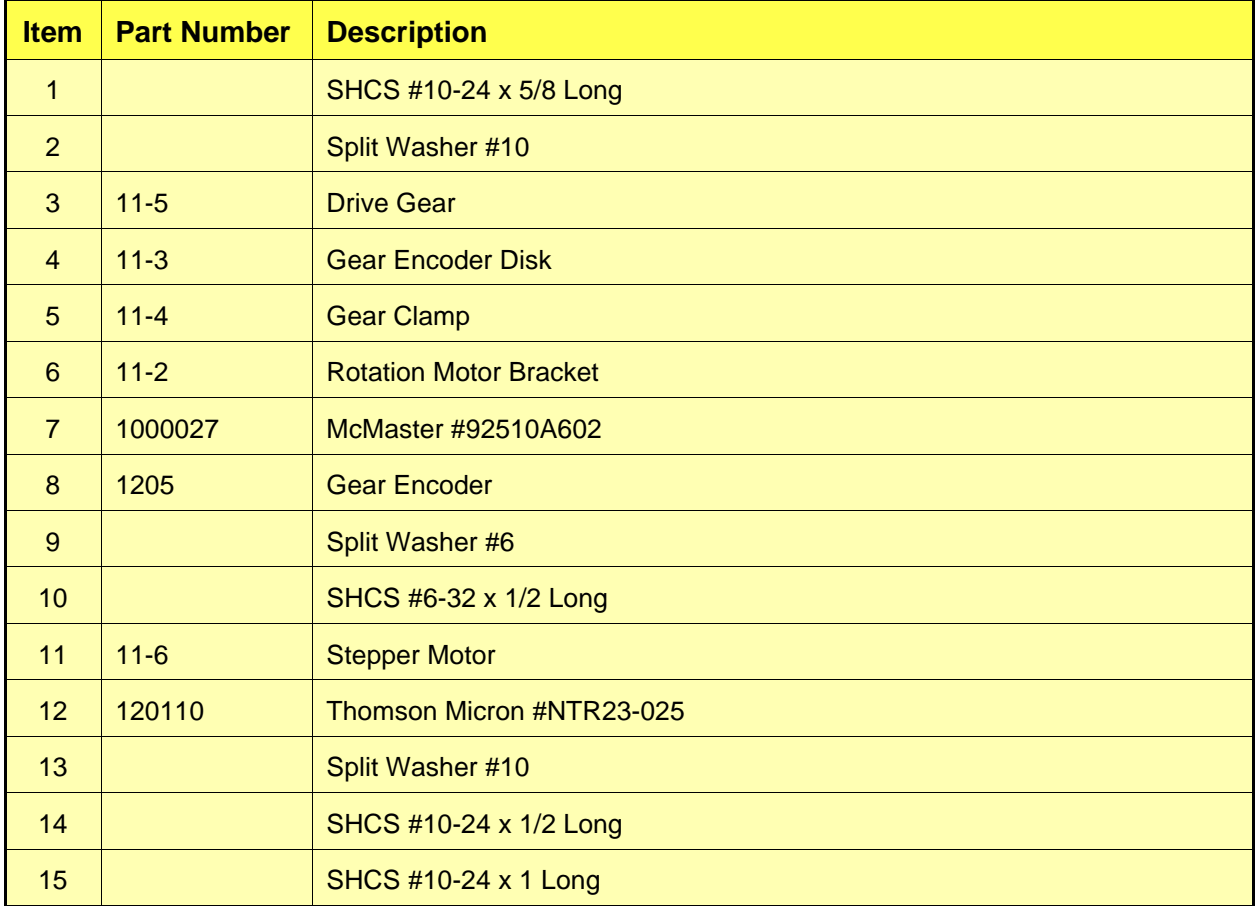

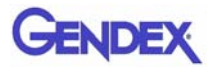

# <span id="page-153-0"></span>*X-Ray Source Assembly*

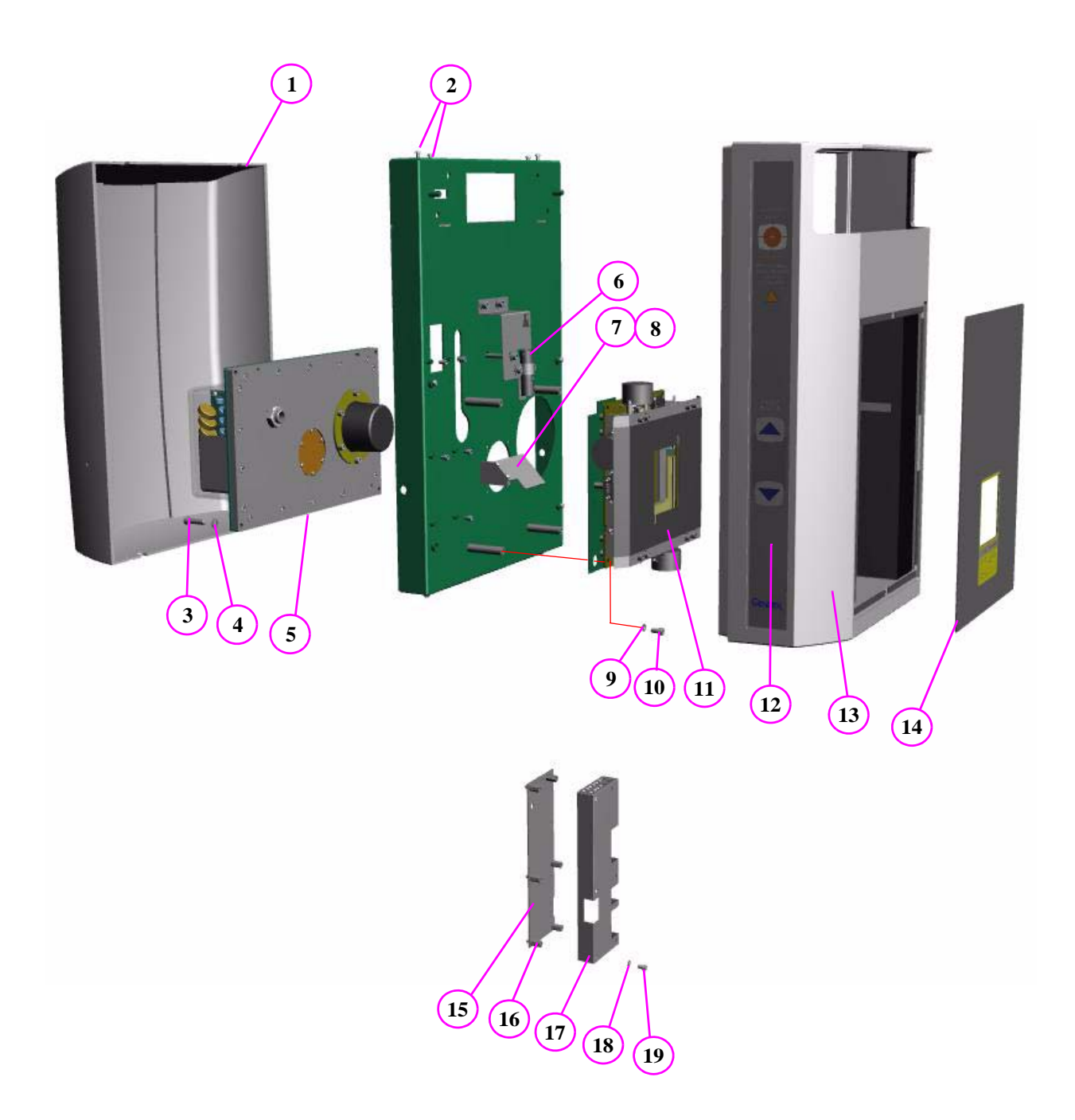

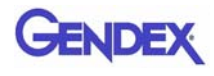

# *X-Ray Source Assembly Parts List*

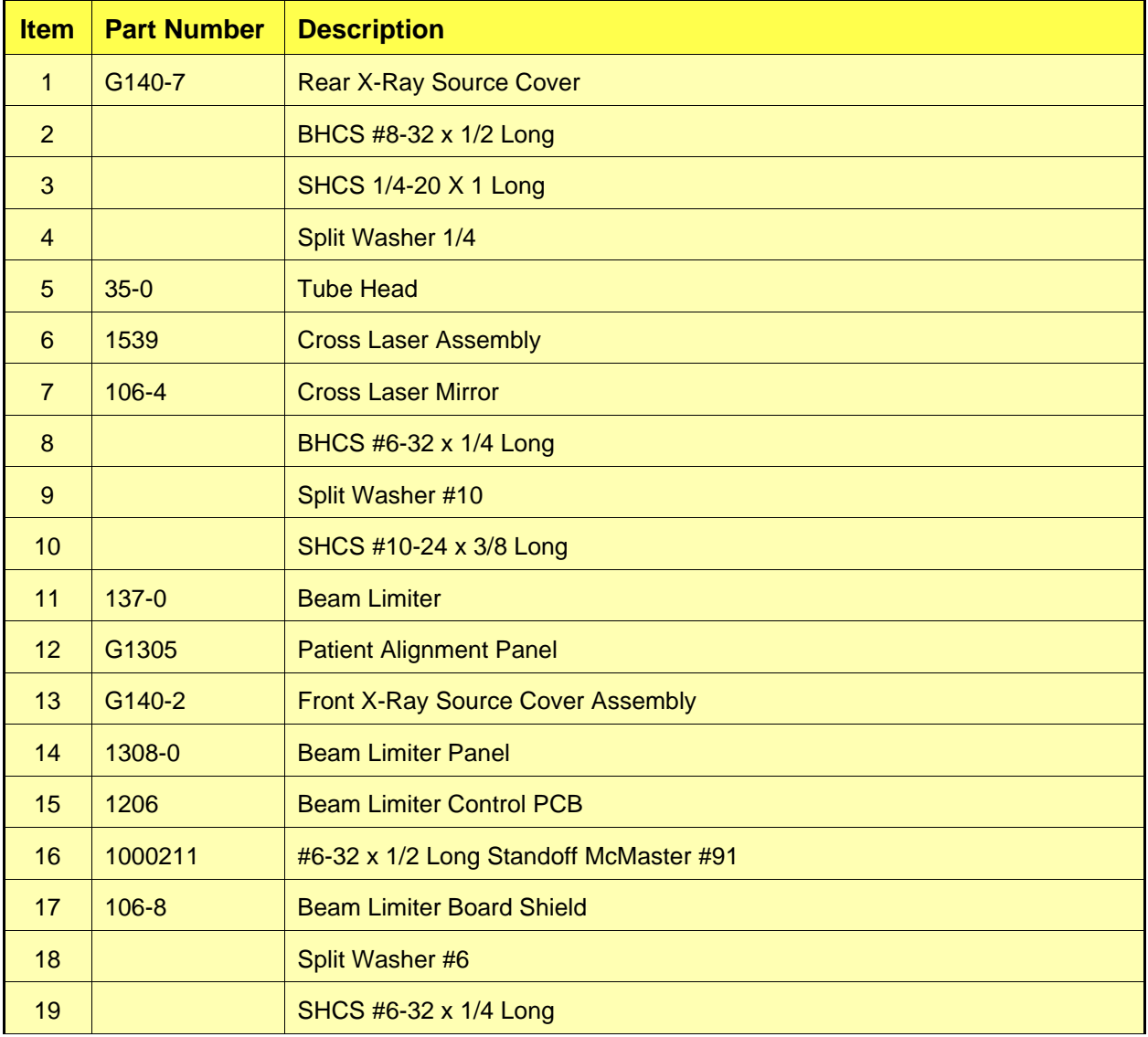

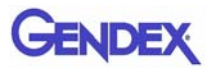

<span id="page-155-0"></span>*Receptor Panel Assembly*

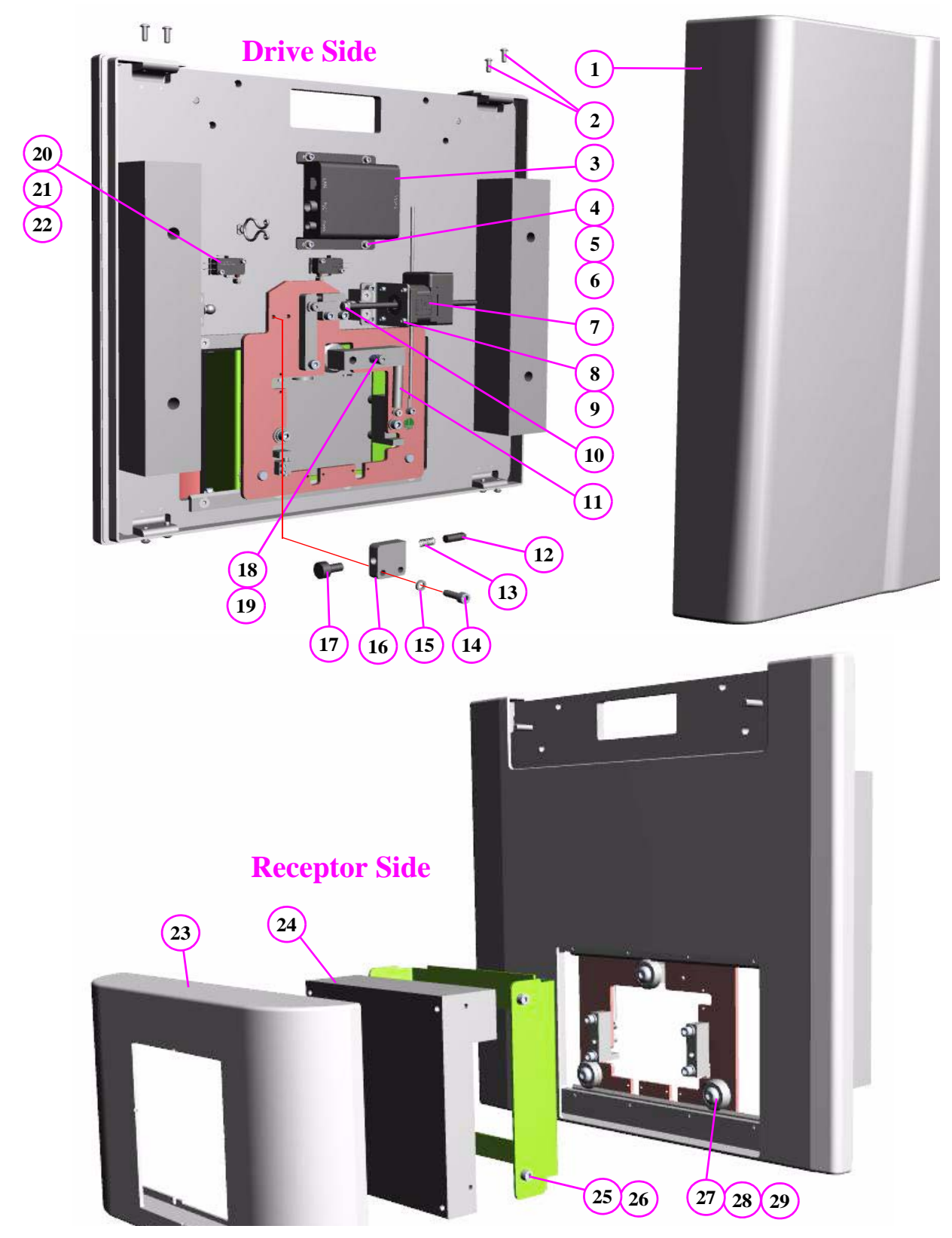

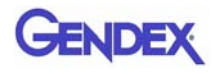

# *Receptor Panel Assembly Parts List*

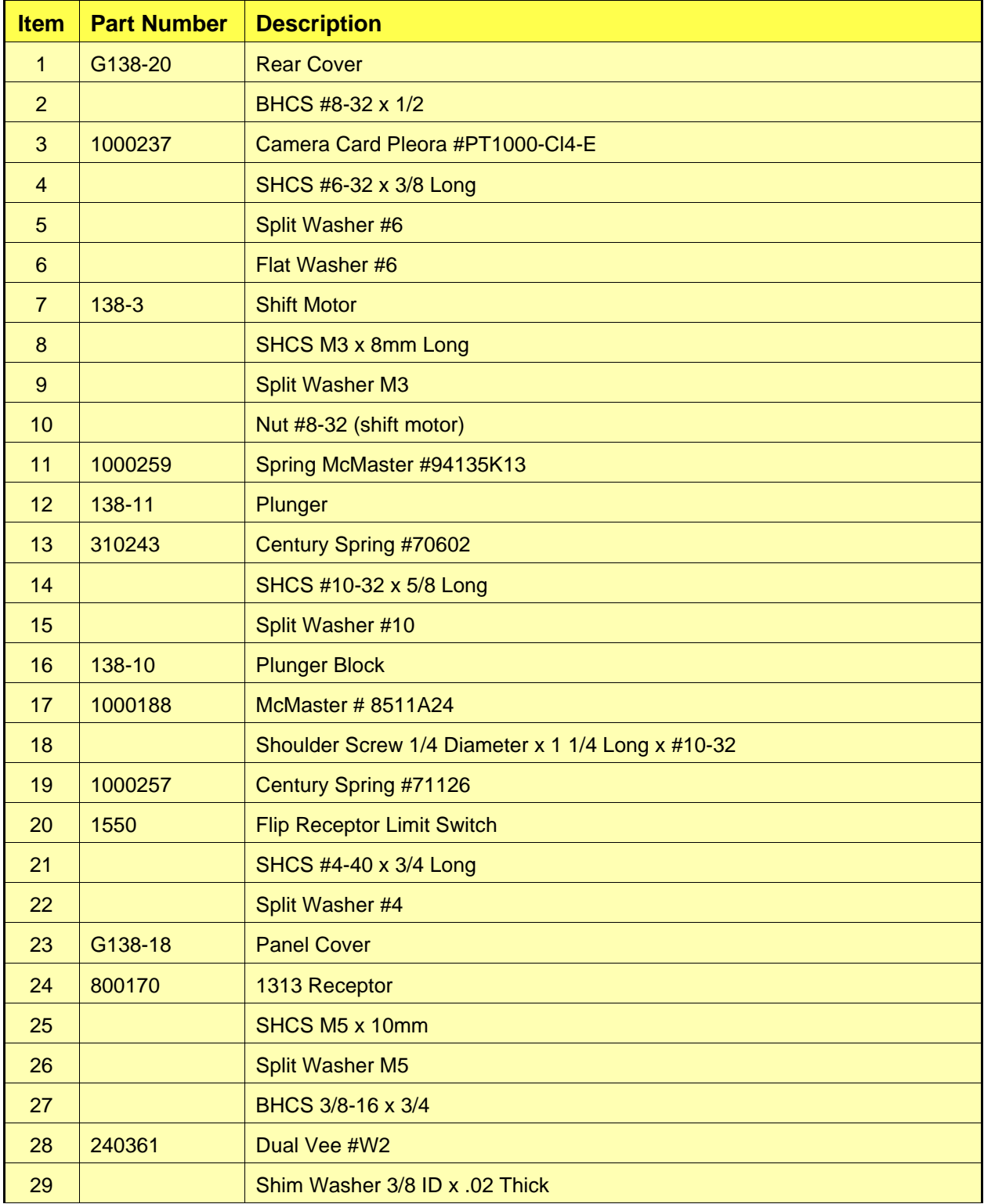

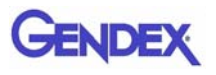

# <span id="page-157-0"></span>*Chair Assembly*

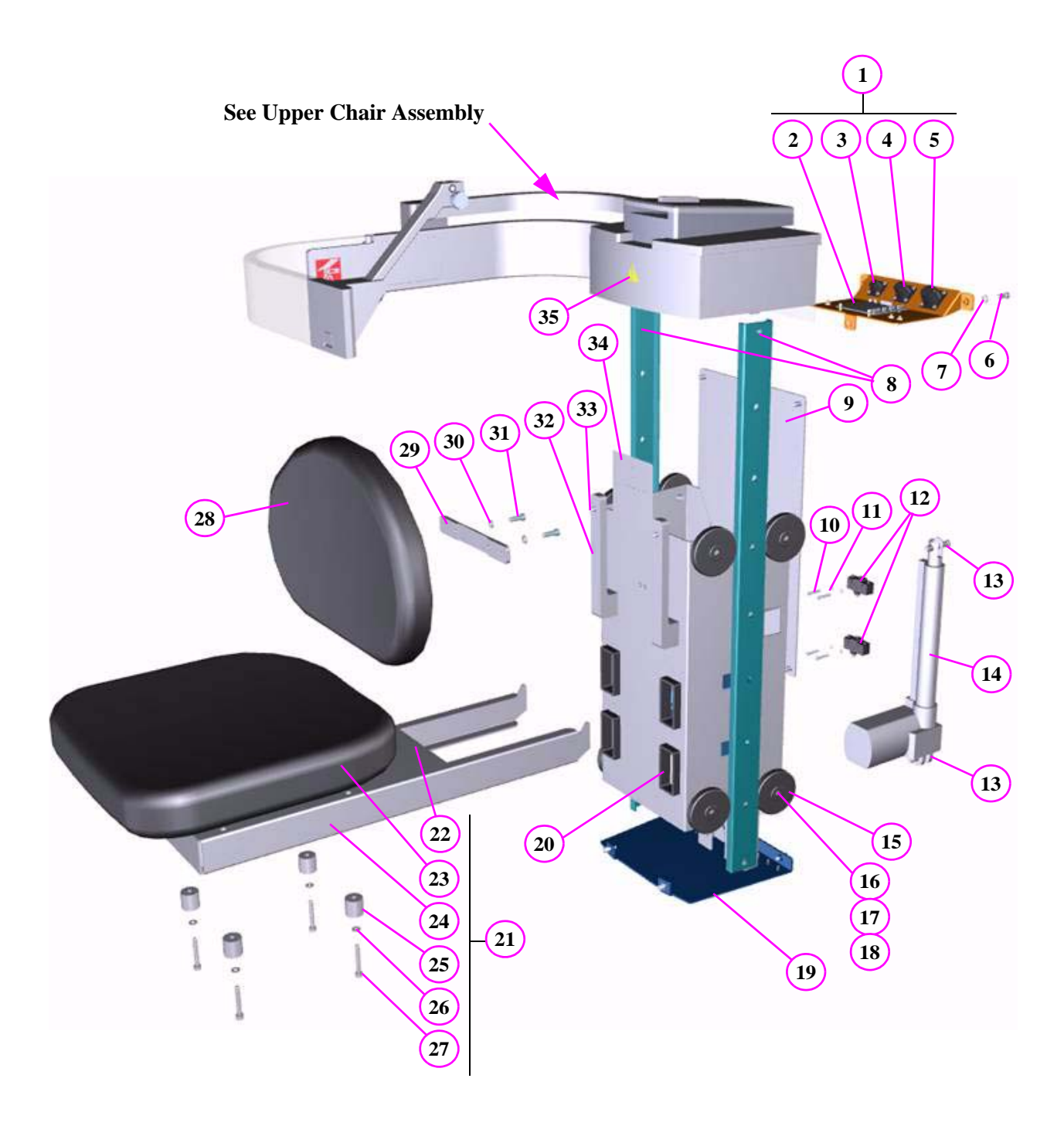

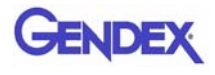

# *Chair Assembly Parts List*

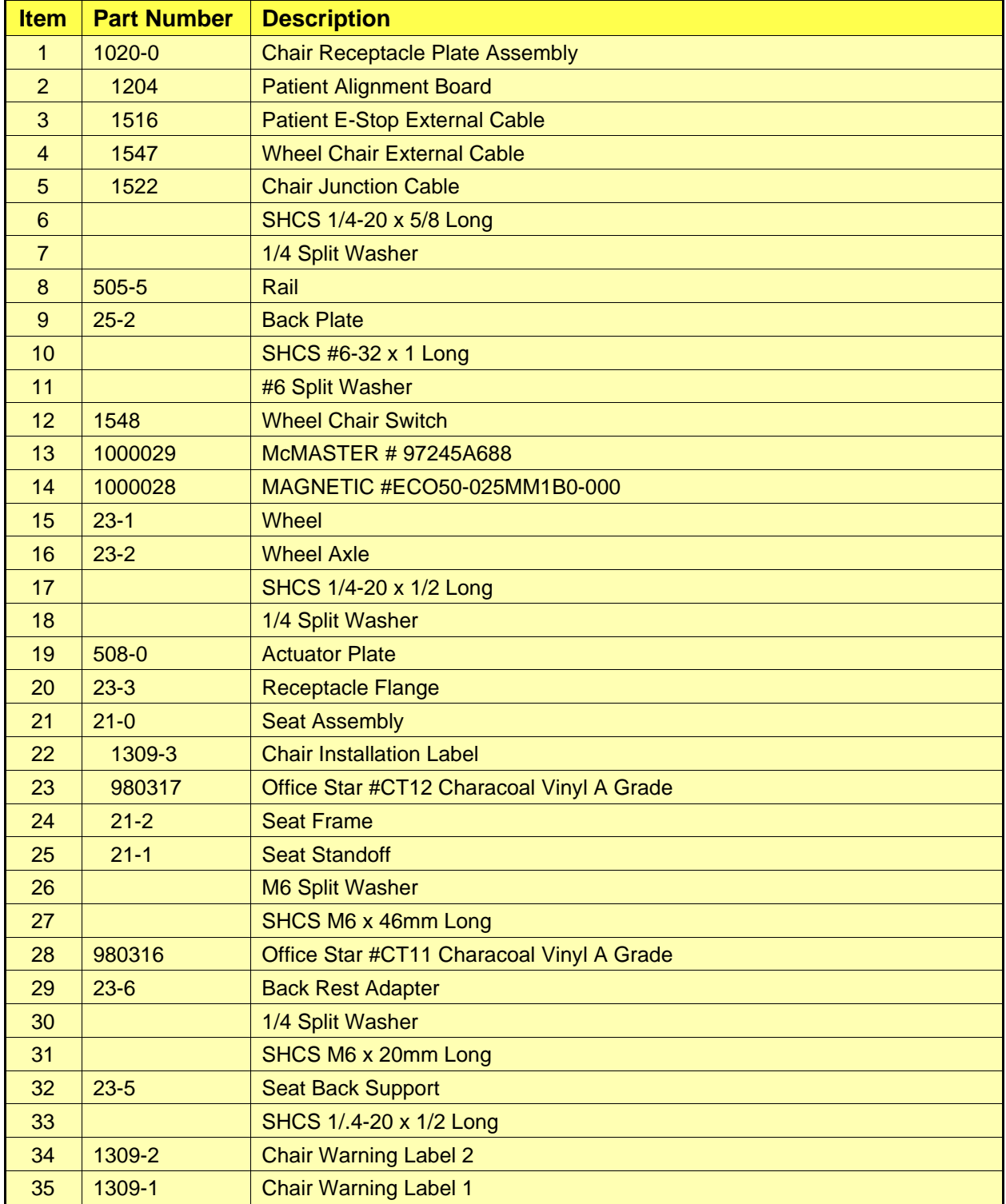

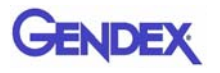

# <span id="page-159-0"></span>*Upper Chair Assembly*

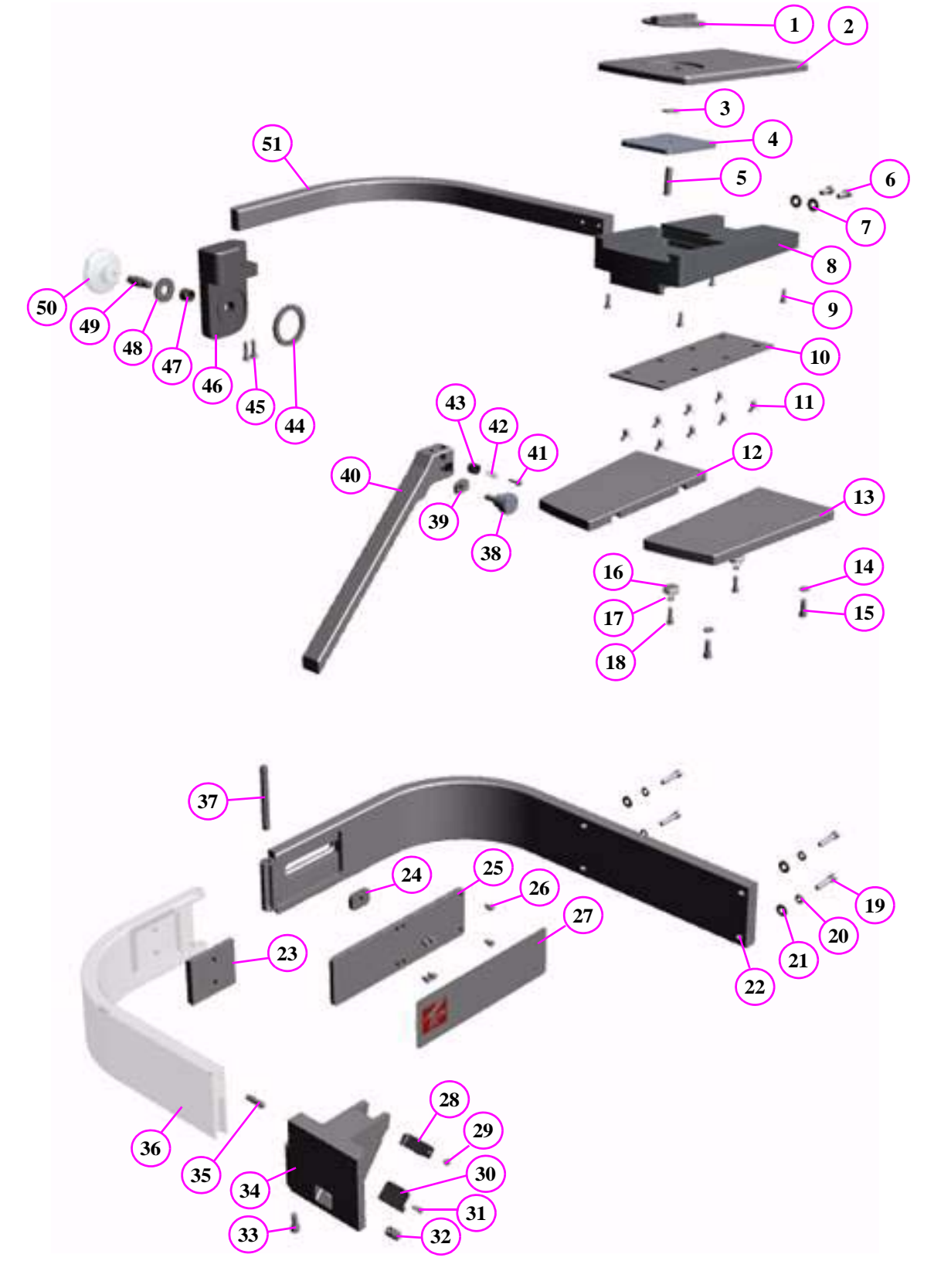

<span id="page-160-0"></span>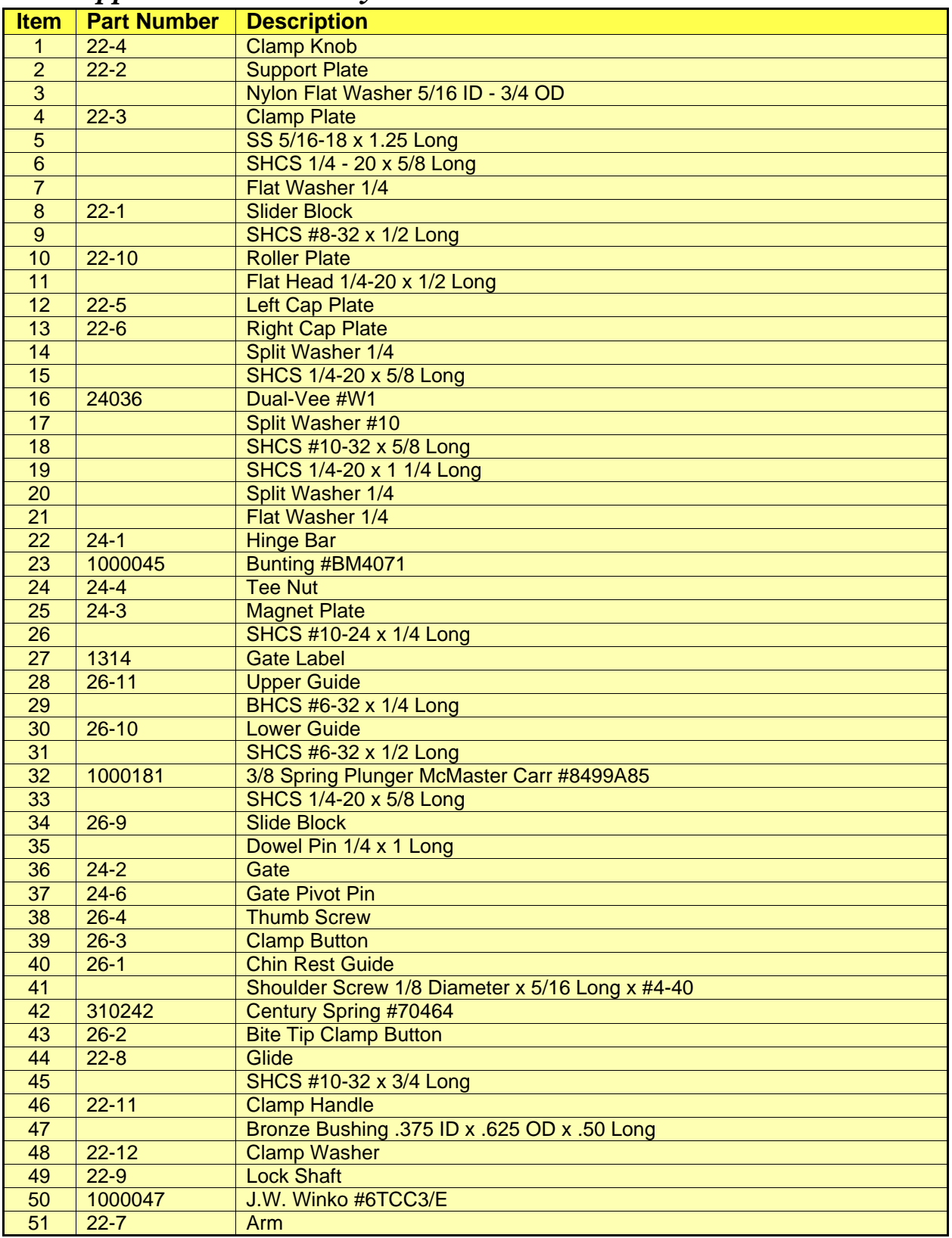

### *Upper Chair Assembly Parts List*

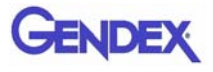

# *Chapter 15 Radiation Environment Survey*

The direct and scattered beams can produce serious bodily injuries to Patients and persons in the surrounding area. Adequate precautions must always be taken to avoid or reduce exposure to the useful beam, as well as scattered radiation. Refer to the following figure and related table to determine scattered beam measurements.

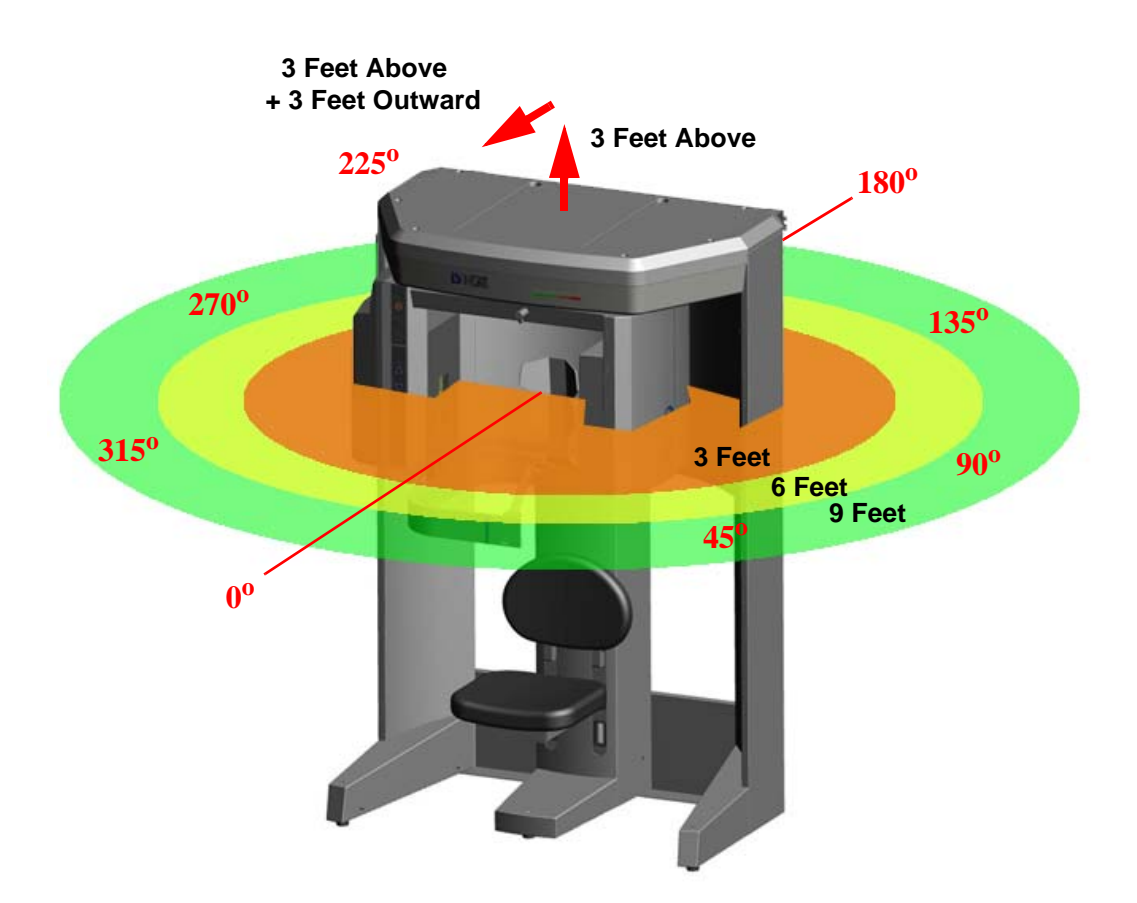

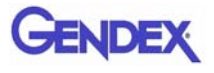

## *Conditions of Operation – 8.9 and 23.0 Second Scans*

The measurements were conducted by a certified health physicist from RayScan, Inc, on the factory floor on 04.01.08. He was assisted by a physicist, employed by the manufacturer.

The X-ray scatter was measured from a GXCB-500 Scanner in several modes, using a Radcal Model 9010 Radiation monitor, with a 10X5-180 chamber.

A head phantom from Phantom Labs, Inc, was used as the scatter center and placed in a representative location as measured by an image scan. Model SK150 has real bone as the structural component and proprietary Urethane filler that simulates the response of tissue.

The radiation monitor was held at the same height as the phantom head's nose and the distances were measured from the center of rotation of the CT scan. Measurements were taken every 45°, with 0° measured directly in front of the scanner, and at distances of 3ft, 6ft, and 9ft. In addition the scatter was measured at 3ft directly above the system and at a position 3ft above and 3ft directly in front of the device.

Scatter was measured for the Standard (full-beam), Extended Diameter Scan (EDS) (half-beam), and Panoramic mode. Both scan modes were taken with 0.4 mm Voxels for a scan time of 8.9s. The X-ray beam details were 120 kVp, 5 mA, and 28.52 mAs. The Panoramic scan settings were measured with the Large exposure setting with the following settings: 89kVp, 5 mA, and 71.43 mAs, 20s scan time.

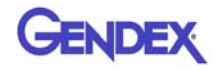

## *Scatter Measurements for 8.9 Second Scans*

**8.9 second scan** using pulsed X-ray: 309 frames, 19 ms pulse width at 5 mA. Based on this, the estimated workload is:

- 10 scans per week yielding a workload of 4.8 mA-min/week
- 25 scans per week yielding a workload of 11.9 mA-min/week
- 50 scans per week yielding a workload of 27.8 mA-min/week

#### *Standard (full-beam) Diameter 8.5 - Height 8.5 cm*

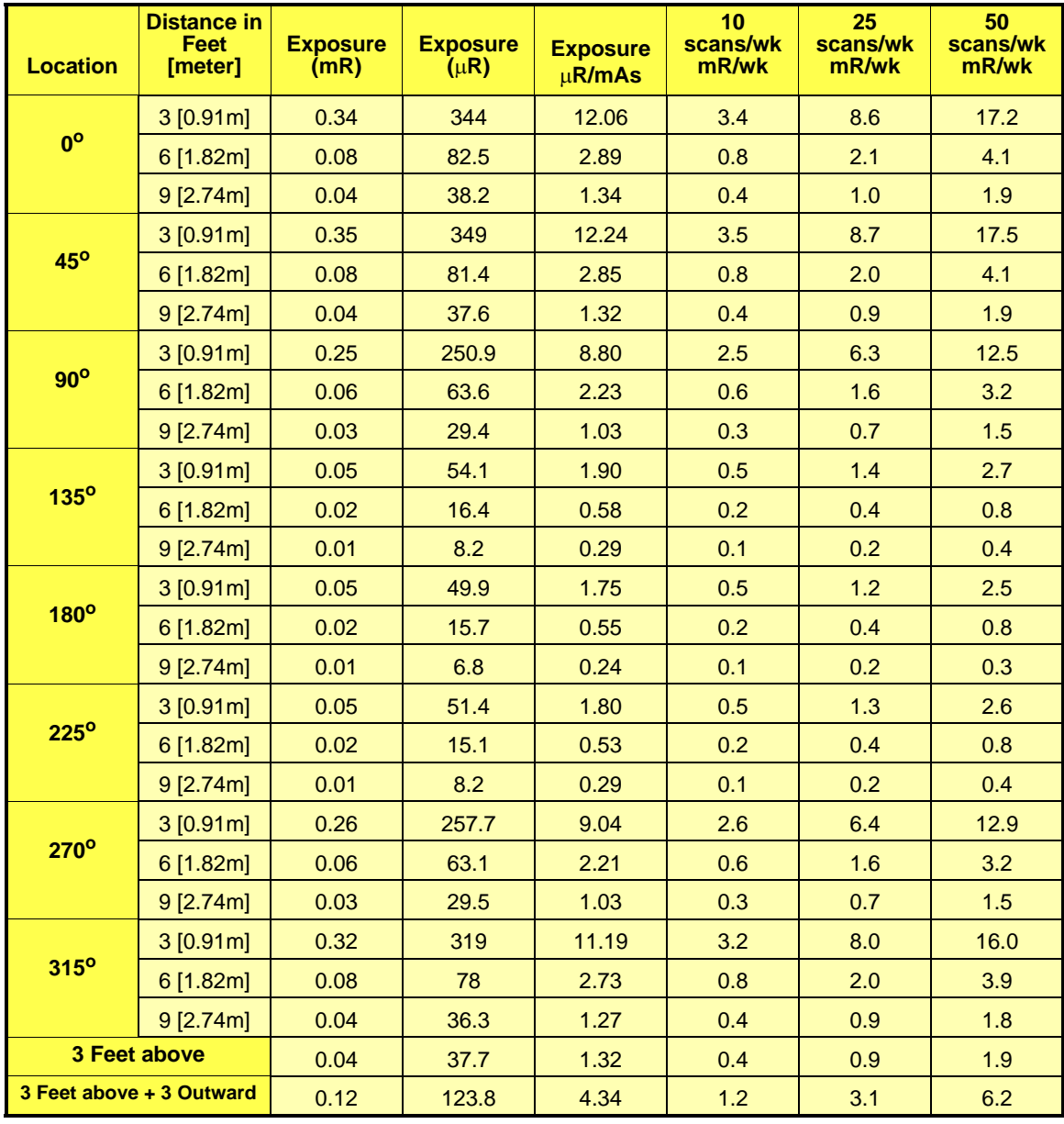

**NOTE:** Selectable voxel sizes are 0.4 and 0.3.

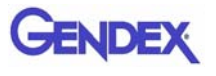

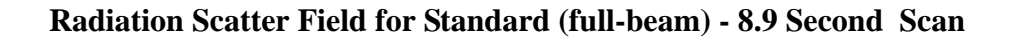

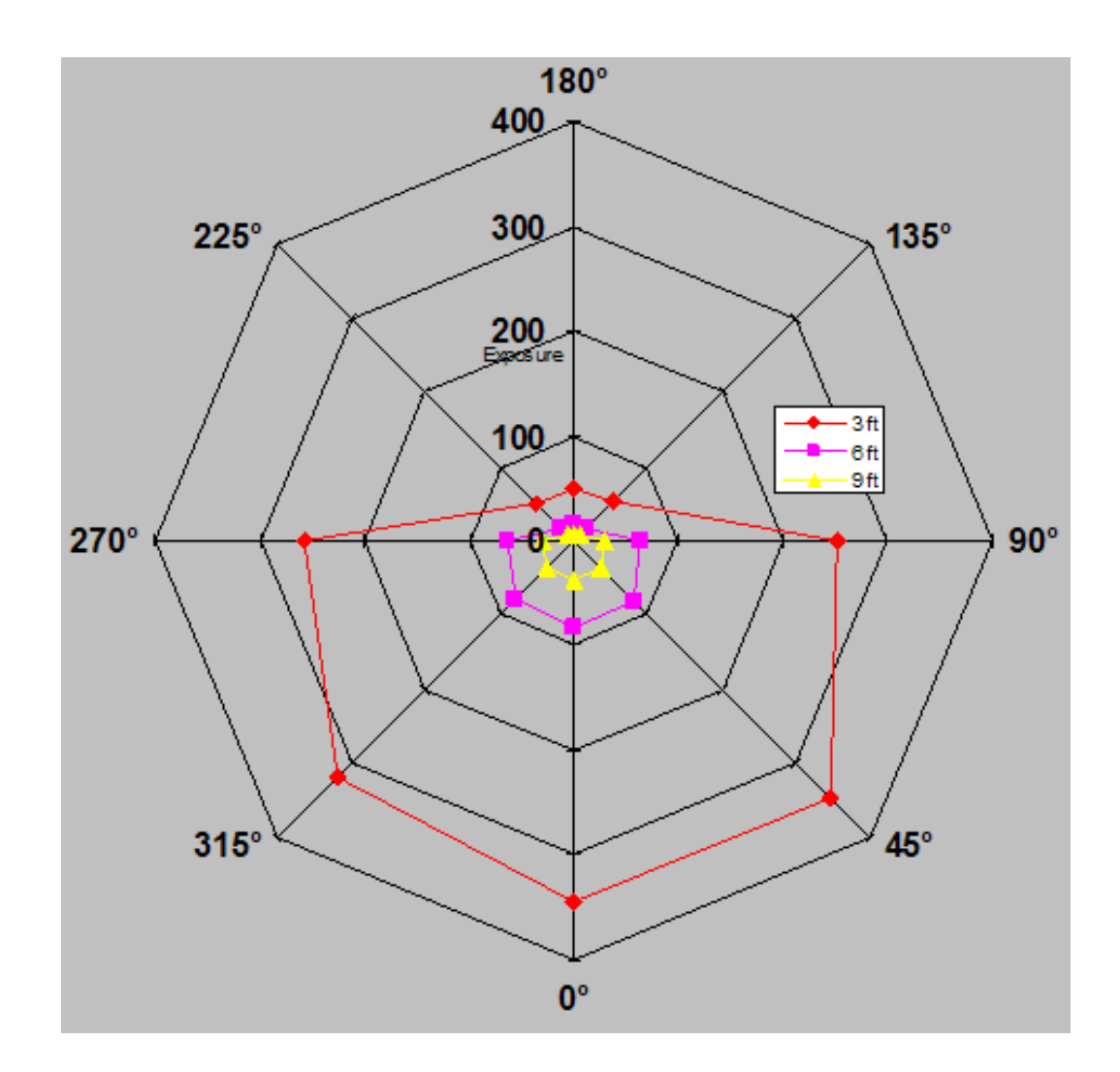

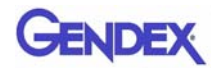

### *Half Beam Diameter 14 - Height 8.5 cm*

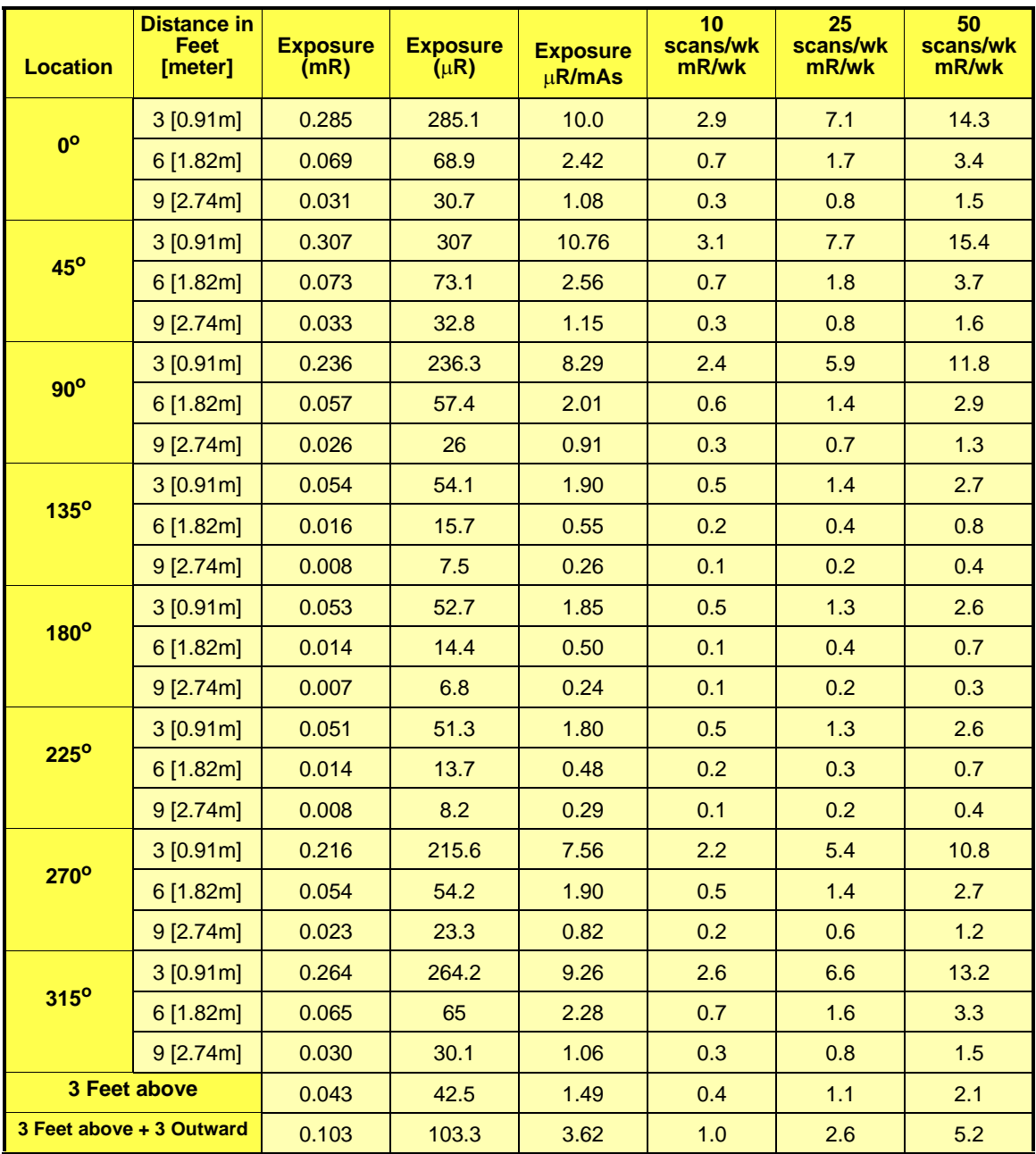

**NOTE:** Selectable voxel sizes are 0.4 and 0.3.

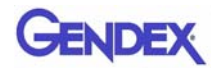

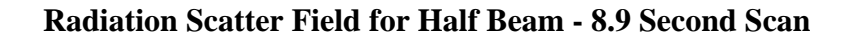

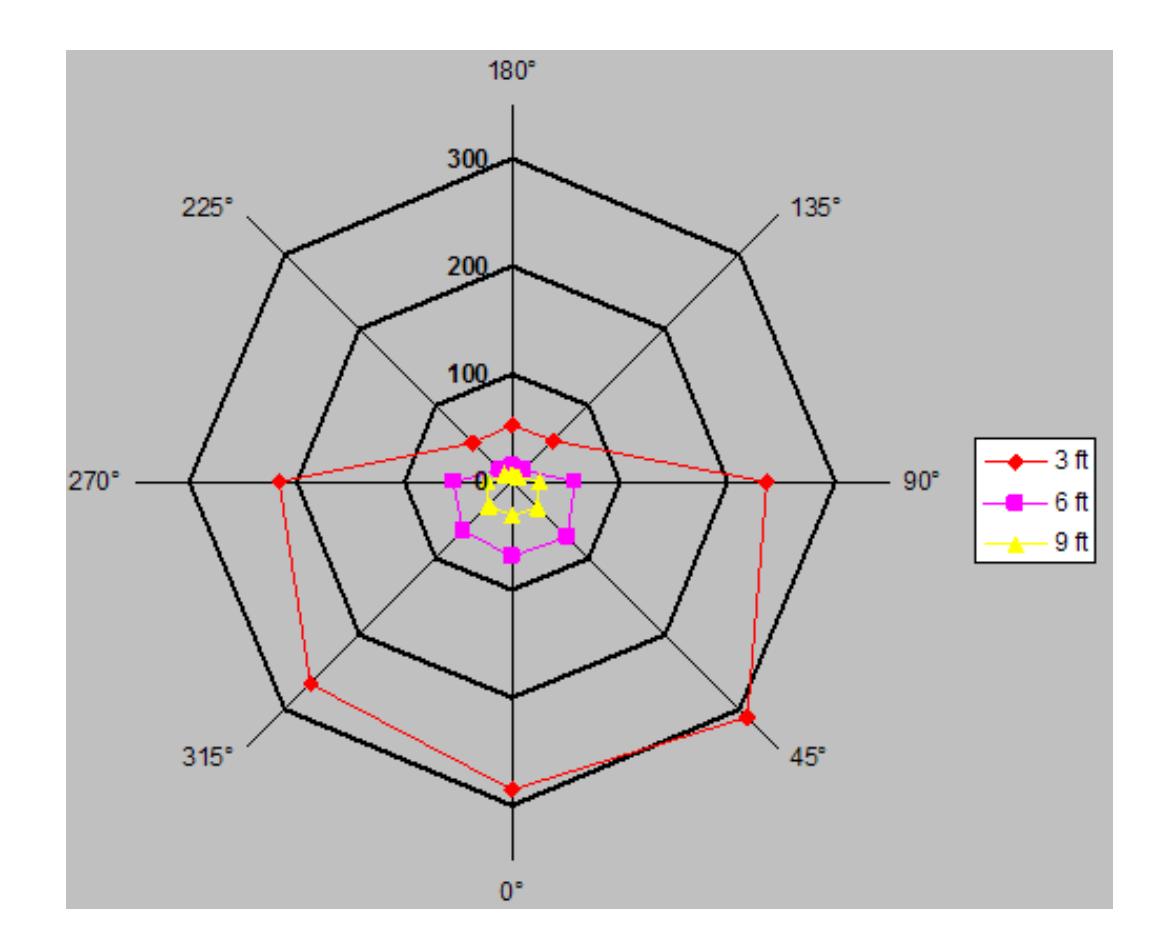

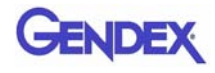

### *Scatter Measurements for 23 Second Scans*

**23.0 second scan** using pulsed X-ray: 619 frames, 19 ms pulse width at 5 mA. Based on this, the estimated workload is:

- 10 scans per week yielding a workload of 9.6 mA-min/week
- 25 scans per week yielding a workload of 23.8 mA-min/week
- 50 scans per week yielding a workload of 55.6 mA-min/week

#### *Standard (full-beam) Diameter 8.5 - Height 8.5 cm*

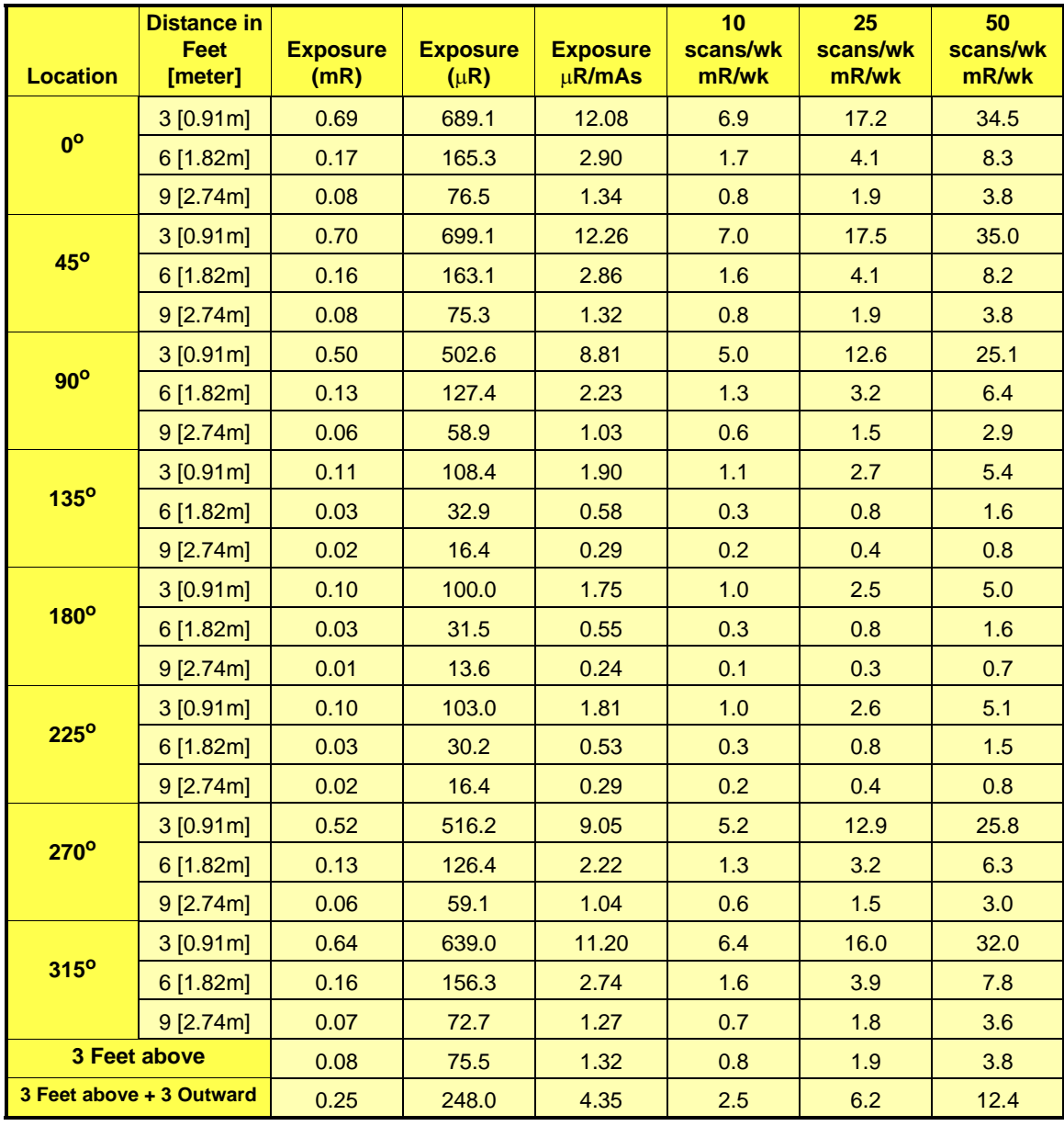

**NOTE:** Selectable voxel sizes are 0.25, 0.2 and 0.125.

# *Half Beam Diameter 14 - Height 8.5 cm Scan*

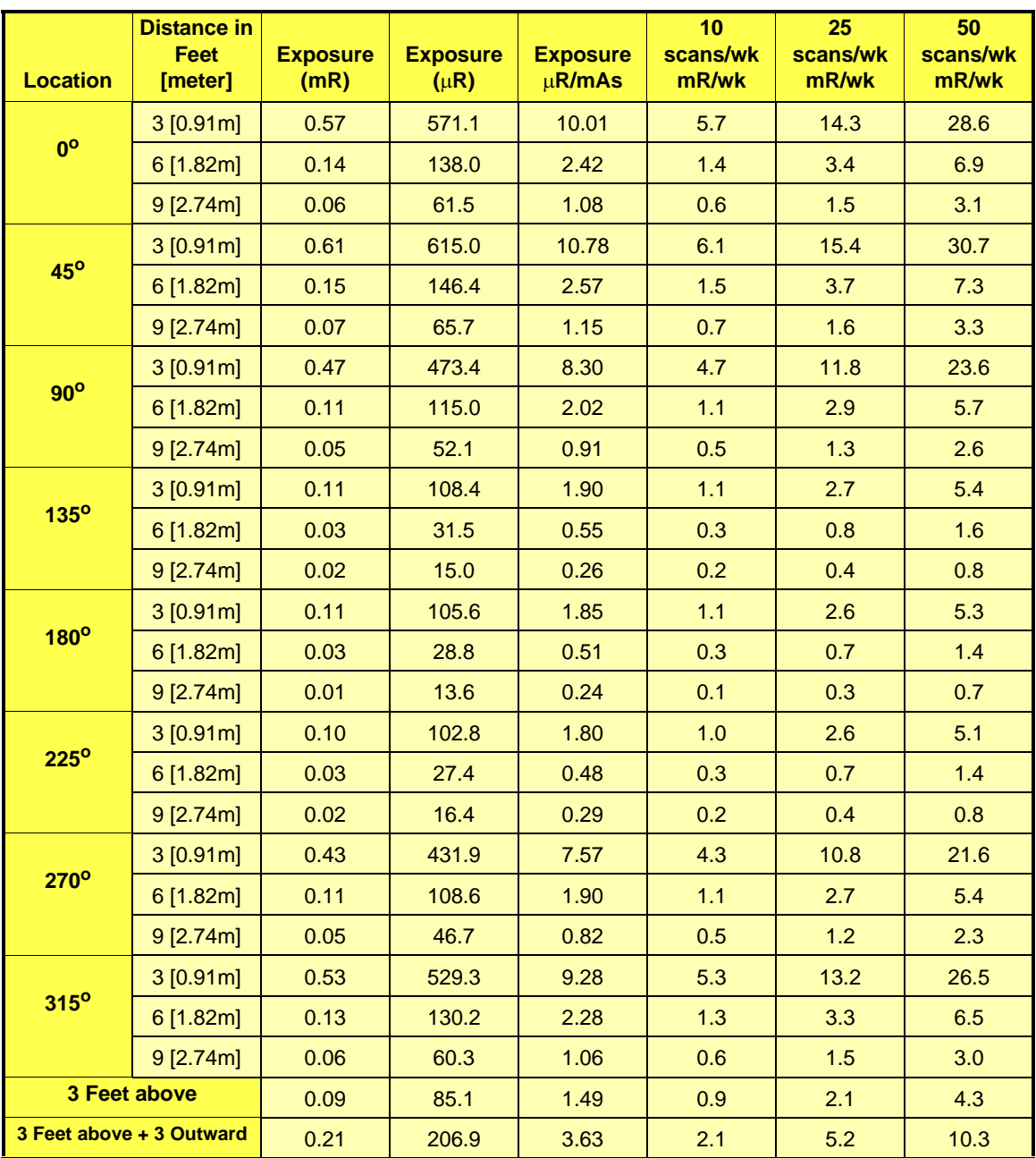

**NOTE:** Selectable voxel sizes are 0.25 and 0.2.

# *Scatter Measurements for PAN Scan*

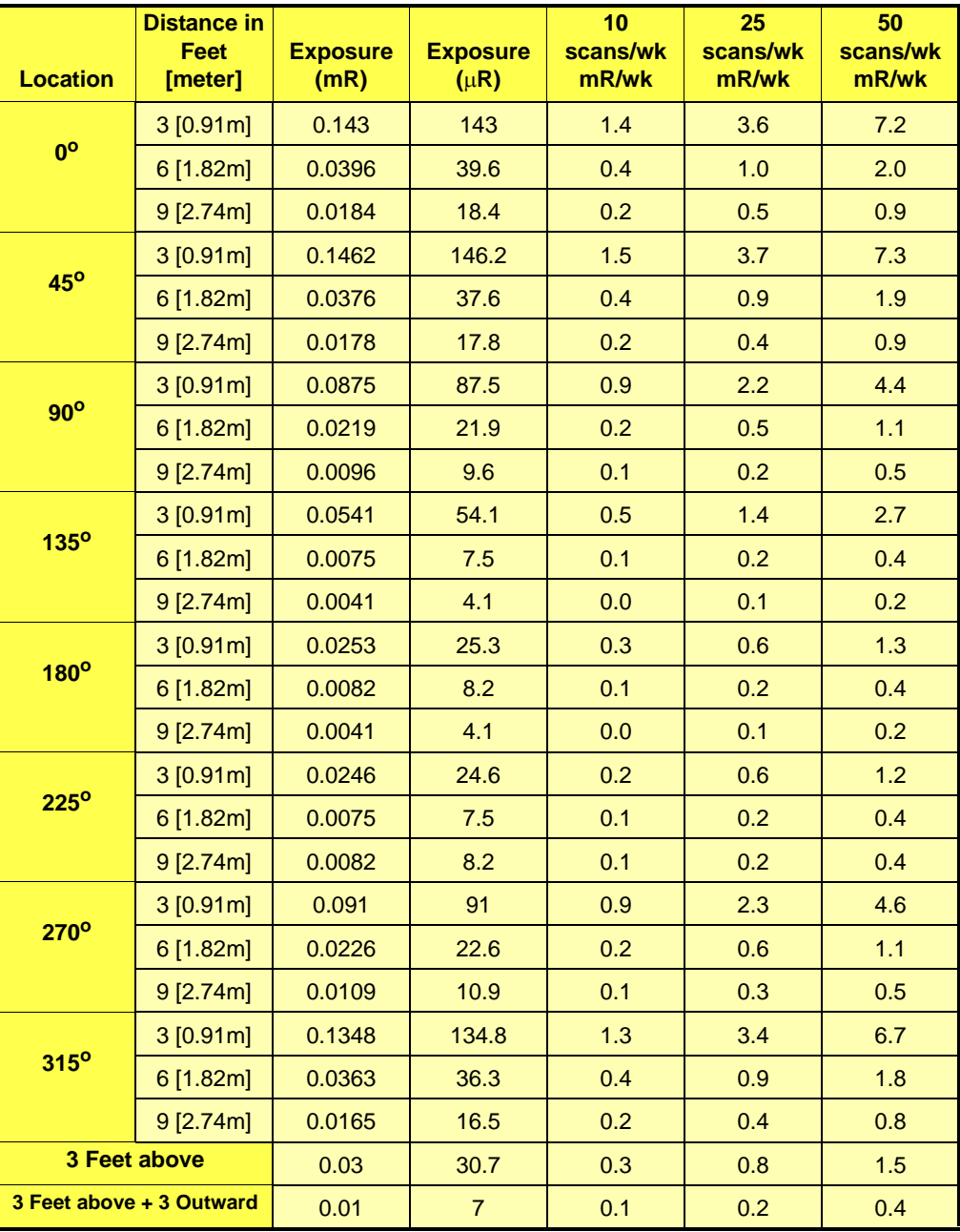

Scatter was measured from a PAN scan set at Large Exposure.

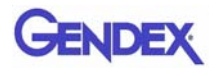

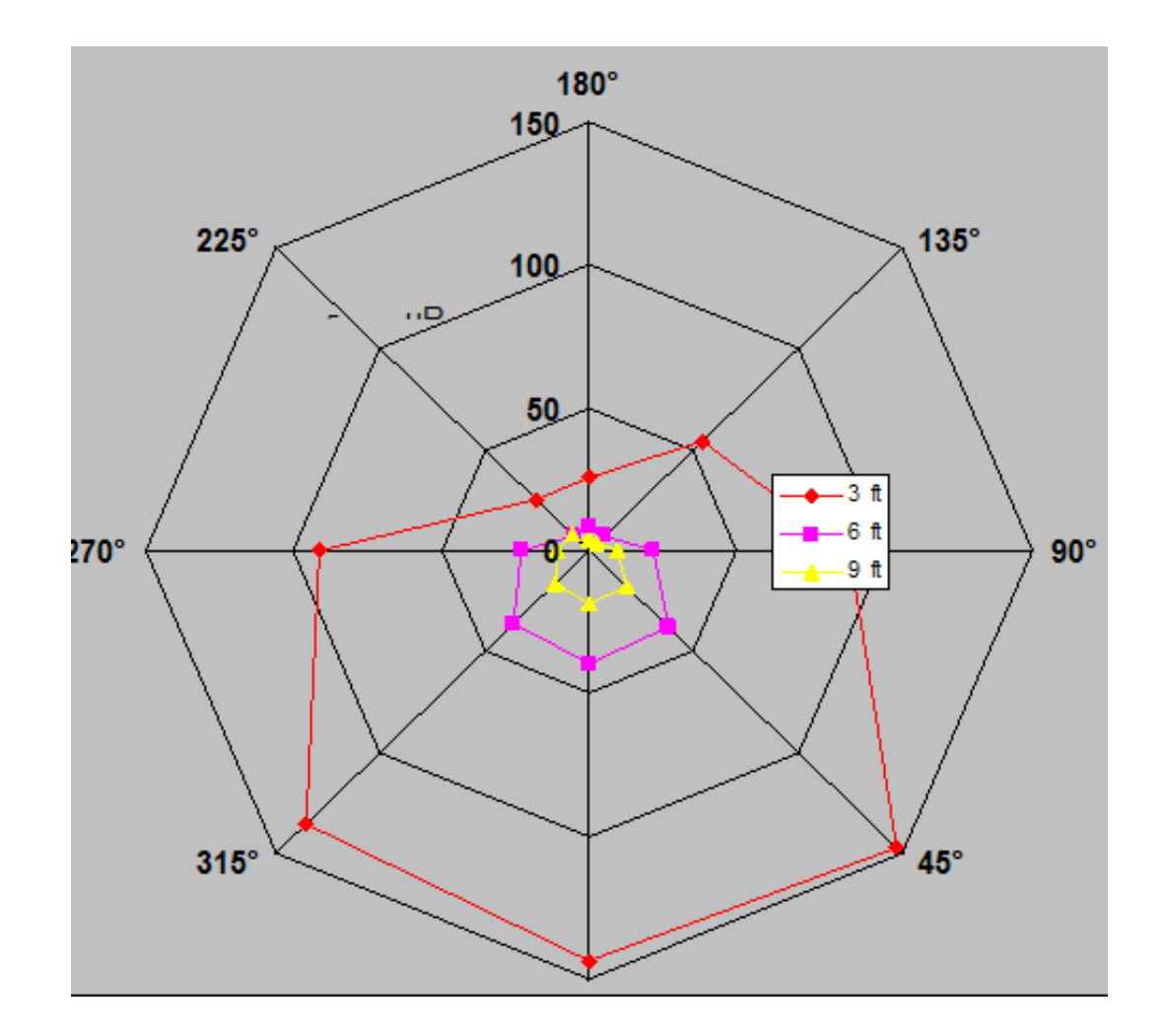

#### **Radiation Scatter Field in Panaramic Mode - Large Exposure**

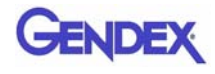

# *Scan Times and Settings*

#### **PAN Scans (Continuous)**

Large exposure, 94kV, 5mA, 20 seconds

Small exposure, 84kV, 5mA, 18.3 seconds

#### **CT Scans (Intermittent)**

 $360^{\circ}$  Scans

- **•** 0.25, 0.20, 0.125 voxel, 120kV, 5mA, 23.0 seconds
- **•** 0.4 and 0.3 voxel, 120kV, 5mA, 8.9 seconds

Half Scans (half revolution)

- **•** 0.25, 0.20, 0.125 voxel, 120kV, 5mA, 12.6 seconds
- **•** 0.4 and 0.3 voxel, 120kV, 5mA, 4.8 seconds

**Linearity of Radiation Output:** <.025 COV

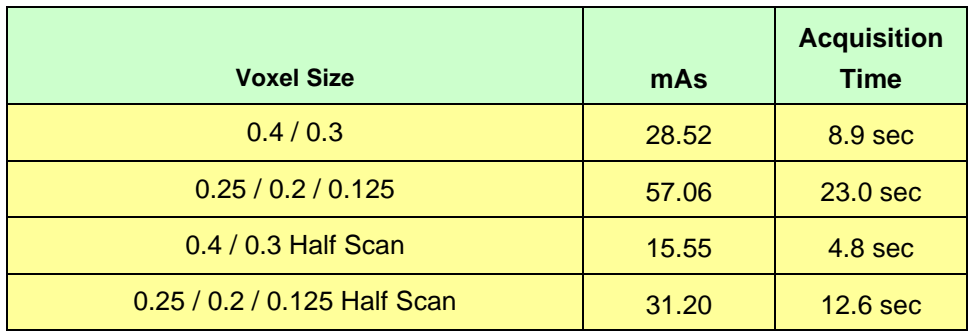

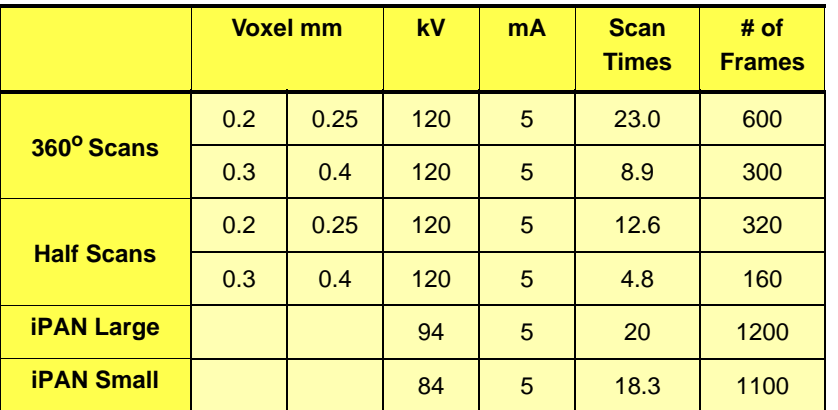

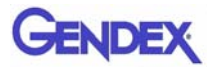

### *Dose and Imaging Performance Information*

The Computer Tomography Dose Index (CTDI) was measured using a 10cm, 3cc, pencil ionization chamber from Radcal Corporation (10X9-3CT) in conjunction with a Radcal Corporation 16cm diameter cylindrical CT head phantom (20CT6). This phantom has one hole at the center and four more at 90° intervals, 1cm inside the outer circumference. The procedure used was as follows:

- **•** The phantom was positioned with its axis perpendicular to the tomographic plane at the center of rotation, and its height adjusted such that its middle was at the same height as the horizontal laser line.
- **•** The pencil ionization chamber was inserted into one of the holes and the other four were filled with acrylic rods.
- **•** The phantom was scanned using one of the standard protocols and the exposure E recorded.
- The CTDI<sub>100</sub> at this location was calculated using the formula:

 $\text{CTDI}_{100} = E \cdot f \cdot L / T$ 

Where:

**E** is the exposure in mR

**f** is the factor to convert Roentgens to absorbed dose (rad). A value of 0.87 for the conversion in air was used.

**L** is the active length of the chamber, 10cm **T** is the verical dimension of the beam.

The derived quantity  $CDTI_w$  (weighted) was calculated as follows:

 $CTDI_w = 1/3.CTDI_{center} + 2/3.macan (CTDI_{peripher})$ 

**•** The CTDI in free air was also measured, i.e. without the phantom in place, at the same location as the central hole occupied: i.e. the CTDI  $_{\text{Free-air}}$ 

The  $CTDI_{w}$  and the CTDI  $_{Free-air}$  were measured for the CT scanning modes available and the results are in the table below.

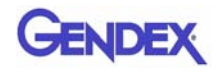

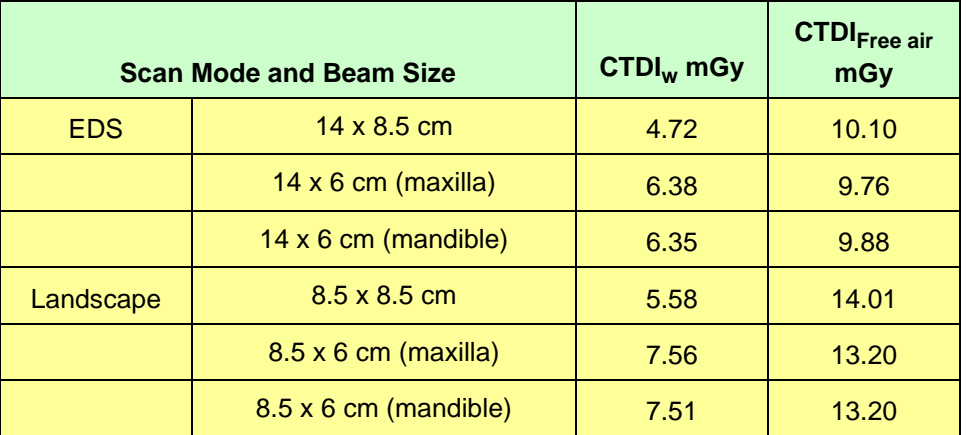

### *Dose Profile*

The dose profile was measured using ThermoLuminescent Dosimeters (TLD) placed at 2cm intervals vertically in the central column of the acrylic head phantom used for CTDI measurements, starting at the bottom position. The TLD chips were 3mm x 3mm x 1mm thick in size and purchased from Global Dosimetry, Irvine, California. 2cm acrylic plugs were placed between the TLDs to space the TLDs and fill the space. The profile was measured for both Landscape (D 8.5 - H 8.5) and Half-Beam (D 14 - H 8.5) scans for standard scans of 8.9s. The TLDs were measured and the doses in mrem were converted to  $\mu Sv$ . The results are presented in the figure and table below.

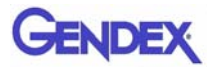

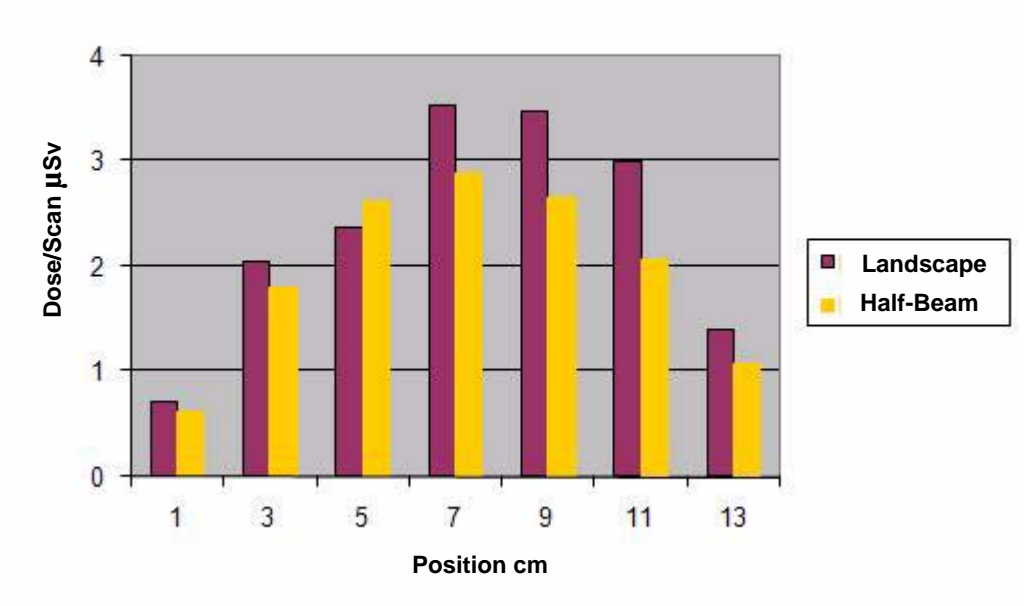

**Vertical Dose Profile for Standard 8.9s Scans**

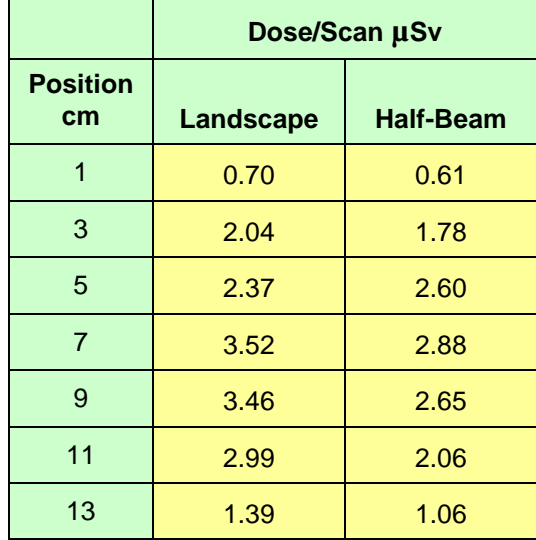

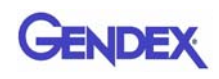

# *Sensitivity Profile*

A 40 µm diameter Tungsten wire was scanned using the standard Dia. 8.5 - H 8.5 protocol with 0.2mm voxel resolution. The wire was held vertically at the system isocenter..

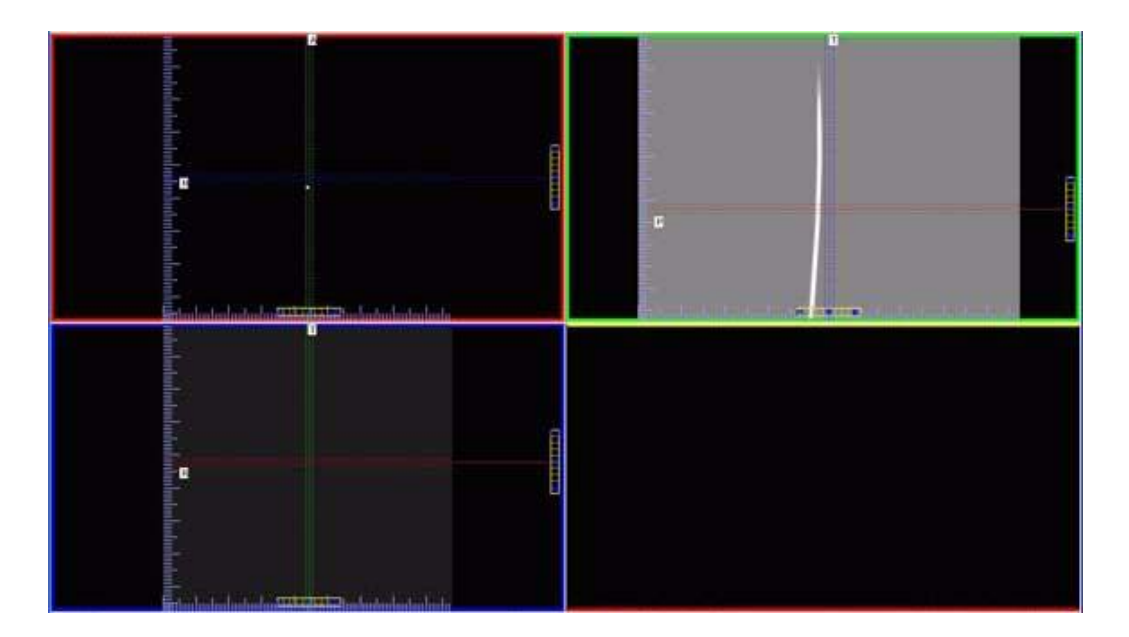

The Hounsfield units of the reconstructed image of the wire was measured at several slice positions with 0.2mm width and the resulting profile was compared against a Gaussian curve. For each location, the width of the wire as measured by the standard deviation of the Gaussian curve was converted to a Full-Width Half-Maximum (FWHM) value using the conversion factor of 2.3548 and was plotted and determined to be a measure of the sensitivity of the system.

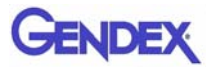

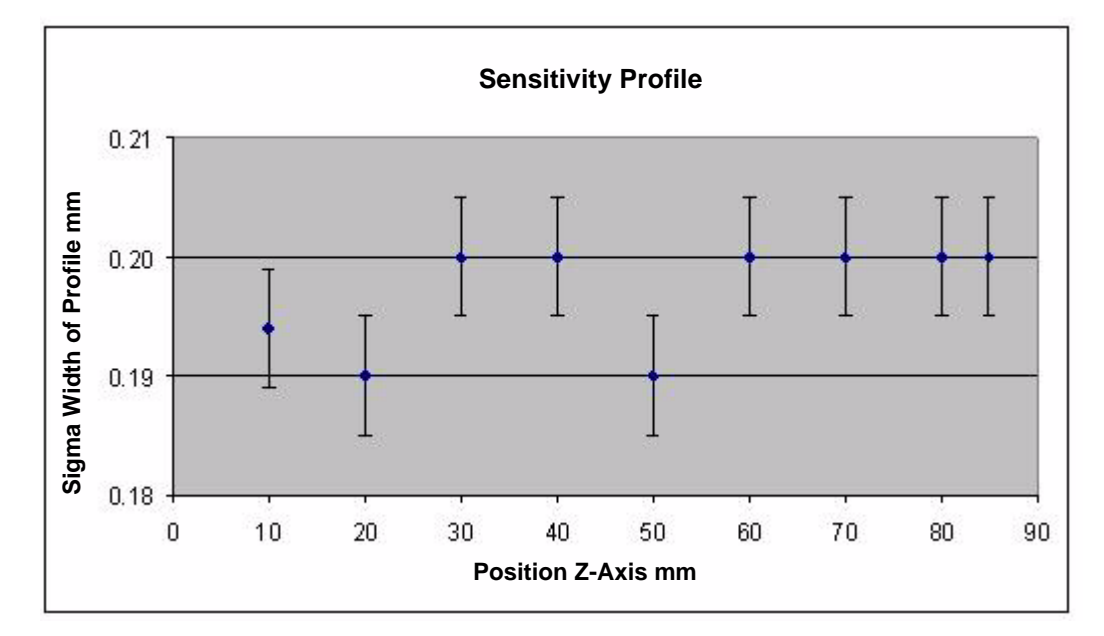

### *Drywall Attenuation*

The attenuation due to typical drywall found in offices was measured. A simulated wall was constructed from two sheets of 5/8 inch thick gypsum wallboard, spaced 4 inches apart, mounted on a wood frame. The wall was placed between a scatter source (a head phantom) and a Radcal Model 9010 Radiation monitor with 10X5 - 180 dosimeter chamber. The system was operated in a regular scanning mode, and the radiation was measured with and without the drywall. The results are below:

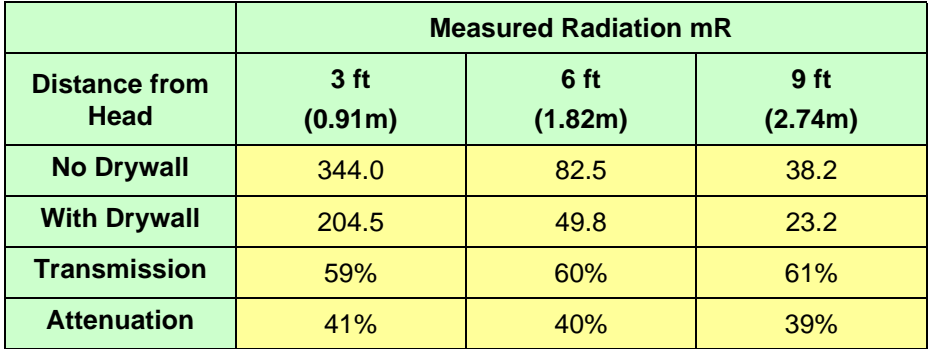

Therefore, the effect of a typical drywall or wallboard is to reduce the X-ray radiation by about 40%. Please note that there may be differences depending on the wall construction and composition, and that this is an approximate guide only.

# *Recommended Operating Requirements*

Local agencies or government bodies or international standards may dictate requirements for installation of the system in order to protect personnel and the public from exposure from the radiological output of the device. Consult your local agencies, government bodies, or international standards for actual requirements which apply.

It is recommended that a **qualified Physicist or Radiologist** determine where appropriate, the applicable lead shielding to be installed in the area around the system equipment. Below are some other common requirements that may apply to your location:

- **•** The Computer Workstation and X-ray Operator should be located behind a properly shielded permanent barrier. A viewing window (or alternative method such as a mounted mirror) should be present to enable the X-ray Operator to view the Patient and operate the computer while the exposure is present.
- **•** Operators should consider the use of a lead apron to protect the anatomical areas of the medical personnel working in the areas exposed to radiation.
- **•** The Operator Control Box and Acquisition Computer shall be located within 1 meter [3.28 ft] from door. If not, an interlocked door may be required.
- **•** A room door may be required.
- **•** Radiation warning signs may be required next to the entrance to the room.
- **•** A Warning light may be required by the entrance to the room.
- **•** A shielding plan should be performed where the system is being installed. Some local agencies or government bodies require that a shielding plan be conducted by a **qualified Physicist or Radiologist** and a copy of the shielding plan be submitted and approved prior to installation of the system.
- **•** An area radiation survey by a **qualified physicist or Radiologist** may then be required within 30 days of initial clinical use of the system. This survey may be required to be submitted to the local agency or government body.

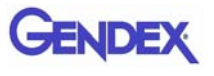

- **•** An annual radiation survey may be typically required. This survey is typically required to be submitted to the local agency or government body.
- **•** A phantom or patients may be used for system training. Employees of the facility may not be used for this training.
- **•** The system shall be registered with the local agency or government body.

## *X-ray Tube Assembly*

Imaging Sciences International utilizes the SXR 130-15-0.5 X-ray Tube from Superior X-Ray Tube Company to manufacture our Xray head assemblies.

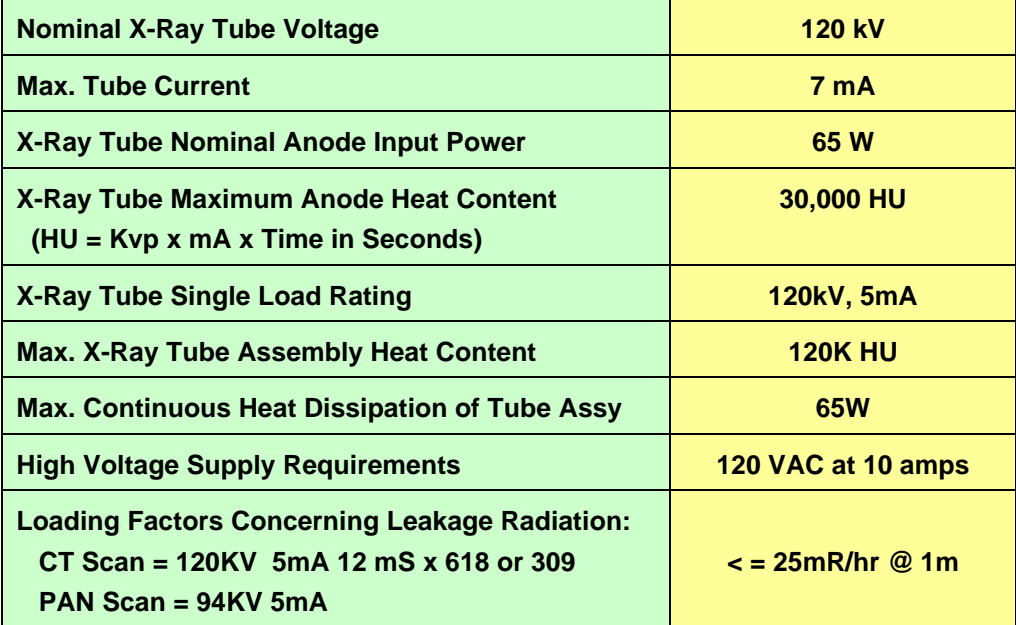
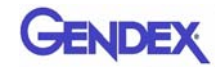

## **Operator Data**

Available focal spot size (mm): **0.5**

Available target angle: **15°**

Anode construction:

Vacuum cast copper with tungsten target

Cathode construction:

Vacuum tube nickel with tungsten filament

Max. Tube operating voltage:

130 kVp Full wave rectified

Inherent filtration/Window material:

2.0 mm/Glass

Cooling Method:

High dielectric transformer oil

Conditioning of Tube Head:

Must be at or above  $22^{\circ}C$ before first scan.

No system parts are connected to a Protected Earth Terminal.

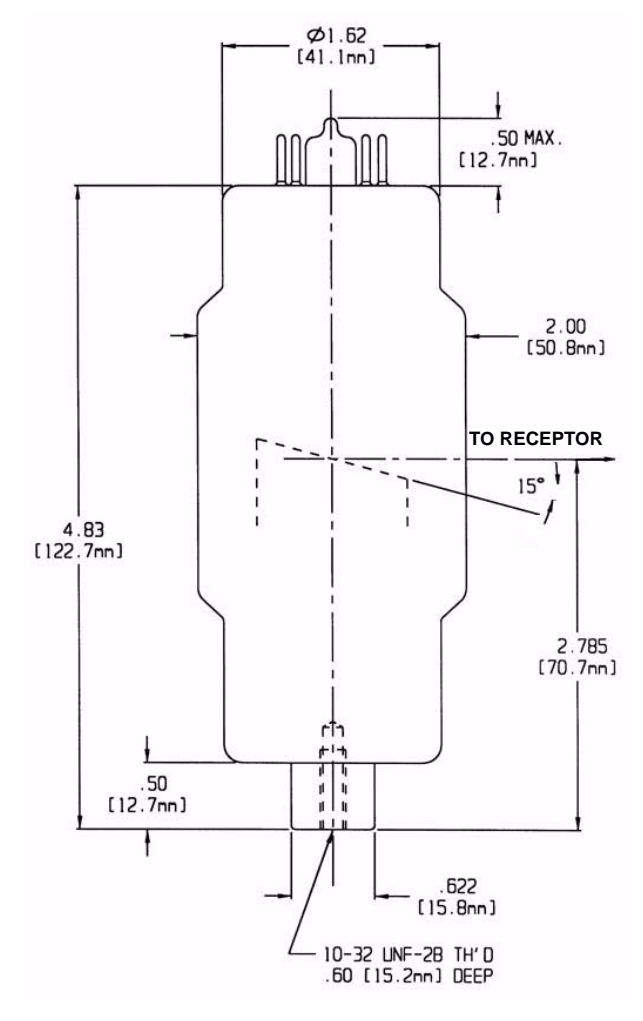

**SXR-130-15-0.5 FOCAL SPOT**

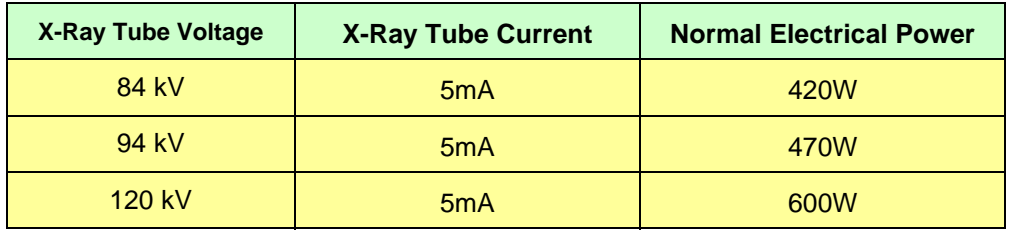

.

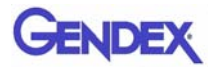

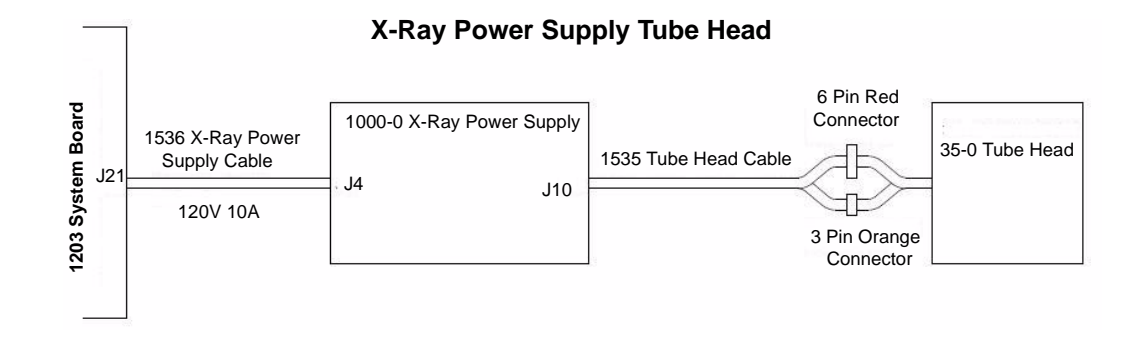

#### **X-Ray Tube Head Markings**

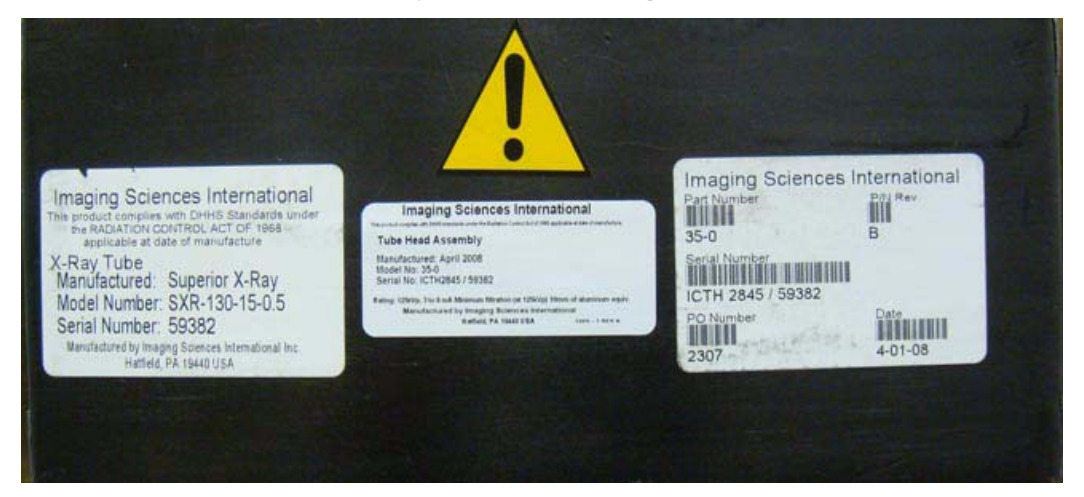

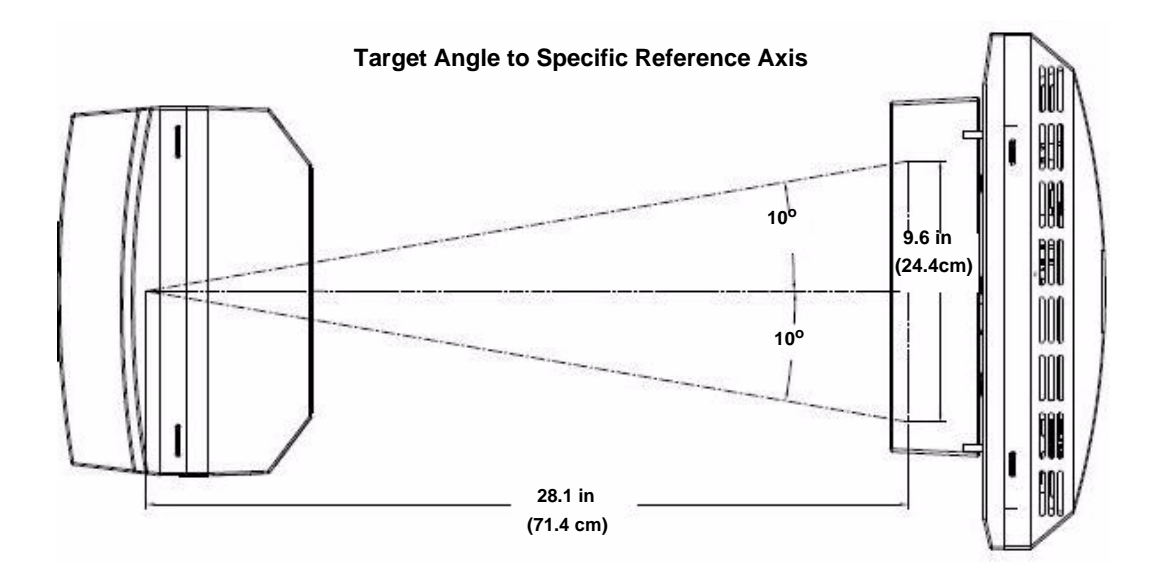

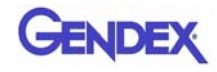

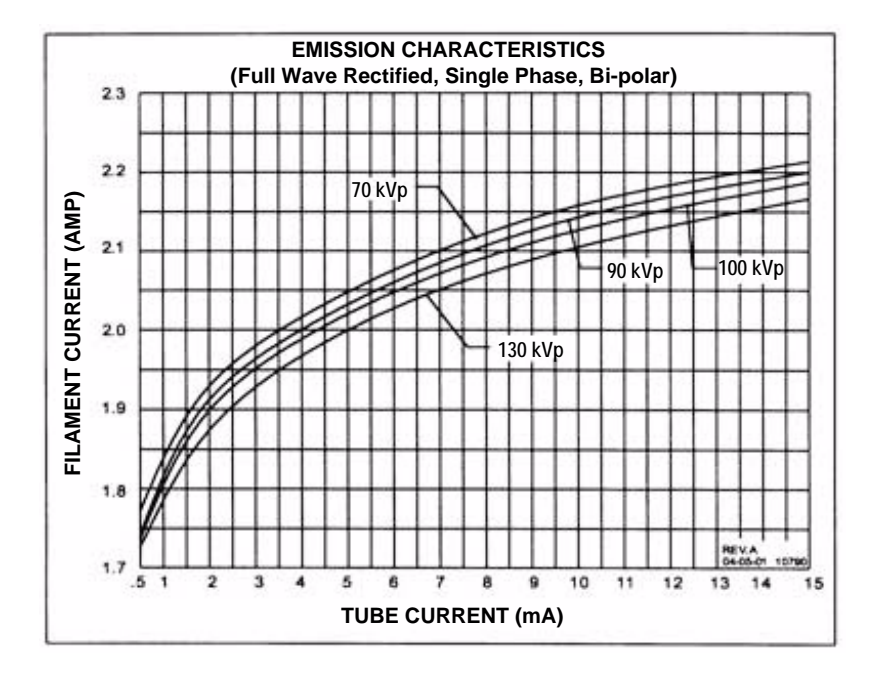

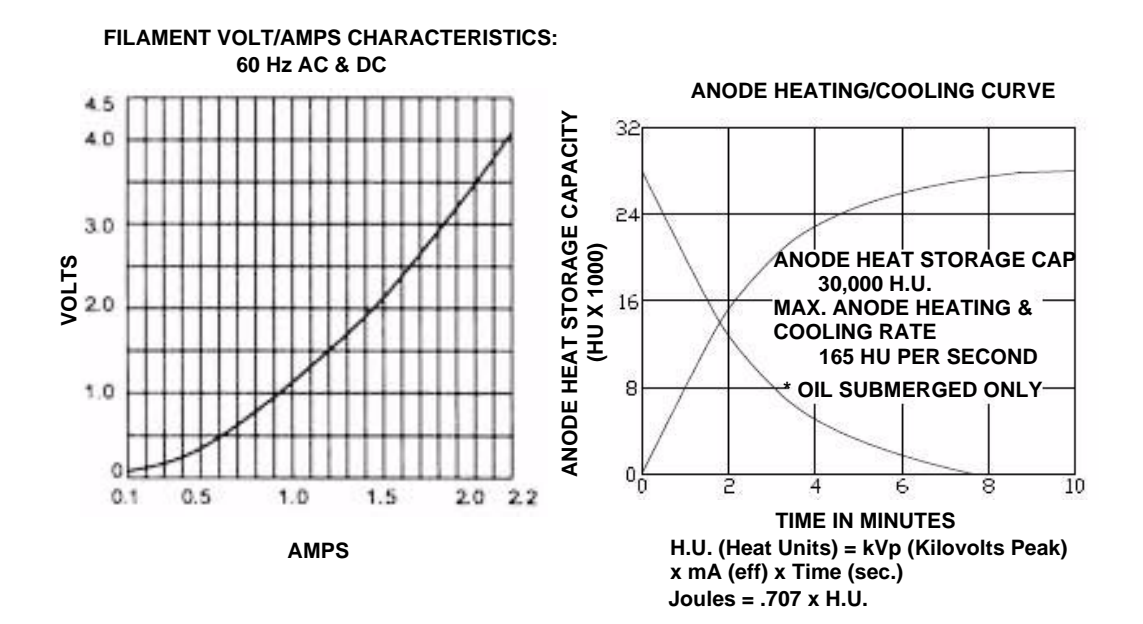

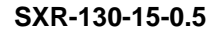

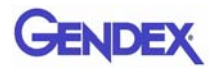

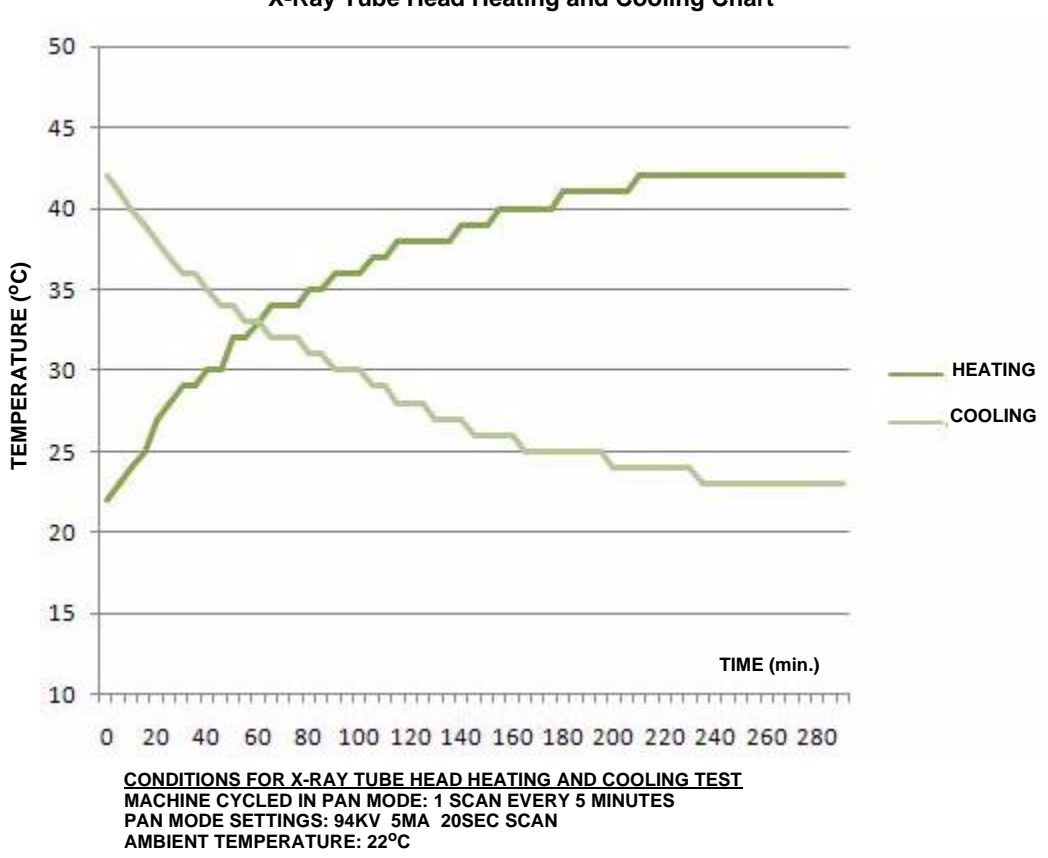

**X-Ray Tube Head Heating and Cooling Chart**

## *Appendix*

## *A iCATVision, iCATTransfer, & RSQM Installation*

## *iCATVision*

 iCATVision standalone is used to view images that have been acquired by an iCAT® Acquisition Computer. iCATVision standalone can be installed on a computer that runs Window XP operating system. Other operating systems are not supported at this time. We are pleased to provide iCATVision free of charge to anyone with access to  $iCAT^{\circledast}$  scans with no limit on usage and the number of copies.

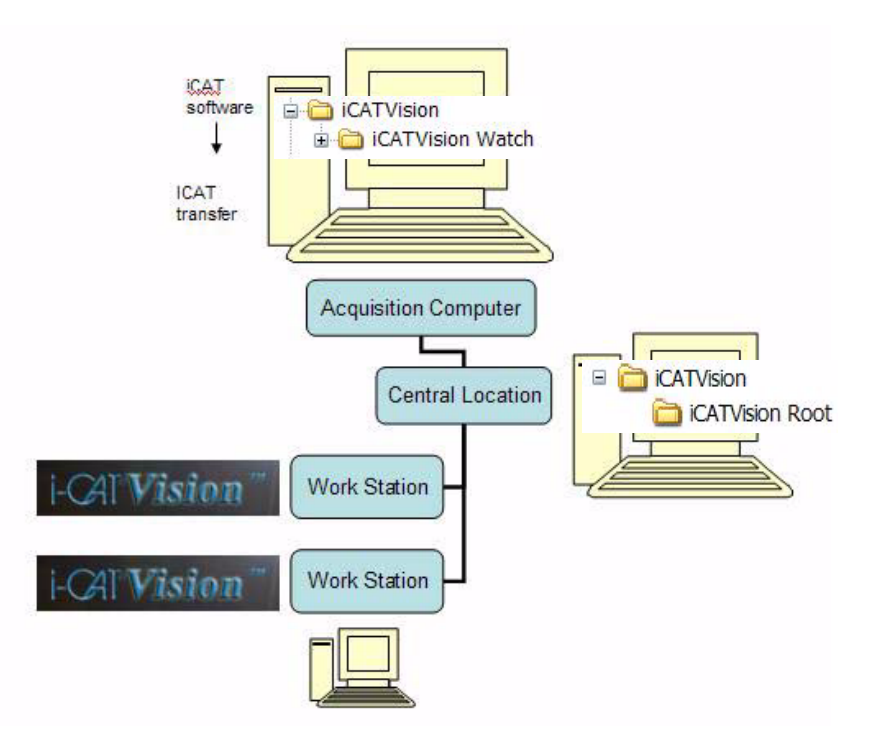

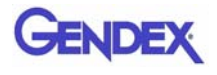

## *Laptop Minimum Requirements*

- **•** Intel Processor M 1.5Ghz
- **•** 1GB of RAM (2GB for peak performance)
- **•** Windows XP Professional
- **•** 40GB Hard Drive
- **•** CDIDVD Drive
- **•** Integrated Gigabit Ethernet 10/100/100 Network Connection

## *Workstation Minimum Requirements*

- **•** Processor 2Ghz
- **•** 1GB of RAM (2GB for peak performance)
- **•** Windows XP Professional
- **•** Video Display capabilities of 1600 x 1200 resolution
- 18 or 19 inch Monitor (recomended)
- **•** 40GB Hard Drive
- **•** CDIDVD Drive
- **•** Integrated Gigabit Ethernet 10/100/100 Network Connection

## *File Structure Setup*

- 1. On the iCAT® Acquisition Computer, create an iCATVision folder under the C: drive.
- 2. Create a subfolder under iCATVision called **iCATVision Watch**

This is where the DICOM 3 data is exported. NOTE: Only DICOM files are placed here, NO FOLDERS.

File structure on iCAT® Acquisition Computer:

 $C:\setminus$ iCATVision icATVision Watch

**NOTE:** It is not recommended to have the Watch folder located on a server because it would slow down the Network speed.

3. On the server or central storage location, create another folder named iCATVision.

4. Under this iCAT Vision folder create a sub folder named **iCATVision Root**

File structure on server/central storage location:

 $C:\setminus$ **E** CATVision **CATVision Root** 

If a server/central storage location is not available, then create the iCATVision Root directory on the iCAT® Acquisition Computer's C: drive under the iCAT Vision Folder.

## *Create a new Folder*

- 1. Open the folder where the new folder is to reside.
- 2. Right click and select **New > Folder**.
- 3. Type the name for the new folder.

## *Install iCATVision*

- 1. Unzip the iCATVision.zip file to the iCAT Vision folder, it unzips to iCATVision.exe.
- 2. Double click the .exe file to execute the program. A shortcut can be created for this program onto the desktop.

## *To unzip a file:*

Right-click file and click **Extract** on the shortcut menu.

## *To create a shortcut:*

Right click file and select **Send to > Desktop (create shortcut)**.

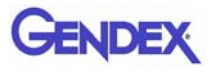

## *iCATVision Setup*

1. From iCAT Vision select **Tools > Setup**.

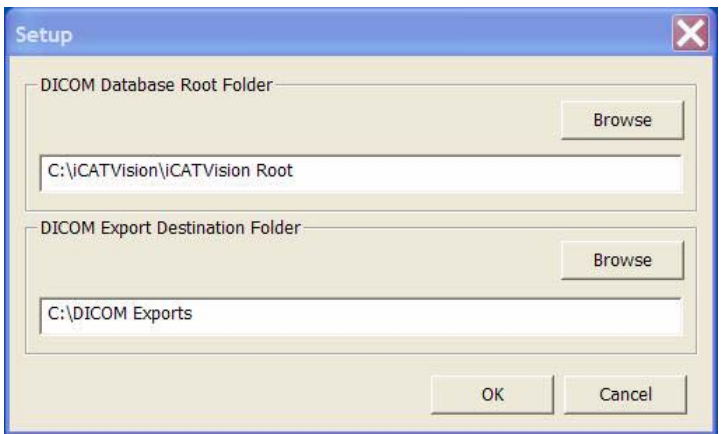

2. Under *DICOM Database Root Folder,* browse to the iCAT Vision\ iCAT Vision Root and click **OK**.

(This may be on the C: drive or on a networked drive).

Setup is the same on all networked and non-networked computers or workstations.

3. A prompt to restart iCATVision software is displayed. Click OK.

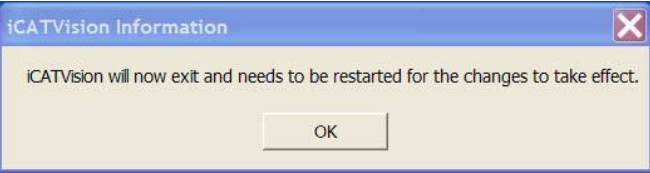

**NOTE:** It is currently recommend that when using iCAT Data for 3rd party software, perform a separate DICOM export from iCAT®. The data will be interchangeable when third party systems start accepting compressed DICOM.

## *iCATTransfer*

**NOTE:** iCATTransfer is not required for iCAT® 17-19 Systems.

iCATVision is restricted to iCAT® DICOM scans and necessitates an "authentication" of DICOM data (Digital Imaging Communications). Authentication is performed by a program called "iCATTransfer" which is installed and executed on the  $iCAT^{\circledast}$ Acquisition Computer (computer capturing the scan) or another computer on the same network, in special cases. iCATTransfer authenticates and stores all newly exported DICOM data (from iCAT® software, to the Watch folder, and then to the Image Root folder.) The Image Root folder typically resides on a server or another central storage location.

If the computers are on the same network as the iCATTransfer, then there is direct access to the patient images. If running outside this network (e.g. a referring doctor's office), then patient data may be transferred via a CD to the remote computer's Image Root folder.

To reiterate, iCATVision only accepts iCAT® DICOM data that is authenticated by iCATTransfer. **Images from the GXCB-500 system do not require iCATTransfer.**

## *Install iCATTransfer*

- 1. Unzip the iCATTransfer.zip file to the iCAT Vision folder, it unzips to iCATTransfer.exe.
- 2. Double click the .exe file to execute the program.

A shortcut can be created for this program onto the desktop.

**To unzip a file:** Right-click the file and click **Extract** on the shortcut menu.

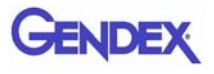

## *iCATTransfer Passcode*

When iCATTransfer is first launched, it opens to the iCATTransfer Validation Screen (below). Instructions are displayed to send an email to Imaging Sciences at keys@imagingsciences.com with your customer information and the authentication code shown on screen. We will return an e-mail with the Passcode to be entered into the iCATTransfer Validation Screen.

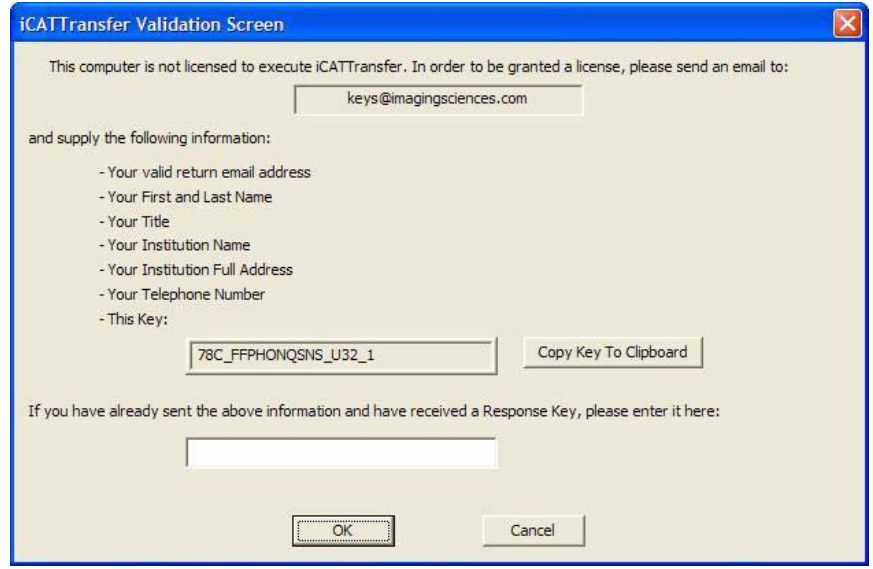

The program then opens, click **accept** to accept the License Agreement and then follow the instructions below.

## *iCATTransfer Setup*

The program must be configured to "watch" for exported DICOM data from iCAT® in order to authenticate and transfer it to the image root directory. The program needs to be running in the background in order to detect the exportation of the DICOM Data. The iCATTransfer program can be placed into the StartUp Menu of the iCAT® Acquisition Computer (or server).

## *Putting iCATTransfer into the StartUp Menu*

- 1. Right click the **START** button and select **OPEN**.
- 2. Double click **Programs** folder to open and then double click the **StartUp** folder to open.
- 3. Copy the iCATTransfer.exe file into this StartUp folder.

## *Configure iCATTransfer*

1. Launch iCATTransfer, the following window is displayed.

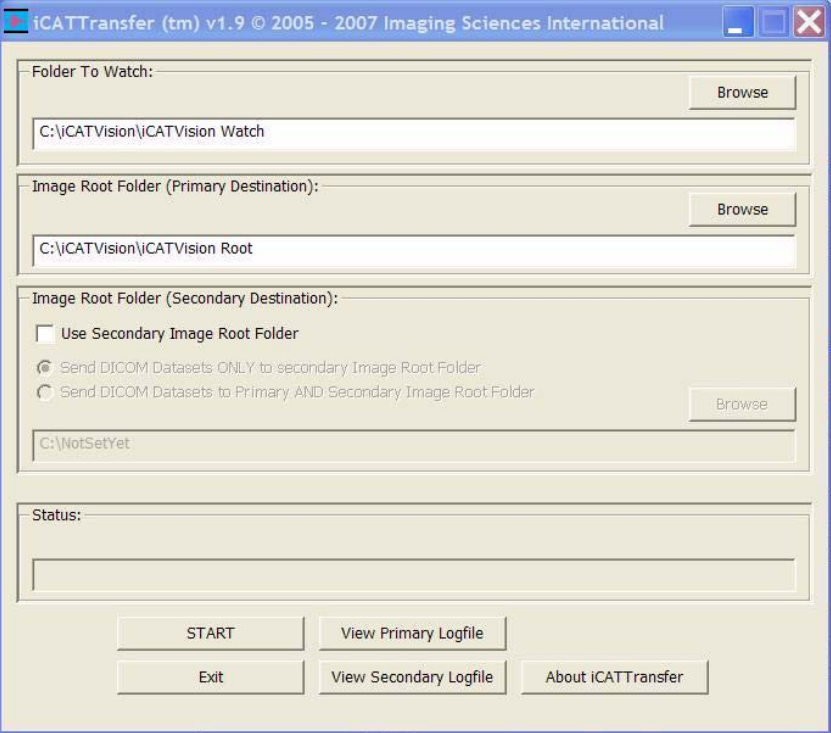

- 2. Under *Folder to Watch*, Browse to **iCATVision\ iCATVision Watch** folder and select. (This is most likely on the C: drive of the iCAT® Acquisition Computer).
- 3. Under *Image Root Folder (Primary Destination),* Browse to **iCATVision Root** folder and select. (This is most likely on a server/central storage location).
- 4. Click **Start**. This saves the preset Watch and Root destinations.

**NOTE:** If START is not clicked the transfer program will not work.

Remember, iCATTransfer must be running in order for the data to transfer (iCATTranfer can be minimized).

## *Accessing i-CAT® DICOM Data*

iCATTransfer requires data to be exported from the iCAT® software in DICOM3 format.

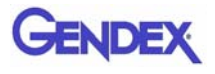

## *RSQM*

The Remote Service Query/Retrieve Module (RSQM) enables CT or iPAN (DX) images to be requested and retrieved from a remote system, such as a Picture Archive and Communications System (PACS) using DICOM service protocols (C-FIND and C-MOVE). The retrieved images can then be viewed and manipulated in Vision.

When the user issues a Query command in RSQM, all studies scanned on the remote system that meet the search criteria are returned. After a study is located, the user can retrieve the images for the study from the remote server. The remote server transfers the images to the user's local computer, where they are stored. It is recommended that the storage location be set to the same root folder as the Vision viewer.

 **"Query" command issued**

 **Studies meeting criteria are returned**

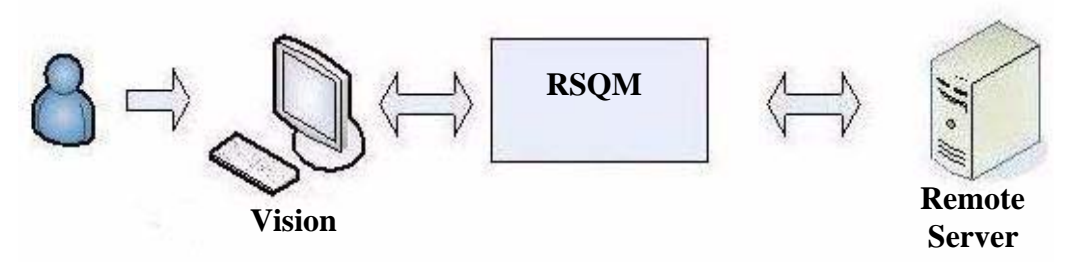

 **"Retrieve" command issued**

**Study images are returned to user's local computer**

## *RSQM Installation and Setup*

1. Place the RSQM.exe in the desired location. It is recommended to place it with the iCATVision.exe, but is not required.

2. Double-click RSQM.exe. The DICOM Query/Retrieve Module is displayed.

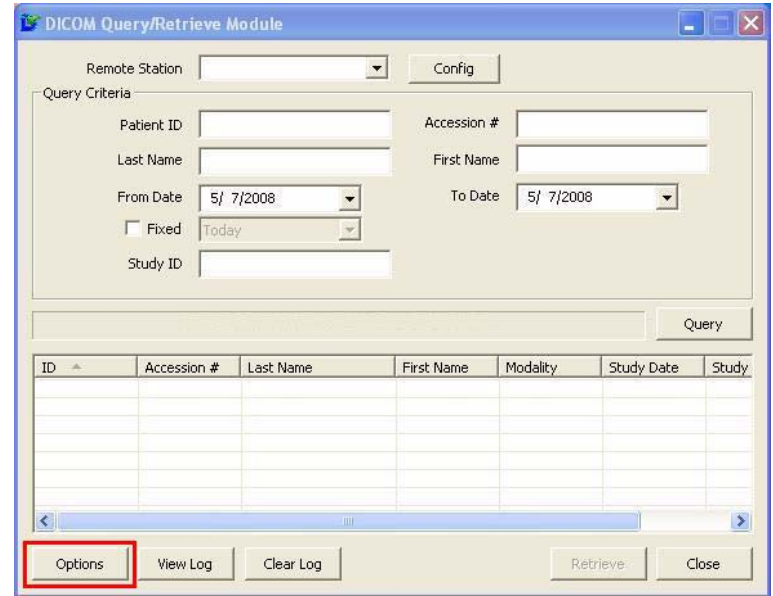

3. Click **Options**.

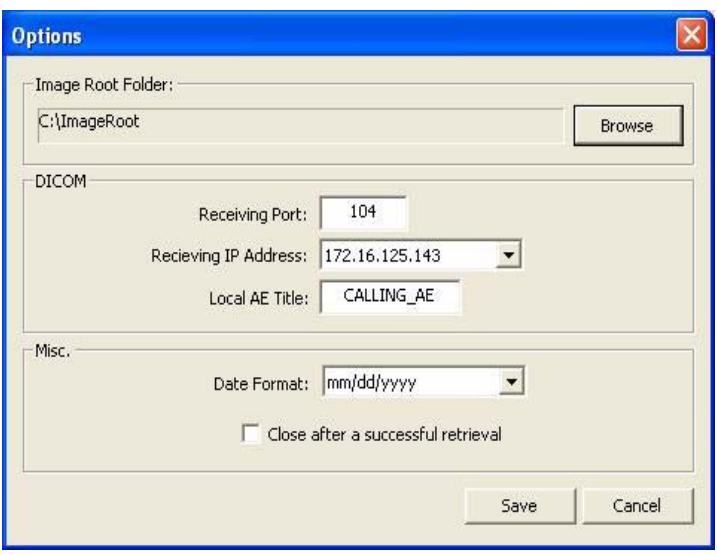

- 4. Click **Browse,** and browse to the Image Root folder to select it as the default storage location on the local computer.
- 5. In **DICOM** section, enter Receiving Port, Receiving IP Address, and Local AE Title. This data must match the data entered on the Query/Retrieve (PACS) server side so that the two machines can communicate.
- 6. Click **Save**.

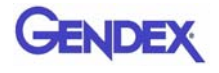

## *Query and Retrieve Images*

- 1. Double-click RSQM.exe. The DICOM Query/Retrieve Module is displayed.
- 2. Click **Config.**
	- a. Enter Station name, IP Address, AE Title, and Port number for the DICOM node, such as a PACS, from where studies are to be queried and retrieved. This information may be provided by hospital IT or PACS personnel.
	- b. Click **Save**.

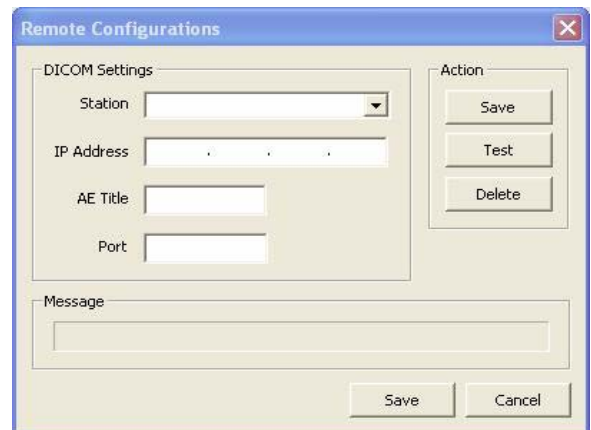

3. The Query Criteria default is to retrieve all studies scanned by the DICOM node selected above for the current day, or for a fixed period of time if the Fixed option is selected. Click **Query** to execute the default query.

To enter different query criteria to narrow or widen the search:

a. Enter desired search criteria in the Query Criteria area.

b. Click **Query**. Studies meeting the criteria are returned from the remote server.

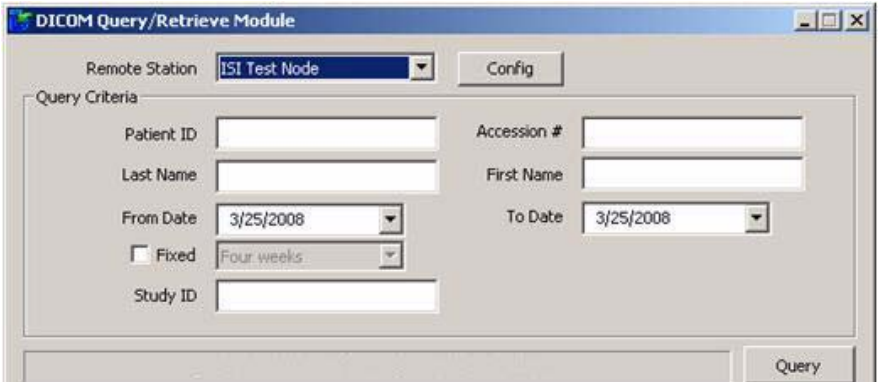

- 4. To retrieve images for a study:
	- a. Select a study from the list.
	- b. Click **Retrieve**. The images for the selected study are retrieved from the remote server and copied to the local computer in the folder that was specified during setup, usually ImageRoot.

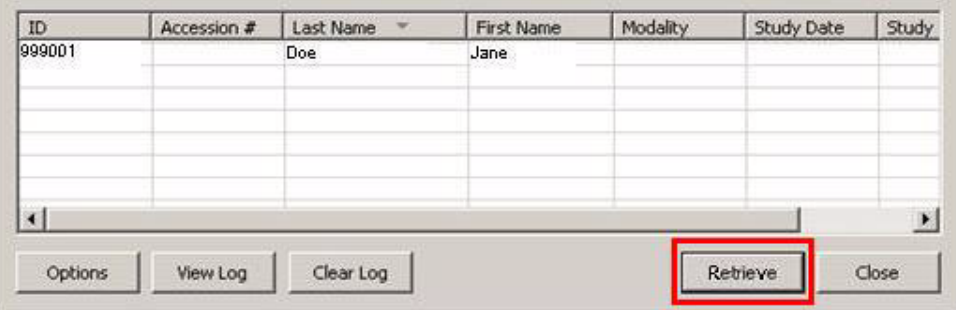

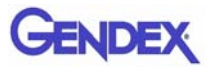

5. The study is displayed on the Study List in Vision. The patient's name is also displayed in the new patient arrival box if Vision and RSQM are configured to point to the same Image Root folder.

> The new patient arrival box lists all studies that have arrived in the Image Root folder since Vision has started for the current session. Studies can be copied to the Image Root folder when retrieved by RSQM, when transferred by iCATTransfer, or when manually copied in by the user.

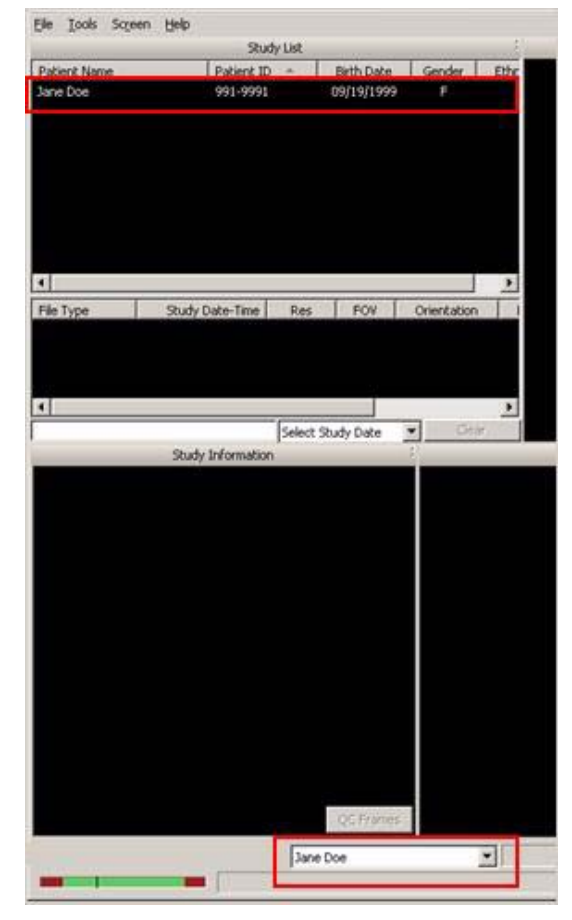

6. If desired, click **View Log** to review the transactions that were completed or check for failures. To clear the log, click **Clear Log**.

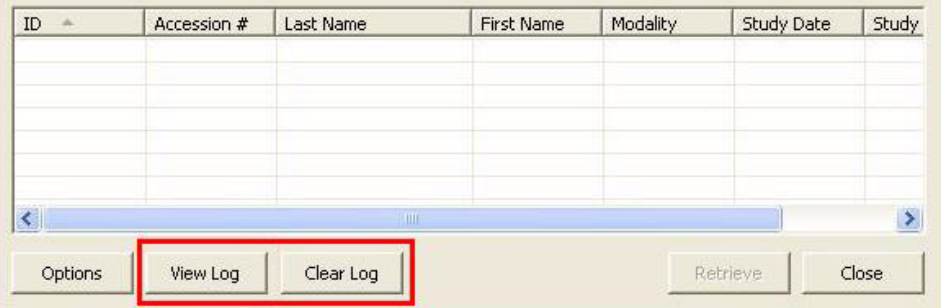

## *Status Messages*

The following list defines the status messages that may be displayed on the DICOM Query/Retrieve Module screen.

#### *Invalid retrival IP address. Please select new one*

The IP number selected in an option box is no longer valid. Open the options dialog and select a new one from the list.

#### *Cannot use wildcard character with patient ID*

A wildcard character is not allowed to be used for querying a patient ID.

#### *Cannot use wildcard character with accession number*

A wildcard character is not allowed to be used for querying an accession number.

#### *Begin the retrieval process*...

A study is about to be retrieved.

#### *Unable to start retrieval. Please check network configuration*

Cannot initiate the DICOM receiver module. Please check that the network configuration was entered correctly and completely.

#### *Cannot find network configuration for selected server*

The selected server is no longer valid. Please reconfigure the remote station or choose new destination.

#### *Connecting...*

RSQM is trying to communicate with the remote station.

*Study list was queried successfully*

#### *Study was retrieved successfully*

Requested operation was completed successfully.

*Unable to send request to server. Please try again*

RSQM is unable to request a list of studies from remote server.

## *Invalid command recieved from server. Please try again*

Remote server does not return a valid respond to RSQM.

#### *Query module failed communicating with server*

RSQM does not understand the server's response.

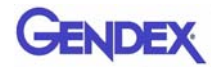

#### *No data found against the request*

Cannot find study that matches the selected criteria.

#### *Retrieving selected study from server...*

RSQM is retrieving selected study from remote server.

#### *Unable to retrieve all files for the study*

RSQM is unable to retrieve all files that are part of the selected study. User should try to retrieve the study again.

#### *Communication with server failed. Study retrieval failed*

RSQM was unable to communicate with the remote server.

#### S*erver doesn't support the retrieval service*

The selected server does not support DICOM retrieval service.

#### *Unable to connect to the server. Please check server configuration*

RSQM was unable to connect to the remote server.

## *Appendix*

# *B i-CATVision Release Notes*

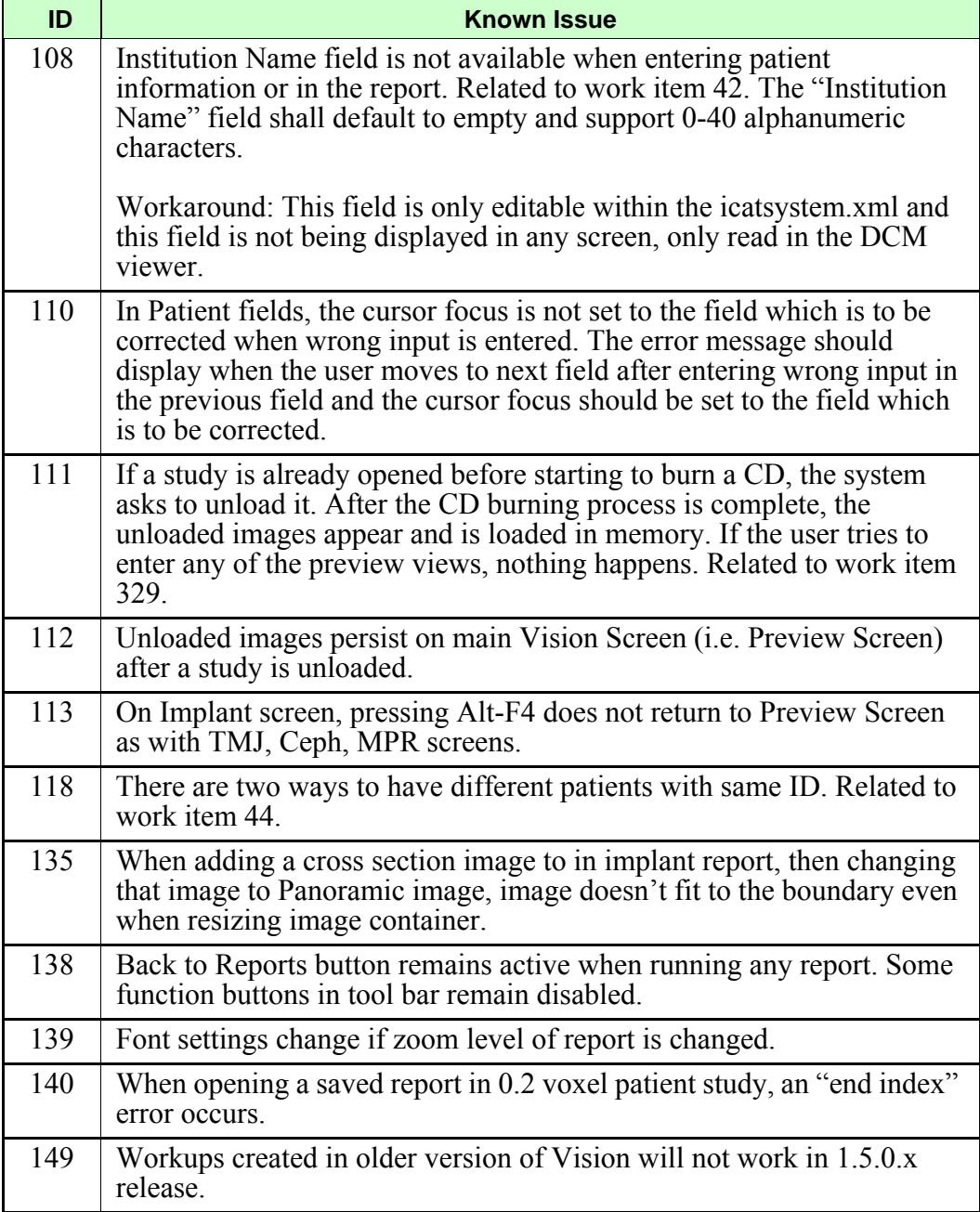

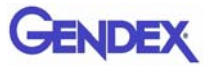

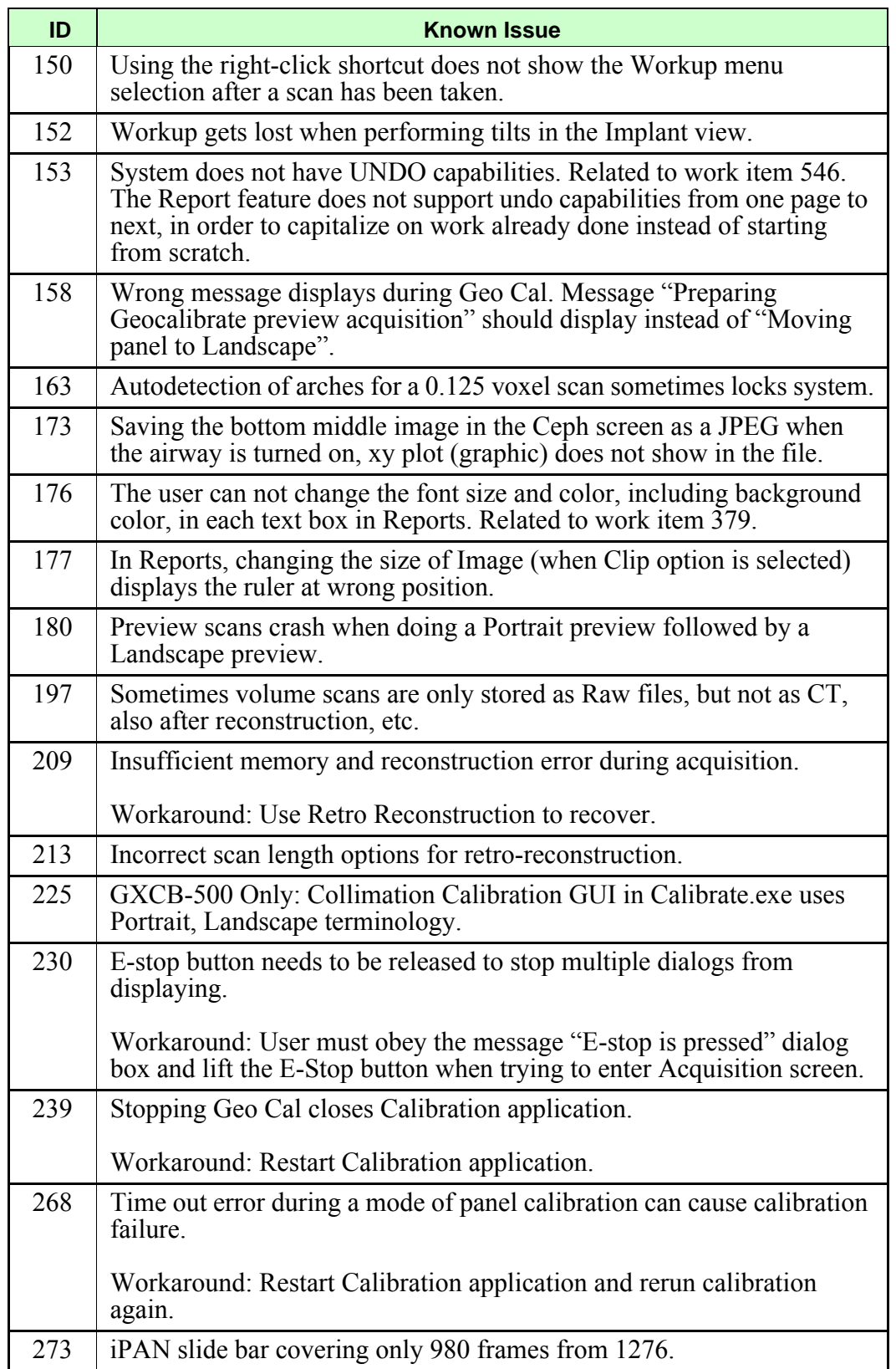

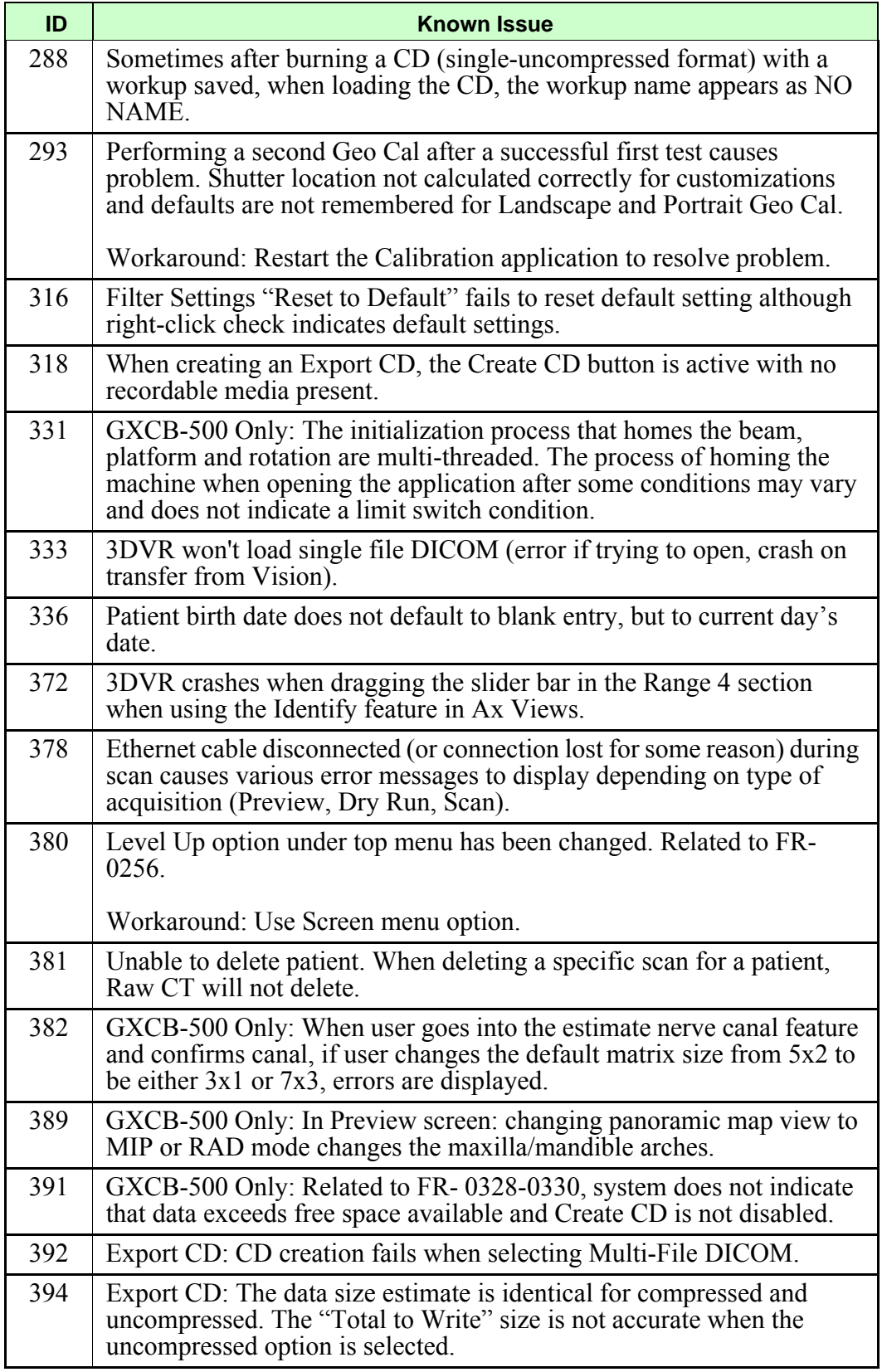

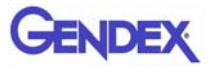

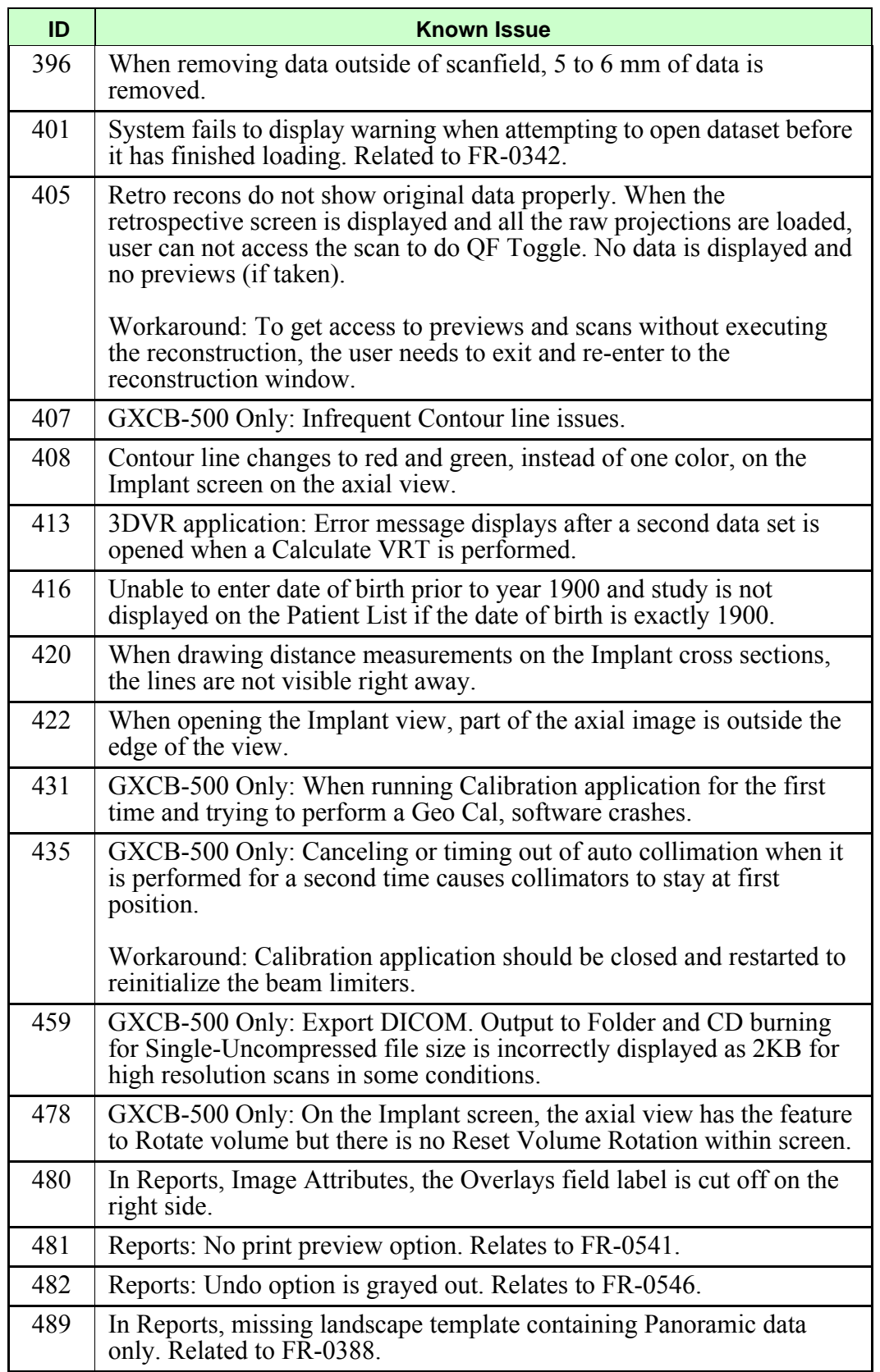

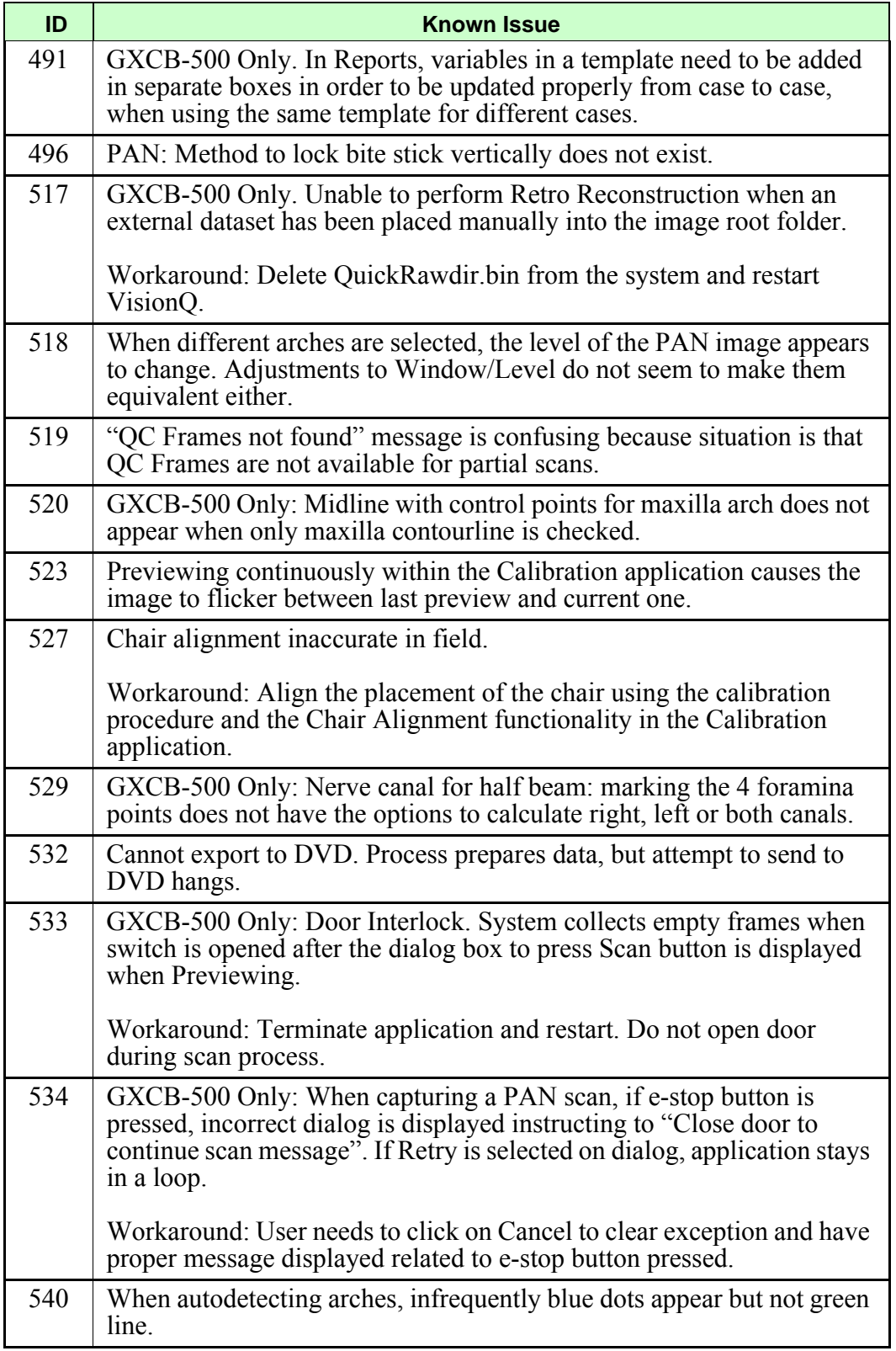

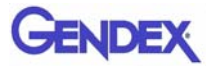

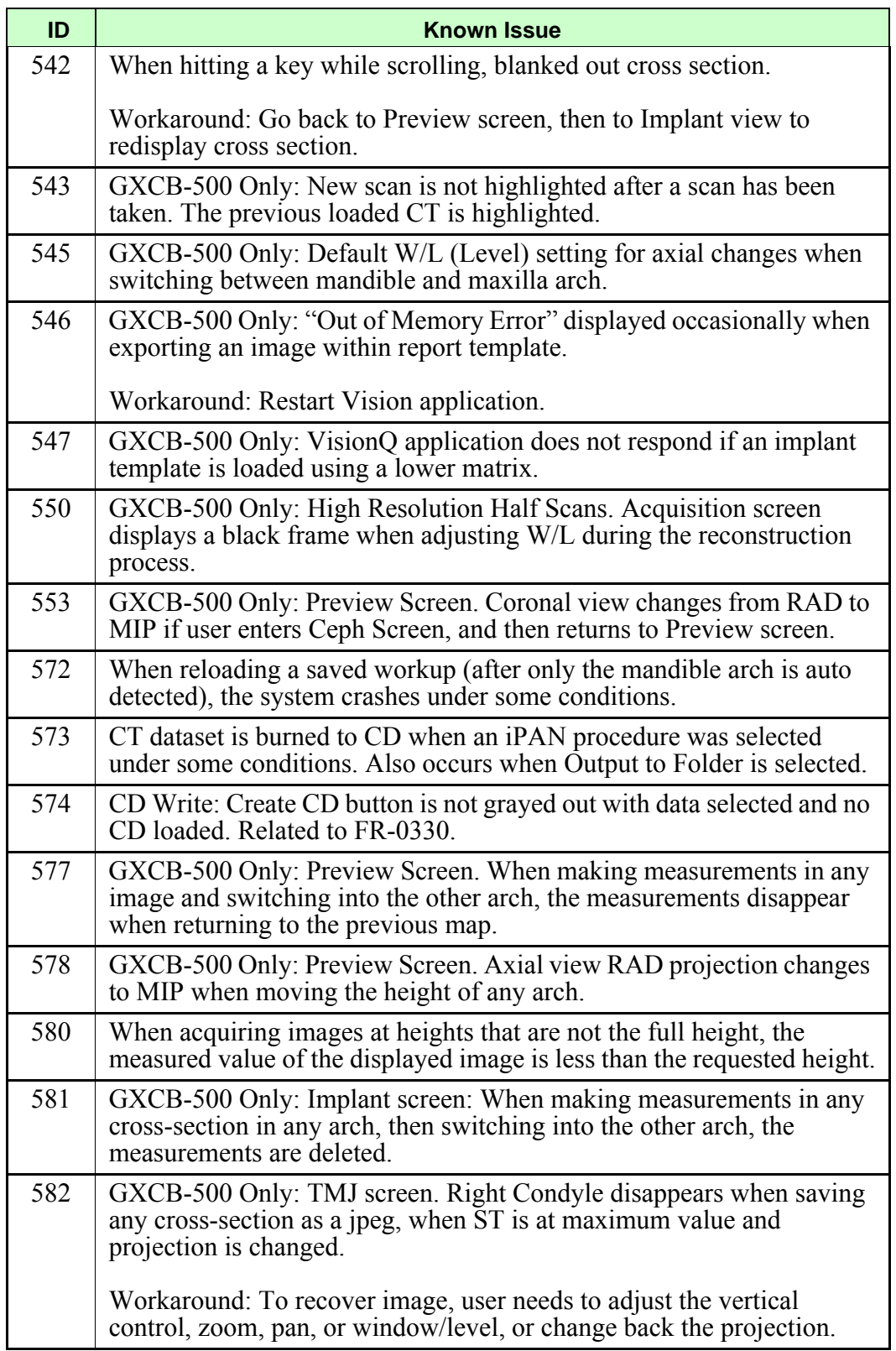

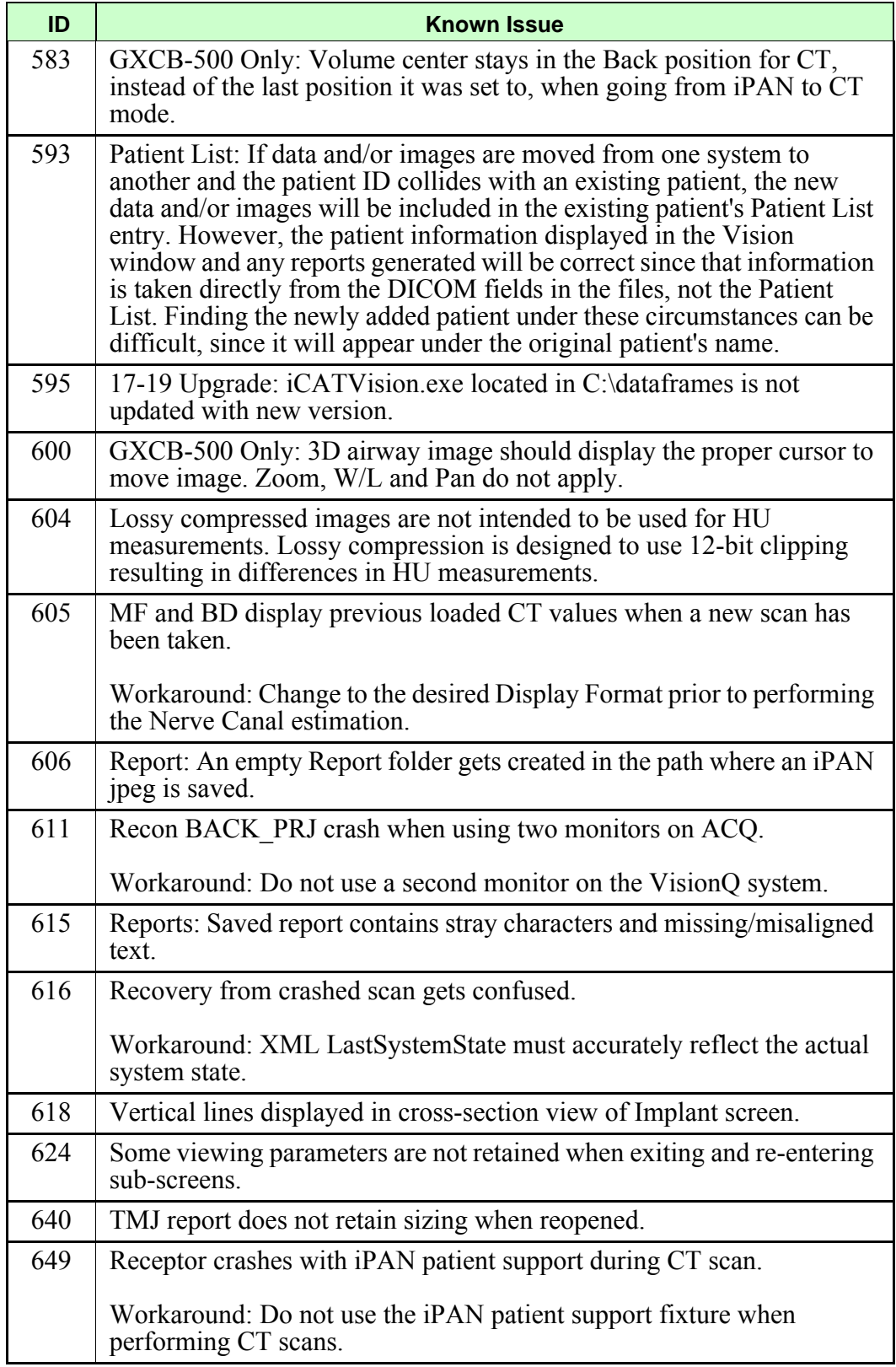

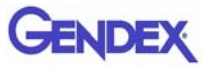

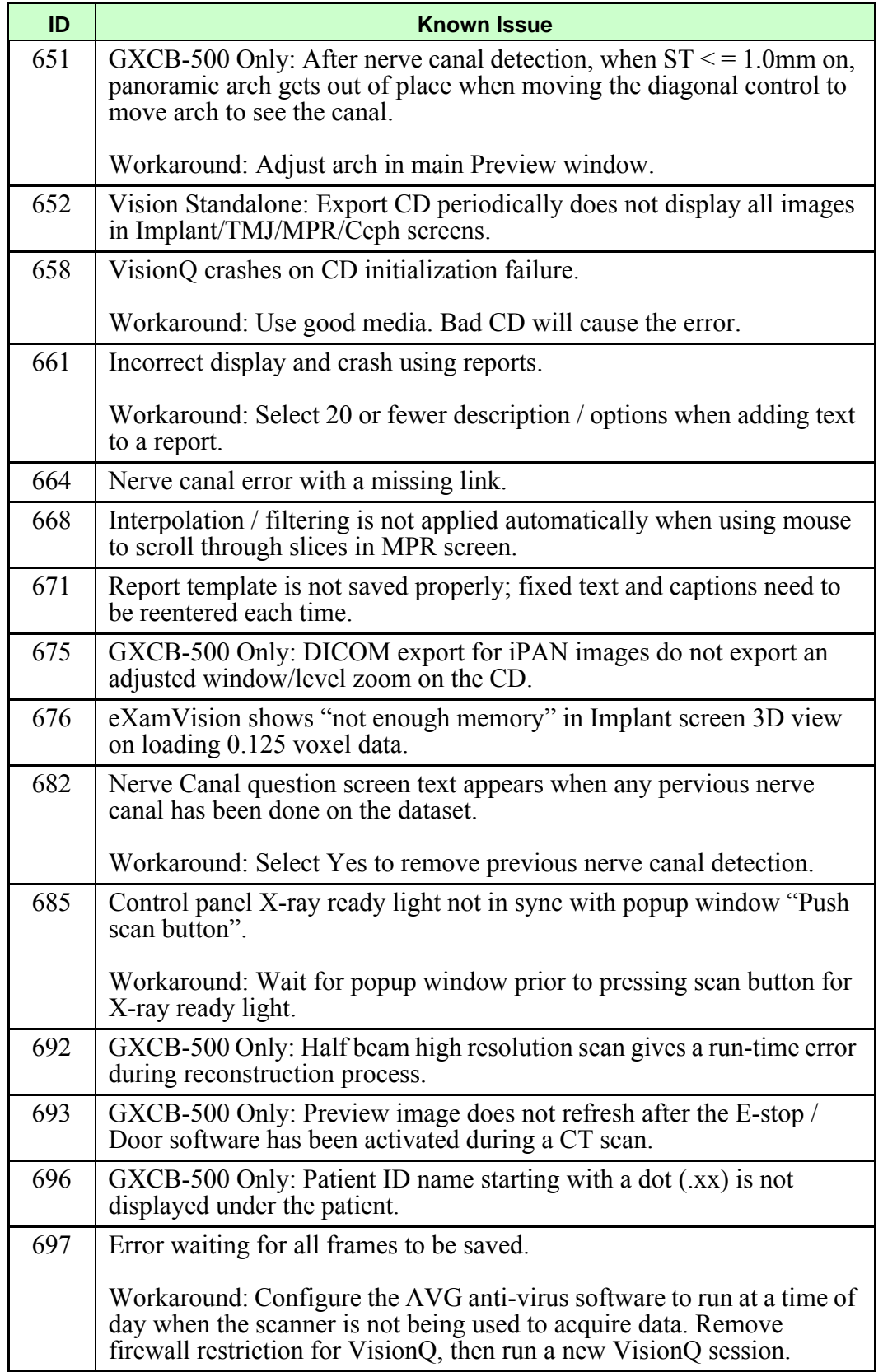

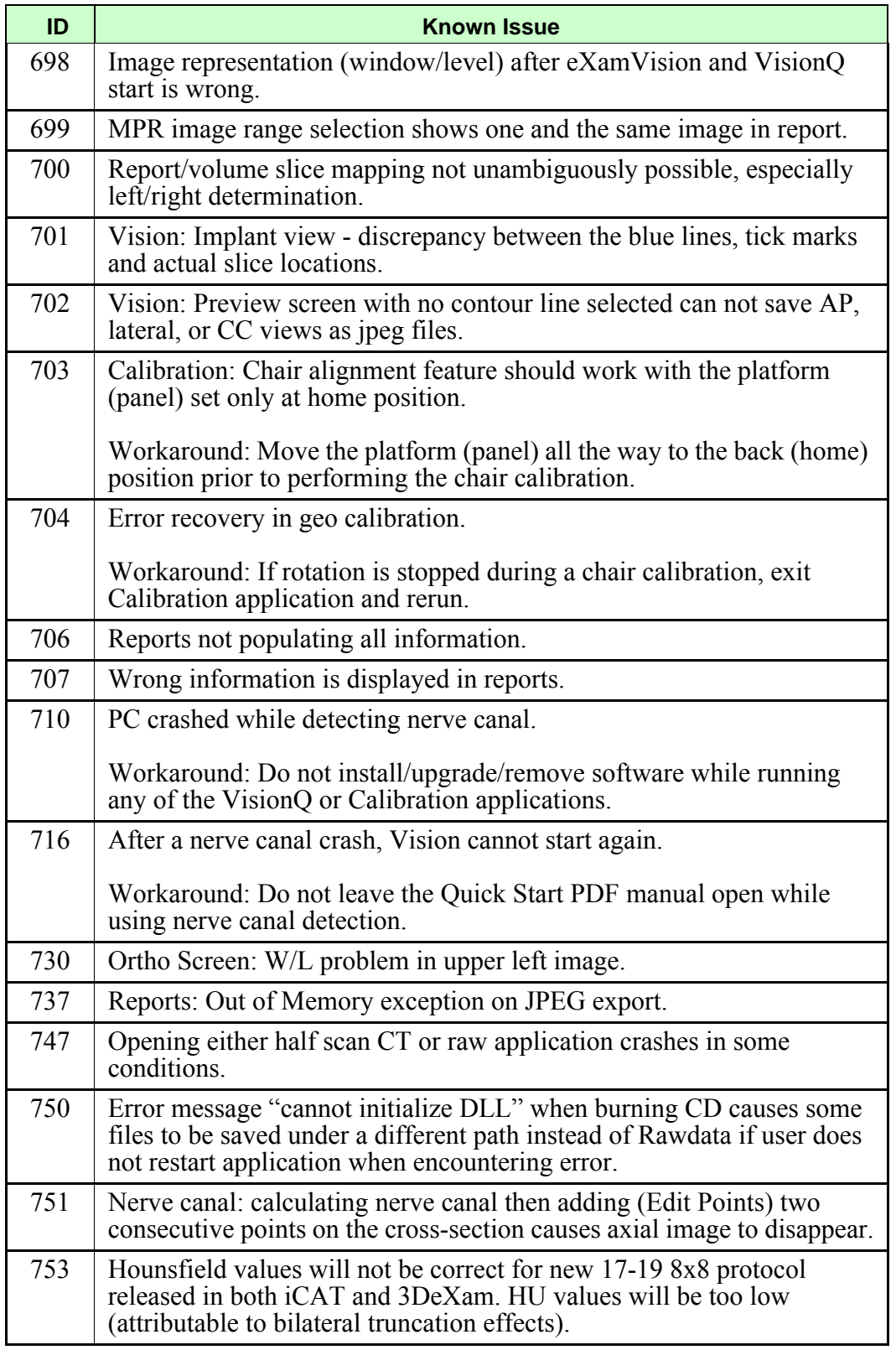

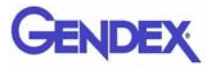

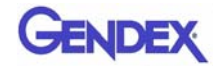

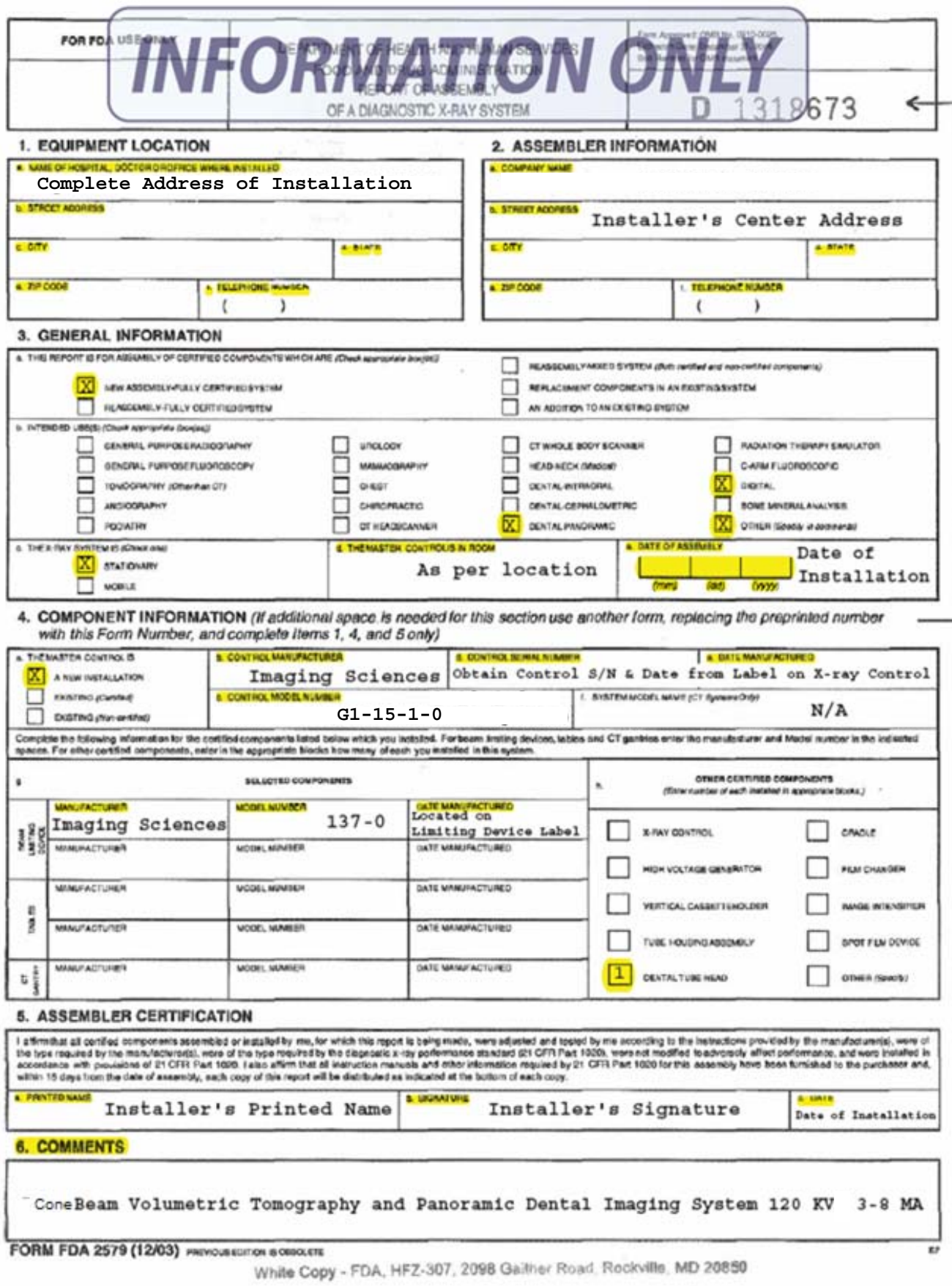

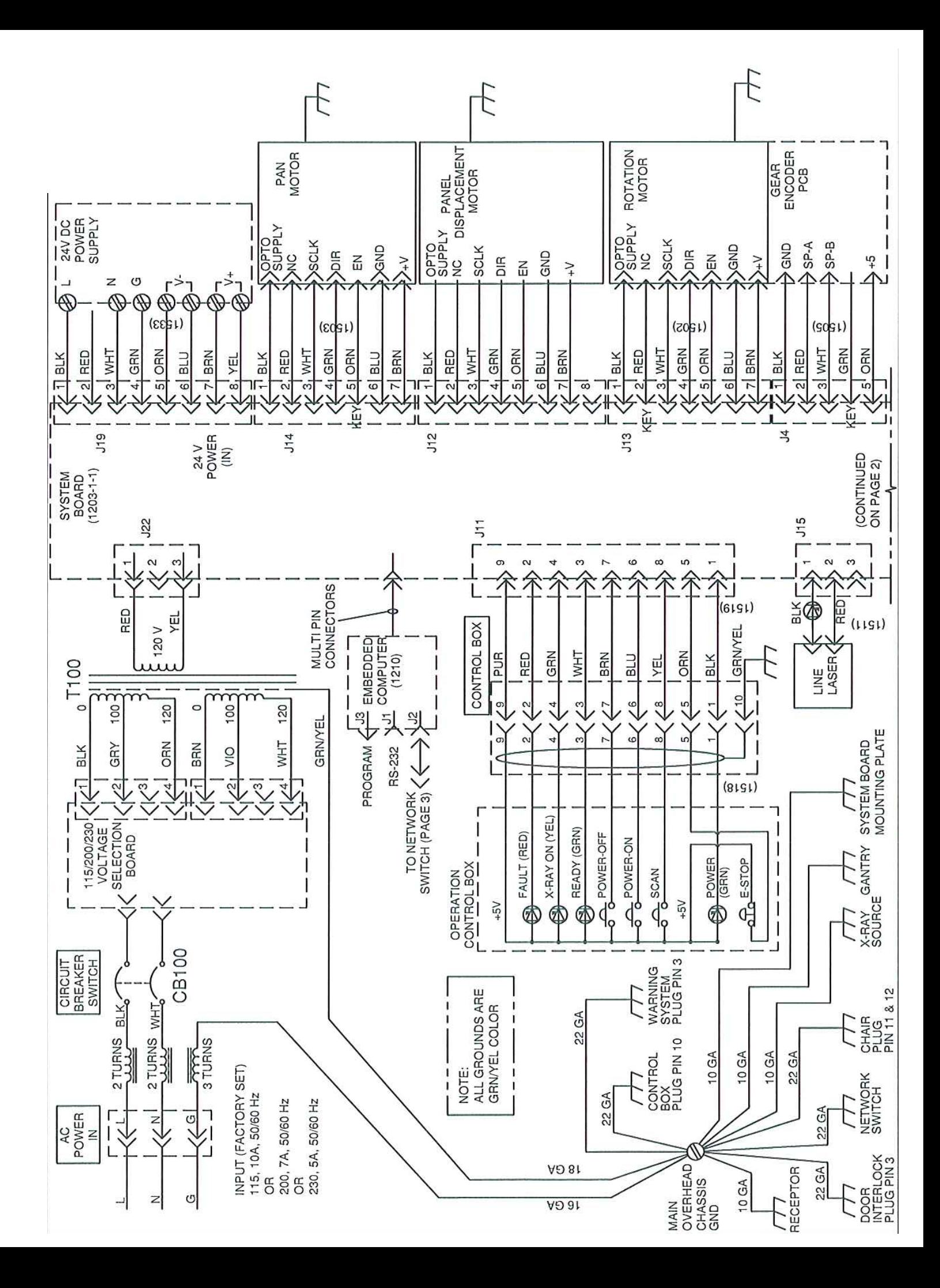

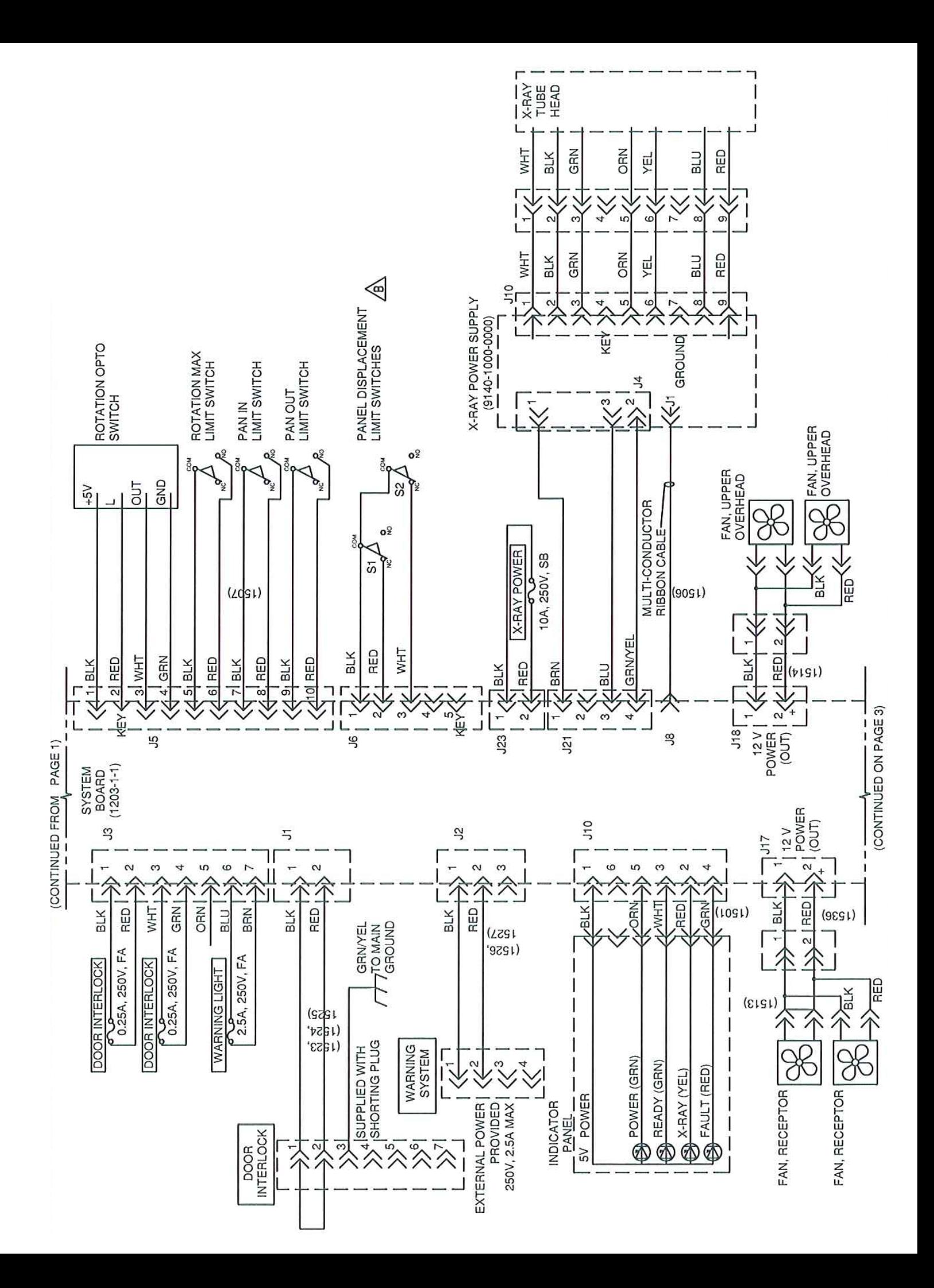

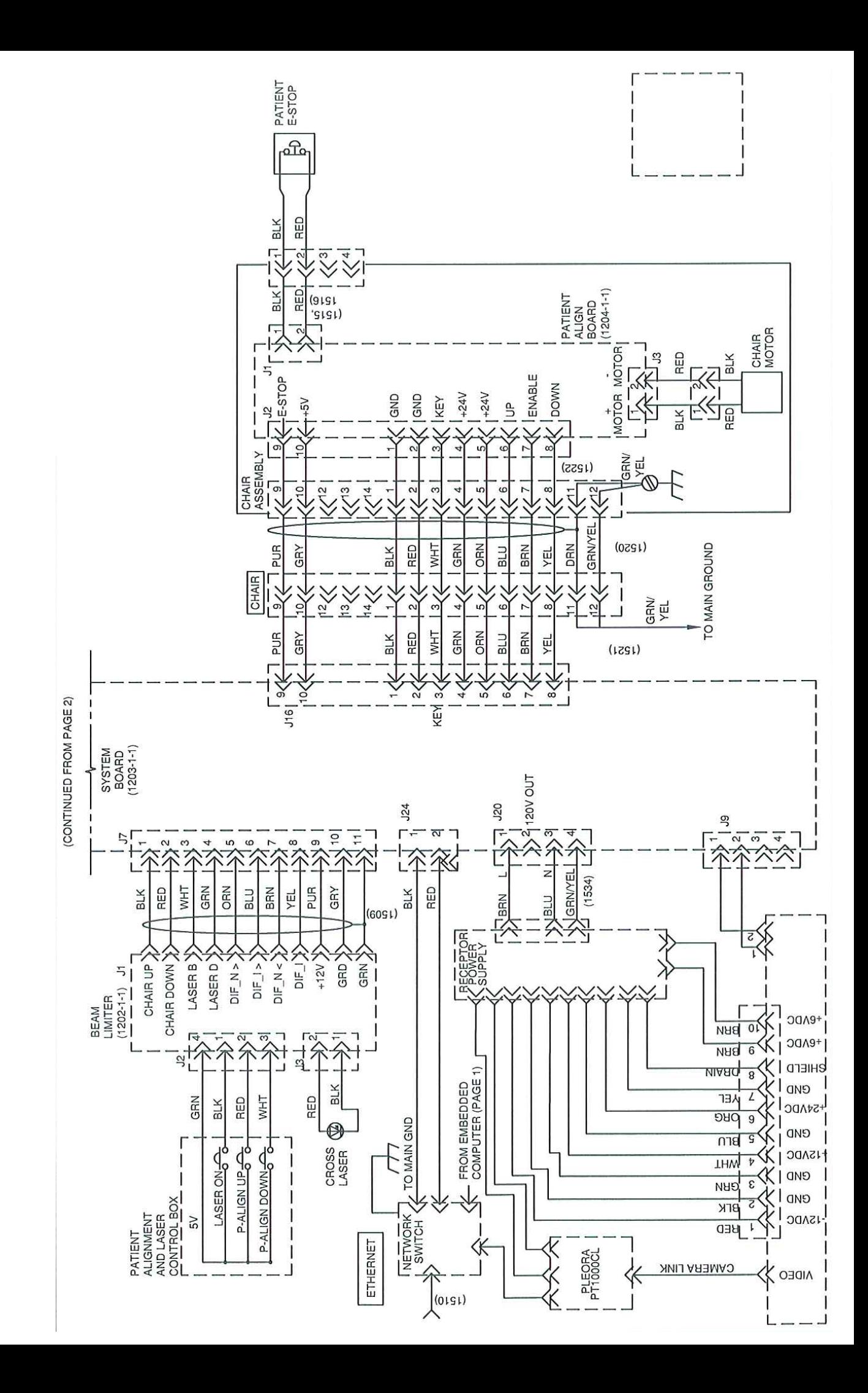
## $C \epsilon_{0413}$

Manufactured by: Imaging Sciences International LLC 1910 North Penn Road Hatfield, PA 19440 U.S.A. Tel: 1-215-997-5666 Fax: 1-215-997-5665

Manufactured for: Gendex Dental Systems Des Plaines, IL 60018 U.S.A. Customer Service: 1-888-275-5286 Fax: 1-847-550-1322 Technical Support: 1-888-275-5286 Fax: 1-847-718-0716 www.gendex.com

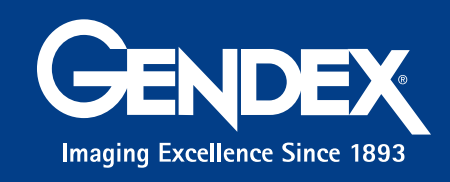

Authorized Representative Kaltenbach & Voigt GmbH Bismarckring 39 Biberach, Germany D-88400 Tel. +49 07351 / 56-0 Fax. +49 07351 / 56-1488 e-mail: info@kavo.de